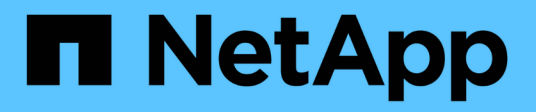

# **VMware Cloud Foundation**

NetApp Solutions

NetApp May 03, 2024

This PDF was generated from https://docs.netapp.com/it-it/netappsolutions/virtualization/vmware\_vcf\_asa\_supp\_mgmt\_iscsi.html on May 03, 2024. Always check docs.netapp.com for the latest.

# **Sommario**

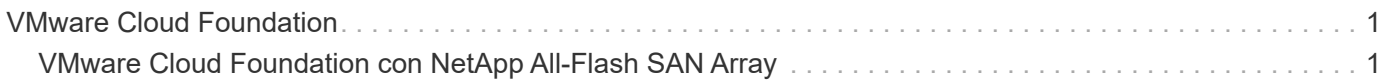

# <span id="page-2-0"></span>**VMware Cloud Foundation**

# <span id="page-2-1"></span>**VMware Cloud Foundation con NetApp All-Flash SAN Array**

Autore: Josh Powell

# **VMware Cloud Foundation con NetApp All-Flash SAN Array**

VMware Cloud Foundation (VCF) è una piattaforma SDDC (Software Defined Data Center) integrata che fornisce uno stack completo di infrastrutture software-defined per eseguire applicazioni aziendali in un ambiente di cloud ibrido. Combina funzionalità di calcolo, storage, networking e gestione in una piattaforma unificata, offrendo un'esperienza operativa coerente su cloud pubblici e privati.

Il presente documento fornisce informazioni sulle opzioni di storage disponibili per VMware Cloud Foundation utilizzando l'array SAN all-flash DI NetApp. Le opzioni di storage supportate sono coperte da istruzioni specifiche per la distribuzione di datastore iSCSI come storage supplementare per domini di gestione e datastore vVol (iSCSI) e NVMe/TCP come datastore supplementare per domini di workload. Inoltre, viene offerta la data Protection di macchine virtuali e datastore che utilizzano SnapCenter per VMware vSphere.

### **Casi di utilizzo**

Casi d'utilizzo illustrati nella presente documentazione:

- Opzioni di storage per i clienti che cercano ambienti uniformi su cloud pubblici e privati.
- Soluzione automatizzata per l'implementazione dell'infrastruttura virtuale per i domini di carico di lavoro.
- Soluzione storage scalabile realizzata su misura per soddisfare esigenze in evoluzione, anche se non allineata direttamente ai requisiti delle risorse di calcolo.
- Distribuire storage supplementare ai domini di gestione e carico di lavoro VI utilizzando ONTAP Tools per VMware vSphere.
- Proteggi macchine virtuali e datastore utilizzando il plug-in SnapCenter per VMware vSphere.

#### **Pubblico**

Questa soluzione è destinata alle seguenti persone:

- Architetti delle soluzioni alla ricerca di opzioni di storage più flessibili per ambienti VMware che siano progettati per massimizzare il TCO.
- Solution Architect in cerca di opzioni storage VCF che offrono opzioni di protezione dei dati e disaster recovery con i principali cloud provider.
- Amministratori dello storage che desiderano istruzioni specifiche su come configurare VCF con lo storage principale e supplementare.
- Amministratori dello storage che desiderano istruzioni specifiche su come proteggere macchine virtuali e datastore che risiedono sullo storage ONTAP.

# **Panoramica sulla tecnologia**

La soluzione VCF con NetApp ASA comprende i seguenti componenti principali:

#### **VMware Cloud Foundation**

VMware Cloud Foundation amplia le offerte di hypervisor VMware vSphere combinando componenti chiave come SDDC Manager, vSphere, vSAN, NSX e VMware aria Suite per creare un data center software-defined.

La soluzione VCF supporta sia i workload Kubernetes nativi che quelli basati su macchine virtuali. I servizi chiave come VMware vSphere, VMware vSAN, VMware NSX-T Data Center e VMware aria Cloud Management sono parte integrante del pacchetto VCF. Una volta combinati, questi servizi creano un'infrastruttura software-defined in grado di gestire in modo efficiente la gestione di calcolo, storage, networking, sicurezza e cloud.

VCF è costituito da un singolo dominio di gestione e fino a 24 domini di workload VI che rappresentano ciascuno un'unità di infrastruttura predisposta per le applicazioni. Un dominio del carico di lavoro è costituito da uno o più cluster vSphere gestiti da una singola istanza vCenter.

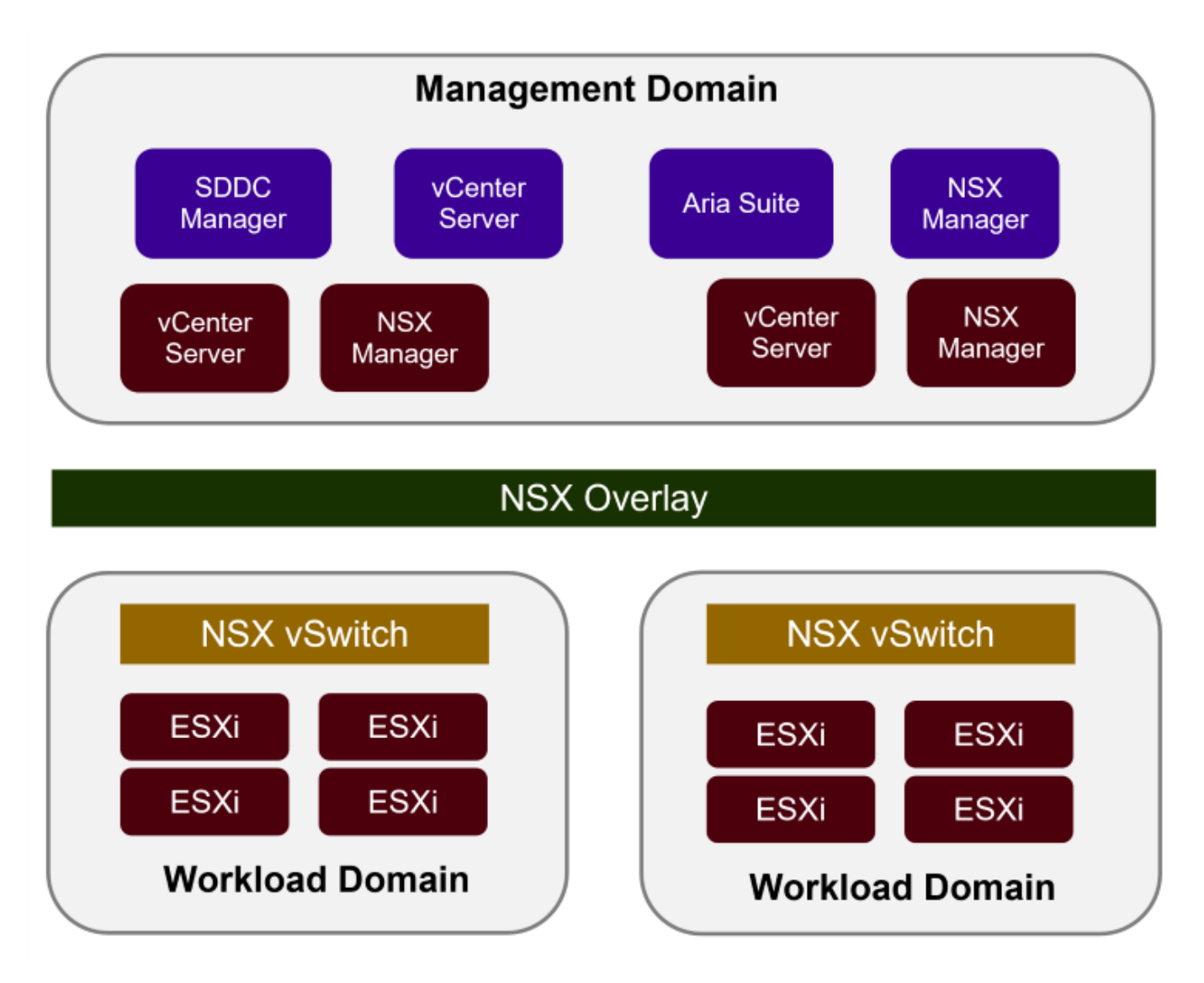

Per ulteriori informazioni sull'architettura e la pianificazione di VCF, fare riferimento a. ["Modelli di architettura e](https://docs.vmware.com/en/VMware-Cloud-Foundation/5.1/vcf-design/GUID-A550B597-463F-403F-BE9A-BFF3BECB9523.html) [tipi di dominio del carico di lavoro in VMware Cloud Foundation".](https://docs.vmware.com/en/VMware-Cloud-Foundation/5.1/vcf-design/GUID-A550B597-463F-403F-BE9A-BFF3BECB9523.html)

#### **Opzioni di archiviazione VCF**

VMware divide le opzioni di storage per VCF in **Principal** e **integrative**. Il dominio di gestione VCF deve utilizzare vSAN come storage principale. Tuttavia, esistono molte opzioni di storage supplementari per il dominio di gestione e per le opzioni di storage principale e supplementare disponibili per i domini del carico di lavoro VI.

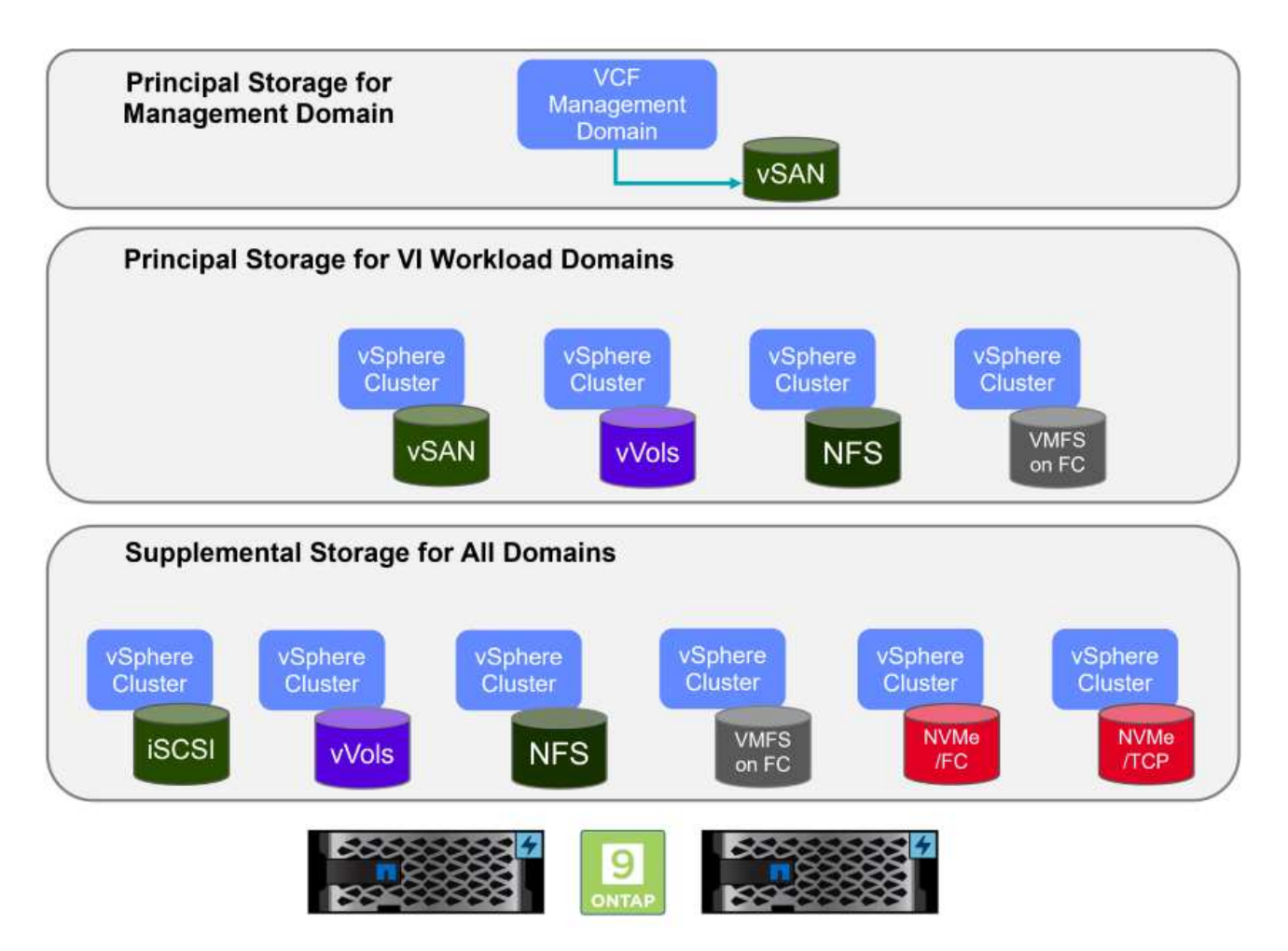

#### **Archiviazione principale per i domini del carico di lavoro**

Lo storage principale si riferisce a qualsiasi tipo di storage che può essere direttamente connesso a un dominio del carico di lavoro VI durante il processo di installazione in SDDC Manager. Lo storage principale viene implementato con il manager SDDC nell'ambito dell'orchestrazione per la creazione del cluster ed è il primo datastore configurato per un dominio del carico di lavoro. Include vSAN, vVol (VMFS), NFS e VMFS su Fibre Channel.

#### **Archiviazione supplementare per domini di gestione e carico di lavoro**

Lo storage supplementare è il tipo di storage che è possibile aggiungere ai domini di gestione o del carico di lavoro in qualsiasi momento dopo la creazione del cluster. Lo storage supplementare rappresenta la più ampia gamma di opzioni di storage supportate, tutte supportate dagli array NetApp ASA. È possibile implementare storage supplementare utilizzando i tool ONTAP per VMware vSphere per la maggior parte dei tipi di protocollo di storage.

Ulteriori risorse di documentazione per VMware Cloud Foundation:

- \* ["Documentazione di VMware Cloud Foundation"](https://docs.vmware.com/en/VMware-Cloud-Foundation/index.html)
- \* ["Tipi di storage supportati per VMware Cloud Foundation"](https://docs.vmware.com/en/VMware-Cloud-Foundation/5.1/vcf-design/GUID-2156EC66-BBBB-4197-91AD-660315385D2E.html)
- \* ["Gestione dello storage in VMware Cloud Foundation"](https://docs.vmware.com/en/VMware-Cloud-Foundation/5.1/vcf-admin/GUID-2C4653EB-5654-45CB-B072-2C2E29CB6C89.html)

#### **Array SAN all-flash NetApp**

L'array SAN all-flash NetApp (ASA) è una soluzione storage ad elevate performance progettata per soddisfare le esigenti necessità dei data center moderni. Combina velocità e affidabilità dello storage flash con le funzioni avanzate di gestione dei dati di NetApp, in modo da offrire performance, scalabilità e protezione dei dati eccezionali.

La linea ASA comprende sia i modelli A-Series che C-Series.

Gli array flash NetApp A-Series all-NVMe sono progettati per carichi di lavoro dalle performance elevate, offrendo latenza estremamente bassa ed elevata resilienza, rendendoli adatti ad applicazioni mission-critical.

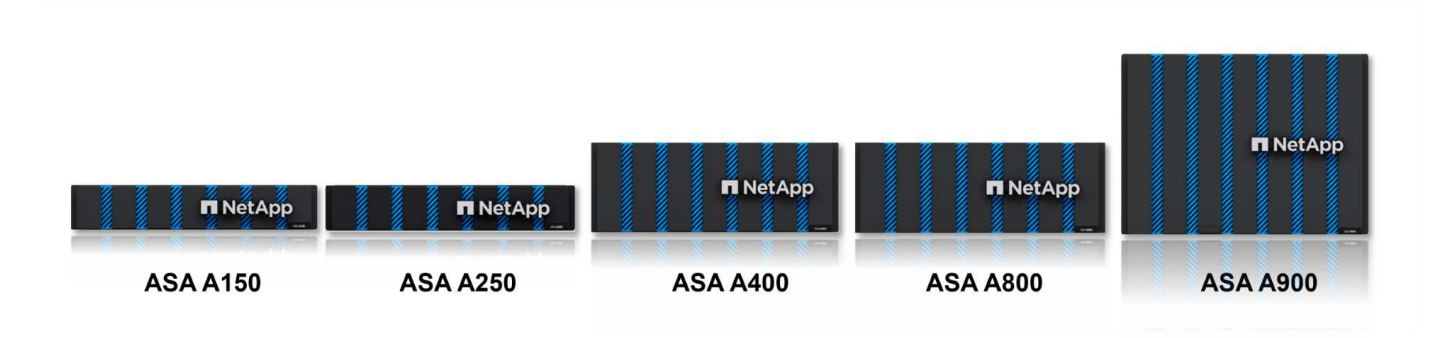

I Flash Array C-Series QLC mirano a casi di utilizzo di capacità più elevata, fornendo la velocità della tecnologia flash insieme al risparmio della tecnologia flash ibrida.

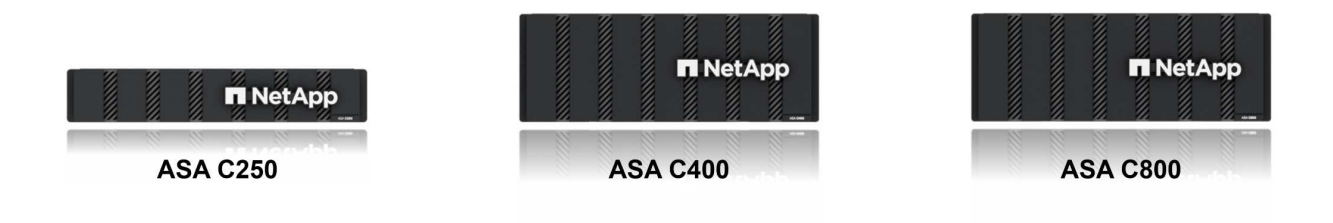

Per informazioni dettagliate, consultare la ["Landing page di NetApp ASA".](https://www.netapp.com/data-storage/all-flash-san-storage-array)

#### **Supporto dei protocolli di storage**

Il sistema ASA supporta tutti i protocolli SAN standard tra cui iSCSI, Fibre Channel (FC), Fibre Channel over Ethernet (FCoE) e NVME over Fabrics.

**ISCSI** - NetApp ASA fornisce un solido supporto per iSCSI, consentendo l'accesso a livello di blocco ai dispositivi di storage su reti IP. Offre un'integrazione perfetta con gli initiator iSCSI, consentendo un provisioning e una gestione efficienti delle LUN iSCSI. Funzionalità avanzate di ONTAP, come multipathing, autenticazione CHAP e supporto ALUA.

Per istruzioni sulla progettazione delle configurazioni iSCSI, fare riferimento alla ["Documentazione di](https://docs.netapp.com/us-en/ontap/san-config/configure-iscsi-san-hosts-ha-pairs-reference.html)

#### [riferimento per la configurazione SAN"](https://docs.netapp.com/us-en/ontap/san-config/configure-iscsi-san-hosts-ha-pairs-reference.html).

**Fibre Channel** - NetApp ASA offre un supporto completo per Fibre Channel (FC), una tecnologia di rete ad alta velocità comunemente utilizzata nelle reti SAN. ONTAP si integra perfettamente con l'infrastruttura FC, fornendo un accesso a livello di blocco affidabile ed efficiente ai dispositivi storage. Offre funzioni come zoning, multi-path e fabric login (FLOGI) per ottimizzare le prestazioni, migliorare la sicurezza e garantire una connettività perfetta negli ambienti FC.

Per informazioni sulla progettazione delle configurazioni Fibre Channel, fare riferimento alla ["Documentazione](https://docs.netapp.com/us-en/ontap/san-config/fc-config-concept.html) [di riferimento per la configurazione SAN"](https://docs.netapp.com/us-en/ontap/san-config/fc-config-concept.html).

**NVMe over Fabrics** - NetApp ONTAP e ASA supportano NVMe over Fabrics. NVMe/FC consente l'utilizzo di dispositivi storage NVMe su un'infrastruttura Fibre Channel e NVMe/TCP su reti IP di storage.

Per informazioni sulla progettazione su NVMe, fare riferimento a. ["Configurazione, supporto e limitazioni](https://docs.netapp.com/us-en/ontap/nvme/support-limitations.html) [NVMe"](https://docs.netapp.com/us-en/ontap/nvme/support-limitations.html)

#### **Tecnologia Active-Active**

Gli array SAN all-flash NetApp offrono percorsi Active-Active attraverso entrambi i controller, eliminando la necessità per il sistema operativo host di attendere un errore di percorso attivo, prima di attivare il percorso alternativo. Ciò significa che l'host può utilizzare tutti i percorsi disponibili su tutti i controller, garantendo che i percorsi attivi siano sempre presenti, indipendentemente dal fatto che il sistema si trovi in uno stato regolare o stia eseguendo un'operazione di failover del controller.

Inoltre, NetApp ASA offre una caratteristica distintiva che migliora notevolmente la velocità del failover SAN. Ogni controller replica continuamente i metadati LUN essenziali al proprio partner. Di conseguenza, ogni controller è pronto ad assumersi le responsabilità del Data Serving in caso di guasto improvviso del partner. Questa disponibilità è possibile perché il controller possiede già le informazioni necessarie per iniziare a utilizzare le unità precedentemente gestite dal controller guasto.

Con il path Active-Active, i takeover pianificati e non pianificati hanno tempi di ripresa io di 2-3 secondi.

Per ulteriori informazioni, vedere ["TR-4968, array All-SAS NetApp – disponibilità e integrità dei dati con NetApp](https://www.netapp.com/pdf.html?item=/media/85671-tr-4968.pdf) [ASA".](https://www.netapp.com/pdf.html?item=/media/85671-tr-4968.pdf)

#### **Garanzie di archiviazione**

Con gli array SAN all-flash di NetApp, NetApp offre un set esclusivo di garanzie storage. I vantaggi esclusivi includono:

**Garanzia di efficienza dello storage:** con la garanzia di efficienza dello storage è possibile ottenere prestazioni elevate riducendo al minimo i costi di storage. 4:1:1 per i carichi di lavoro SAN.

**Garanzia di disponibilità dei dati del 99,9999% (6 nove):** garantisce la correzione per i downtime non pianificati superiori a 31,56 secondi all'anno.

**Garanzia di recovery ransomware:** recovery di dati garantito in caso di attacco ransomware.

Vedere ["Portale dei prodotti NetApp ASA"](https://www.netapp.com/data-storage/all-flash-san-storage-array/) per ulteriori informazioni.

#### **Strumenti NetApp ONTAP per VMware vSphere**

ONTAP Tools per VMware vSphere consente agli amministratori di gestire lo storage NetApp direttamente dal client vSphere. ONTAP Tools ti consente di implementare e gestire datastore, nonché di eseguire il provisioning dei datastore vVol.

I tool ONTAP consentono il mapping dei datastore ai profili di funzionalità dello storage che determinano un set di attributi del sistema storage. Ciò consente la creazione di datastore con attributi specifici, come le performance dello storage e la qualità del servizio.

ONTAP Tools include inoltre un provider **VASA (VMware vSphere APIs for Storage Awareness)** per i sistemi storage ONTAP, che consente il provisioning dei datastore vVol (VMware Virtual Volumes), la creazione e l'utilizzo di profili di funzionalità dello storage, la verifica della conformità e il monitoraggio delle performance.

Per ulteriori informazioni sugli strumenti NetApp ONTAP, vedere ["Strumenti ONTAP per la documentazione](https://docs.netapp.com/us-en/ontap-tools-vmware-vsphere/index.html) [VMware vSphere"](https://docs.netapp.com/us-en/ontap-tools-vmware-vsphere/index.html) pagina.

#### **Plug-in SnapCenter per VMware vSphere**

Il plug-in SnapCenter per VMware vSphere (SCV) è una soluzione software di NetApp che offre una protezione dei dati completa per ambienti VMware vSphere. È progettato per semplificare e ottimizzare il processo di protezione e gestione delle macchine virtuali (VM) e dei datastore. SCV utilizza le istantanee basate sullo storage e la replica sugli array secondari per soddisfare gli obiettivi di tempi di ripristino inferiori.

Il plug-in SnapCenter per VMware vSphere offre in un'interfaccia unificata le seguenti funzionalità, integrate con il client vSphere:

**Istantanee basate su criteri** - SnapCenter consente di definire criteri per la creazione e la gestione di istantanee coerenti con le applicazioni delle macchine virtuali (VM) in VMware vSphere.

**Automazione** - la creazione e la gestione automatizzate delle snapshot basate su policy definite contribuiscono a garantire una protezione dei dati coerente ed efficiente.

**VM-Level Protection** - la protezione granulare a livello di VM consente una gestione e un ripristino efficienti delle singole macchine virtuali.

**Funzioni di efficienza dello storage** - l'integrazione con le tecnologie di storage NetApp offre funzioni di efficienza dello storage come la deduplica e la compressione per le snapshot, riducendo al minimo i requisiti di storage.

Il plug-in di SnapCenter orchestra l'arresto delle macchine virtuali insieme alle istantanee basate su hardware sugli storage array di NetApp. La tecnologia SnapMirror viene utilizzata per replicare le copie di backup su sistemi storage secondari, incluso il cloud.

Per ulteriori informazioni, fare riferimento a. ["Plug-in SnapCenter per la documentazione di VMware vSphere".](https://docs.netapp.com/us-en/sc-plugin-vmware-vsphere)

L'integrazione di BlueXP permette strategie di backup 3-2-1 che estendono le copie dei dati allo storage a oggetti nel cloud.

Per ulteriori informazioni sulle strategie di backup 3-2-1 con BlueXP, visita il sito ["Data Protection 3-2-1 per](https://docs.netapp.com/us-en/netapp-solutions/ehc/bxp-scv-hybrid-solution.html) [VMware con plug-in SnapCenter e backup e recovery BlueXP per le VM".](https://docs.netapp.com/us-en/netapp-solutions/ehc/bxp-scv-hybrid-solution.html)

# **Panoramica della soluzione**

Gli scenari presentati in questa documentazione dimostrano come utilizzare i sistemi di storage ONTAP come storage supplementare per i domini di gestione e di carico di lavoro. Inoltre, per proteggere macchine virtuali e datastore viene utilizzato il plug-in SnapCenter per VMware vSphere.

Scenari trattati nella presente documentazione:

- Utilizzare gli strumenti ONTAP per distribuire gli archivi dati iSCSI in un dominio di gestione VCF. Fare clic su ["](https://docs.netapp.com/us-en/netapp-solutions/virtualization/vmware_vcf_asa_supp_mgmt_iscsi.html)**[qui](https://docs.netapp.com/us-en/netapp-solutions/virtualization/vmware_vcf_asa_supp_mgmt_iscsi.html)**["](https://docs.netapp.com/us-en/netapp-solutions/virtualization/vmware_vcf_asa_supp_mgmt_iscsi.html) per le fasi di implementazione.
- Utilizza gli strumenti ONTAP per distribuire gli archivi dati vVol (iSCSI) in un dominio del carico di lavoro VI. Fare clic su ["](https://docs.netapp.com/us-en/netapp-solutions/virtualization/vmware_vcf_asa_supp_wkld_vvols.html)**[qui](https://docs.netapp.com/us-en/netapp-solutions/virtualization/vmware_vcf_asa_supp_wkld_vvols.html)**["](https://docs.netapp.com/us-en/netapp-solutions/virtualization/vmware_vcf_asa_supp_wkld_vvols.html) per le fasi di implementazione.
- Configurare i datastore NVMe su TCP per l'utilizzo in un dominio di carico di lavoro VI. Fare clic su ["](https://docs.netapp.com/us-en/netapp-solutions/virtualization/vmware_vcf_asa_supp_wkld_nvme.html)**[qui](https://docs.netapp.com/us-en/netapp-solutions/virtualization/vmware_vcf_asa_supp_wkld_nvme.html)**["](https://docs.netapp.com/us-en/netapp-solutions/virtualization/vmware_vcf_asa_supp_wkld_nvme.html) per le fasi di implementazione.
- Distribuire e utilizzare il plug-in SnapCenter per VMware vSphere per proteggere e ripristinare le macchine virtuali in un dominio del carico di lavoro VI. Fare clic su ["](https://docs.netapp.com/us-en/netapp-solutions/virtualization/vmware_vcf_asa_scv_wkld.html)**[qui](https://docs.netapp.com/us-en/netapp-solutions/virtualization/vmware_vcf_asa_scv_wkld.html)**["](https://docs.netapp.com/us-en/netapp-solutions/virtualization/vmware_vcf_asa_scv_wkld.html) per le fasi di implementazione.

## **Utilizzare gli strumenti di ONTAP per configurare l'archiviazione supplementare per i domini di gestione VCF**

Autore: Josh Powell

#### **Utilizzare gli strumenti di ONTAP per configurare l'archiviazione supplementare per i domini di gestione VCF**

#### **Panoramica dello scenario**

In questo scenario verrà illustrato come distribuire e utilizzare ONTAP Tools per VMware vSphere (OTV) per configurare un datastore iSCSI per un dominio di gestione VCF.

Questo scenario copre i seguenti passaggi di alto livello:

- Crea una Storage Virtual Machine (SVM) con interfacce logiche (LIF) per il traffico iSCSI.
- Creare gruppi di porte distribuite per le reti iSCSI nel dominio di gestione VCF.
- Creare adattatori vmkernel per iSCSI sugli host ESXi per il dominio di gestione VCF.
- Distribuire gli strumenti ONTAP nel dominio di gestione VCF.
- Creare un nuovo datastore VMFS nel dominio di gestione VCF.

#### **Prerequisiti**

Questo scenario richiede i seguenti componenti e configurazioni:

- Un sistema di storage ONTAP ASA con porte per dati fisici su switch ethernet dedicati al traffico di storage.
- La distribuzione del dominio di gestione VCF è stata completata e il client vSphere è accessibile.

NetApp consiglia di progettare reti completamente ridondanti per iSCSI. Il diagramma seguente illustra un esempio di configurazione ridondante, che fornisce tolleranza agli errori per sistemi di archiviazione, switch, schede di rete e sistemi host. Consultare il NetApp ["Riferimento alla configurazione SAN"](https://docs.netapp.com/us-en/ontap/san-config/index.html) per ulteriori informazioni.

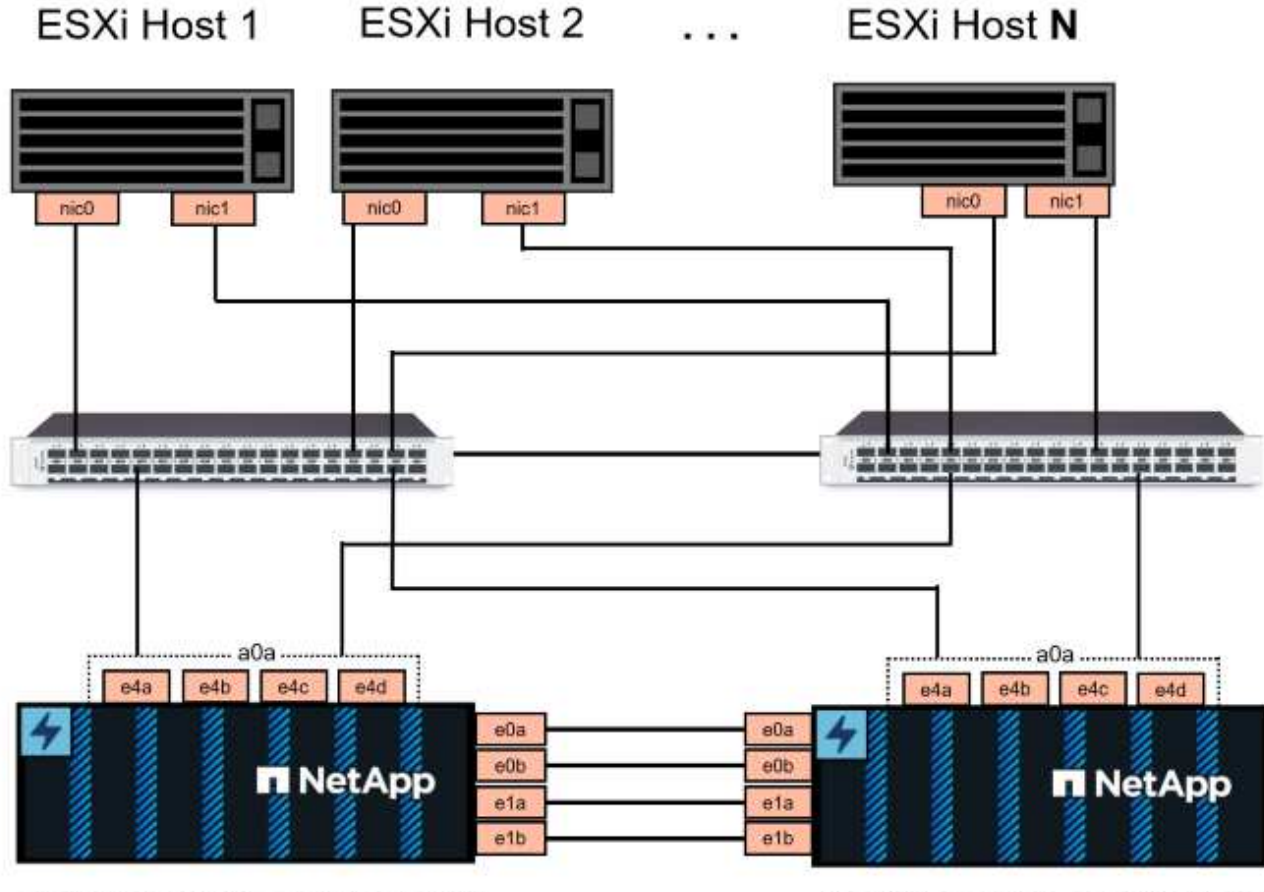

NetApp ASA controller-1

NetApp ASA controller-2

Per il multipathing e il failover su percorsi multipli, NetApp consiglia di disporre di un minimo di due LIF per nodo storage in reti ethernet separate per tutte le SVM nelle configurazioni iSCSI.

Questa documentazione illustra il processo di creazione di una nuova SVM e specifica le informazioni dell'indirizzo IP per creare LIF multipli per il traffico iSCSI. Per aggiungere nuove LIF a una SVM esistente, fare riferimento a. ["Creazione di una LIF \(interfaccia di rete\)"](https://docs.netapp.com/us-en/ontap/networking/create_a_lif.html).

Per ulteriori informazioni sull'utilizzo degli archivi dati iSCSI VMFS con VMware, fare riferimento a. ["Datastore](https://docs.netapp.com/us-en/netapp-solutions/virtualization/vsphere_ontap_auto_block_iscsi.html) [vSphere VMFS - backend storage iSCSI con ONTAP".](https://docs.netapp.com/us-en/netapp-solutions/virtualization/vsphere_ontap_auto_block_iscsi.html)

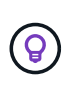

Nelle situazioni in cui più adattatori VMkernel sono configurati sulla stessa rete IP, si consiglia di utilizzare il binding della porta iSCSI del software sugli host ESXi per garantire che si verifichi il bilanciamento del carico tra le schede di rete. Fare riferimento all'articolo della KB ["Considerazioni sull'utilizzo del binding della porta iSCSI del software in ESX/ESXi \(2038869\)".](https://kb.vmware.com/s/article/2038869)

#### **Fasi di implementazione**

Per distribuire ONTAP Tools e utilizzarlo per creare un datastore VMFS nel dominio di gestione VCF, attenersi alla seguente procedura:

# **Crea SVM e LIF su un sistema storage ONTAP**

Il passaggio seguente viene eseguito in Gestione di sistema di ONTAP.

Completa i seguenti passaggi per creare una SVM insieme a LIF multipli per il traffico iSCSI.

1. Da Gestione di sistema di ONTAP, accedere a **Storage VM** nel menu a sinistra e fare clic su **+ Aggiungi** per iniziare.

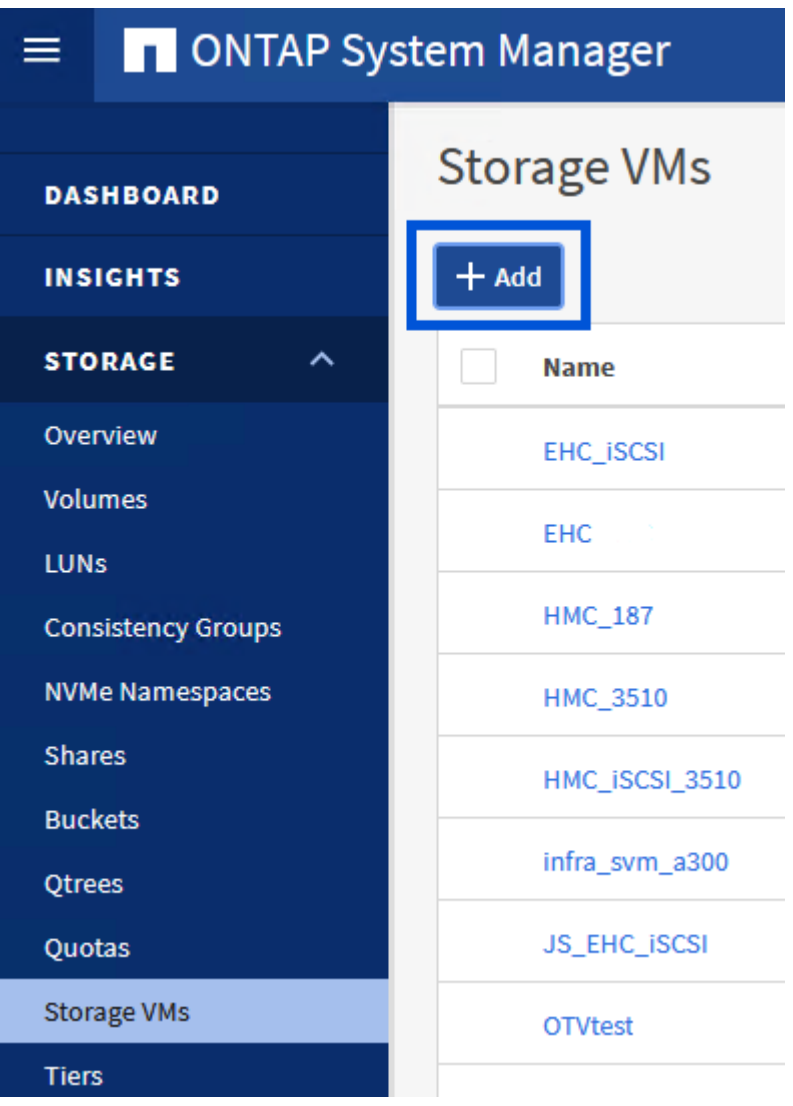

2. Nella procedura guidata **Add Storage VM** (Aggiungi VM di storage) specificare un **Name** (Nome) per la SVM, selezionare **IP Space** (spazio IP), quindi, in **Access Protocol (protocollo di accesso), fare clic sulla scheda \*iSCSI** e selezionare la casella **Enable iSCSI** (Abilita iSCSI\*).

# **Add Storage VM**

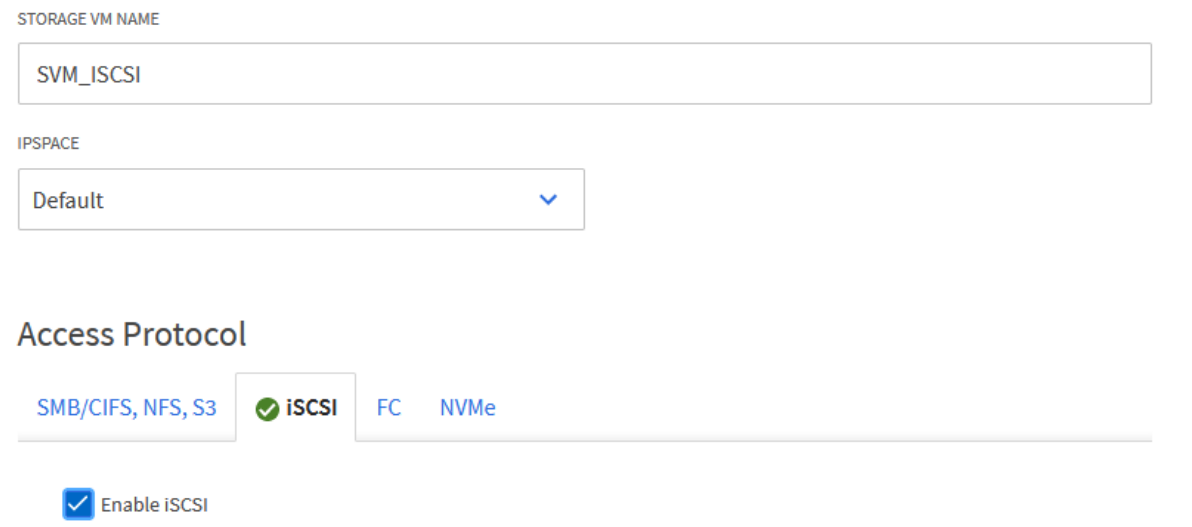

3. Nella sezione **interfaccia di rete** compilare i campi **indirizzo IP**, **Subnet Mask** e **Broadcast Domain and Port** per la prima LIF. Per LIF successive, la casella di controllo può essere abilitata per usare impostazioni comuni a tutte le LIF rimanenti o per usare impostazioni separate.

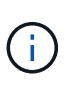

Per il multipathing e il failover su percorsi multipli, NetApp consiglia di disporre di un minimo di due LIF per nodo storage in reti Ethernet separate per tutte le SVM nelle configurazioni iSCSI.

 $\times$ 

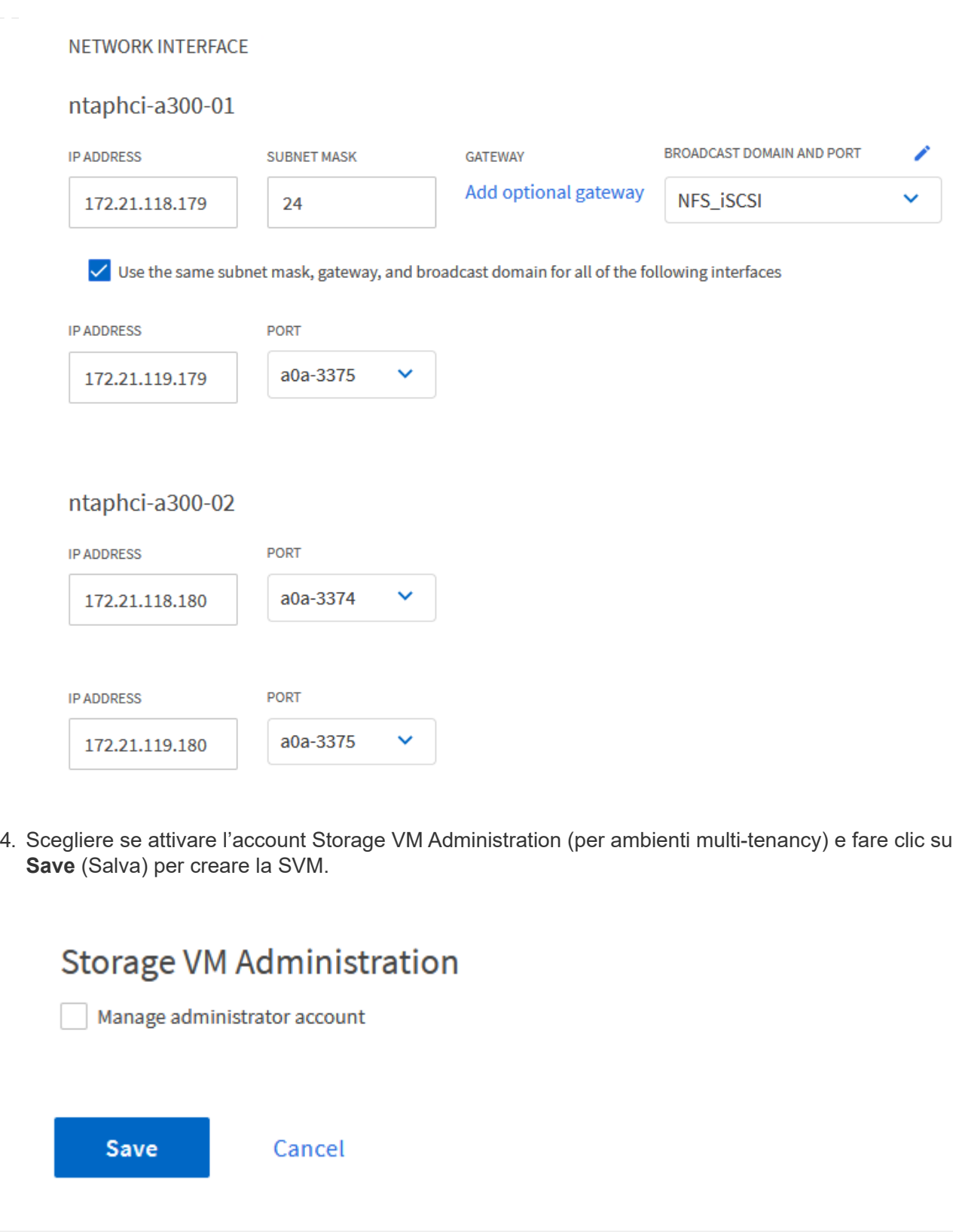

# **Configurare il networking per iSCSI sugli host ESXi**

I seguenti passaggi vengono eseguiti sul cluster del dominio di gestione VCF utilizzando il client vSphere.

Completare quanto segue per creare un nuovo gruppo di porte distribuite per ogni rete iSCSI:

1. Dal client vSphere per il cluster del dominio di gestione, accedere a **Inventory > Networking**. Passare allo Switch distribuito esistente e scegliere l'azione da creare **nuovo Gruppo di porte distribuite…**.

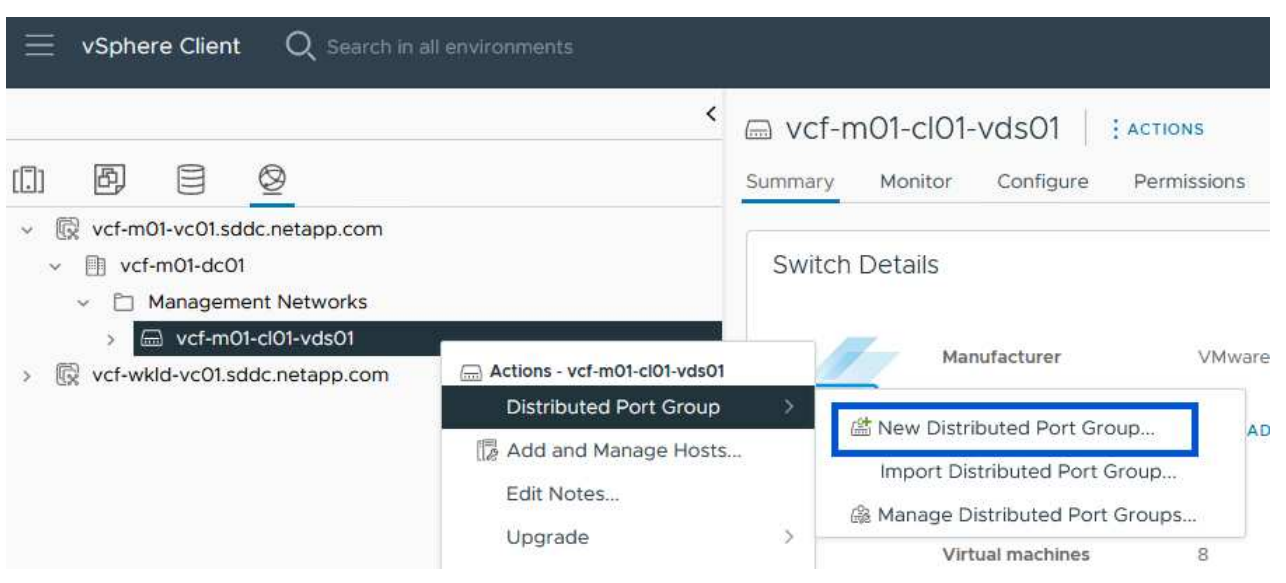

- 2. Nella procedura guidata **nuovo gruppo di porte distribuite** inserire un nome per il nuovo gruppo di porte e fare clic su **Avanti** per continuare.
- 3. Nella pagina **Configura impostazioni** completare tutte le impostazioni. Se si utilizzano VLAN, assicurarsi di fornire l'ID VLAN corretto. Fare clic su **Avanti** per continuare.

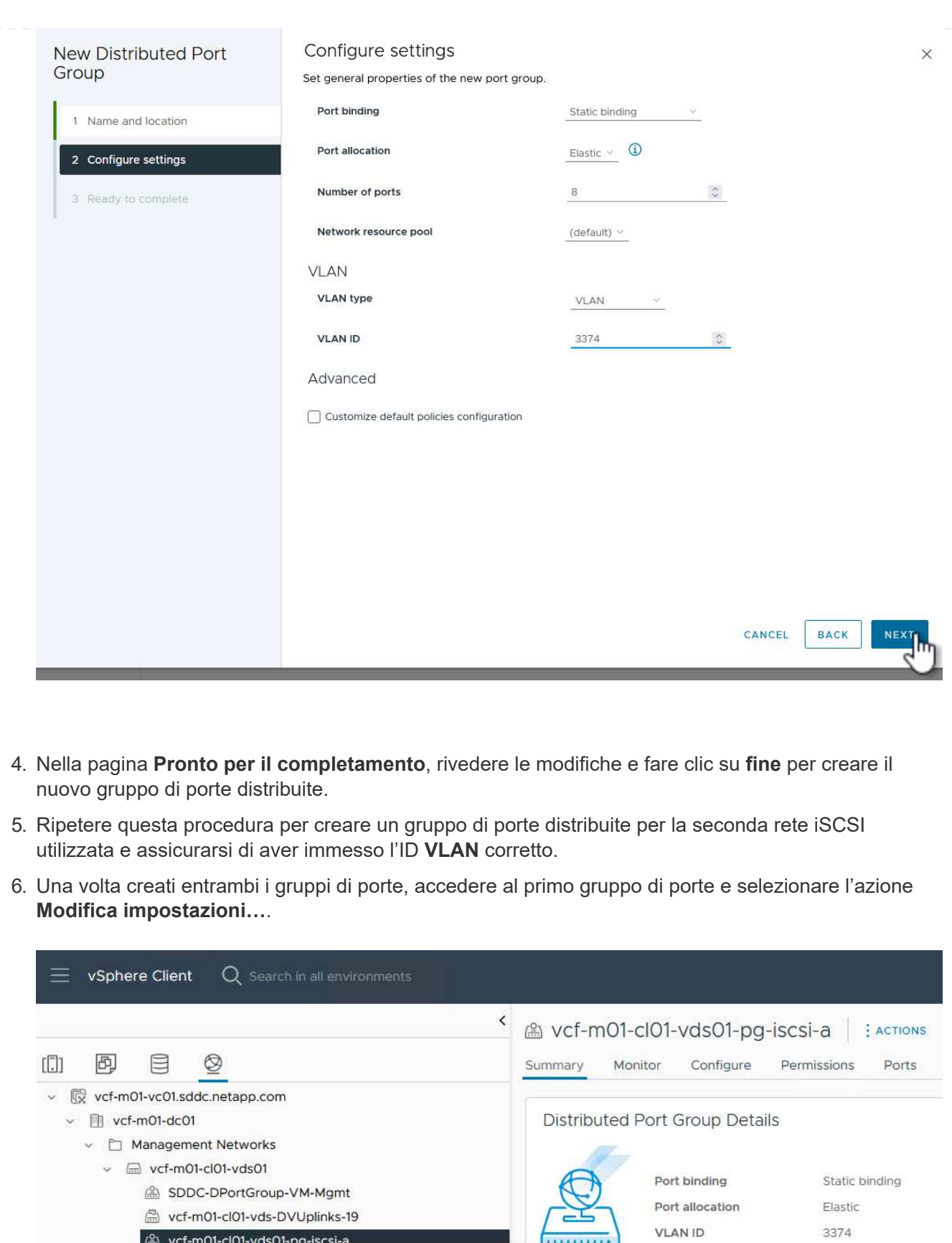

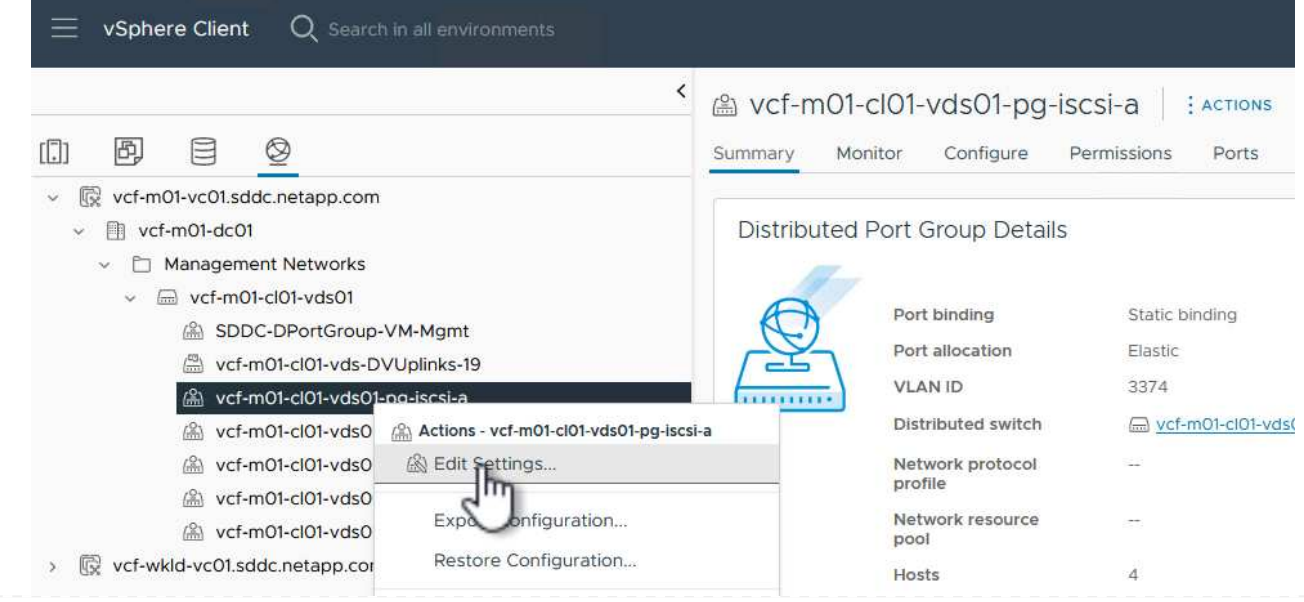

7. Nella pagina **Gruppo porte distribuite - Modifica impostazioni**, accedere a **Teaming and failover** nel menu a sinistra e fare clic su **uplink2** per spostarlo in basso in **uplink non utilizzati**.

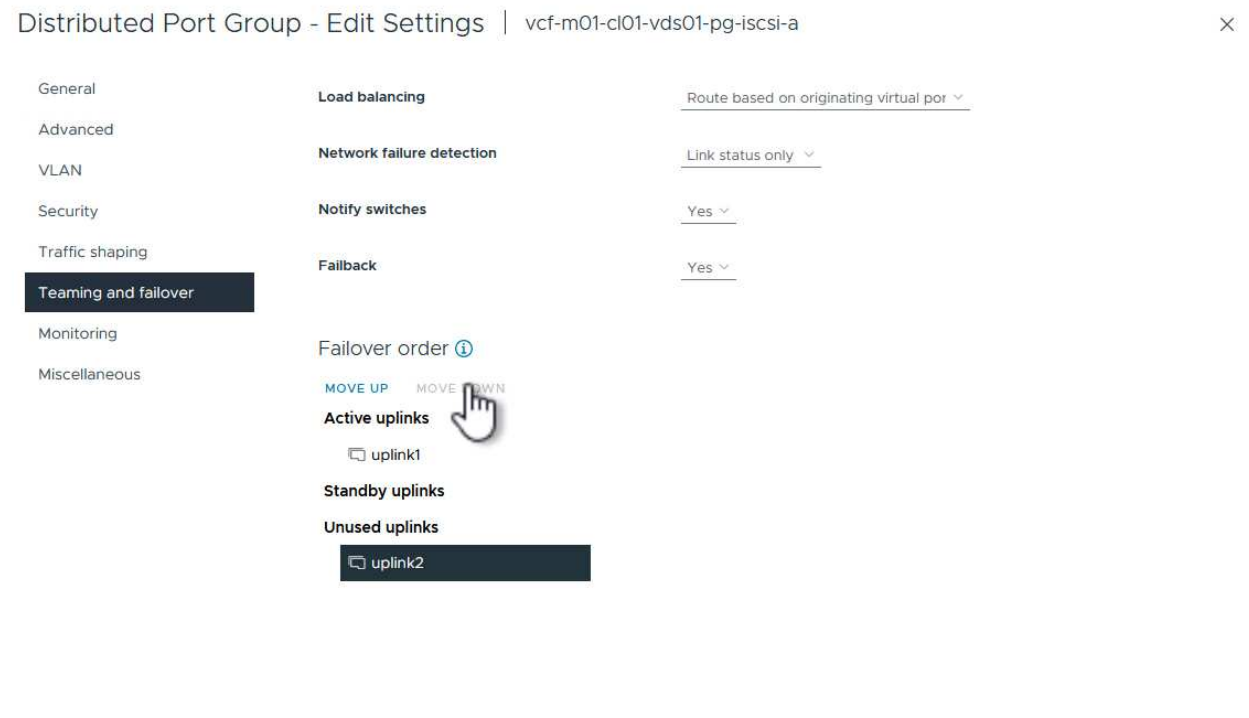

8. Ripetere questo passaggio per il secondo gruppo di porte iSCSI. Tuttavia, questa volta si sposta **uplink1** verso il basso in **uplink non utilizzati**.

CANCEL

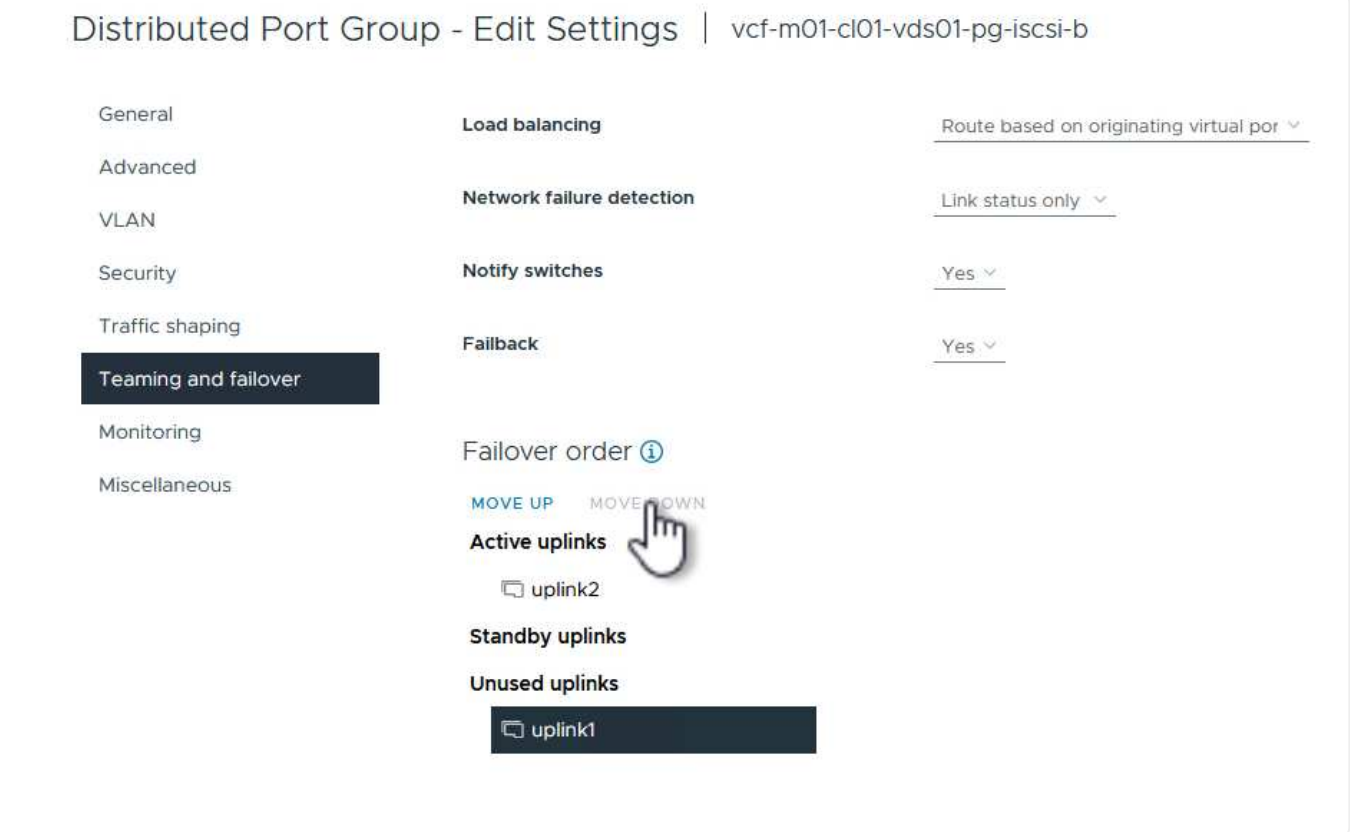

Ripetere questo processo su ogni host ESXi nel dominio di gestione.

1. Dal client vSphere, accedere a uno degli host ESXi nell'inventario del dominio di gestione. Dalla scheda **Configure** selezionare **VMkernel adapters** e fare clic su **Add Networking…** per iniziare.

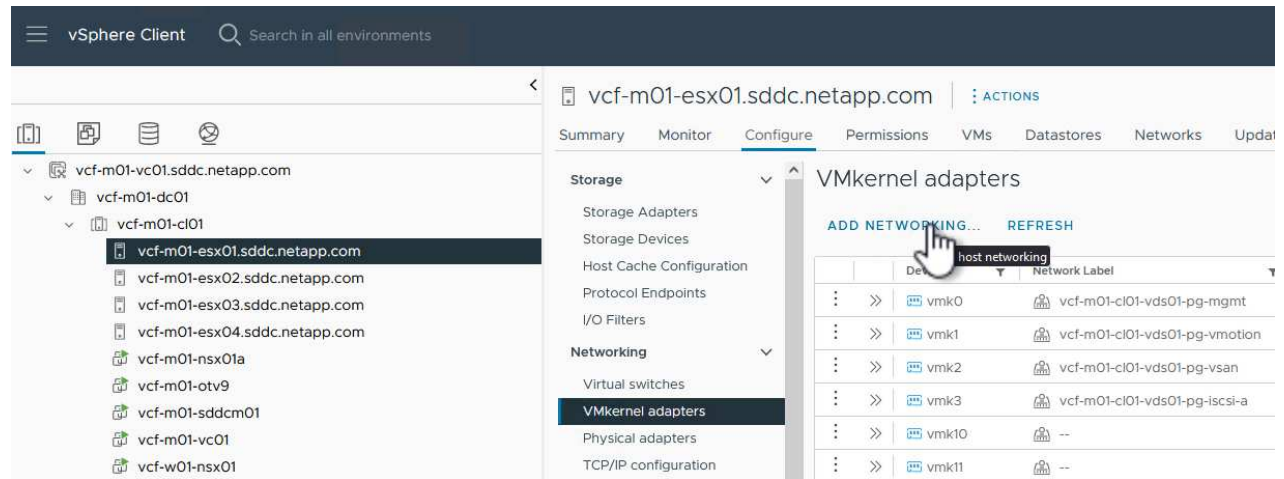

2. Nella finestra **Select Connection type** (Seleziona tipo di connessione), scegliere **VMkernel Network Adapter** (scheda di rete VMkernel) e fare clic su **Next** (Avanti) per continuare.

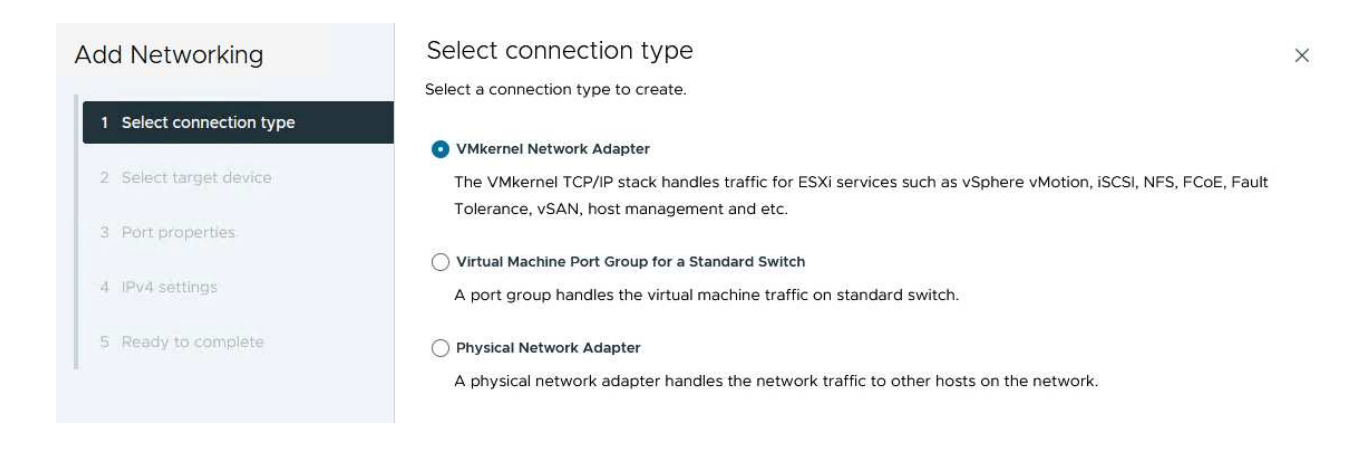

3. Nella pagina **Seleziona dispositivo di destinazione**, scegliere uno dei gruppi di porte distribuite per iSCSI creati in precedenza.

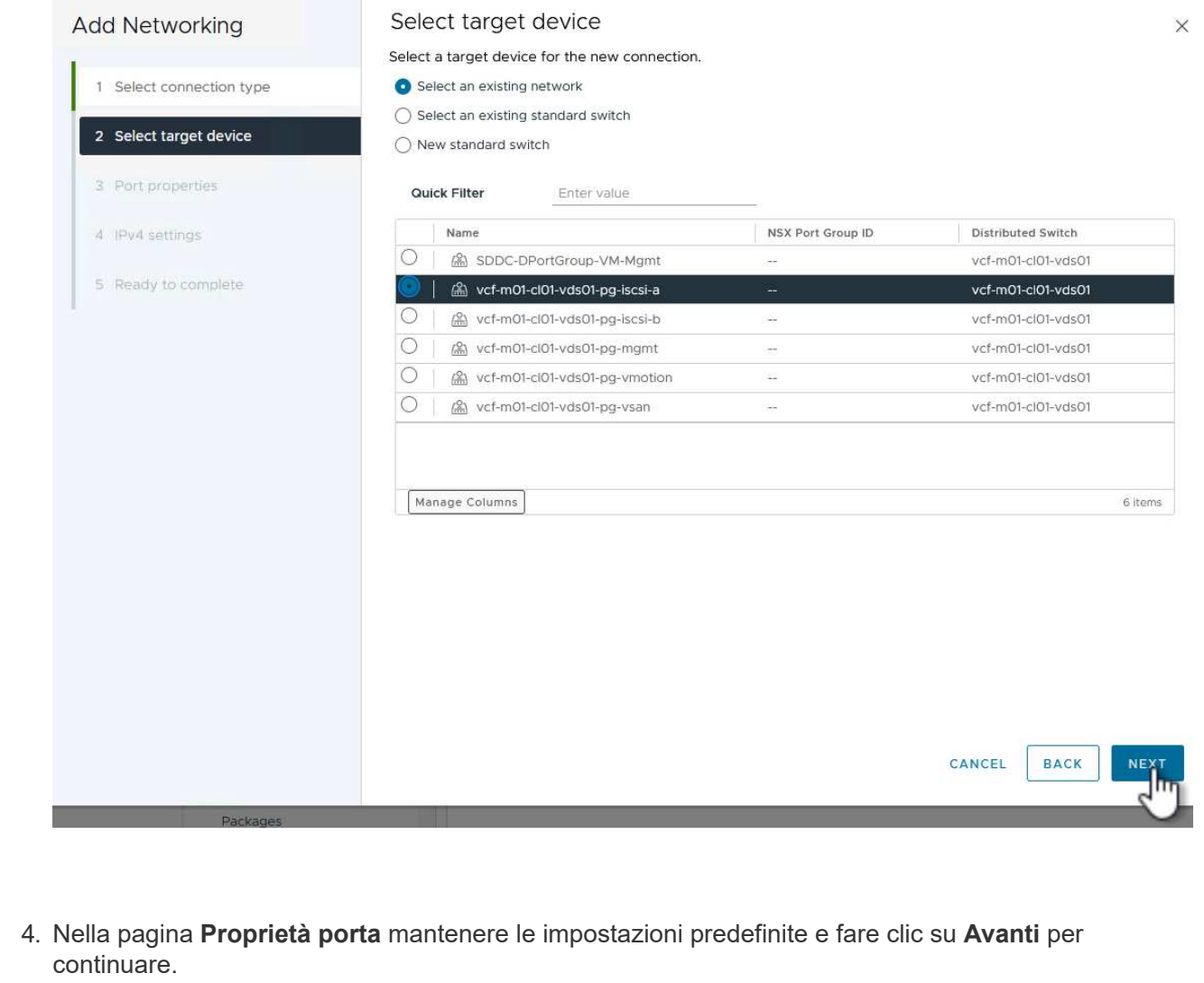

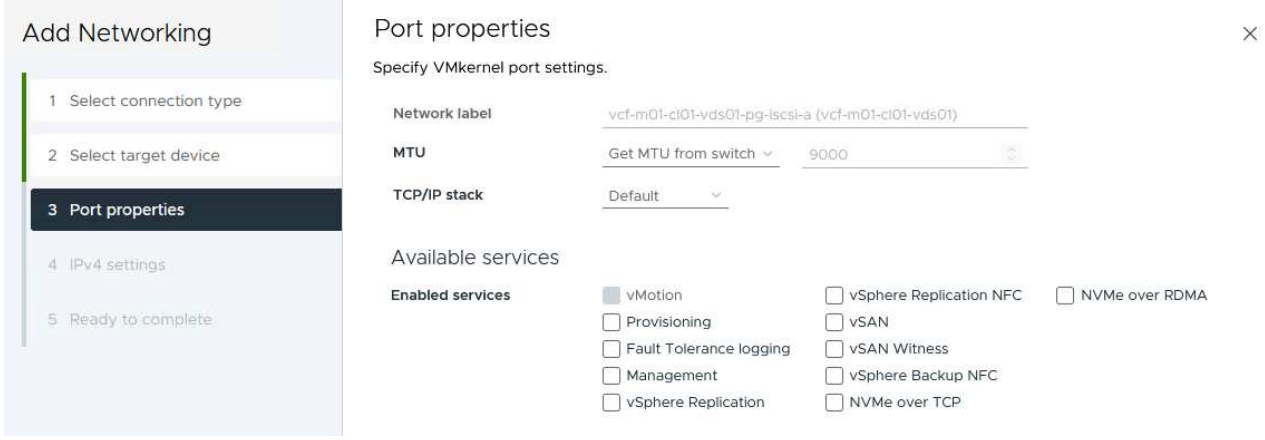

5. Nella pagina **IPv4 settings** compilare i campi **IP address**, **Subnet mask** e fornire un nuovo indirizzo IP del gateway (solo se necessario). Fare clic su **Avanti** per continuare.

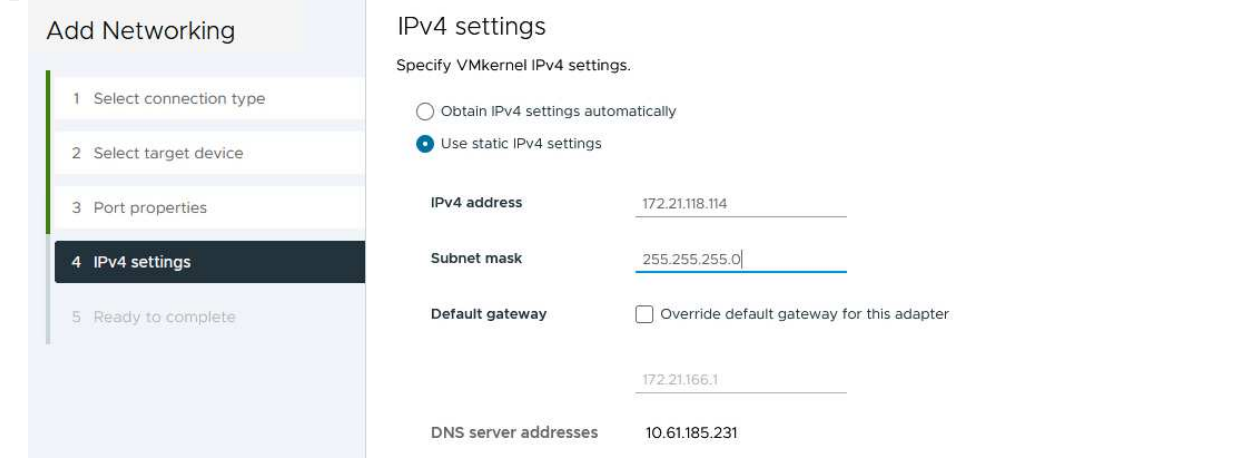

6. Rivedere le selezioni nella pagina **Pronto per il completamento** e fare clic su **fine** per creare l'adattatore VMkernel.

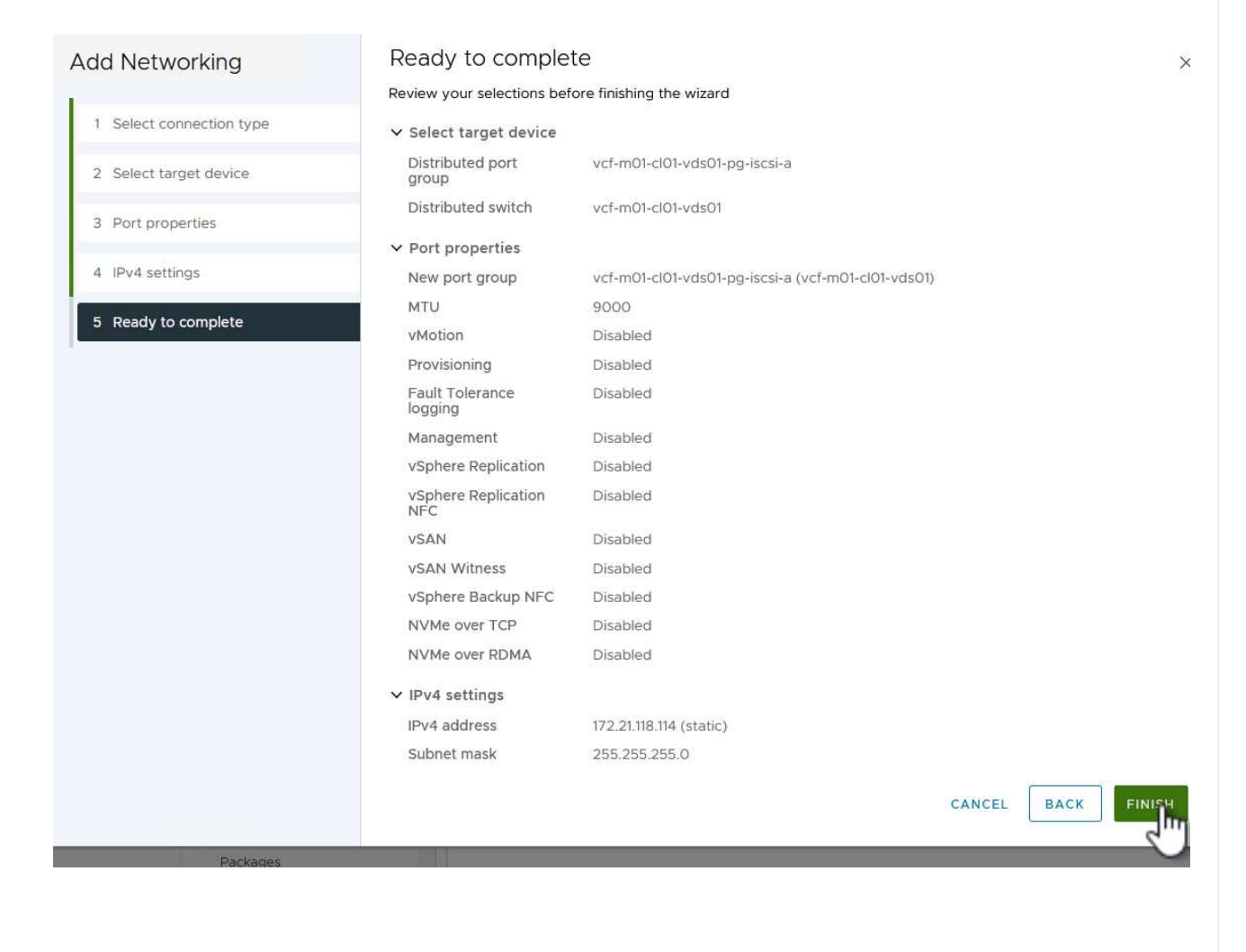

7. Ripetere questa procedura per creare un adattatore VMkernel per la seconda rete iSCSI.

 $\times$ 

### **Implementazione e utilizzo degli strumenti di ONTAP per configurare lo storage**

I seguenti passaggi vengono eseguiti sul cluster del dominio di gestione VCF utilizzando il client vSphere e prevedono la distribuzione di OTV, la creazione di un datastore iSCSI VMFS e la migrazione delle VM di gestione al nuovo datastore.

I tool ONTAP per VMware vSphere (OTV) vengono implementati come appliance delle macchine virtuali e forniscono un'interfaccia utente vCenter integrata per la gestione dello storage ONTAP.

Completa quanto segue per implementare i tool ONTAP per VMware vSphere:

- 1. Ottenere l'immagine OVA degli strumenti ONTAP dal ["Sito di supporto NetApp"](https://mysupport.netapp.com/site/products/all/details/otv/downloads-tab) e scaricarlo in una cartella locale.
- 2. Accedere all'appliance vCenter per il dominio di gestione VCF.
- 3. Dall'interfaccia dell'appliance vCenter, fare clic con il pulsante destro del mouse sul cluster di gestione e selezionare **Deploy OVF Template…**

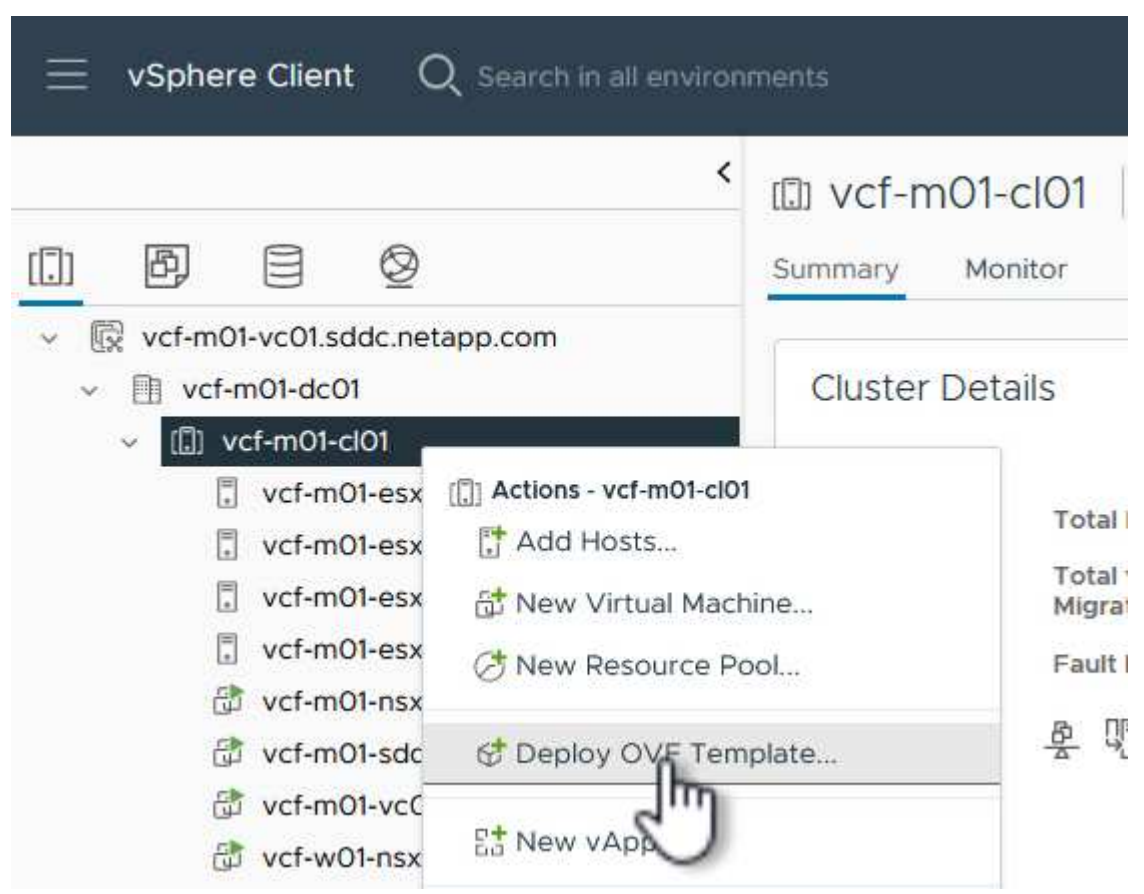

4. Nella procedura guidata **Deploy OVF Template** fare clic sul pulsante di opzione **file locale** e selezionare il file OVA di ONTAP Tools scaricato nel passaggio precedente.

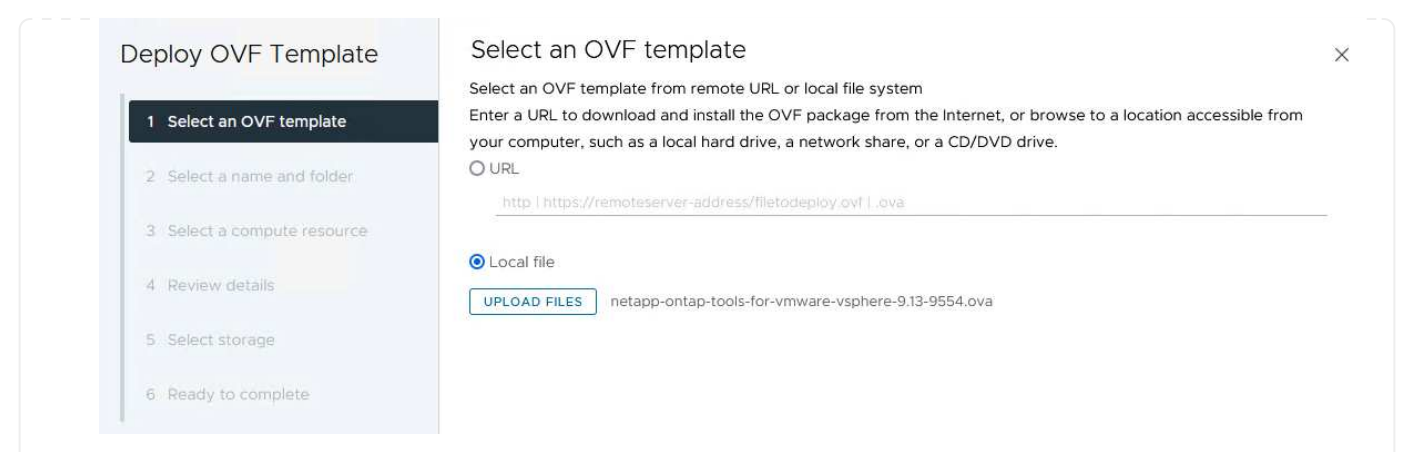

- 5. Per i passaggi da 2 a 5 della procedura guidata, selezionare un nome e una cartella per la macchina virtuale, selezionare la risorsa di elaborazione, esaminare i dettagli e accettare il contratto di licenza.
- 6. Per la posizione di archiviazione dei file di configurazione e del disco, selezionare il datastore vSAN del cluster del dominio di gestione VCF.

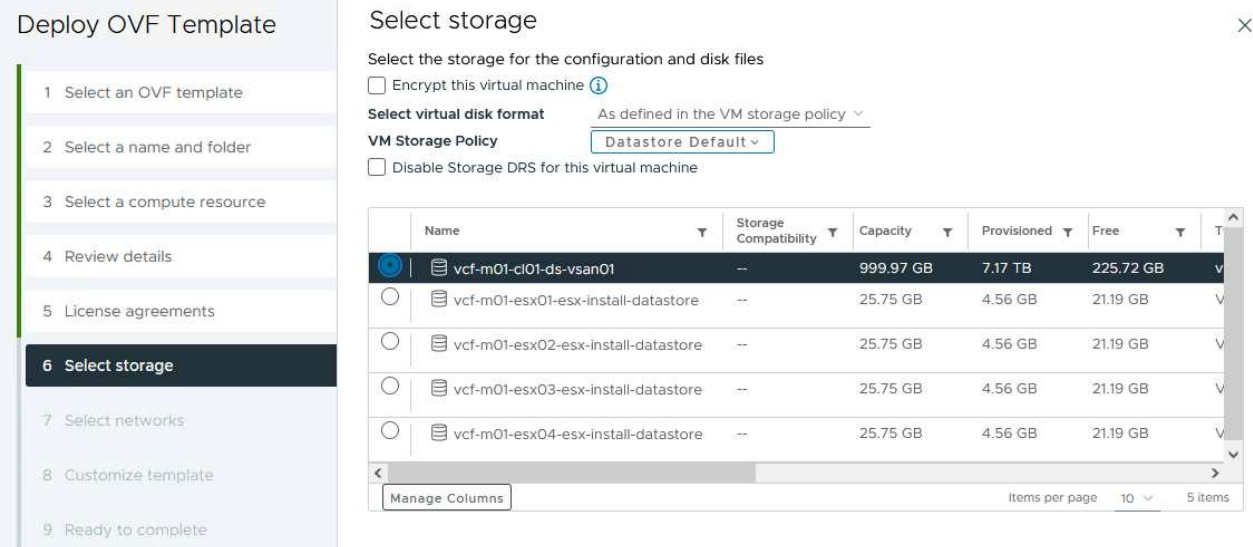

7. Nella pagina Seleziona rete, selezionare la rete utilizzata per la gestione del traffico.

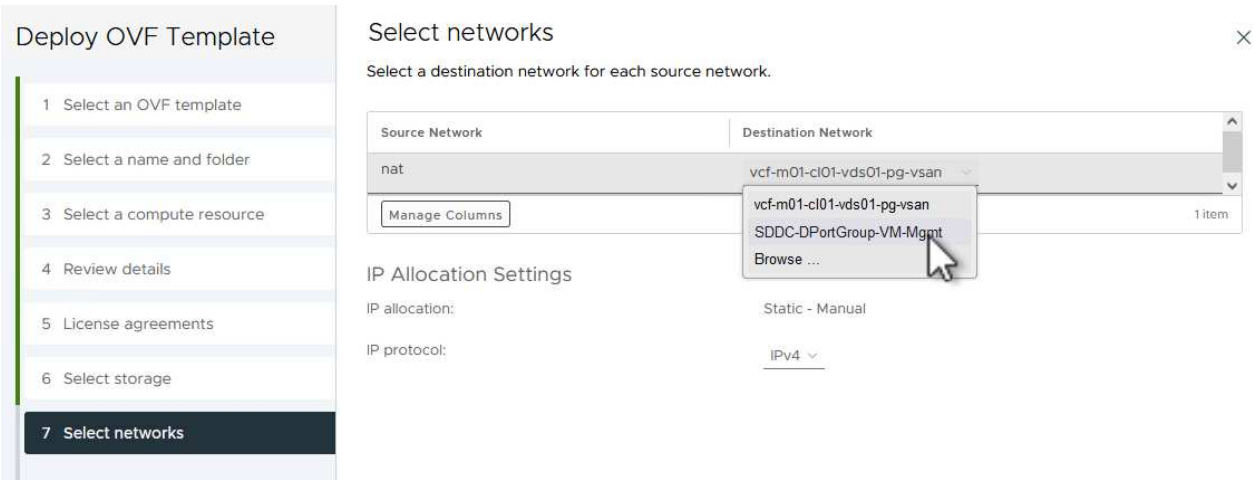

8. Nella pagina Personalizza modello compilare tutte le informazioni richieste:

**College Montane** 

- Password da utilizzare per l'accesso amministrativo a OTV.
- Indirizzo IP del server NTP.
- Password dell'account di manutenzione OTV.
- Password DB Derby OTV.
- Non selezionare la casella di controllo **Abilita VMware Cloud Foundation (VCF)**. La modalità VCF non è richiesta per distribuire lo storage supplementare.
- FQDN o indirizzo IP dell'appliance vCenter e fornire le credenziali per vCenter.
- Specificare i campi delle proprietà di rete richiesti.

Fare clic su **Avanti** per continuare.

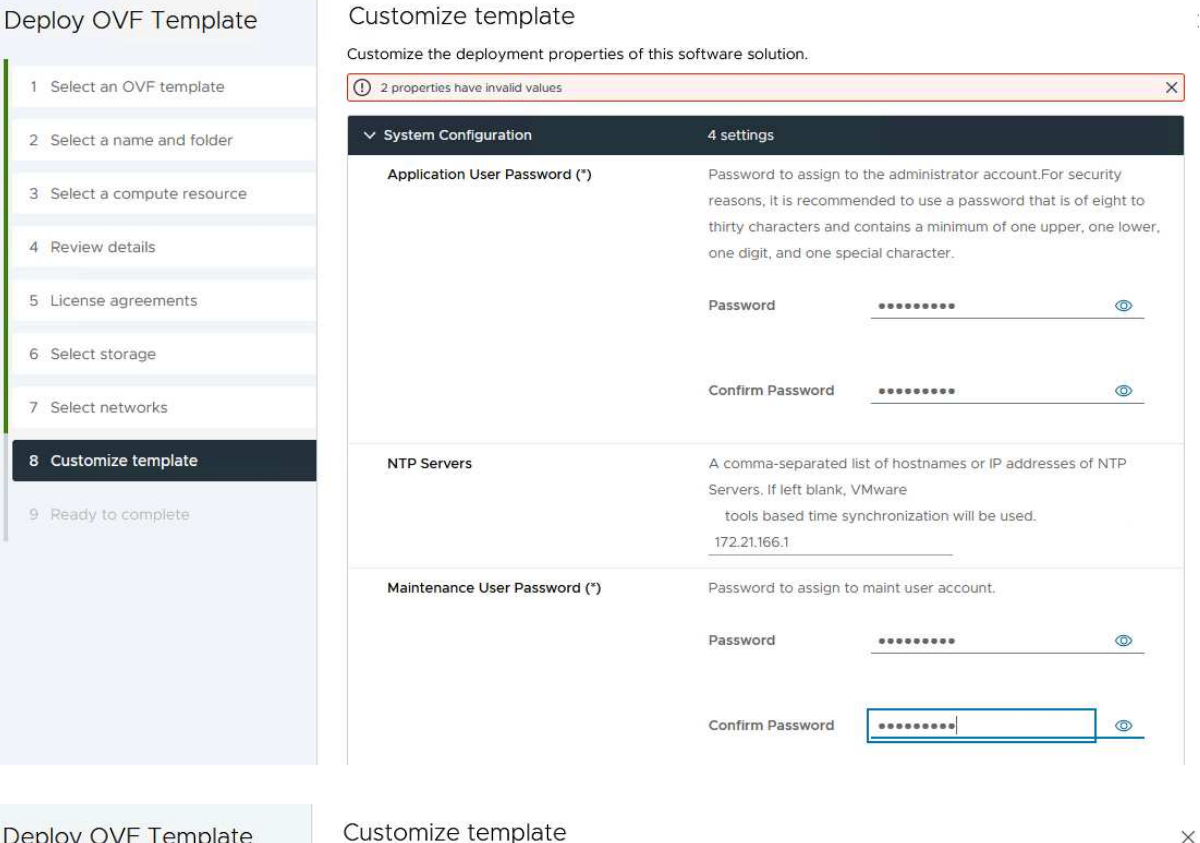

#### Deploy OVF Template

1 Select an OVF template 2 Select a name and folder 3 Select a compute resource 4 Review details 5 License agreements 6 Select storage 7 Select networks 8 Customize template 9 Ready to complete

#### v Configure vCenter or Enable VCF 5 settings Enable VMware Cloud Foundation (VCF) vCenter server and user details are ignored when VCF is enabled.  $\Box$ vCenter Server Address (\*) Specify the IP address/hostname of an existing vCenter to register  $to$ 172.21.166.140 Specify the HTTPS port of an existing vCenter to register to. Port (\*)  $\hat{\mathcal{Z}}$ 443 Username (\*) Specify the username of an existing vCenter to register to. administrator@vsphere.local Password (\*) Specify the password of an existing vCenter to register to. Password  $\circ$ Confirm Password .........  $\circledcirc$  $\times$  Network Properties 8 settings Host Name Specify the hostname for the appliance. (Leave blank if DHCP is desired) vcf-m01-otv9 Specify the IP address for the appliance. (Leave blank if DHCP is **IP Address** CANCEL **BACK** NEXT

9. Leggere tutte le informazioni sulla pagina Pronto per il completamento e fare clic su fine per iniziare a implementare l'apparecchio OTV.

Completare quanto segue per utilizzare OTV per configurare un datastore iSCSI VMFS come storage supplementare nel dominio di gestione:

1. Nel client vSphere, accedere al menu principale e selezionare **Strumenti NetApp ONTAP**.

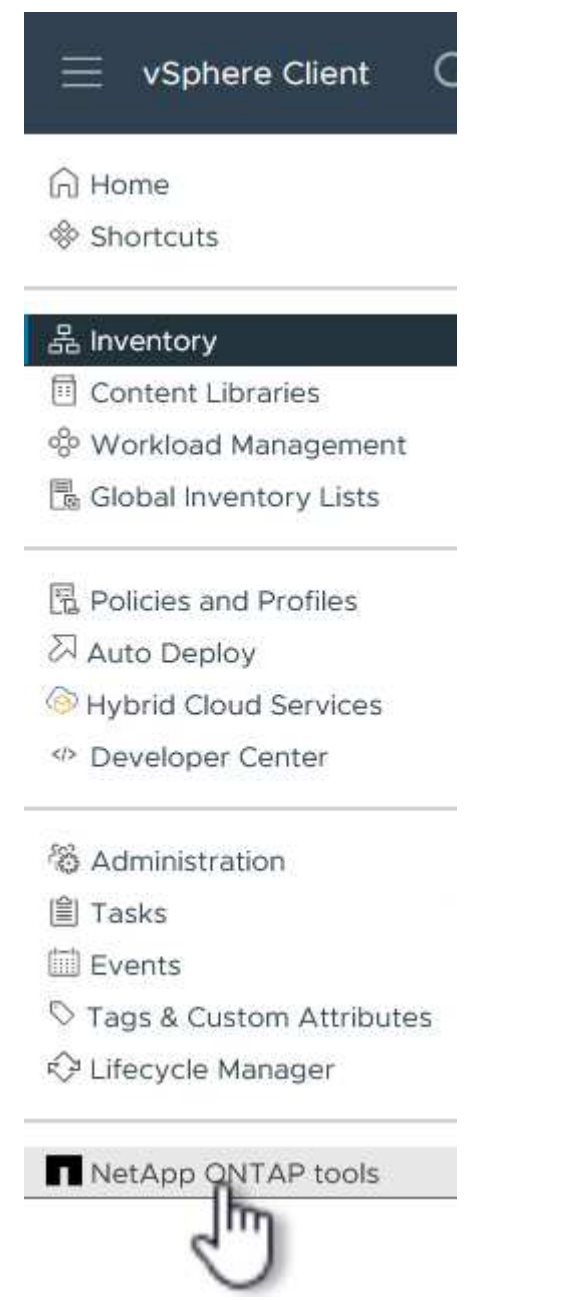

2. Una volta entrati in **Strumenti di ONTAP**, dalla pagina Guida introduttiva (o da **sistemi di archiviazione**), fare clic su **Aggiungi** per aggiungere un nuovo sistema di archiviazione.

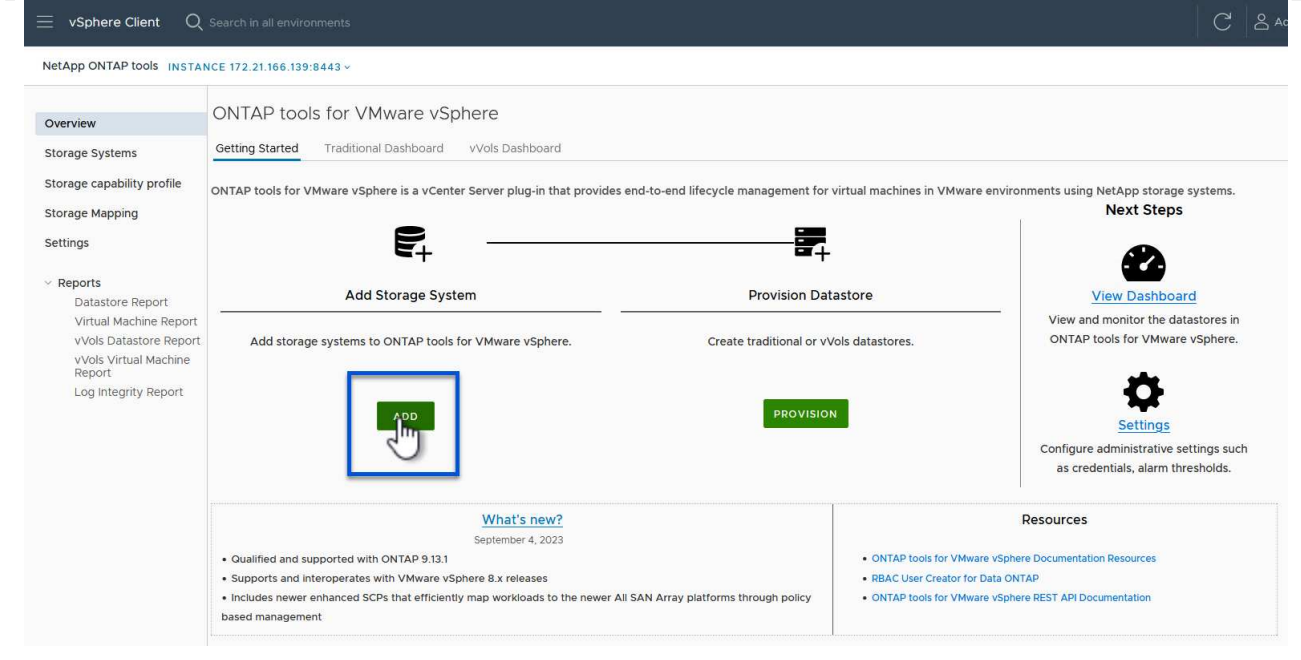

3. Fornire l'indirizzo IP e le credenziali del sistema di archiviazione ONTAP e fare clic su **Aggiungi**.

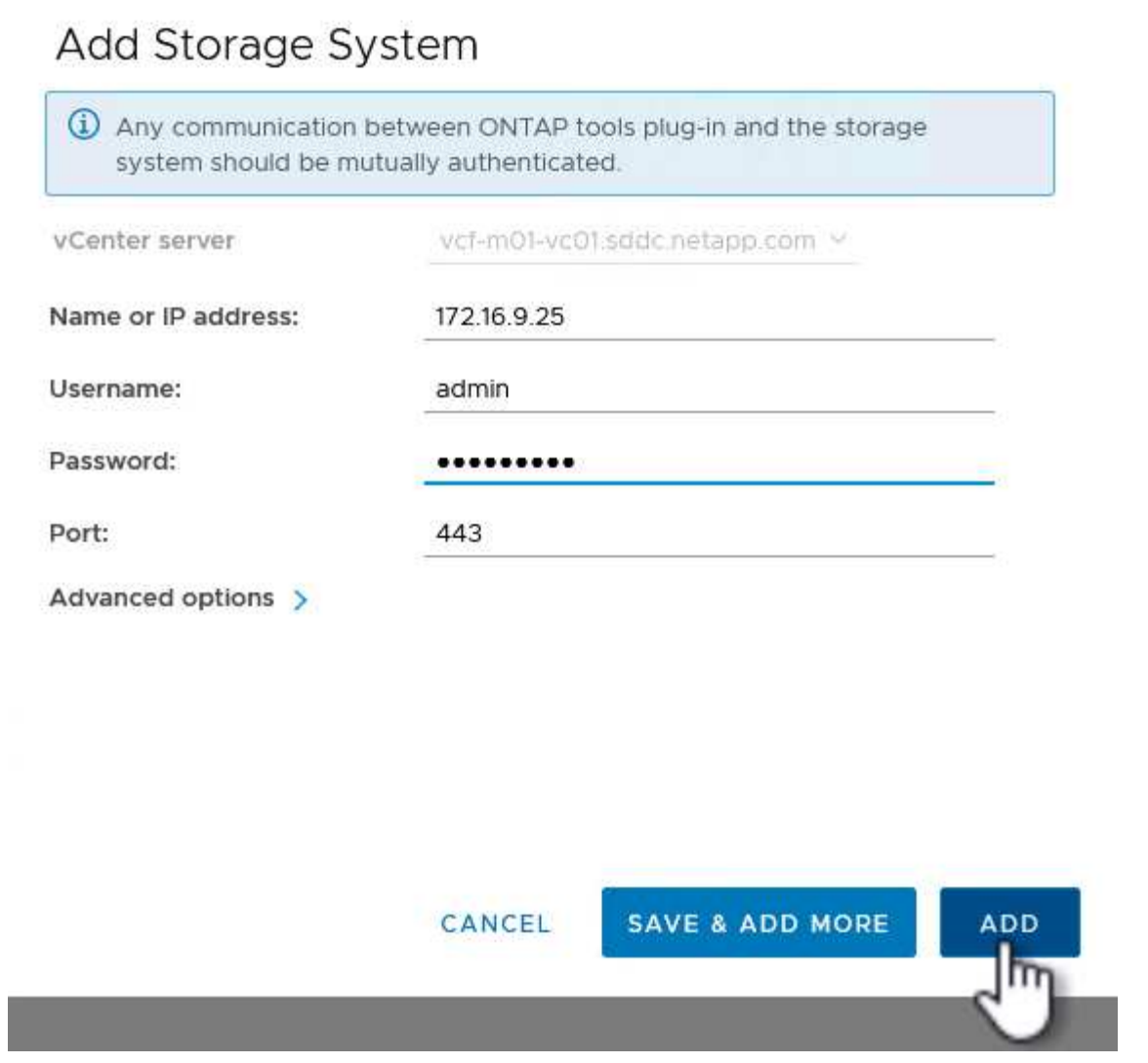

4. Fare clic su **Sì** per autorizzare il certificato del cluster e aggiungere il sistema di archiviazione.

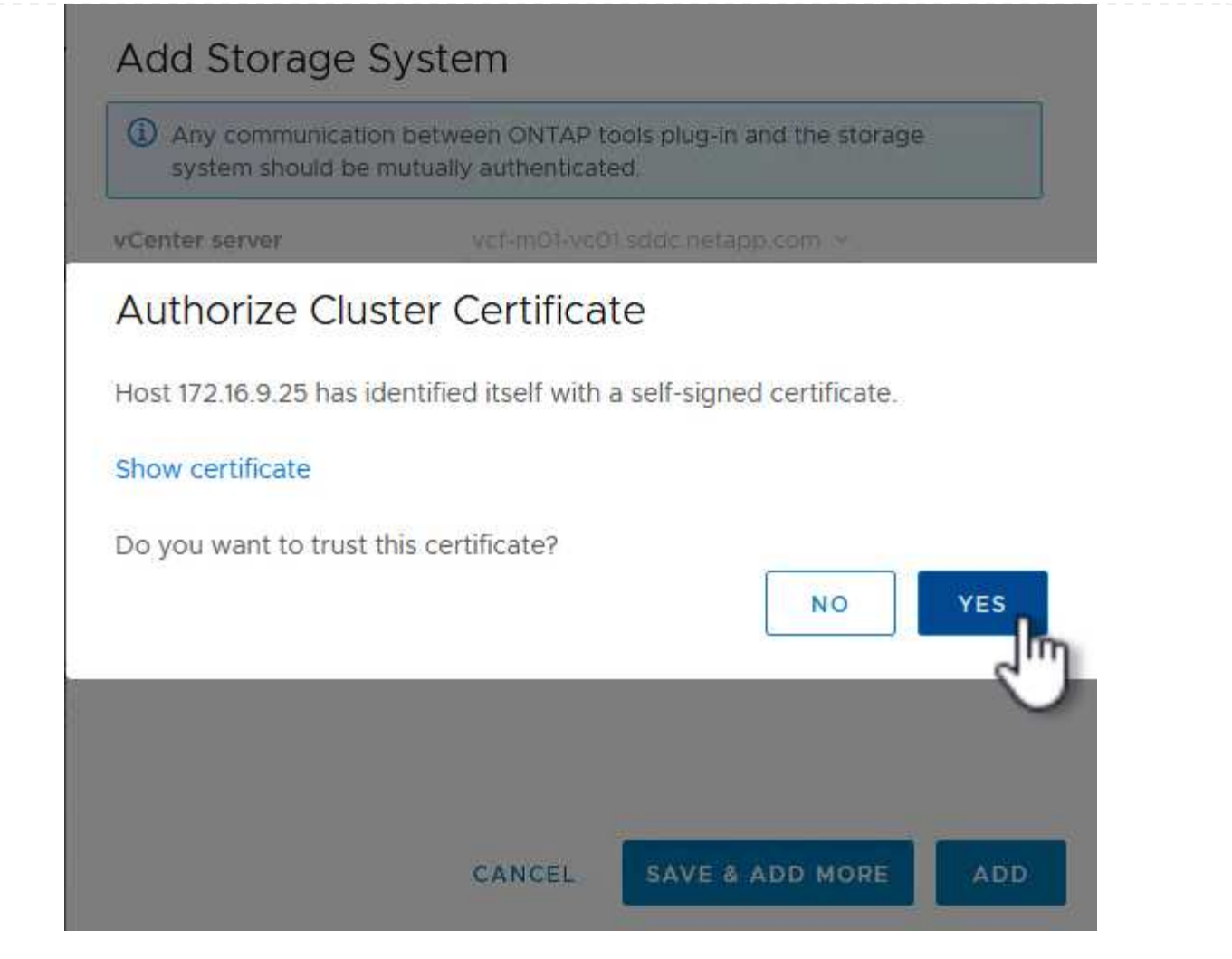

Nei casi in cui si preferisce utilizzare lo storage ONTAP per proteggere la VM di gestione VCF, vMotion può essere utilizzato per migrare la VM nel datastore iSCSI appena creato.

Completare i seguenti passaggi per migrare le VM di gestione VCF nel datastore iSCSI.

- 1. Dal client vSphere, passare al cluster del dominio di gestione e fare clic sulla scheda **VM**.
- 2. Selezionare le VM da migrare nel datastore iSCSI, fare clic con il pulsante destro del mouse e selezionare **Migrate..**.

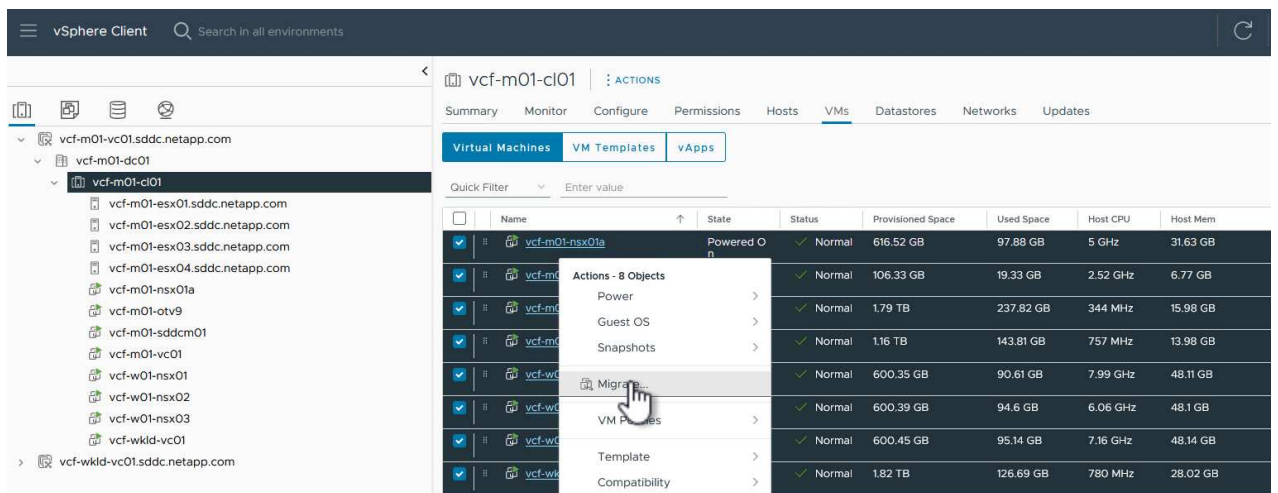

3. Nella procedura guidata **macchine virtuali - migrazione**, selezionare **Cambia solo archiviazione** come tipo di migrazione e fare clic su **Avanti** per continuare.

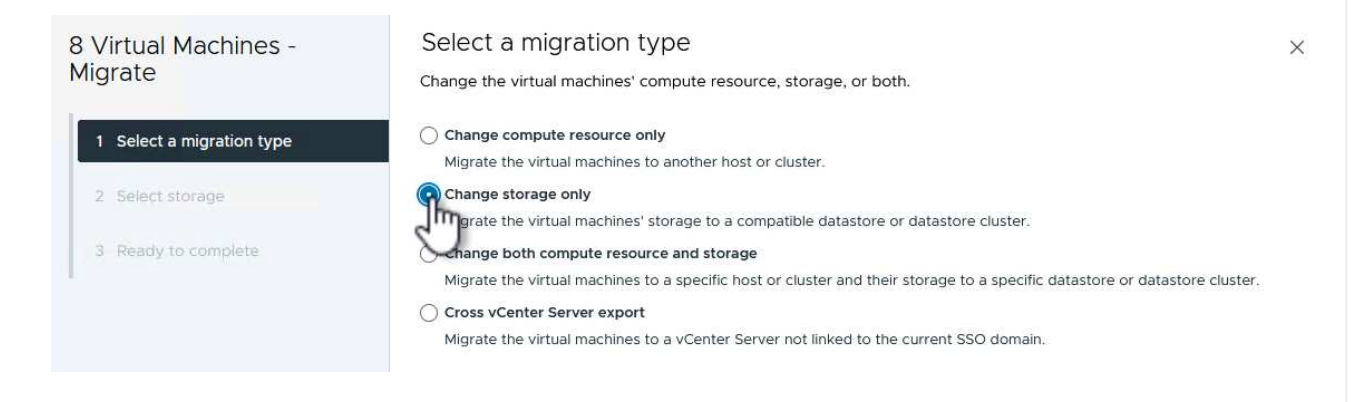

4. Nella pagina **Select storage** (Seleziona storage), selezionare il datastore iSCSI e selezionare **Next** (Avanti) per continuare.

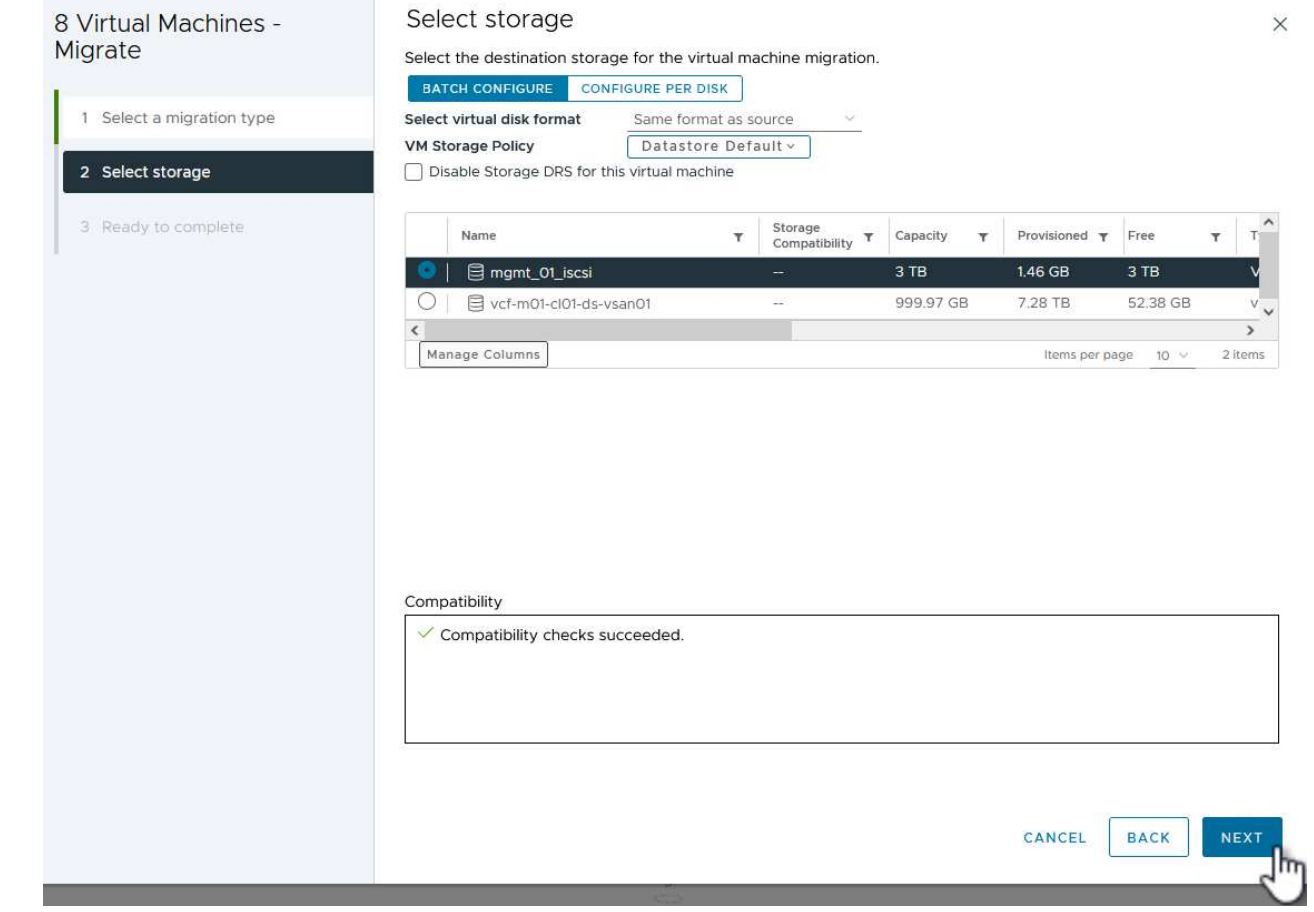

- 5. Rivedere le selezioni e fare clic su **fine** per avviare la migrazione.
- 6. Lo stato di rilocazione può essere visualizzato dal riquadro **attività recenti**.

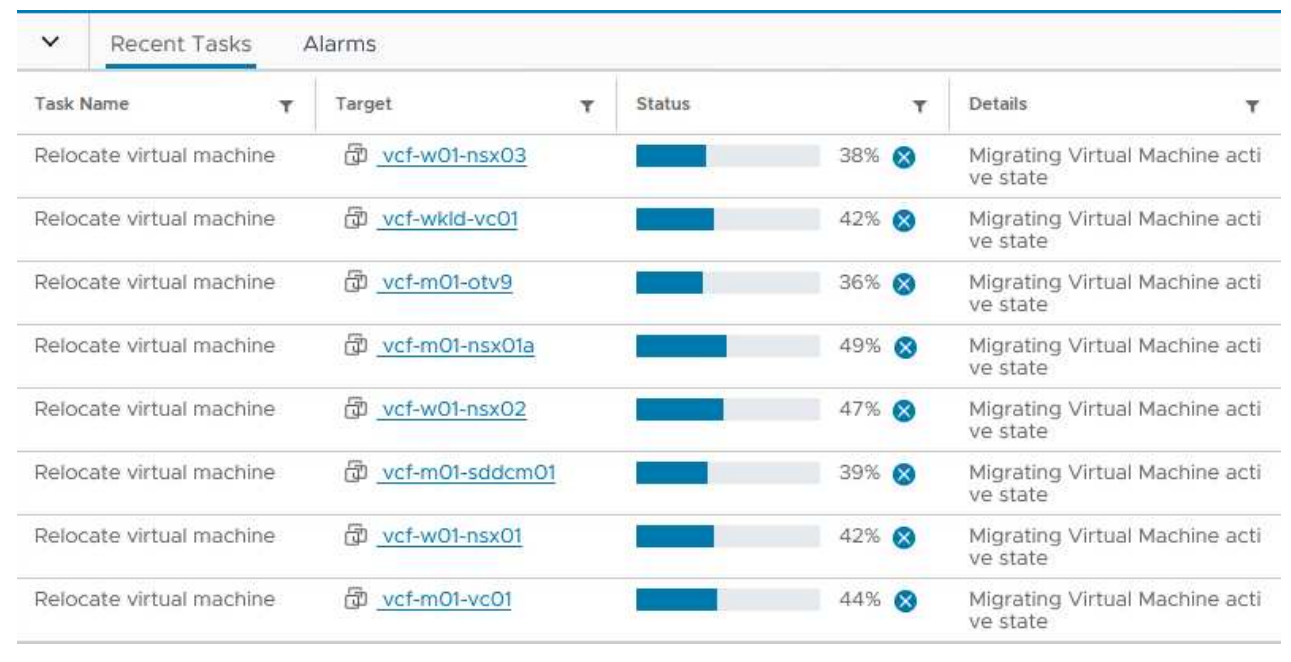

#### **Ulteriori informazioni**

Per informazioni sulla configurazione dei sistemi storage ONTAP, consultare la ["Documentazione di ONTAP 9"](https://docs.netapp.com/us-en/ontap) centro.

Per informazioni sulla configurazione di VCF, fare riferimento a. ["Documentazione di VMware Cloud](https://docs.vmware.com/en/VMware-Cloud-Foundation/index.html) [Foundation"](https://docs.vmware.com/en/VMware-Cloud-Foundation/index.html).

#### **Video dimostrativo per questa soluzione**

[Archivi dati iSCSI come archiviazione supplementare per i domini di gestione VCF](https://netapp.hosted.panopto.com/Panopto/Pages/Embed.aspx?id=1d0e1af1-40ae-483a-be6f-b156015507cc)

## **Utilizzare gli strumenti di ONTAP per configurare l'archiviazione supplementare (vVol) per i domini del carico di lavoro VCF**

#### Autore: Josh Powell

#### **Utilizzare gli strumenti di ONTAP per configurare l'archiviazione supplementare (vVol) per i domini del carico di lavoro VCF**

#### **Panoramica dello scenario**

In questo scenario dimostreremo come implementare e utilizzare ONTAP Tools per VMware vSphere (OTV) per configurare un datastore **vVol** per un dominio del carico di lavoro VCF.

**ISCSI** viene utilizzato come protocollo storage per il datastore vVol.

Questo scenario copre i seguenti passaggi di alto livello:

- Crea una Storage Virtual Machine (SVM) con interfacce logiche (LIF) per il traffico iSCSI.
- Creare gruppi di porte distribuite per le reti iSCSI nel dominio del carico di lavoro VI.
- Creare adattatori vmkernel per iSCSI sugli host ESXi per il dominio del carico di lavoro VI.
- Distribuire gli strumenti ONTAP nel dominio del carico di lavoro VI.
- Creare un nuovo datastore vVol nel dominio del carico di lavoro VI.

#### **Prerequisiti**

Questo scenario richiede i seguenti componenti e configurazioni:

- Un sistema di storage ONTAP ASA con porte per dati fisici su switch ethernet dedicati al traffico di storage.
- La distribuzione del dominio di gestione VCF è stata completata e il client vSphere è accessibile.
- Un dominio del carico di lavoro VI è stato distribuito in precedenza.

NetApp consiglia di progettare reti completamente ridondanti per iSCSI. Il diagramma seguente illustra un esempio di configurazione ridondante, che fornisce tolleranza agli errori per sistemi di archiviazione, switch, schede di rete e sistemi host. Consultare il NetApp ["Riferimento alla configurazione SAN"](https://docs.netapp.com/us-en/ontap/san-config/index.html) per ulteriori informazioni.

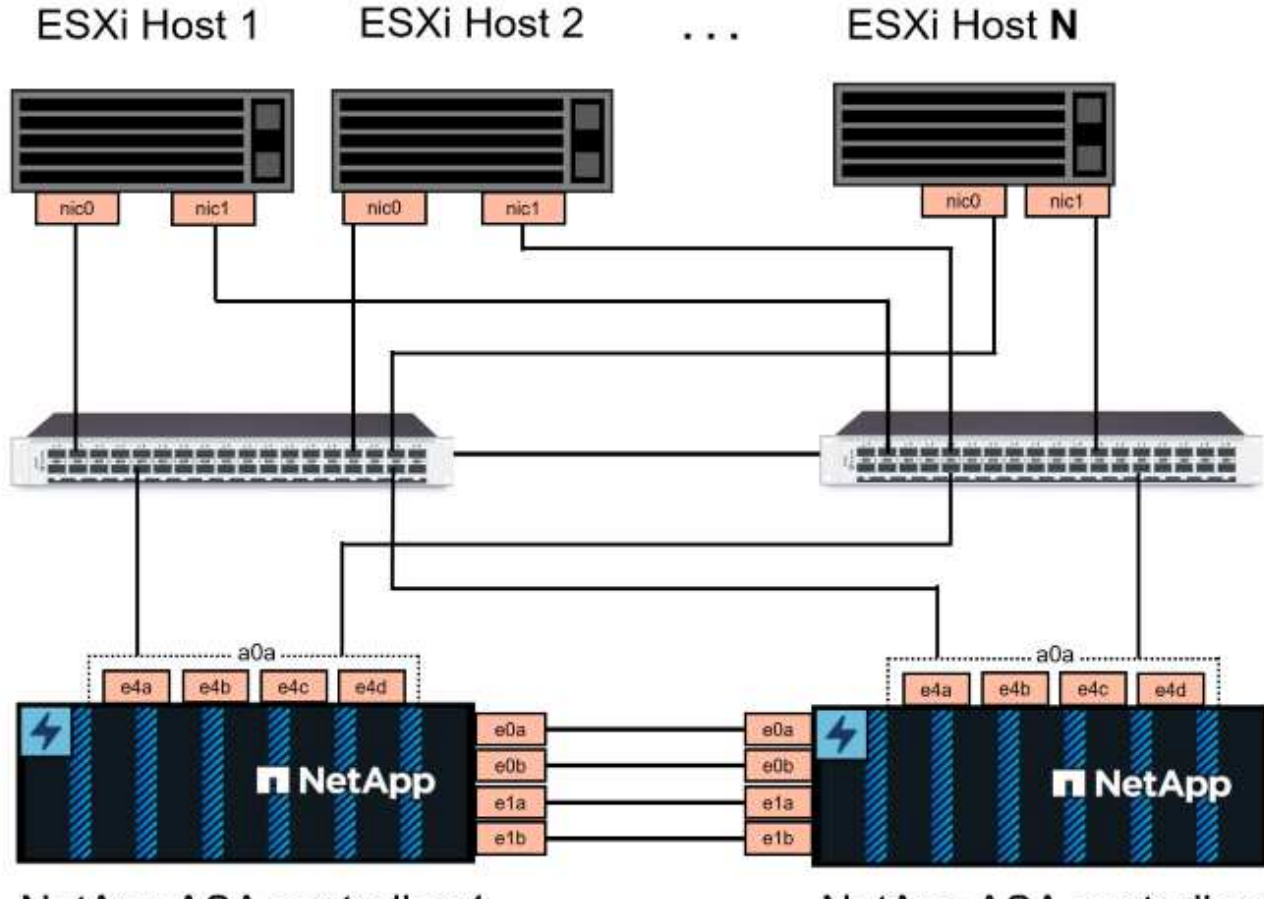

NetApp ASA controller-1

NetApp ASA controller-2

Per il multipathing e il failover su percorsi multipli, NetApp consiglia di disporre di un minimo di due LIF per nodo storage in reti ethernet separate per tutte le SVM nelle configurazioni iSCSI.

Questa documentazione illustra il processo di creazione di una nuova SVM e specifica le informazioni dell'indirizzo IP per creare LIF multipli per il traffico iSCSI. Per aggiungere nuove LIF a una SVM esistente, fare riferimento a. ["Creazione di una LIF \(interfaccia di rete\)"](https://docs.netapp.com/us-en/ontap/networking/create_a_lif.html).

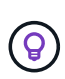

Nelle situazioni in cui più adattatori VMkernel sono configurati sulla stessa rete IP, si consiglia di utilizzare il binding della porta iSCSI del software sugli host ESXi per garantire che si verifichi il bilanciamento del carico tra le schede di rete. Fare riferimento all'articolo della KB ["Considerazioni sull'utilizzo del binding della porta iSCSI del software in ESX/ESXi \(2038869\)".](https://kb.vmware.com/s/article/2038869)

Per ulteriori informazioni sull'utilizzo degli archivi dati iSCSI VMFS con VMware, fare riferimento a. ["Datastore](https://docs.netapp.com/us-en/netapp-solutions/virtualization/vsphere_ontap_auto_block_iscsi.html) [vSphere VMFS - backend storage iSCSI con ONTAP".](https://docs.netapp.com/us-en/netapp-solutions/virtualization/vsphere_ontap_auto_block_iscsi.html)

#### **Fasi di implementazione**

Per distribuire ONTAP Tools e utilizzarlo per creare un datastore vVol nel dominio di gestione VCF, completare i seguenti passaggi:

# **Crea SVM e LIF su un sistema storage ONTAP**

Il passaggio seguente viene eseguito in Gestione di sistema di ONTAP.

Completa i seguenti passaggi per creare una SVM insieme a LIF multipli per il traffico iSCSI.

1. Da Gestione di sistema di ONTAP, accedere a **Storage VM** nel menu a sinistra e fare clic su **+ Aggiungi** per iniziare.

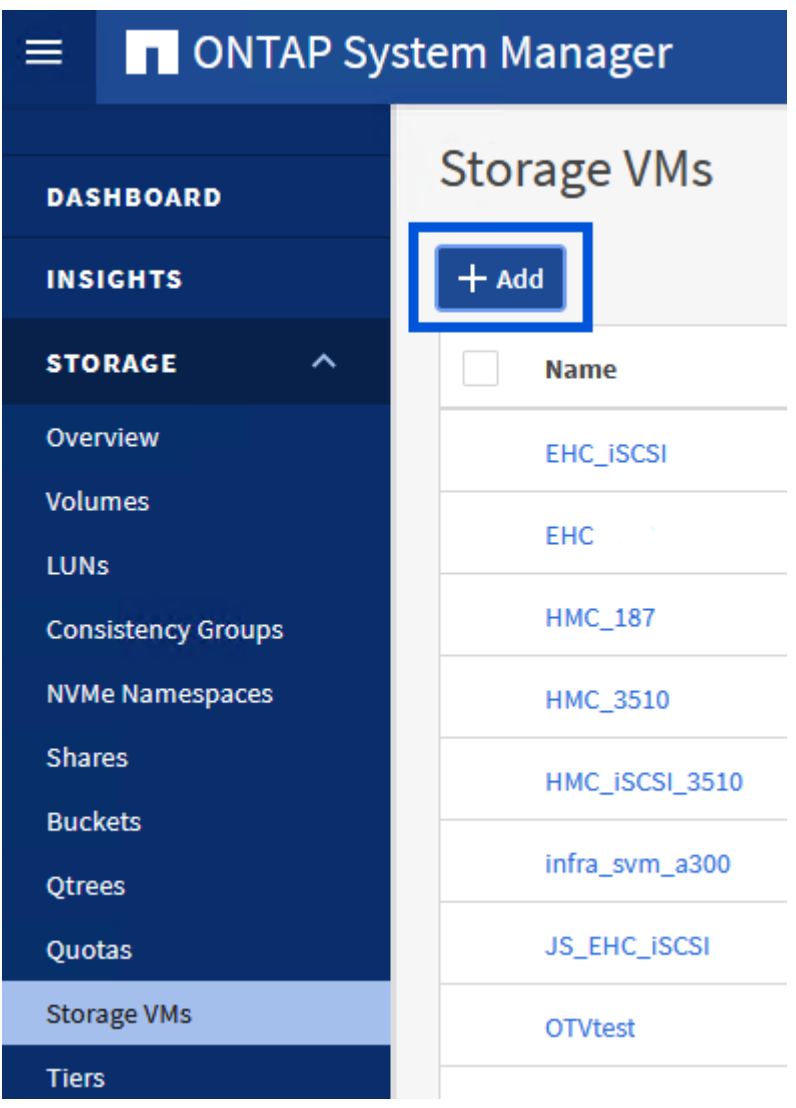

2. Nella procedura guidata **Add Storage VM** (Aggiungi VM di storage) specificare un **Name** (Nome) per la SVM, selezionare **IP Space** (spazio IP), quindi, in **Access Protocol** (protocollo di accesso), fare clic sulla scheda **iSCSI** e selezionare la casella **Enable iSCSI** (Abilita iSCSI\*).
# **Add Storage VM**

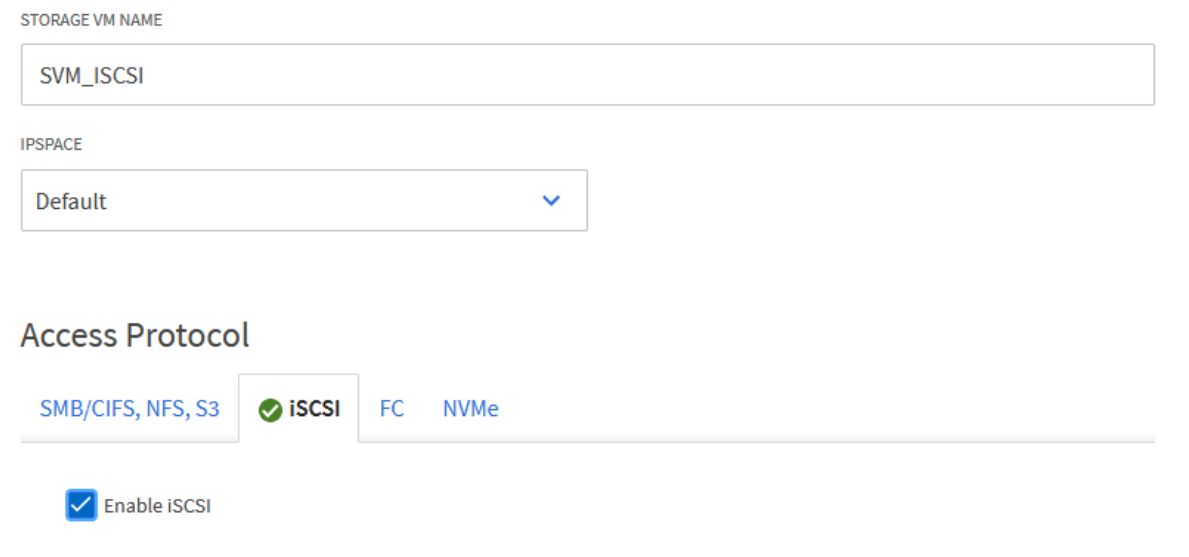

3. Nella sezione **interfaccia di rete** compilare i campi **indirizzo IP**, **Subnet Mask** e **Broadcast Domain and Port** per la prima LIF. Per LIF successive, la casella di controllo può essere abilitata per usare impostazioni comuni a tutte le LIF rimanenti o per usare impostazioni separate.

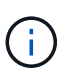

Per il multipathing e il failover su percorsi multipli, NetApp consiglia di disporre di un minimo di due LIF per nodo storage in reti Ethernet separate per tutte le SVM nelle configurazioni iSCSI.

 $\times$ 

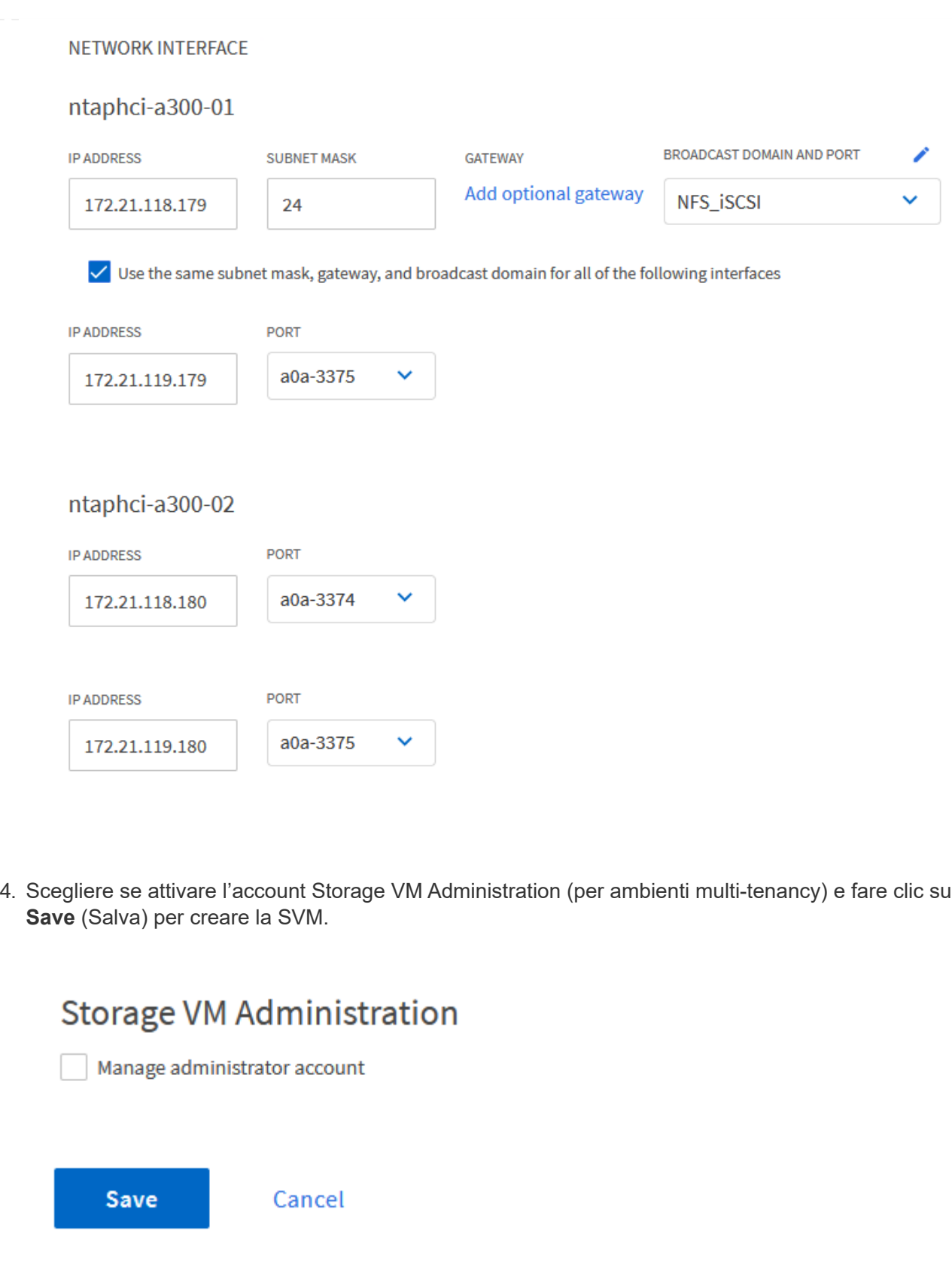

## **Configurare il networking per iSCSI sugli host ESXi**

I seguenti passaggi vengono eseguiti sul cluster VI workload Domain utilizzando il client vSphere. In questo caso viene utilizzato vCenter Single Sign-on, pertanto il client vSphere è comune nei domini di gestione e carico di lavoro.

Completare quanto segue per creare un nuovo gruppo di porte distribuite per ogni rete iSCSI:

1. Dal client vSphere , accedere a **Inventory > Networking** per il dominio del carico di lavoro. Passare allo Switch distribuito esistente e scegliere l'azione da creare **nuovo Gruppo di porte distribuite…**.

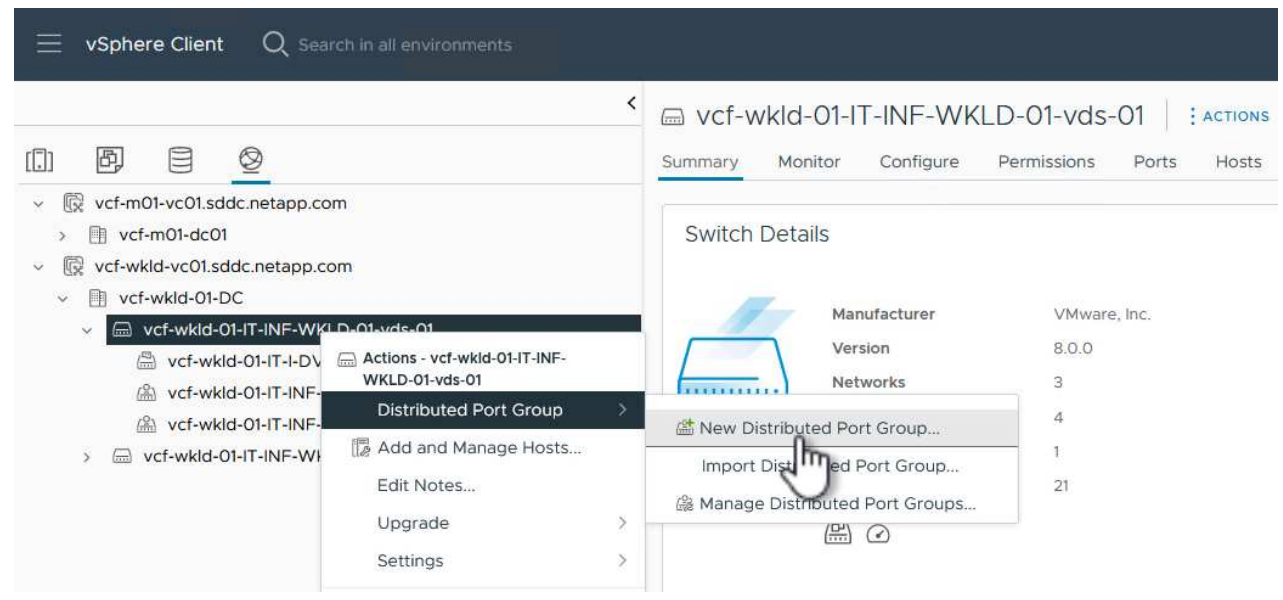

- 2. Nella procedura guidata **nuovo gruppo di porte distribuite** inserire un nome per il nuovo gruppo di porte e fare clic su **Avanti** per continuare.
- 3. Nella pagina **Configura impostazioni** completare tutte le impostazioni. Se si utilizzano VLAN, assicurarsi di fornire l'ID VLAN corretto. Fare clic su **Avanti** per continuare.

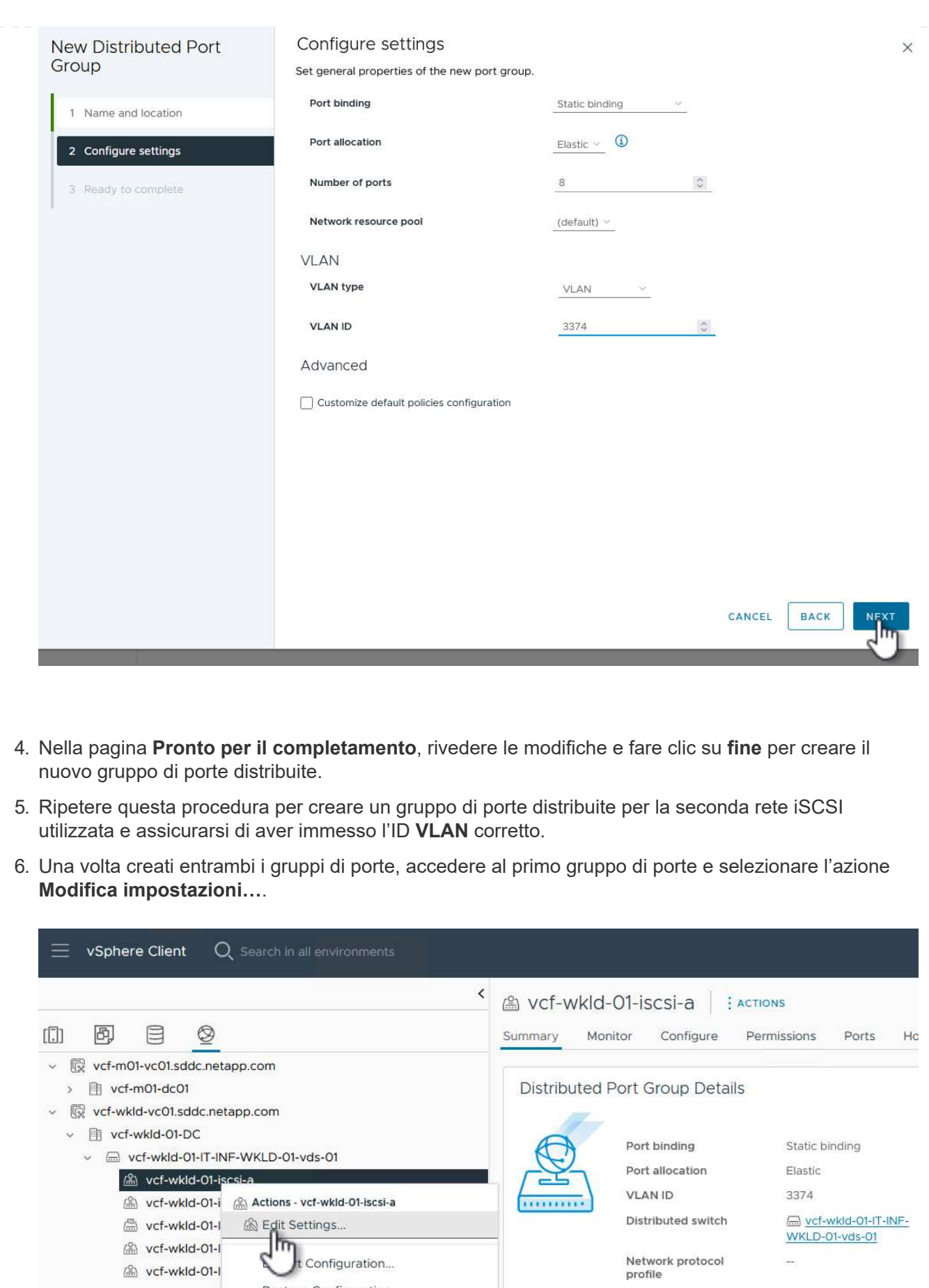

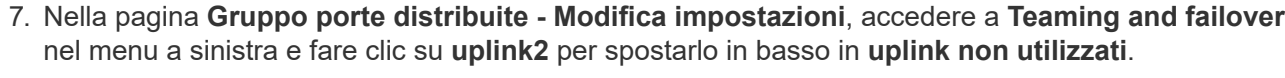

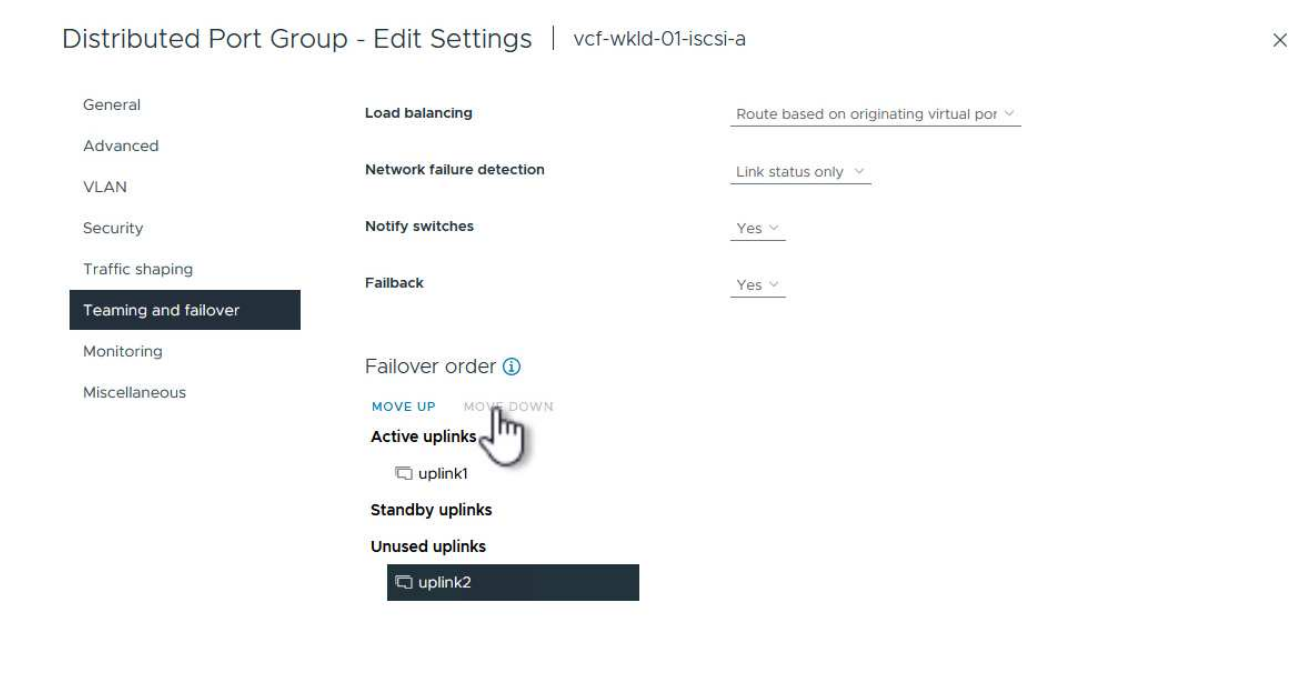

CANCEL ok

8. Ripetere questo passaggio per il secondo gruppo di porte iSCSI. Tuttavia, questa volta si sposta **uplink1** verso il basso in **uplink non utilizzati**.

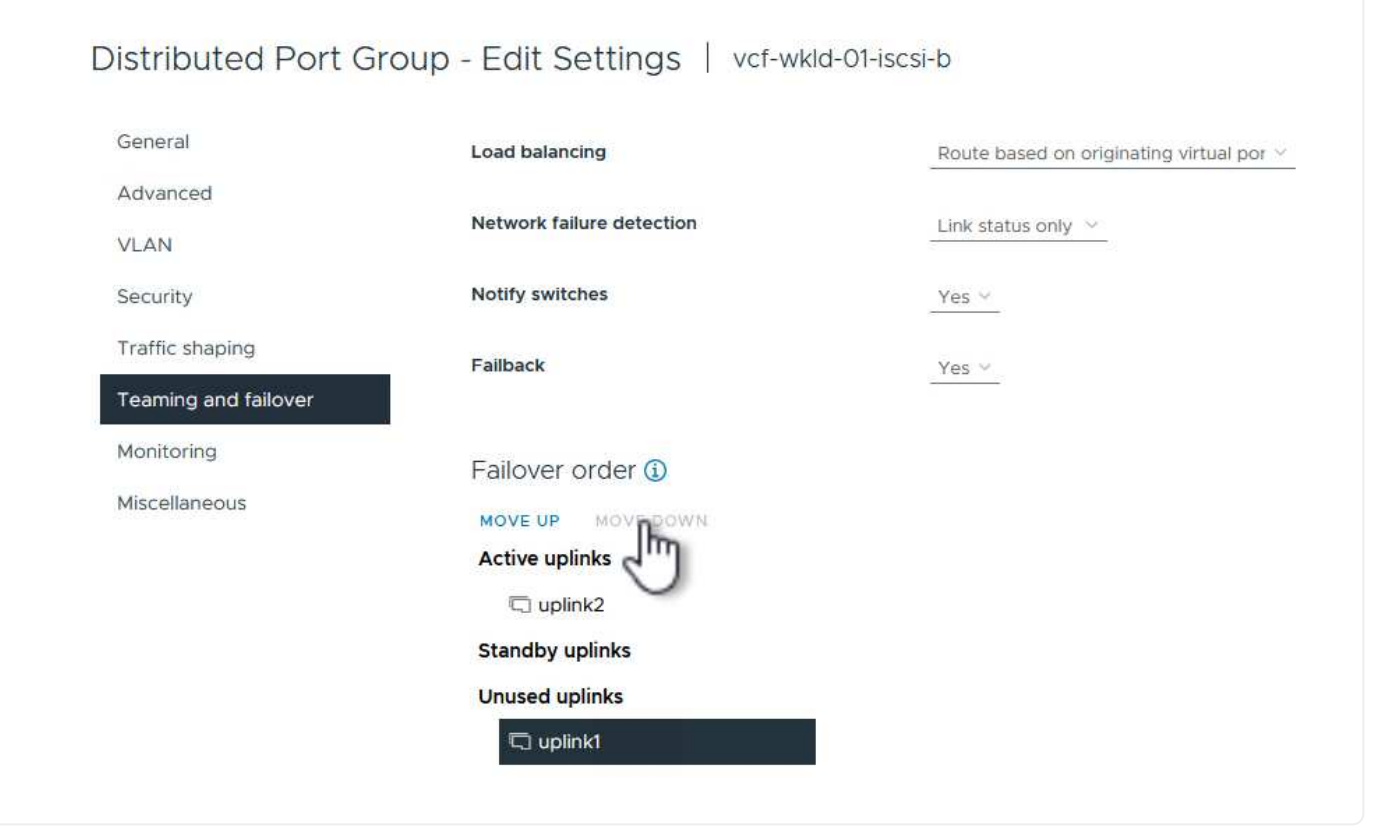

Ripetere questo processo su ogni host ESXi nel dominio del carico di lavoro.

1. Dal client vSphere, passare a uno degli host ESXi nell'inventario del dominio del carico di lavoro. Dalla scheda **Configure** selezionare **VMkernel adapters** e fare clic su **Add Networking…** per iniziare.

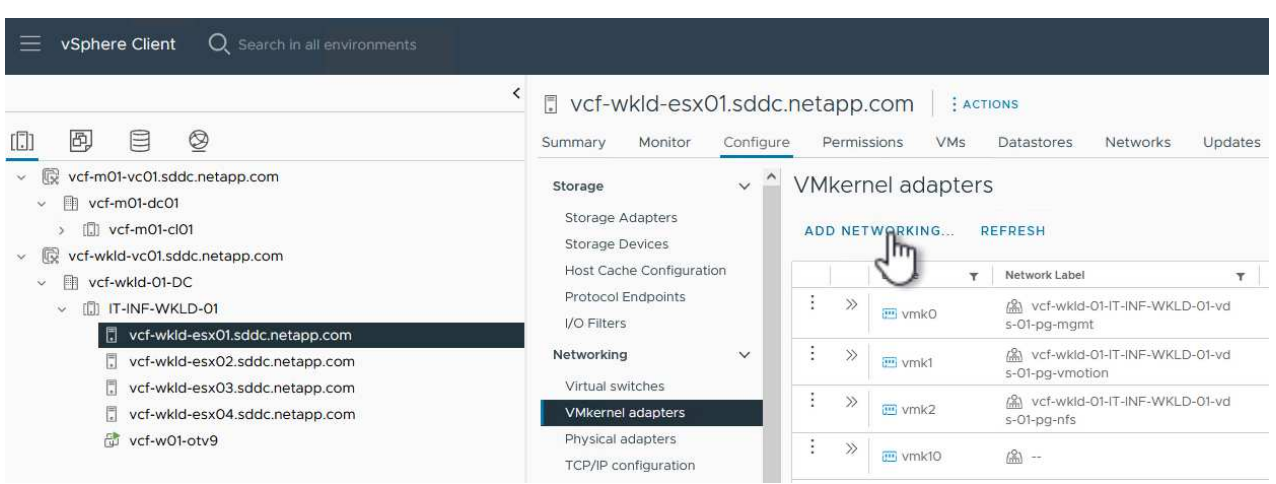

2. Nella finestra **Select Connection type** (Seleziona tipo di connessione), scegliere **VMkernel Network Adapter** (scheda di rete VMkernel) e fare clic su **Next** (Avanti) per continuare.

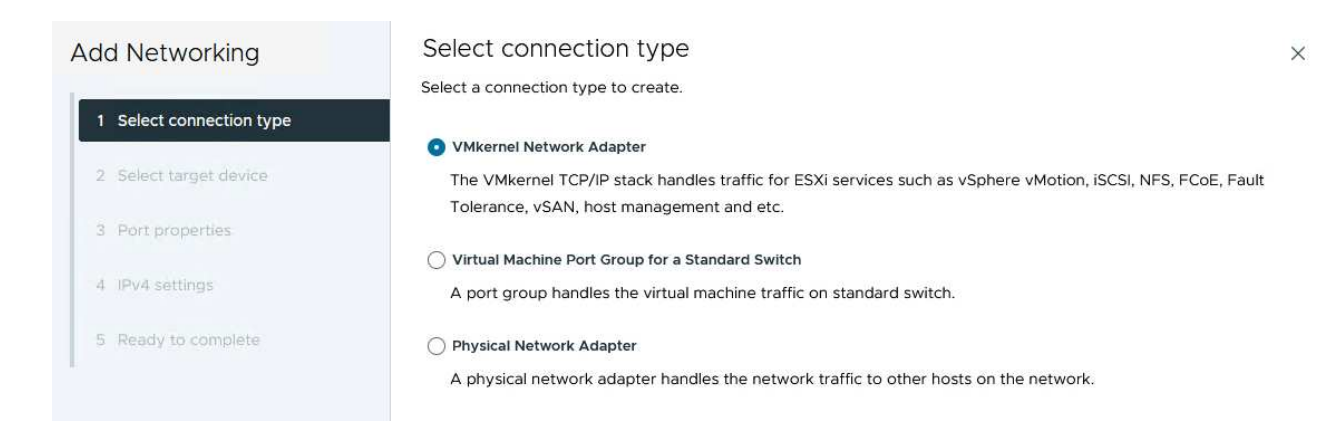

3. Nella pagina **Seleziona dispositivo di destinazione**, scegliere uno dei gruppi di porte distribuite per iSCSI creati in precedenza.

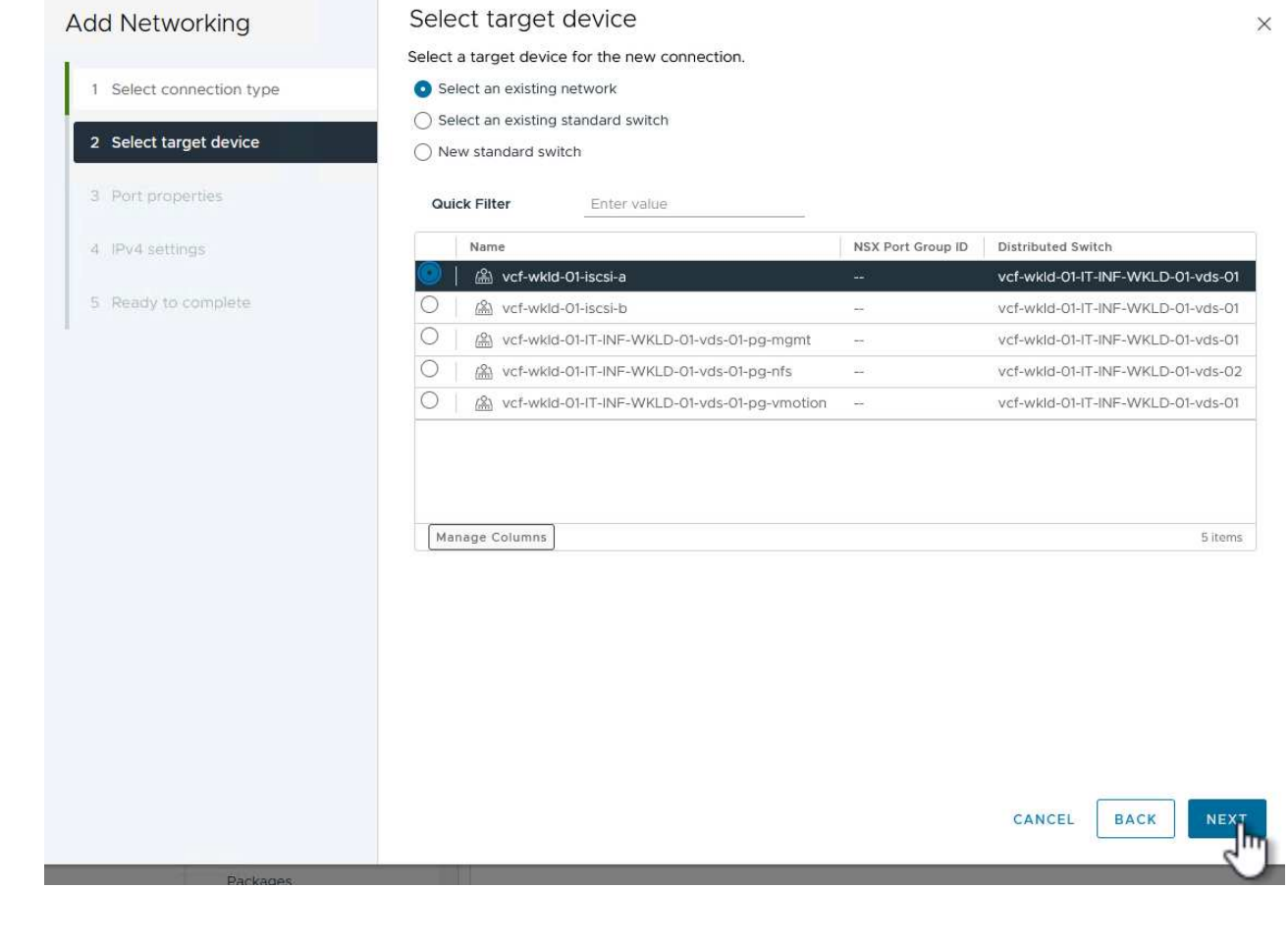

4. Nella pagina **Proprietà porta** mantenere le impostazioni predefinite e fare clic su **Avanti** per continuare.

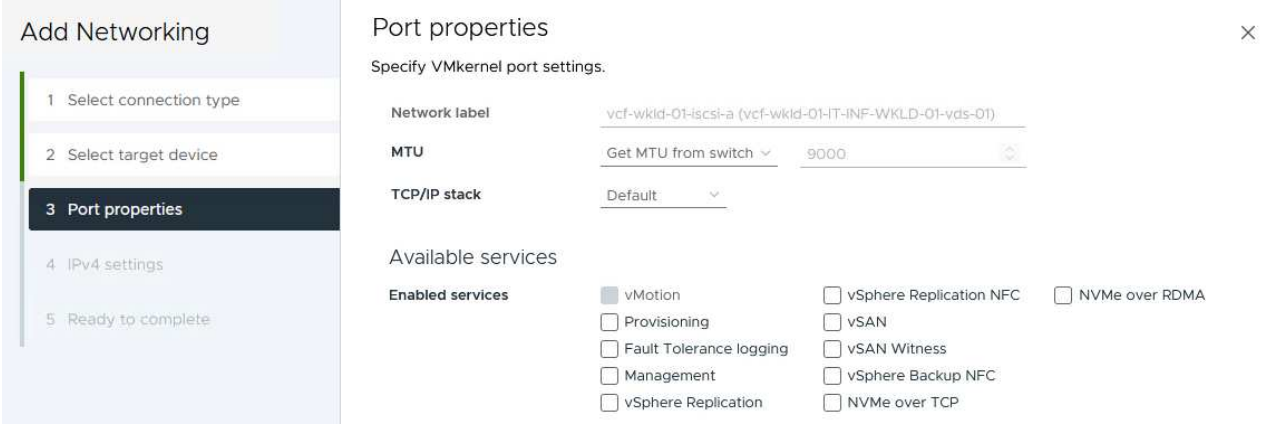

5. Nella pagina **IPv4 settings** compilare i campi **IP address**, **Subnet mask** e fornire un nuovo indirizzo IP del gateway (solo se necessario). Fare clic su **Avanti** per continuare.

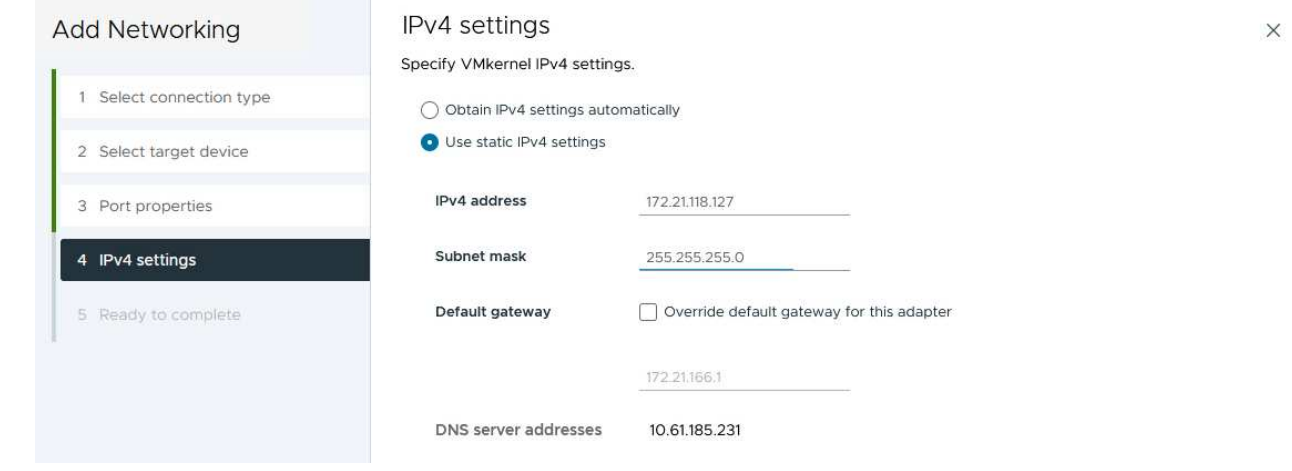

6. Rivedere le selezioni nella pagina **Pronto per il completamento** e fare clic su **fine** per creare l'adattatore VMkernel.

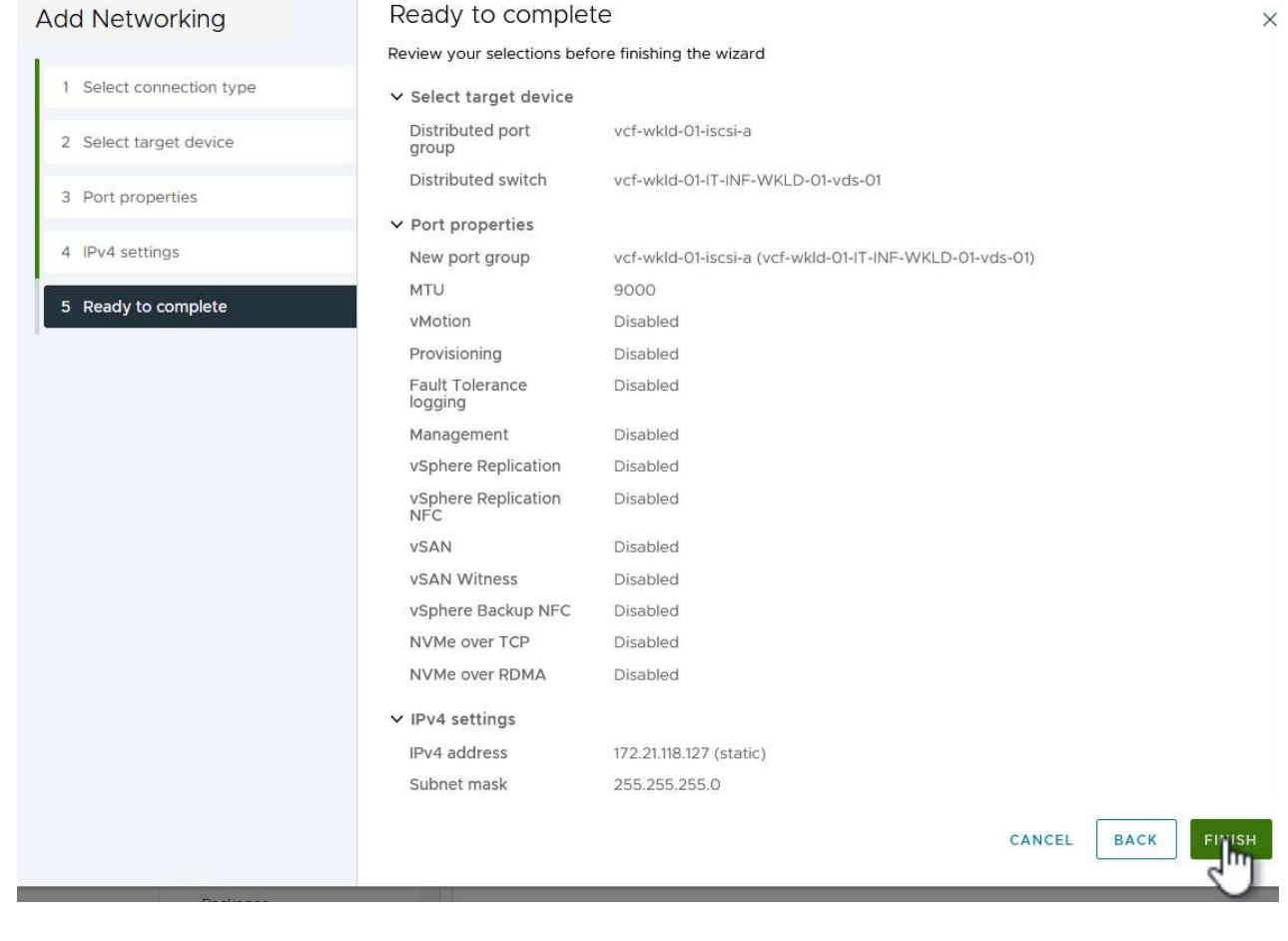

7. Ripetere questa procedura per creare un adattatore VMkernel per la seconda rete iSCSI.

#### **Implementazione e utilizzo degli strumenti di ONTAP per configurare lo storage**

I seguenti passaggi vengono eseguiti sul cluster del dominio di gestione VCF utilizzando il client vSphere e prevedono la distribuzione di OTV, la creazione di un datastore iSCSI vVol e la migrazione delle VM di gestione al nuovo datastore.

Per i domini di carico di lavoro VI, OTV viene installato nel cluster di gestione VCF ma registrato con vCenter associato al dominio del carico di lavoro VI.

Per ulteriori informazioni sulla distribuzione e l'utilizzo degli strumenti ONTAP in un ambiente vCenter multiplo, fare riferimento a. ["Requisiti per la registrazione degli strumenti ONTAP in più ambienti vCenter Server"](https://docs.netapp.com/us-en/ontap-tools-vmware-vsphere/configure/concept_requirements_for_registering_vsc_in_multiple_vcenter_servers_environment.html).

I tool ONTAP per VMware vSphere (OTV) vengono implementati come appliance delle macchine virtuali e forniscono un'interfaccia utente vCenter integrata per la gestione dello storage ONTAP.

Completa quanto segue per implementare i tool ONTAP per VMware vSphere:

- 1. Ottenere l'immagine OVA degli strumenti ONTAP dal ["Sito di supporto NetApp"](https://mysupport.netapp.com/site/products/all/details/otv/downloads-tab) e scaricarlo in una cartella locale.
- 2. Accedere all'appliance vCenter per il dominio di gestione VCF.
- 3. Dall'interfaccia dell'appliance vCenter, fare clic con il pulsante destro del mouse sul cluster di gestione e selezionare **Deploy OVF Template…**

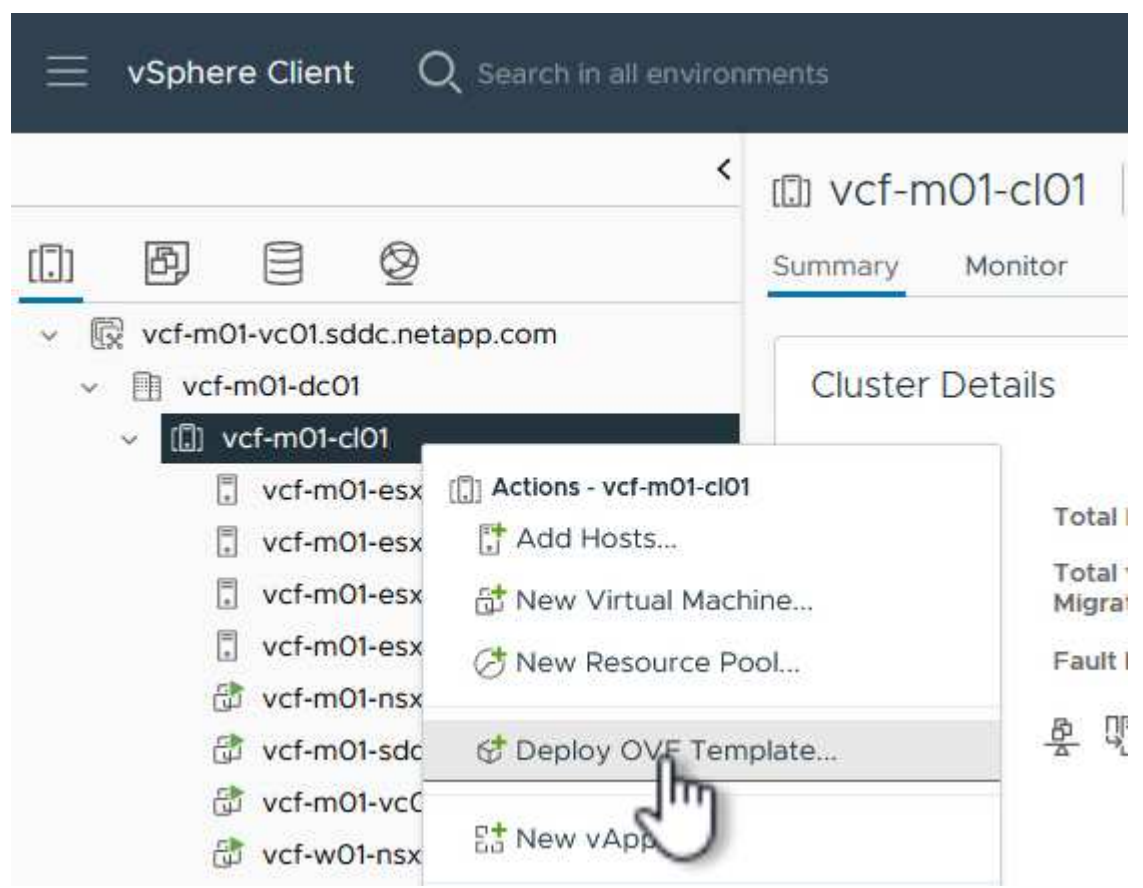

4. Nella procedura guidata **Deploy OVF Template** fare clic sul pulsante di opzione **file locale** e selezionare il file OVA di ONTAP Tools scaricato nel passaggio precedente.

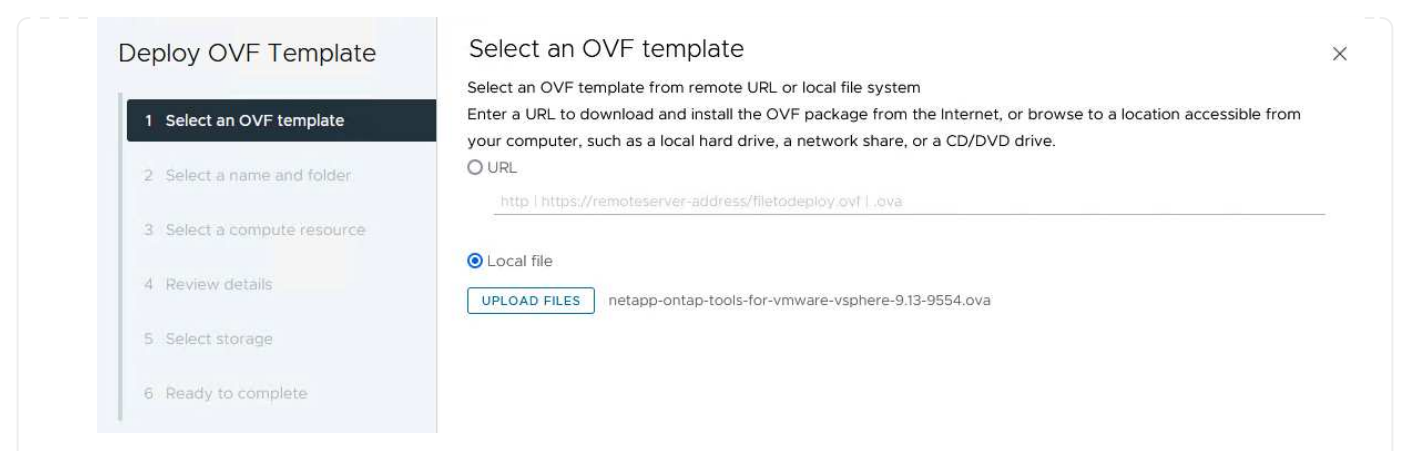

- 5. Per i passaggi da 2 a 5 della procedura guidata, selezionare un nome e una cartella per la macchina virtuale, selezionare la risorsa di elaborazione, esaminare i dettagli e accettare il contratto di licenza.
- 6. Per la posizione di archiviazione dei file di configurazione e del disco, selezionare il datastore vSAN del cluster del dominio di gestione VCF.

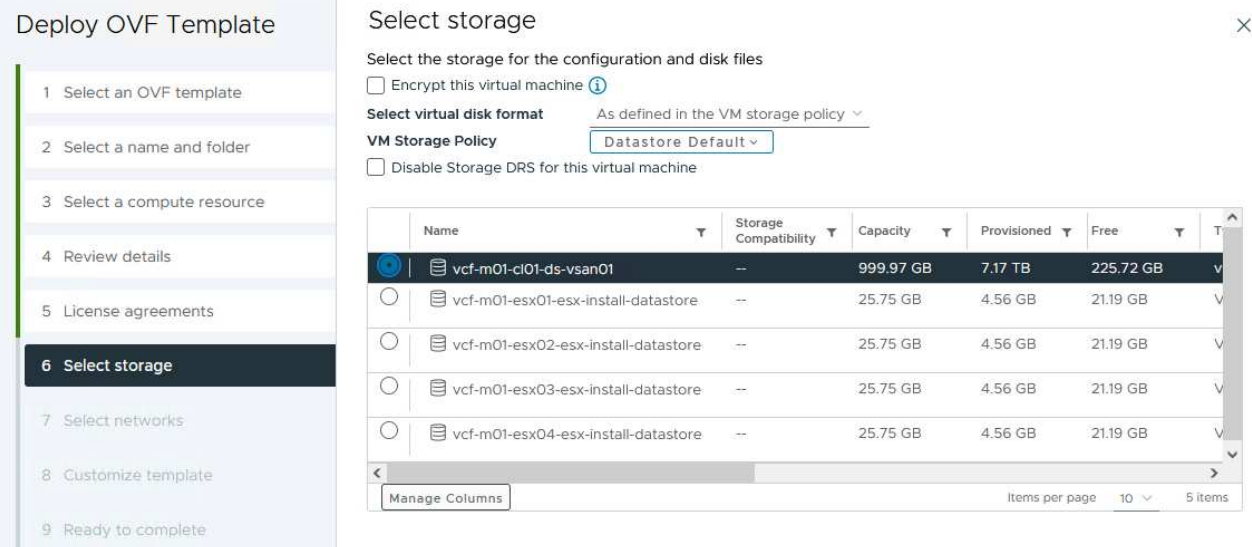

7. Nella pagina Seleziona rete, selezionare la rete utilizzata per la gestione del traffico.

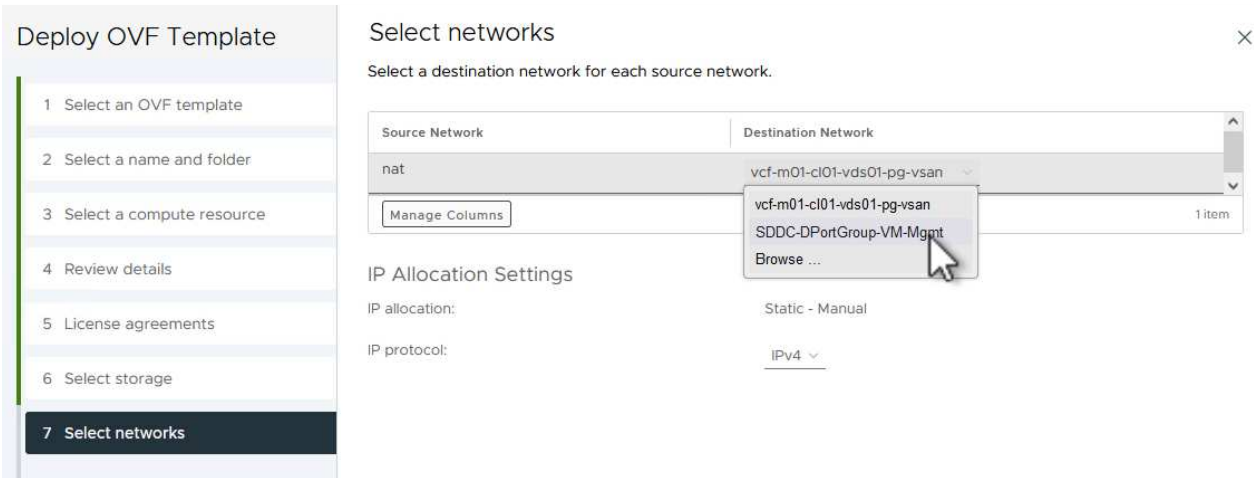

8. Nella pagina Personalizza modello compilare tutte le informazioni richieste:

**College Montane** 

- Password da utilizzare per l'accesso amministrativo a OTV.
- Indirizzo IP del server NTP.
- Password dell'account di manutenzione OTV.
- Password DB Derby OTV.
- Non selezionare la casella di controllo **Abilita VMware Cloud Foundation (VCF)**. La modalità VCF non è richiesta per distribuire lo storage supplementare.
- FQDN o indirizzo IP dell'appliance vCenter per **VI workload Domain**
- Credenziali per l'appliance vCenter del **VI workload Domain**
- Specificare i campi delle proprietà di rete richiesti.

Fare clic su **Avanti** per continuare.

46

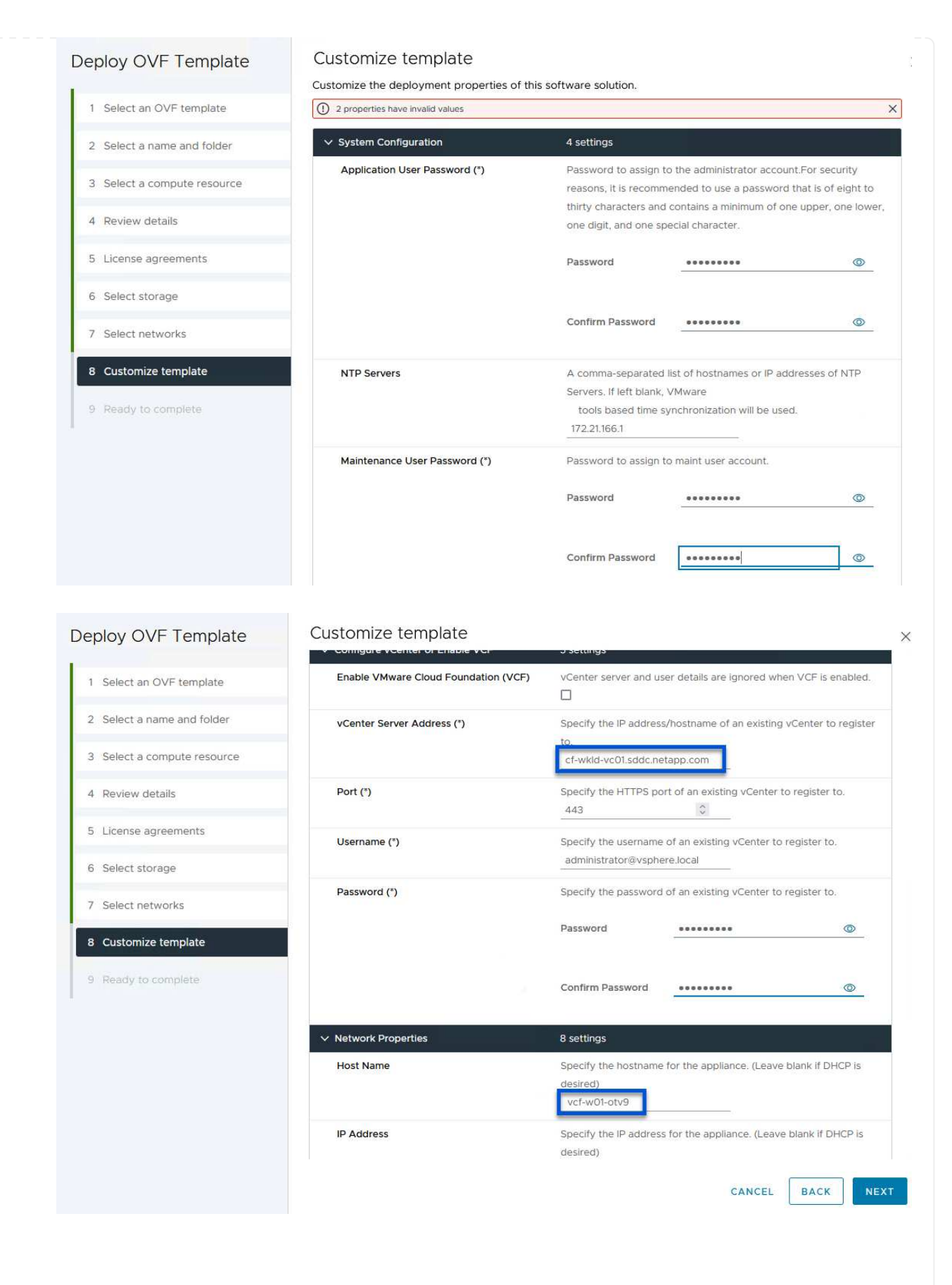

9. Leggere tutte le informazioni sulla pagina Pronto per il completamento e fare clic su fine per iniziare a implementare l'apparecchio OTV.

I

1. Accedere agli strumenti NetApp ONTAP selezionandoli dal menu principale del client vSphere.

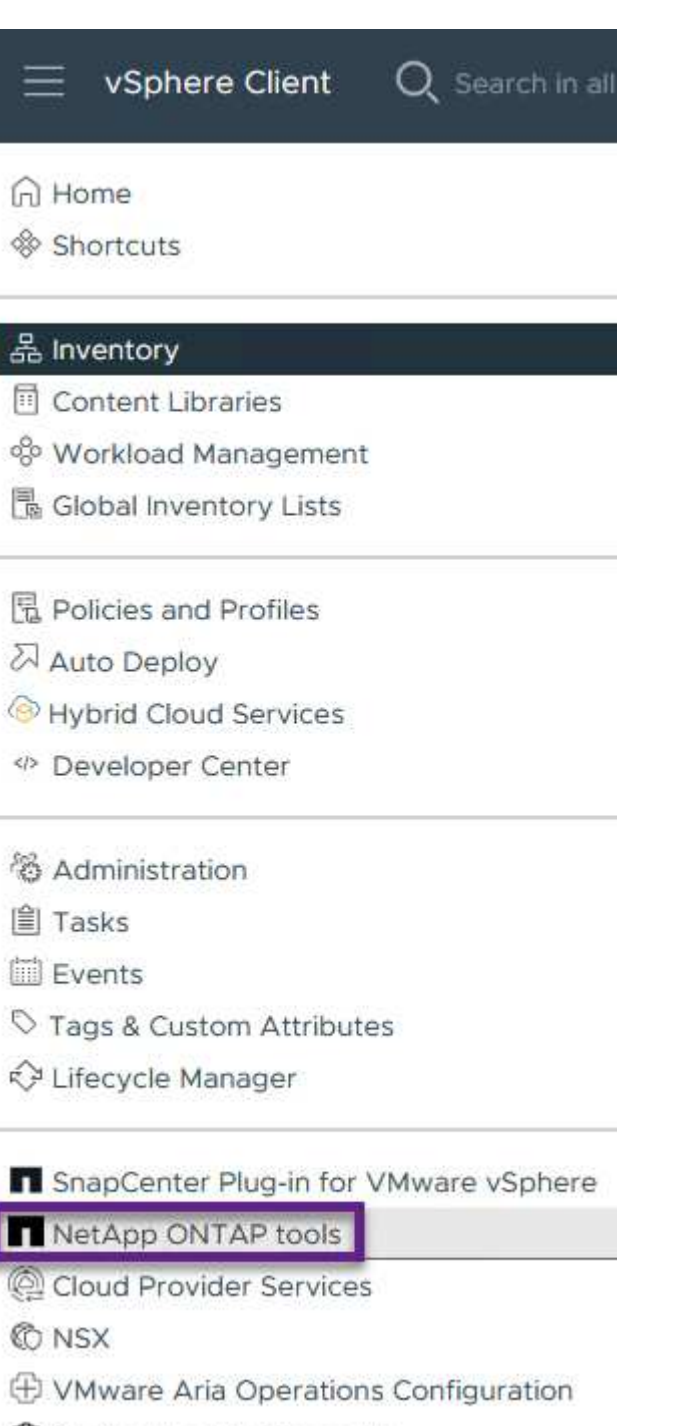

- 图 Skyline Health Diagnostics
- 2. Dal menu a discesa **INSTANCE** nell'interfaccia dello strumento ONTAP, selezionare l'istanza OTV associata al dominio del carico di lavoro da gestire.

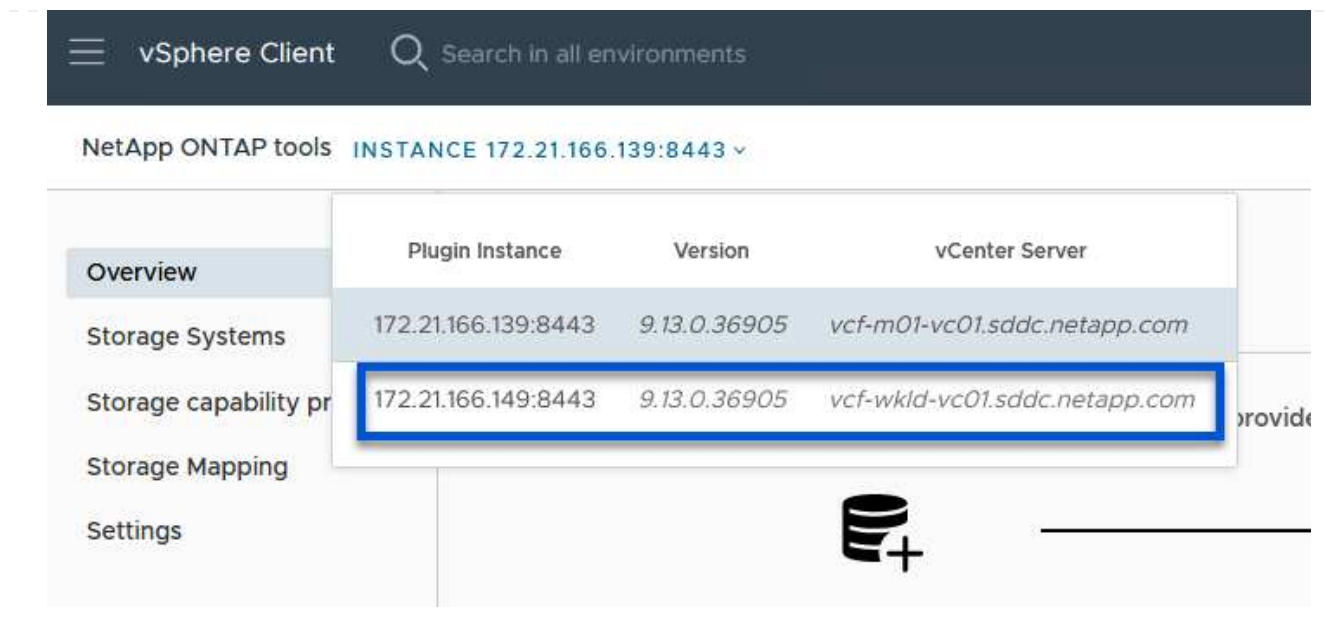

3. In Strumenti di ONTAP, selezionare **sistemi di archiviazione** dal menu a sinistra, quindi premere **Aggiungi**.

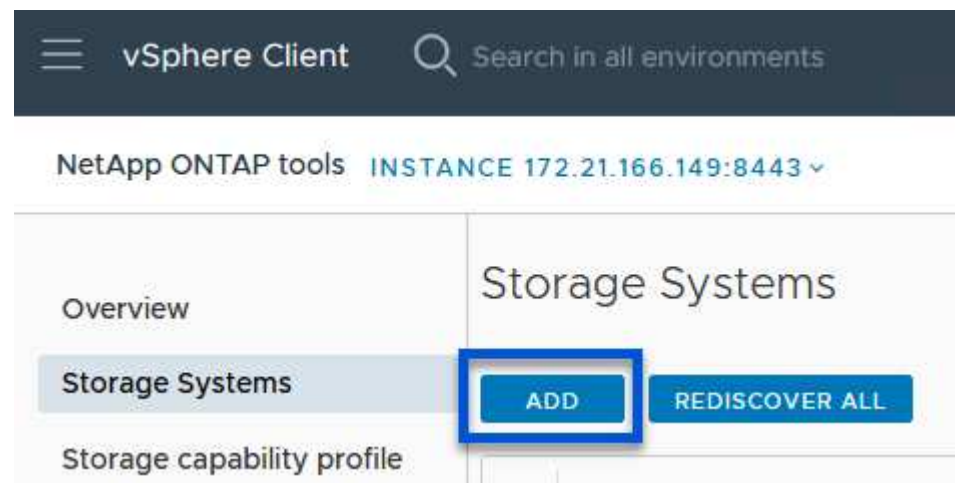

4. Immettere l'indirizzo IP, le credenziali del sistema di archiviazione e il numero di porta. Fare clic su **Aggiungi** per avviare il processo di ricerca.

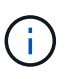

VVol richiede le credenziali del cluster ONTAP al posto delle credenziali SVM. Per ulteriori informazioni, fare riferimento a. ["Aggiungere sistemi storage"](https://docs.netapp.com/us-en/ontap-tools-vmware-vsphere/configure/task_add_storage_systems.html) Nella documentazione relativa agli strumenti ONTAP.

# Add Storage System

1 Any communication between ONTAP tools plug-in and the storage system should be mutually authenticated.

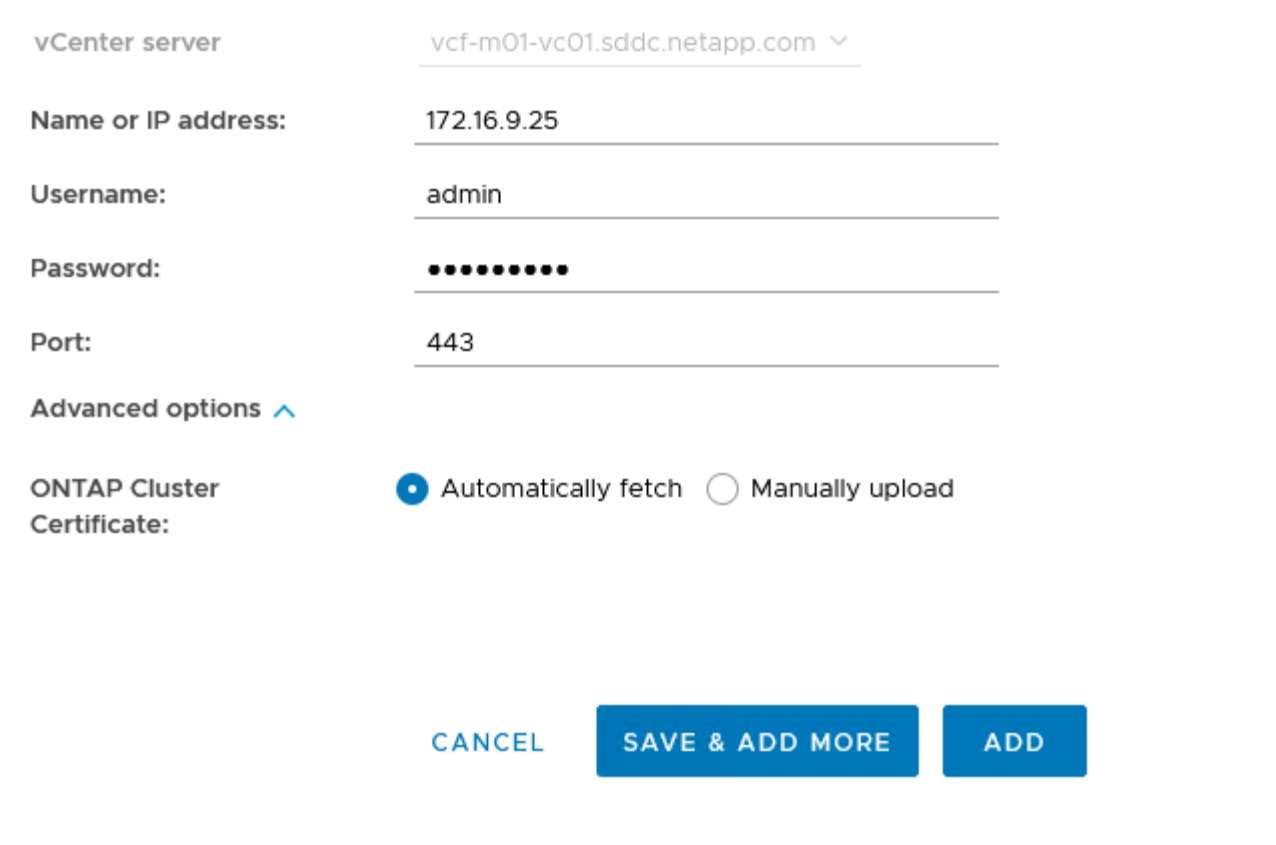

I profili di capacità dello storage descrivono le funzionalità fornite da uno storage array o da un sistema storage. Includono le definizioni della qualità del servizio e vengono utilizzate per selezionare i sistemi storage che soddisfano i parametri definiti nel profilo. È possibile utilizzare uno dei profili forniti oppure crearne uno nuovo.

Per creare un profilo di capacità di archiviazione negli strumenti ONTAP, completare i seguenti passaggi:

1. In Strumenti di ONTAP, selezionare **Profilo capacità di archiviazione** dal menu a sinistra, quindi premere **Crea**.

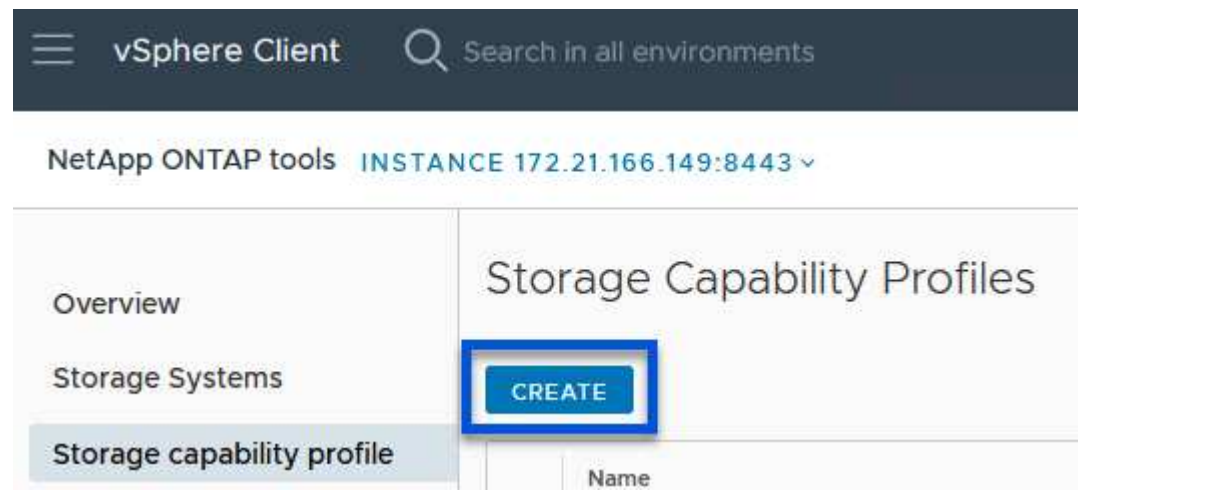

2. Nella procedura guidata **Crea profilo capacità di archiviazione** fornire un nome e una descrizione del profilo e fare clic su **Avanti**.

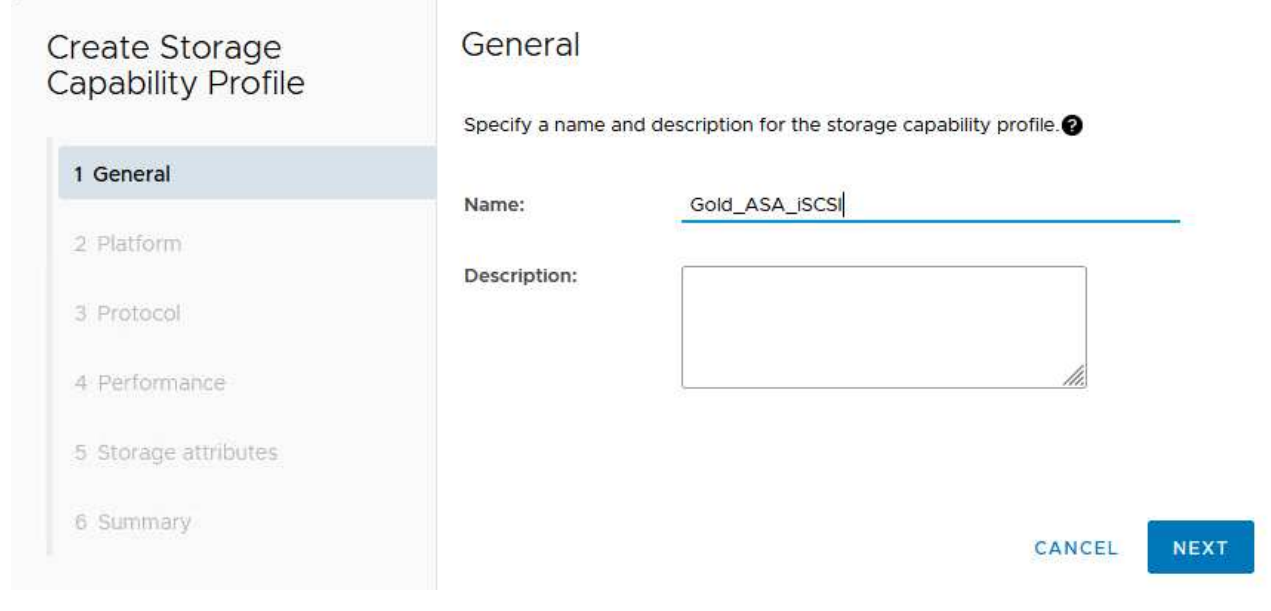

3. Seleziona il tipo di piattaforma e per specificare che il sistema storage deve essere un array SAN allflash impostato su **asimmetrico** su falso.

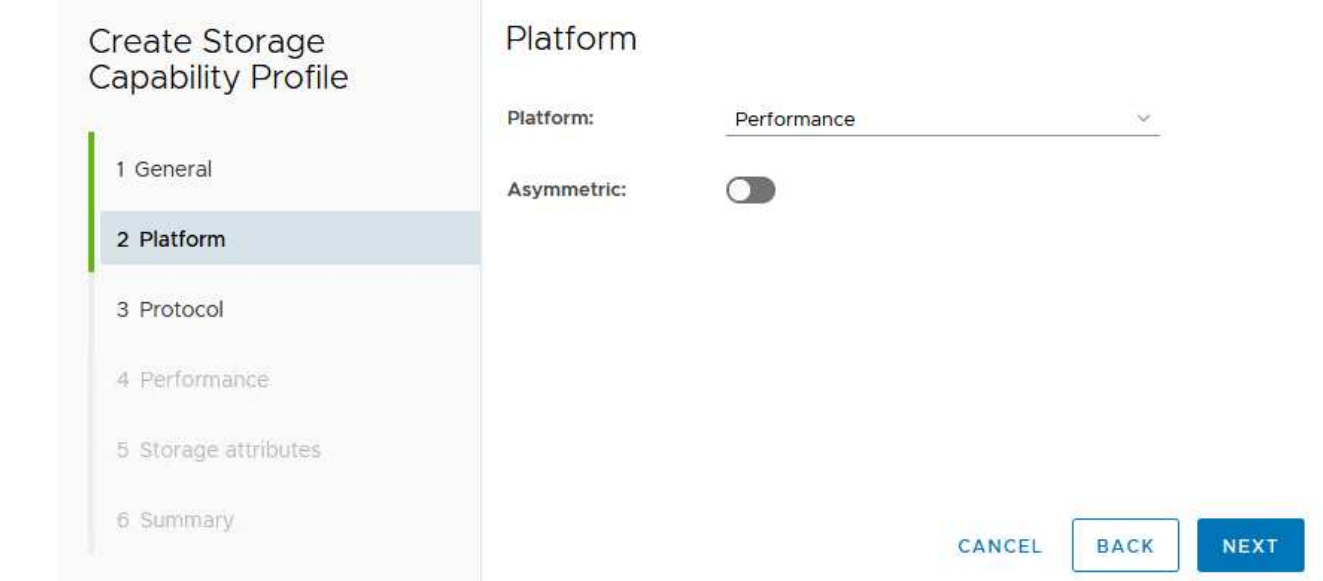

4. Quindi, selezionare Choice of Protocol (scelta del protocollo) o **Any** (qualsiasi) per consentire tutti i protocolli possibili. Fare clic su **Avanti** per continuare.

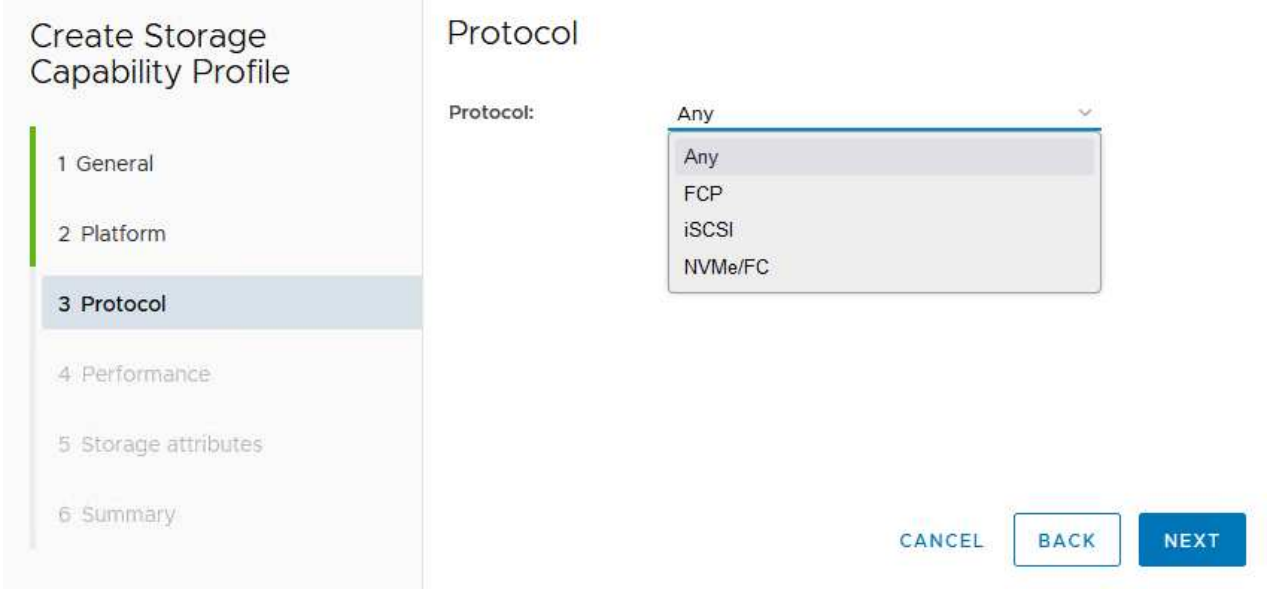

5. La pagina **performance** consente di impostare la qualità del servizio sotto forma di IOPS minimi e massimi consentiti.

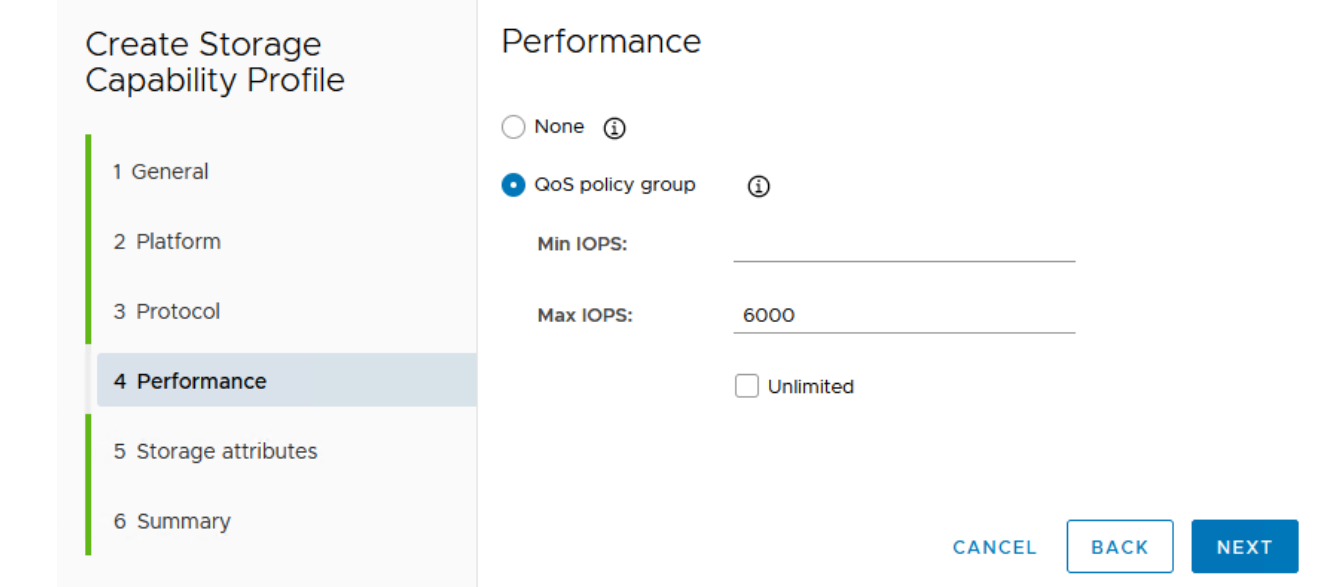

6. Completare la pagina **attributi di archiviazione** selezionando l'efficienza di archiviazione, la prenotazione dello spazio, la crittografia e qualsiasi criterio di tiering in base alle esigenze.

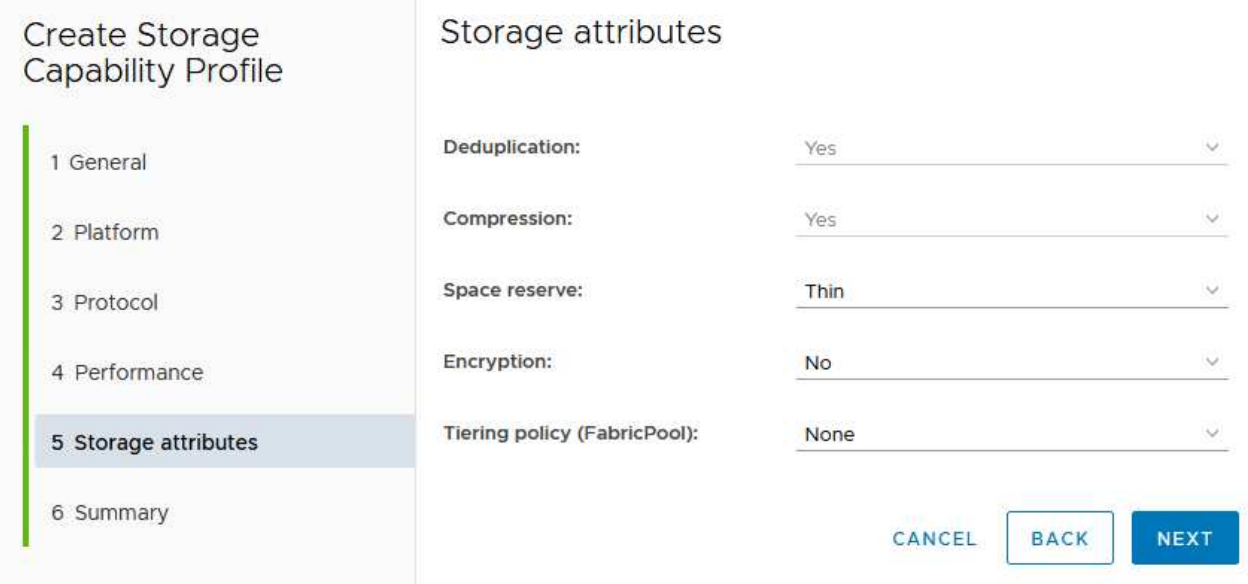

7. Infine, rivedere il riepilogo e fare clic su fine per creare il profilo.

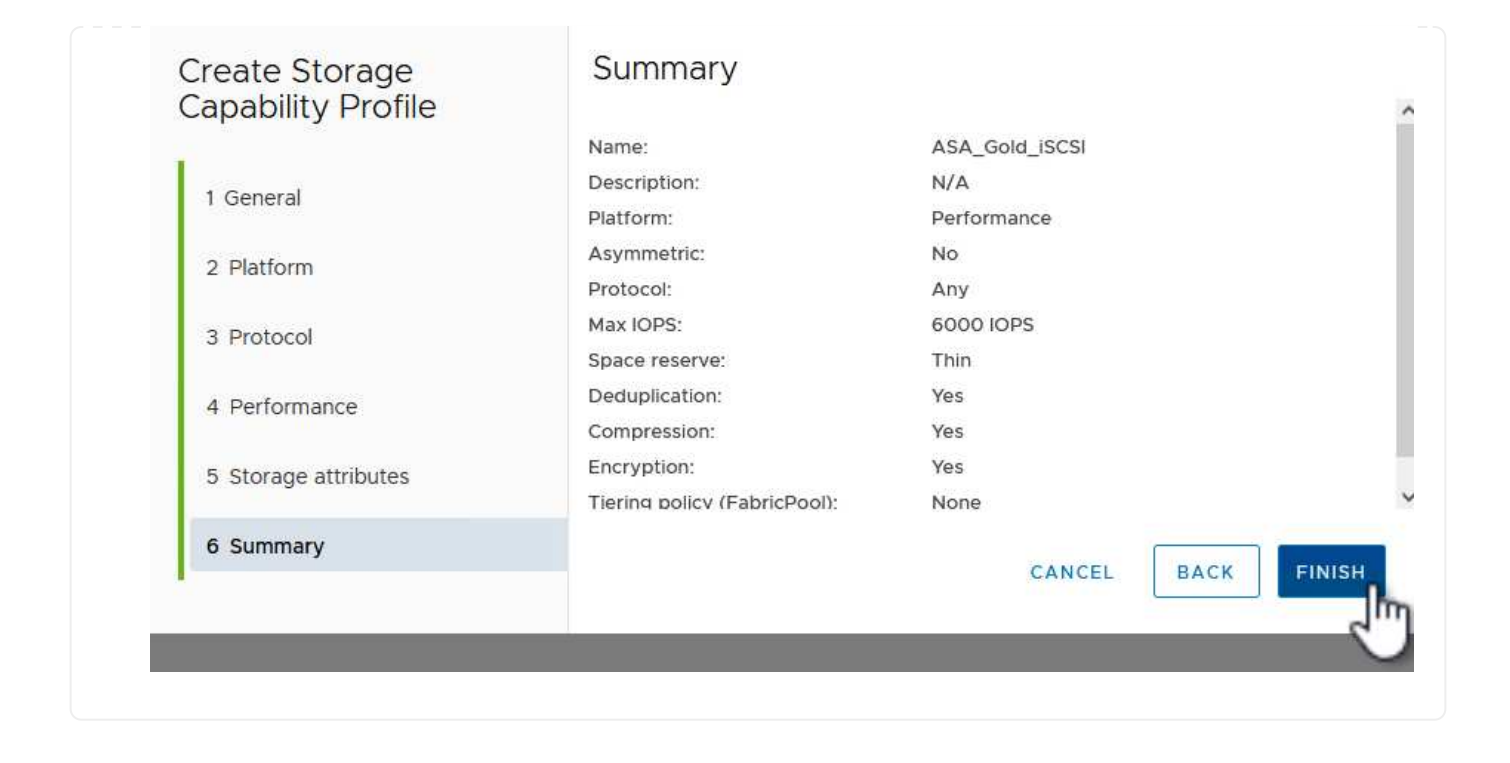

Per creare un datastore vVol in Strumenti di ONTAP, attenersi alla seguente procedura:

1. In Strumenti di ONTAP selezionare **Panoramica** e dalla scheda **Guida introduttiva** fare clic su **Provision** per avviare la procedura guidata.

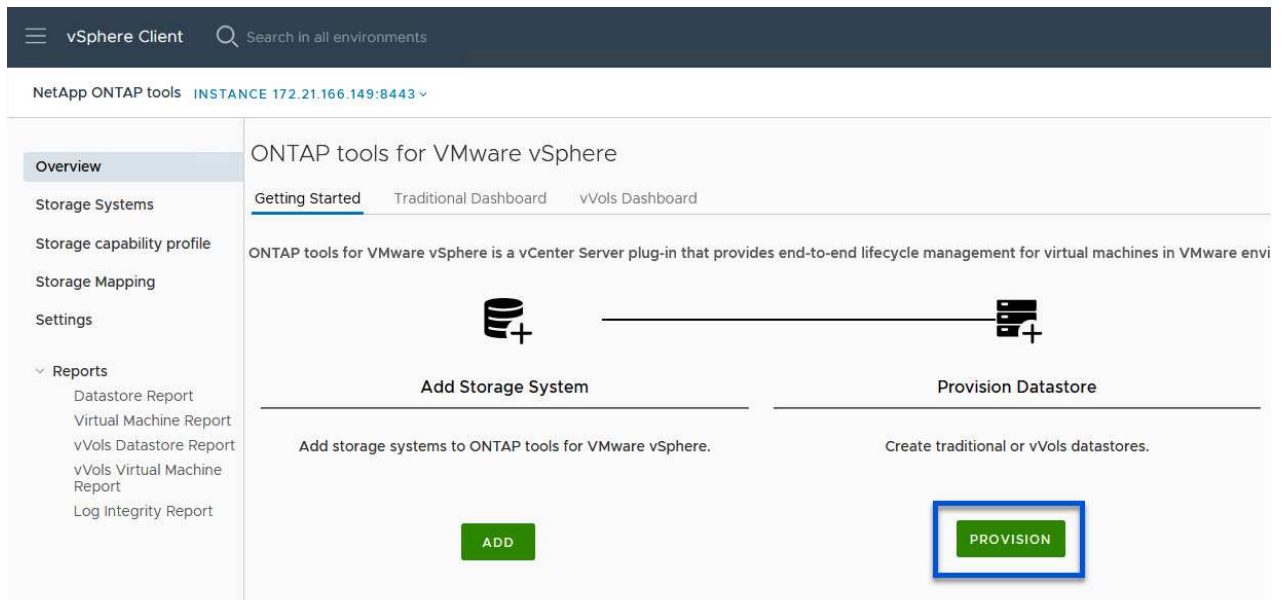

2. Nella pagina **Generale** della procedura guidata nuovo datastore selezionare il data center vSphere o la destinazione del cluster. Selezionare **vVol** come tipo di datastore, specificare un nome per il datastore e selezionare **iSCSI** come protocollo. Fare clic su **Avanti** per continuare.

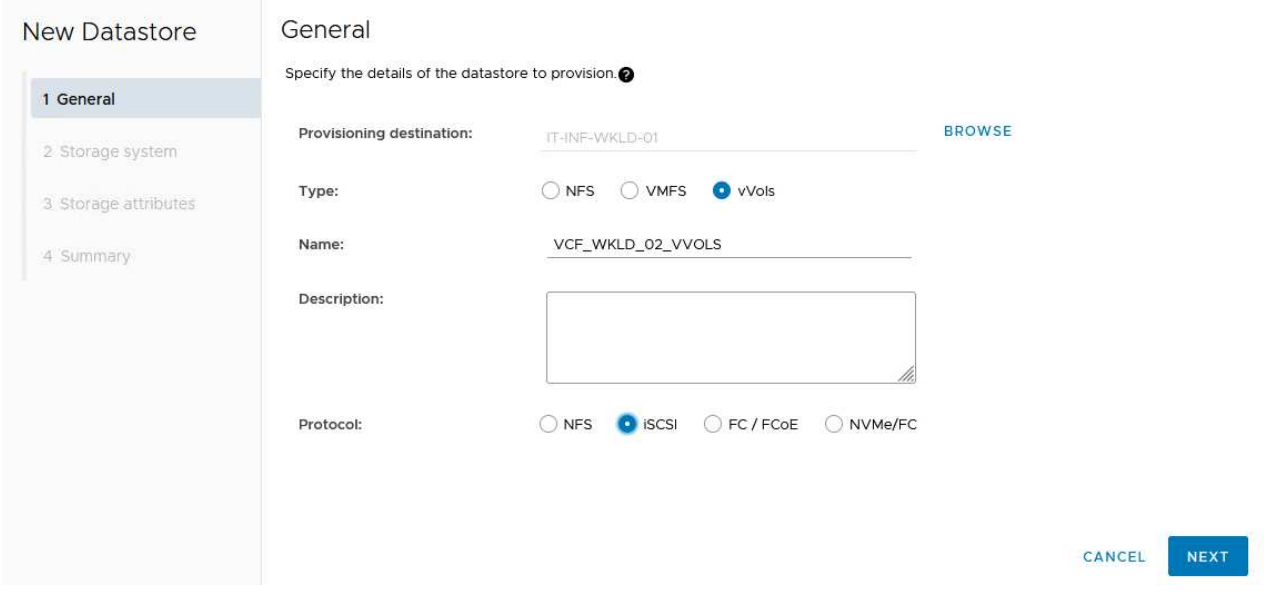

3. Nella pagina **sistema storage**, seleziona un profilo di funzionalità storage, il sistema storage e la SVM. Fare clic su **Avanti** per continuare.

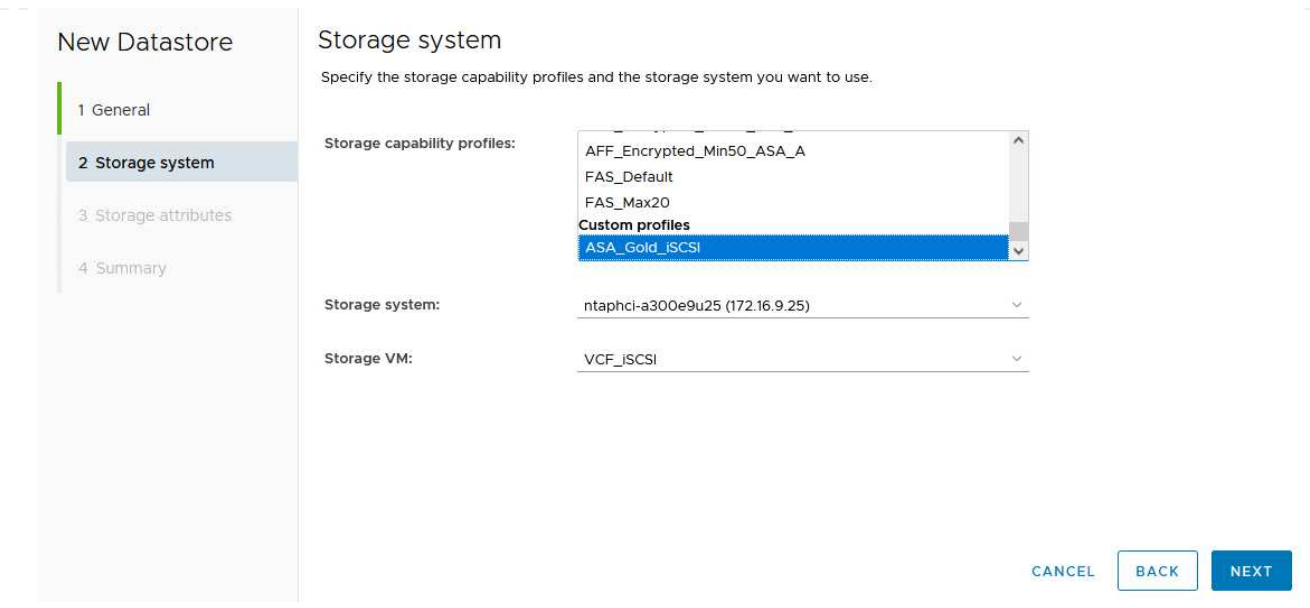

4. Nella pagina **attributi archiviazione**, selezionare per creare un nuovo volume per l'archivio dati e specificare gli attributi di archiviazione del volume da creare. Fare clic su **Aggiungi** per creare il volume, quindi su **Avanti** per continuare.

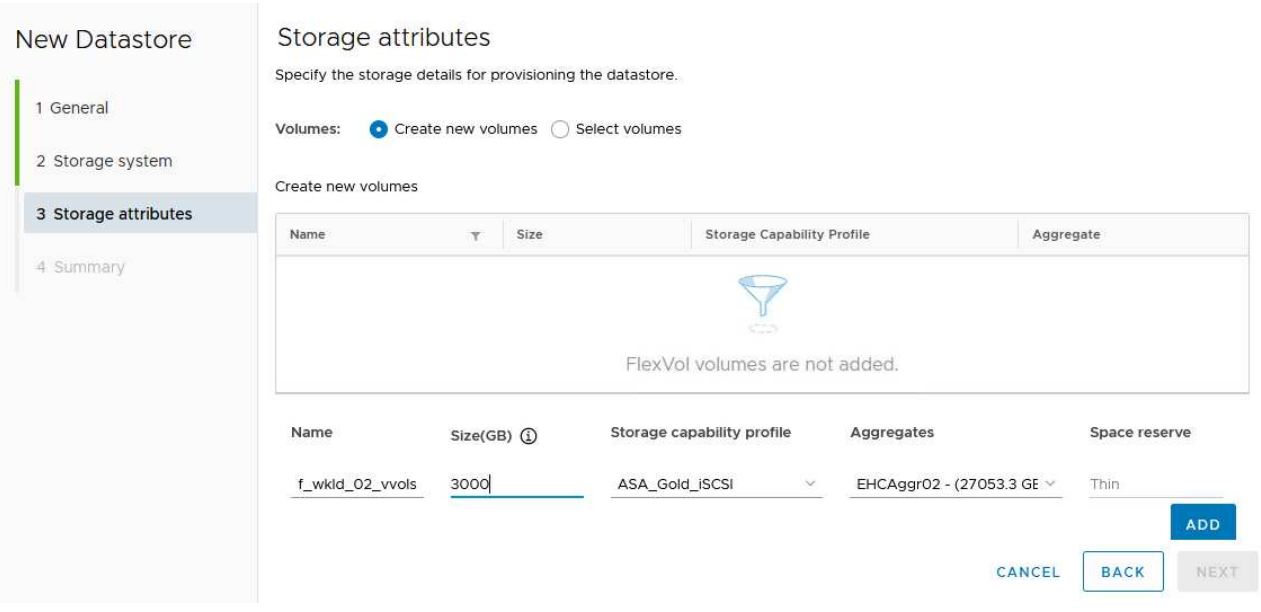

5. Infine, rivedere il riepilogo e fare clic su **fine** per avviare il processo di creazione del datastore vVol.

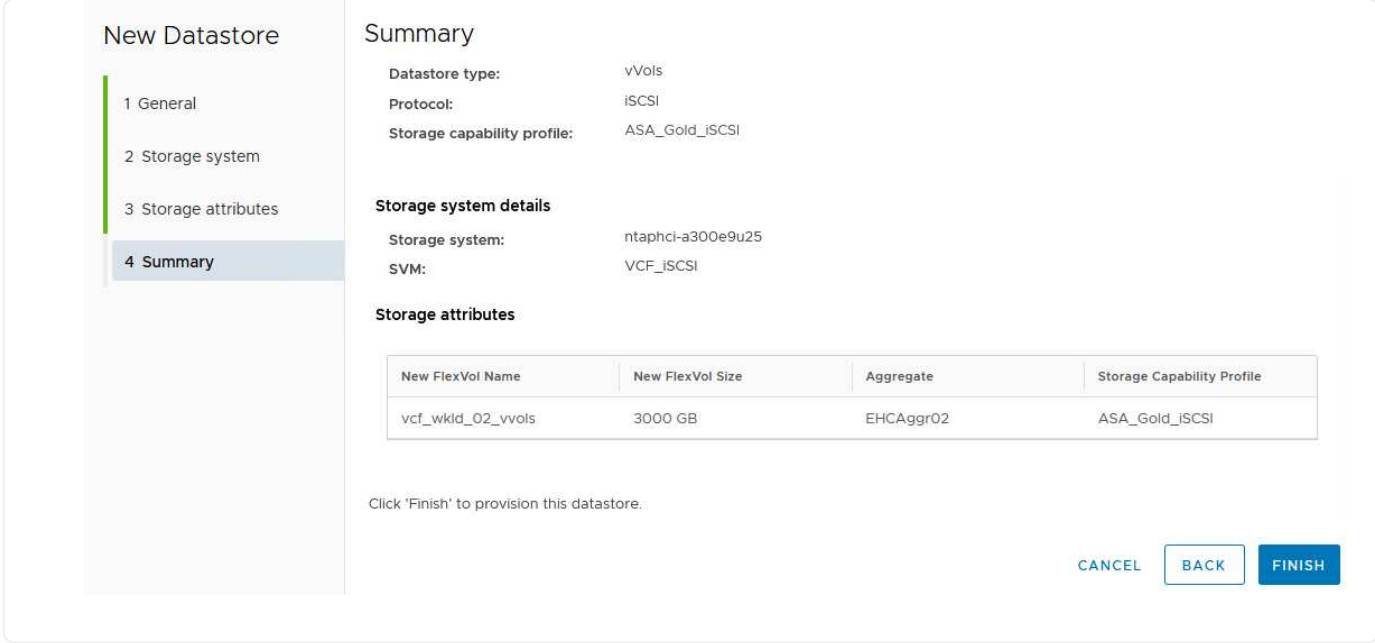

#### **Ulteriori informazioni**

Per informazioni sulla configurazione dei sistemi storage ONTAP, consultare la ["Documentazione di ONTAP 9"](https://docs.netapp.com/us-en/ontap) centro.

Per informazioni sulla configurazione di VCF, fare riferimento a. ["Documentazione di VMware Cloud](https://docs.vmware.com/en/VMware-Cloud-Foundation/index.html) [Foundation"](https://docs.vmware.com/en/VMware-Cloud-Foundation/index.html).

## **Configurare lo storage supplementare NVMe/TCP per i domini del carico di lavoro VCF**

Autore: Josh Powell

#### **Configurare lo storage supplementare NVMe/TCP per i domini del carico di lavoro VCF**

#### **Panoramica dello scenario**

In questo scenario, dimostreremo come configurare lo storage supplementare NVMe/TCP per un dominio di carico di lavoro VCF.

Questo scenario copre i seguenti passaggi di alto livello:

- Crea una Storage Virtual Machine (SVM) con interfacce logiche (LIF) per il traffico NVMe/TCP.
- Creare gruppi di porte distribuite per le reti iSCSI nel dominio del carico di lavoro VI.
- Creare adattatori vmkernel per iSCSI sugli host ESXi per il dominio del carico di lavoro VI.
- Aggiungere adattatori NVMe/TCP sugli host ESXi.
- Implementa il datastore NVMe/TCP.

#### **Prerequisiti**

Questo scenario richiede i seguenti componenti e configurazioni:

- Un sistema di storage ONTAP ASA con porte per dati fisici su switch ethernet dedicati al traffico di storage.
- La distribuzione del dominio di gestione VCF è stata completata e il client vSphere è accessibile.
- Un dominio del carico di lavoro VI è stato distribuito in precedenza.

NetApp consiglia design di rete completamente ridondanti per NVMe/TCP. Il diagramma seguente illustra un esempio di configurazione ridondante, che fornisce tolleranza agli errori per sistemi di archiviazione, switch, schede di rete e sistemi host. Consultare il NetApp ["Riferimento alla configurazione SAN"](https://docs.netapp.com/us-en/ontap/san-config/index.html) per ulteriori informazioni.

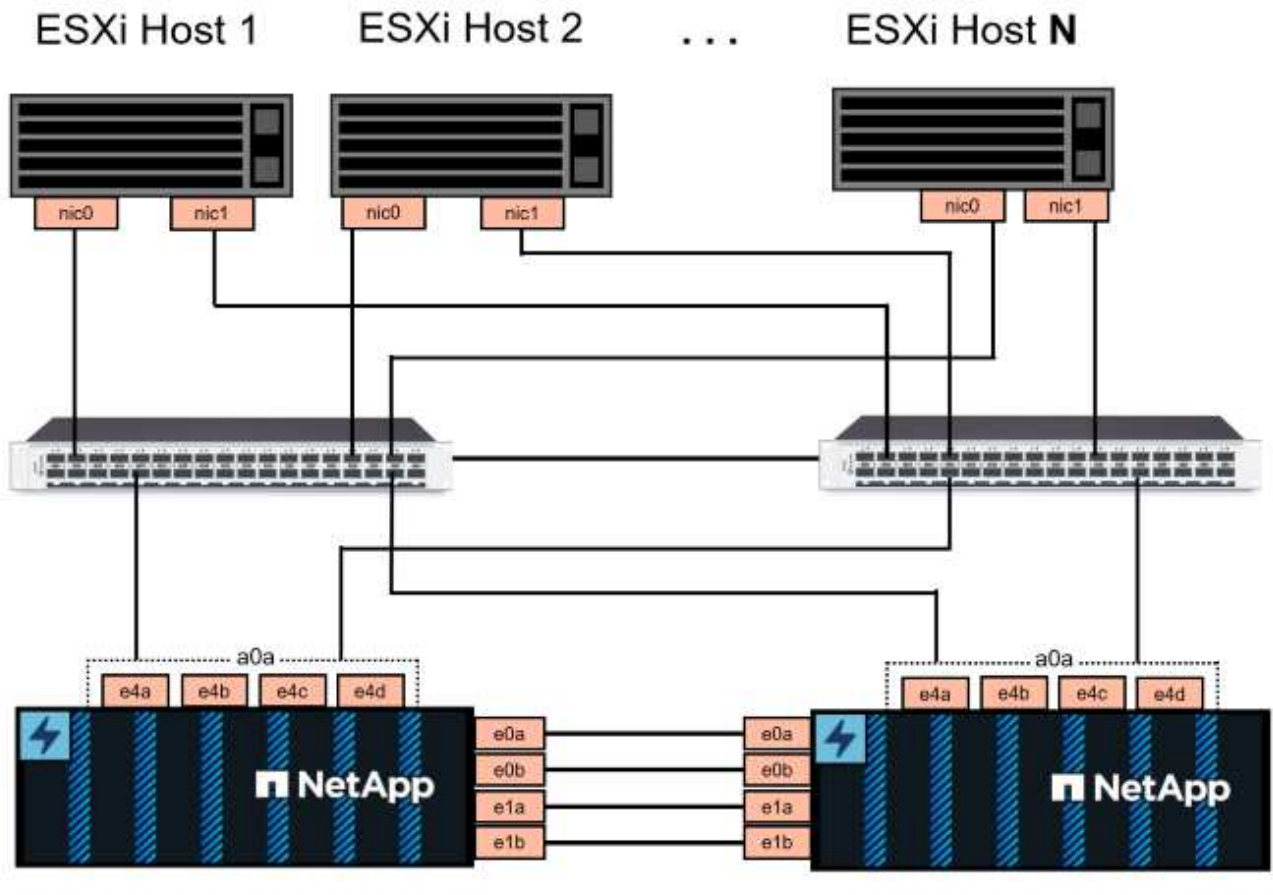

NetApp ASA controller-1

NetApp ASA controller-2

Per il multipathing e il failover su percorsi multipli, NetApp consiglia di disporre di un minimo di due LIF per nodo storage in reti ethernet separate per tutte le SVM nelle configurazioni NVMe/TCP.

Questa documentazione illustra il processo di creazione di una nuova SVM e specifica delle informazioni dell'indirizzo IP per creare LIF multipli per il traffico NVMe/TCP. Per aggiungere nuove LIF a una SVM esistente, fare riferimento a. ["Creazione di una LIF \(interfaccia di rete\)".](https://docs.netapp.com/us-en/ontap/networking/create_a_lif.htm)

Per ulteriori informazioni sulle considerazioni sulla progettazione NVMe per i sistemi storage ONTAP, fare riferimento a. ["Configurazione, supporto e limitazioni NVMe".](https://docs.netapp.com/us-en/ontap/nvme/support-limitations.html)

#### **Fasi di implementazione**

Per creare un datastore VMFS su un dominio di carico di lavoro VCF utilizzando NVMe/TCP, completa i seguenti passaggi.

## **Crea SVM, LIF e namespace NVMe su un sistema storage ONTAP**

Il passaggio seguente viene eseguito in Gestione di sistema di ONTAP.

Completa i seguenti passaggi per creare una SVM insieme a LIF multipli per traffico NVMe/TCP.

1. Da Gestione di sistema di ONTAP, accedere a **Storage VM** nel menu a sinistra e fare clic su **+ Aggiungi** per iniziare.

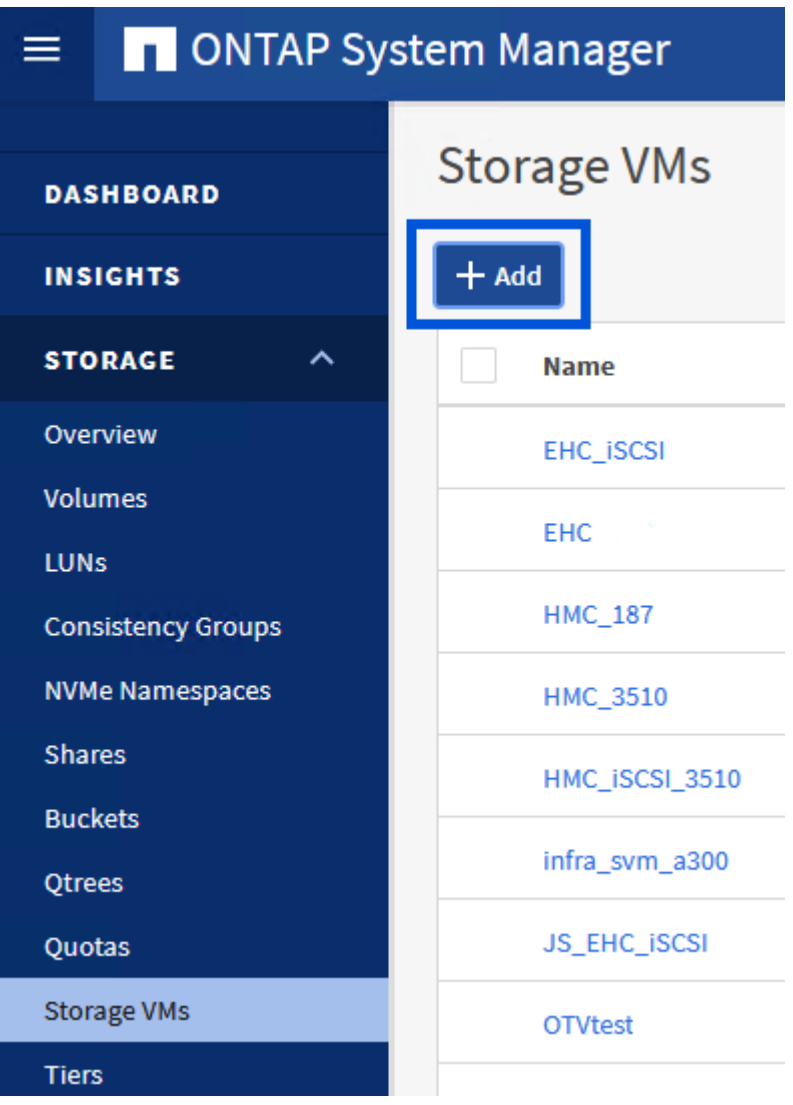

2. Nella procedura guidata **Add Storage VM** (Aggiungi VM di storage) fornire un **Name** (Nome) per la SVM, selezionare **IP Space** (spazio IP), quindi, in **Access Protocol** (protocollo di accesso), fare clic sulla scheda **NVMe** e selezionare la casella **Enable NVMe/TCP** (Abilita NVMe/TCP\*).

# **Add Storage VM**

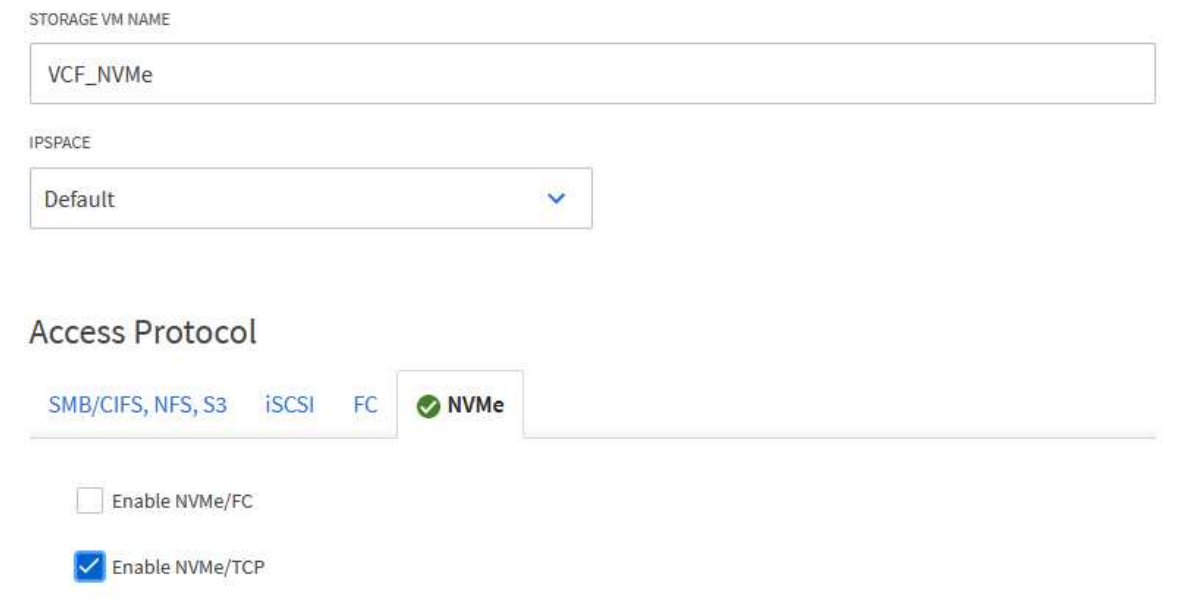

3. Nella sezione **interfaccia di rete** compilare i campi **indirizzo IP**, **Subnet Mask** e **Broadcast Domain and Port** per la prima LIF. Per LIF successive, la casella di controllo può essere abilitata per usare impostazioni comuni a tutte le LIF rimanenti o per usare impostazioni separate.

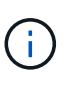

Per il multipathing e il failover su percorsi multipli, NetApp consiglia di disporre di un minimo di due LIF per nodo storage in reti Ethernet separate per tutte le SVM nelle configurazioni NVMe/TCP.

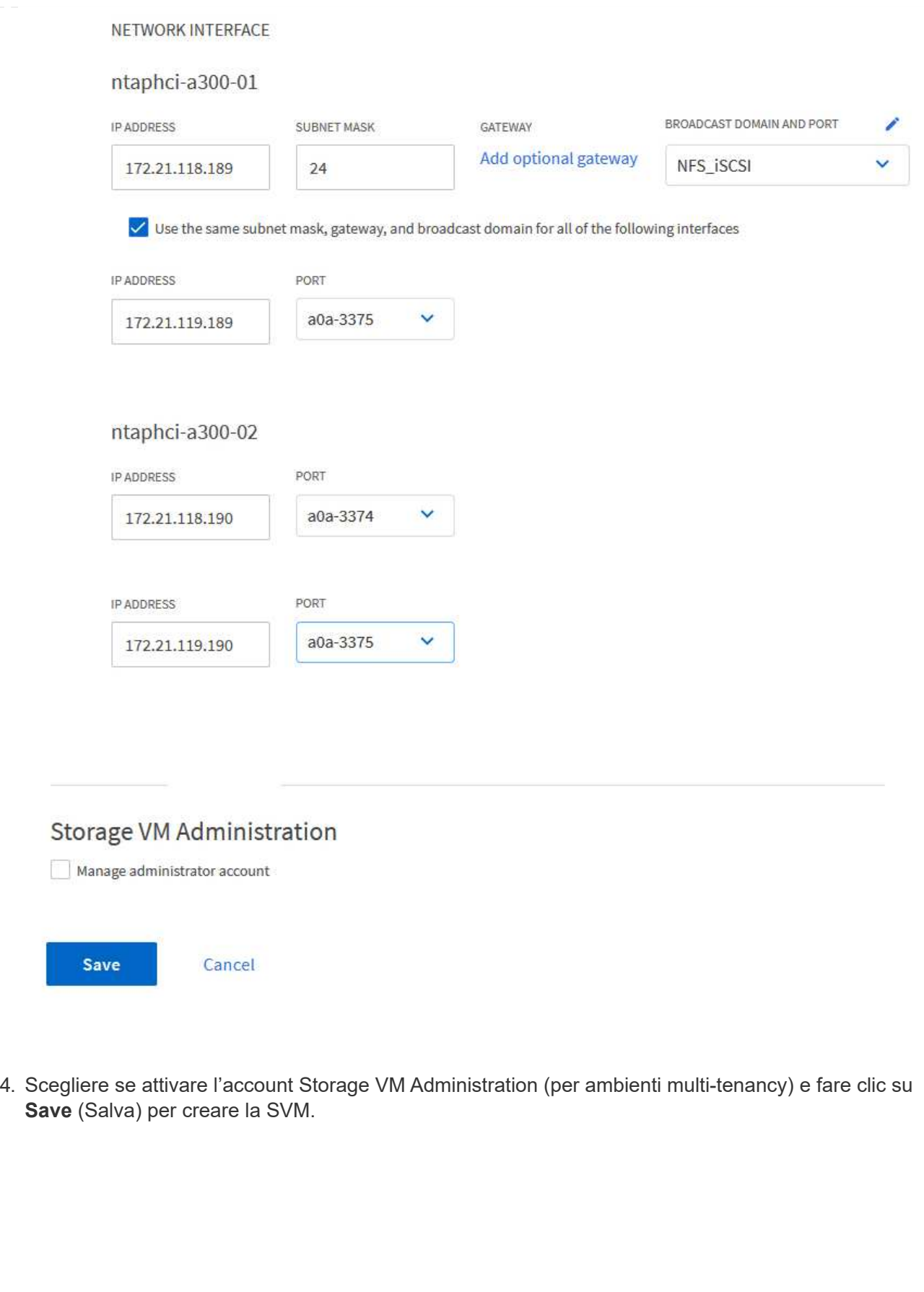

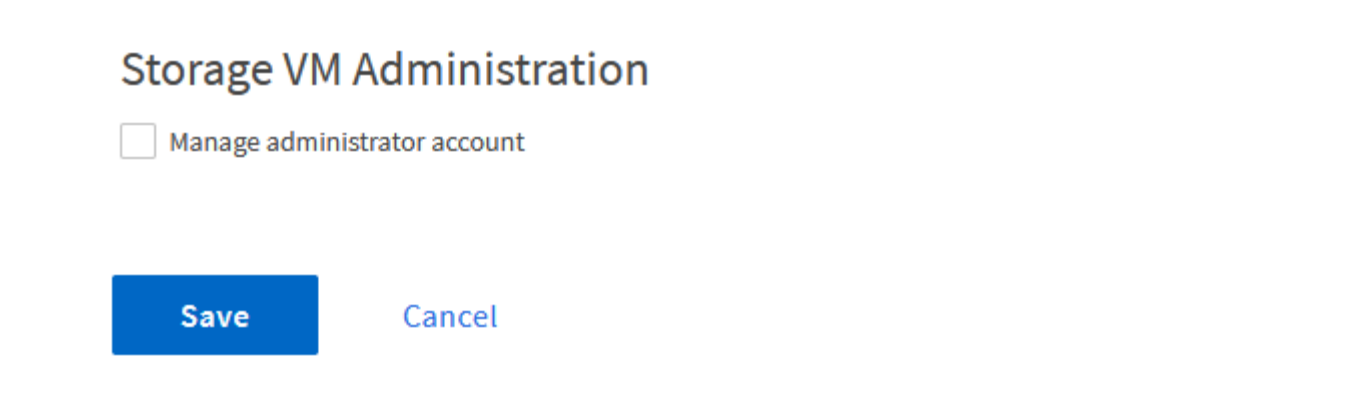

I namespace NVMe sono analoghi alle LUN per iSCSI o FC. È necessario creare il namespace NVMe prima di poter implementare un datastore VMFS da vSphere Client. Per creare il namespace NVMe, occorre prima ottenere il NVMe Qualified Name (NQN) da ogni host ESXi nel cluster. L'NQN viene utilizzato da ONTAP per fornire il controllo dell'accesso allo spazio dei nomi.

Completare i seguenti passaggi per creare un namespace NVMe:

1. Aprire una sessione SSH con un host ESXi nel cluster per ottenere il proprio NQN. Utilizzare il seguente comando dall'interfaccia CLI:

```
esxcli nvme info get
```
Dovrebbe essere visualizzato un output simile al seguente:

```
Host NQN: nqn.2014-08.com.netapp.sddc:nvme:vcf-wkld-esx01
```
- 2. Registrare l'NQN per ciascun host ESXi nel cluster
- 3. Da Gestione di sistema di ONTAP, accedere a **NVMe Namespaces** nel menu a sinistra e fare clic su **+ Aggiungi** per iniziare.

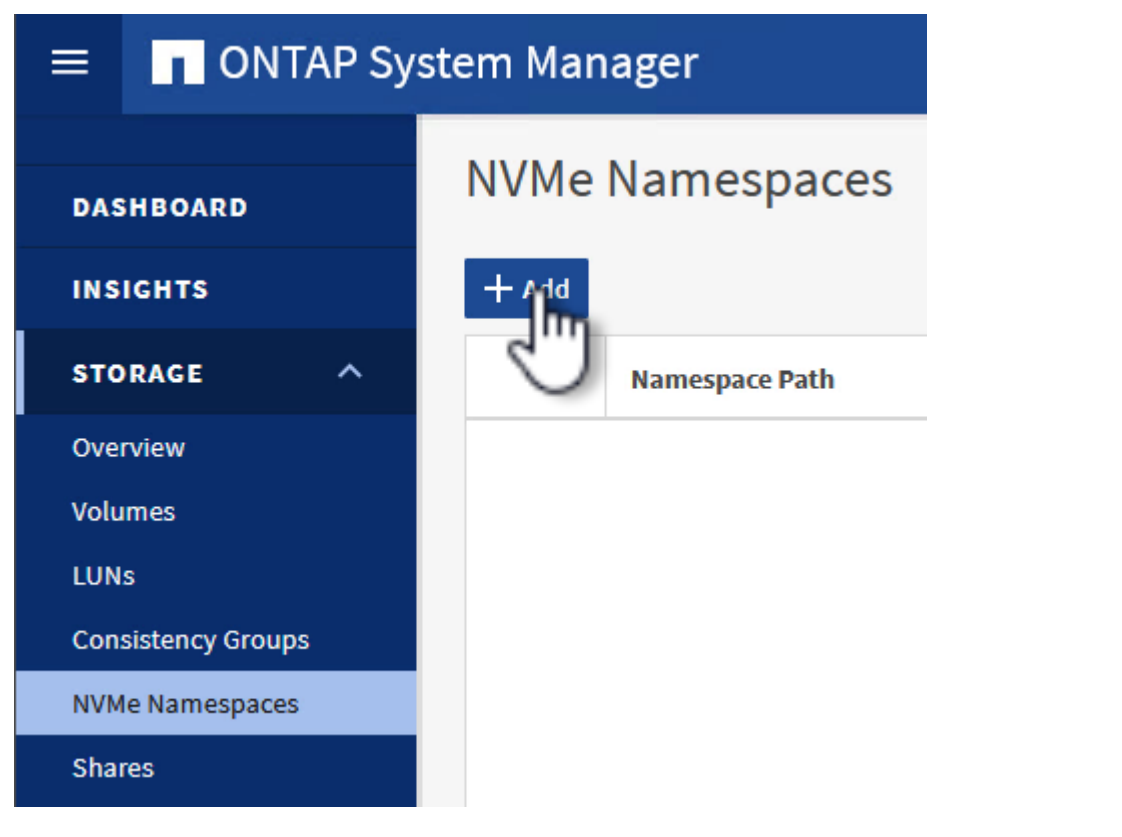

4. Nella pagina **Add NVMe Namespace**, inserire un prefisso nome, il numero di namespace da creare, le dimensioni dello spazio dei nomi e il sistema operativo host che accederà allo spazio dei nomi.

Nella sezione **host NQN** creare un elenco separato da virgole degli NQN precedentemente raccolti dagli host ESXi che accederanno agli spazi dei nomi.

Fare clic su **altre opzioni** per configurare elementi aggiuntivi come il criterio di protezione delle istantanee. Infine, fare clic su **Save** per creare lo spazio dei nomi NVMe.

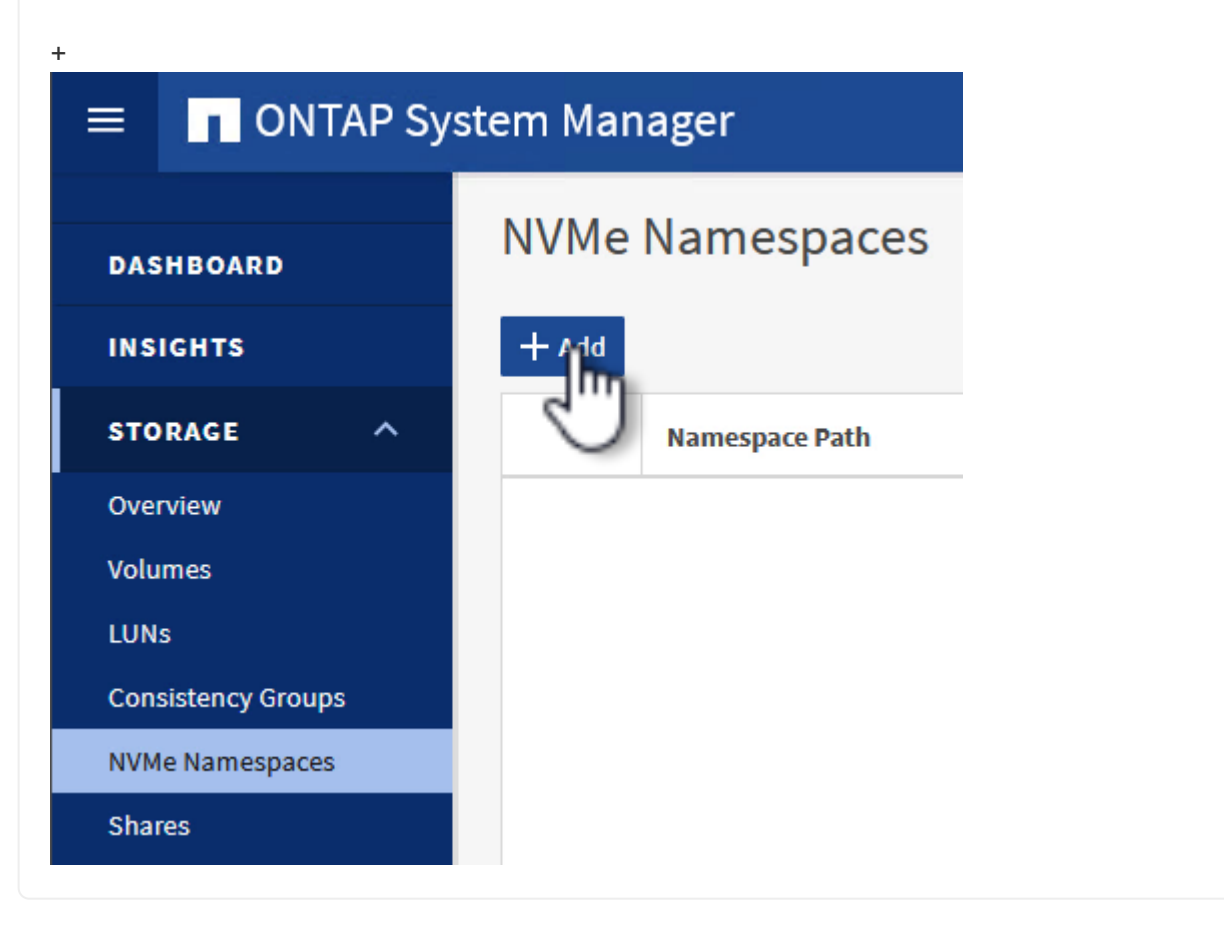

## **Configurare le schede di rete e il software NVMe sugli host ESXi**

I seguenti passaggi vengono eseguiti sul cluster di dominio del carico di lavoro VI utilizzando il client vSphere. In questo caso viene utilizzato vCenter Single Sign-on, pertanto il client vSphere è comune sia ai domini di gestione che ai domini di workload.

Completare quanto segue per creare un nuovo gruppo di porte distribuite per ogni rete NVMe/TCP:

1. Dal client vSphere , accedere a **Inventory > Networking** per il dominio del carico di lavoro. Passare allo Switch distribuito esistente e scegliere l'azione da creare **nuovo Gruppo di porte distribuite…**.

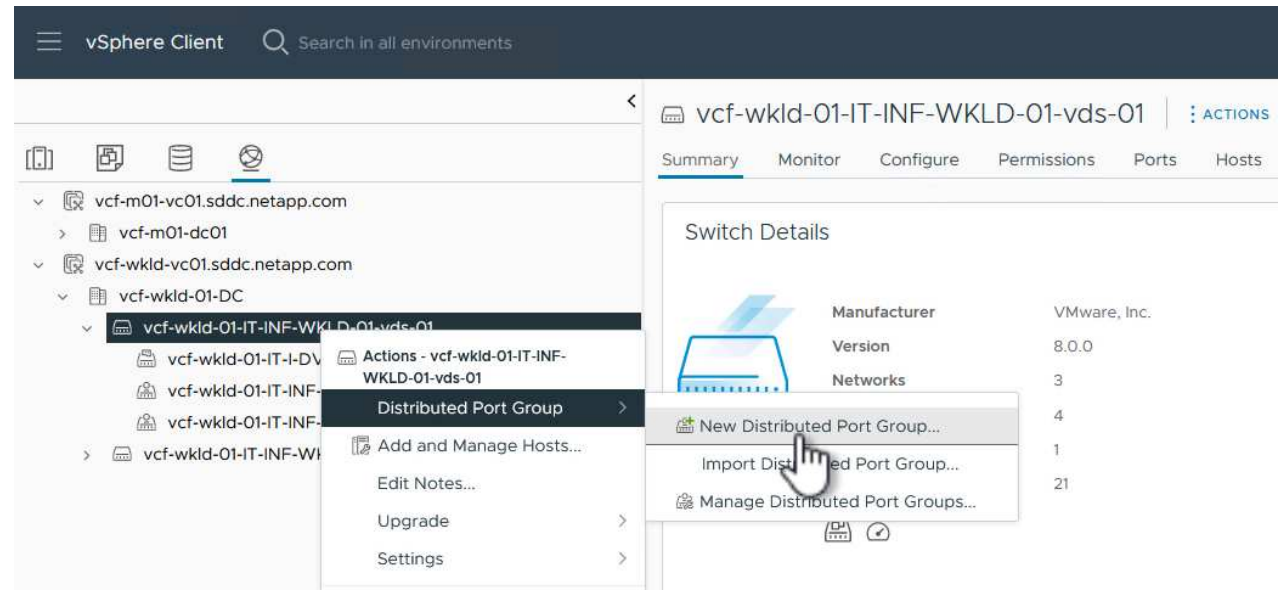

- 2. Nella procedura guidata **nuovo gruppo di porte distribuite** inserire un nome per il nuovo gruppo di porte e fare clic su **Avanti** per continuare.
- 3. Nella pagina **Configura impostazioni** completare tutte le impostazioni. Se si utilizzano VLAN, assicurarsi di fornire l'ID VLAN corretto. Fare clic su **Avanti** per continuare.

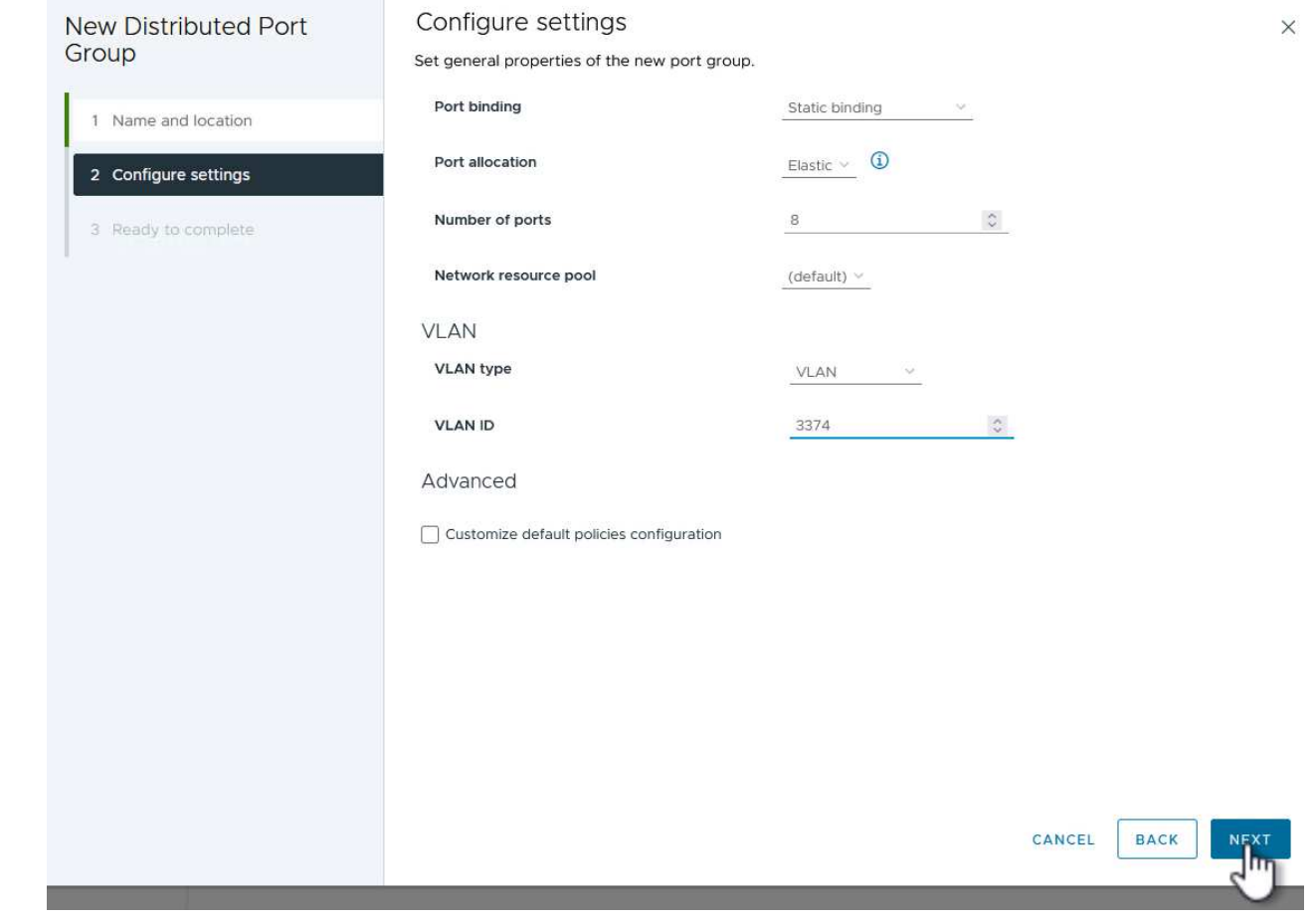

- 4. Nella pagina **Pronto per il completamento**, rivedere le modifiche e fare clic su **fine** per creare il nuovo gruppo di porte distribuite.
- 5. Ripetere questa procedura per creare un gruppo di porte distribuite per la seconda rete NVMe/TCP in uso e assicurarsi di aver immesso il corretto **VLAN ID**.
- 6. Una volta creati entrambi i gruppi di porte, accedere al primo gruppo di porte e selezionare l'azione **Modifica impostazioni…**.

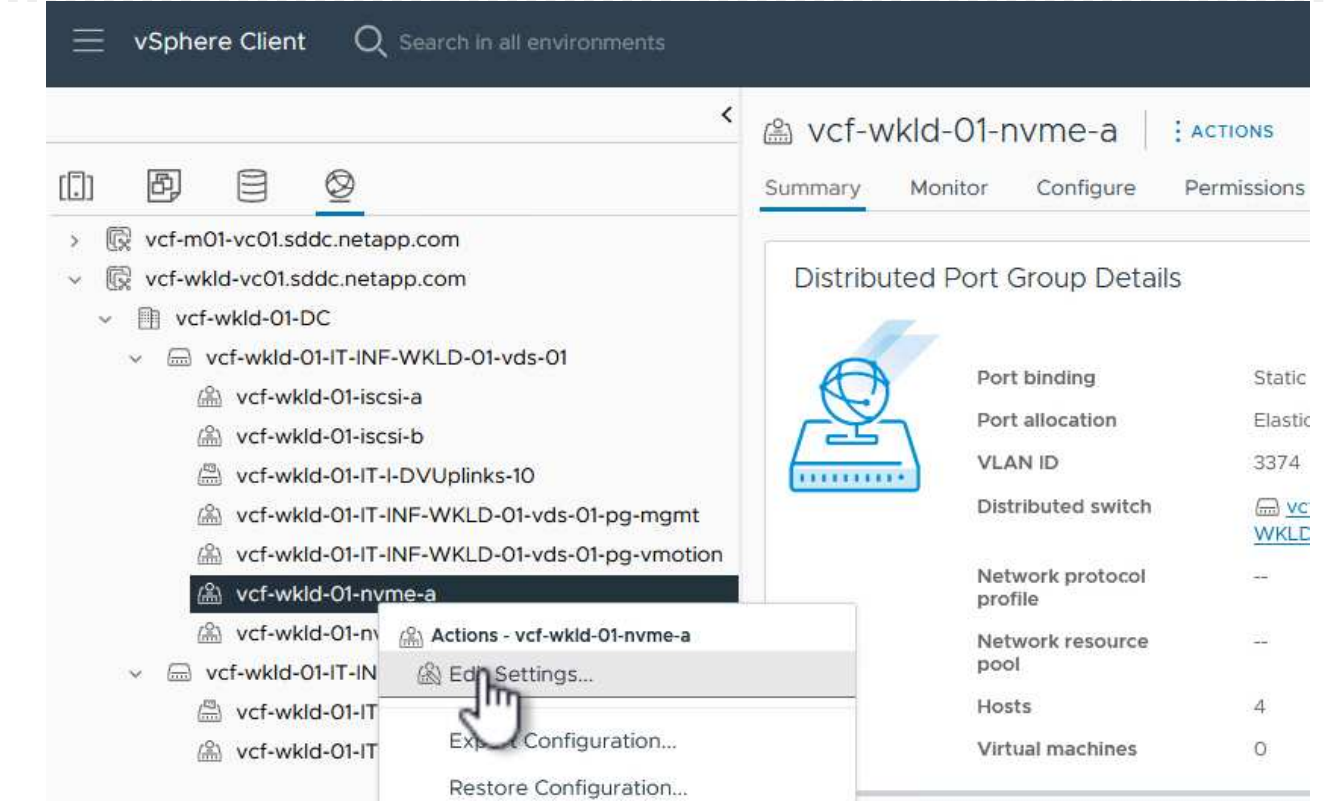

7. Nella pagina **Gruppo porte distribuite - Modifica impostazioni**, accedere a **Teaming and failover** nel menu a sinistra e fare clic su **uplink2** per spostarlo in basso in **uplink non utilizzati**.

Distributed Port Group - Edit Settings | vcf-wkld-01-nvme-a

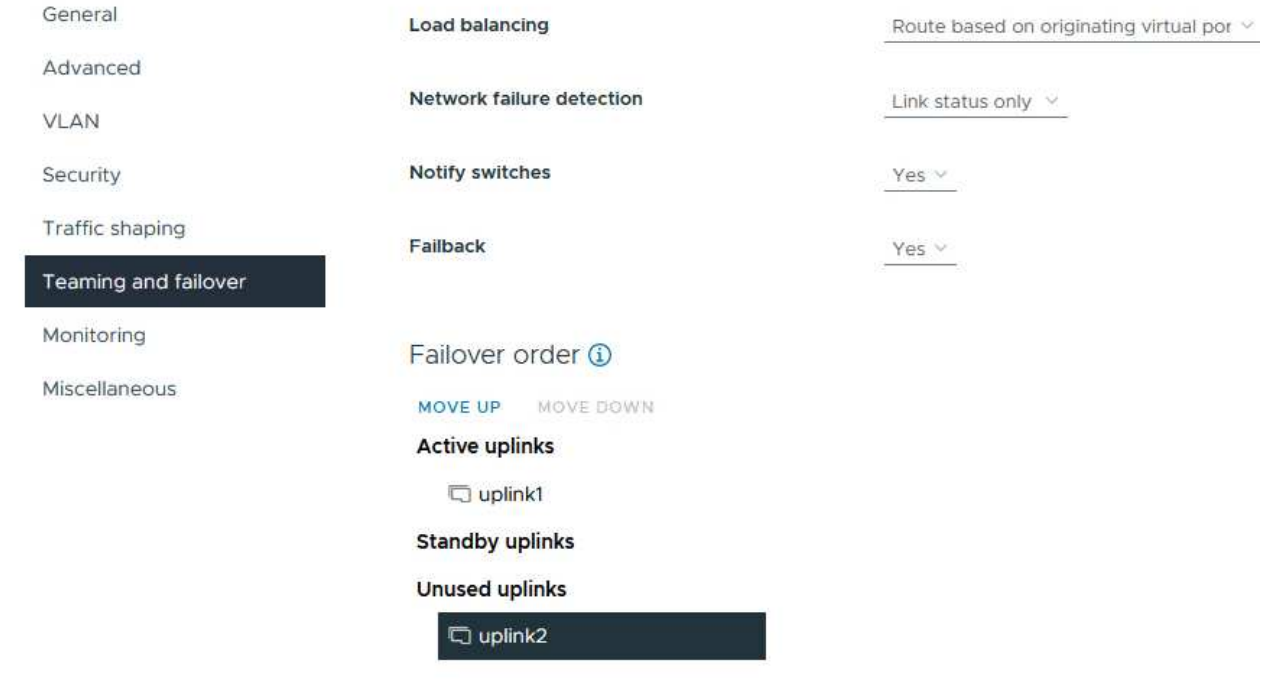

8. Ripetere questo passo per il secondo gruppo di porte NVMe/TCP. Tuttavia, questa volta si sposta

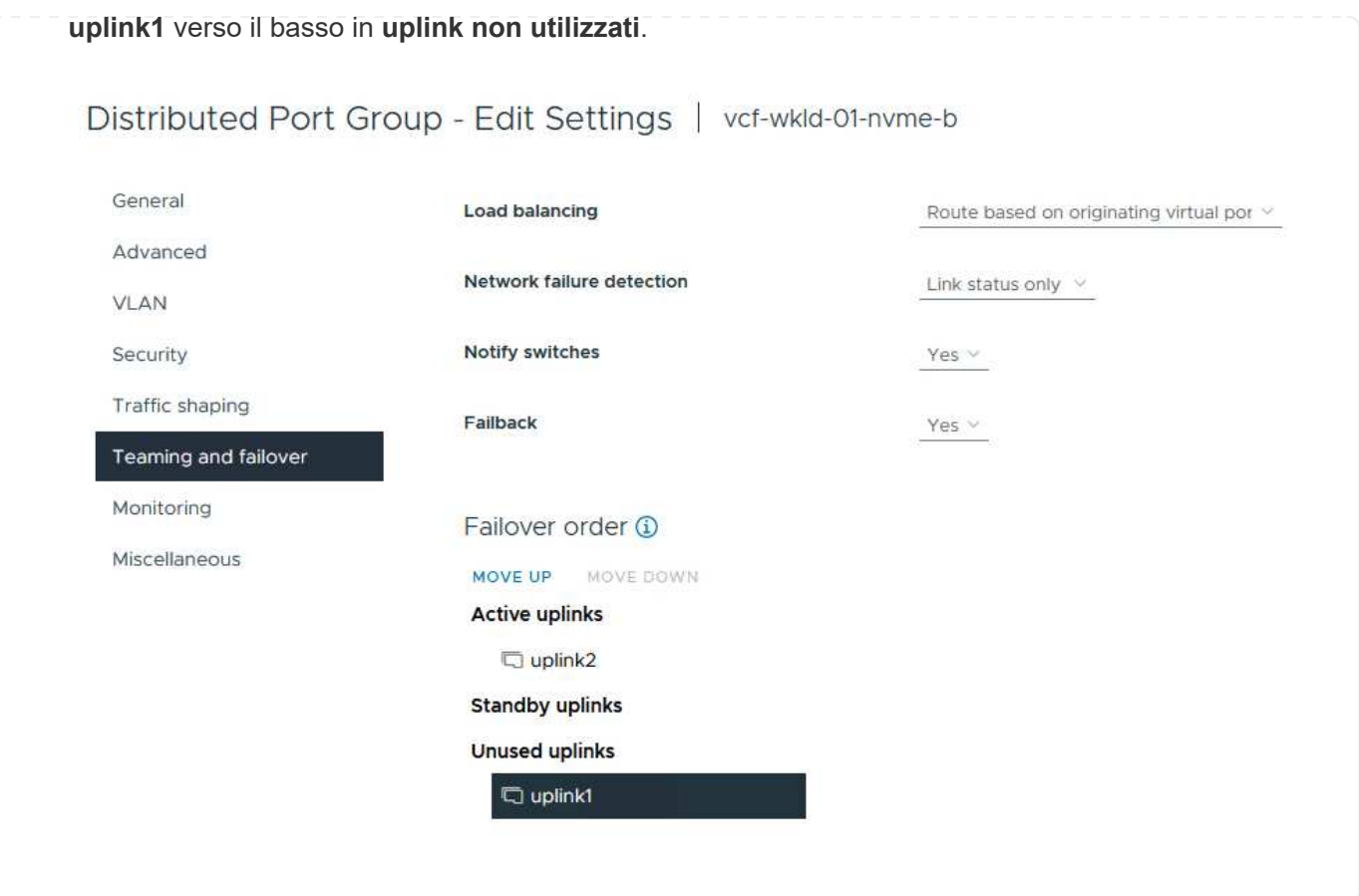

Ripetere questo processo su ogni host ESXi nel dominio del carico di lavoro.

1. Dal client vSphere, passare a uno degli host ESXi nell'inventario del dominio del carico di lavoro. Dalla scheda **Configure** selezionare **VMkernel adapters** e fare clic su **Add Networking…** per iniziare.

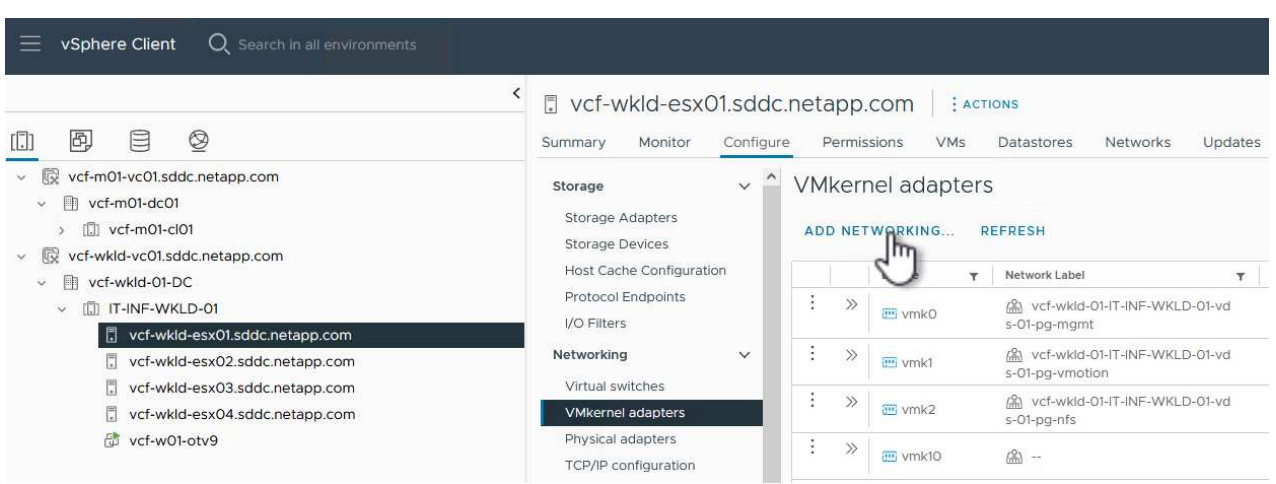

2. Nella finestra **Select Connection type** (Seleziona tipo di connessione), scegliere **VMkernel Network Adapter** (scheda di rete VMkernel) e fare clic su **Next** (Avanti) per continuare.

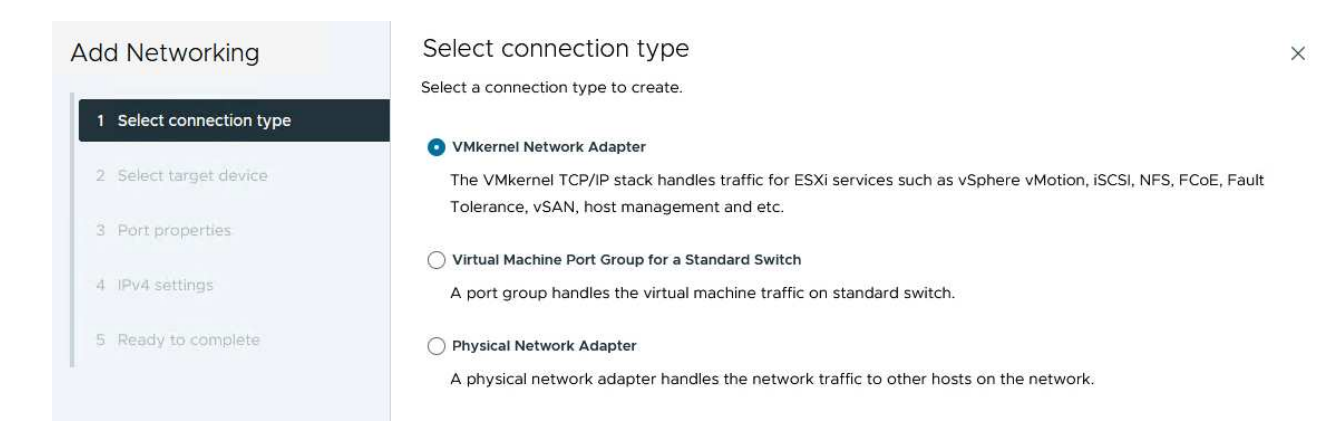

3. Nella pagina **Seleziona dispositivo di destinazione**, scegliere uno dei gruppi di porte distribuite per iSCSI creati in precedenza.
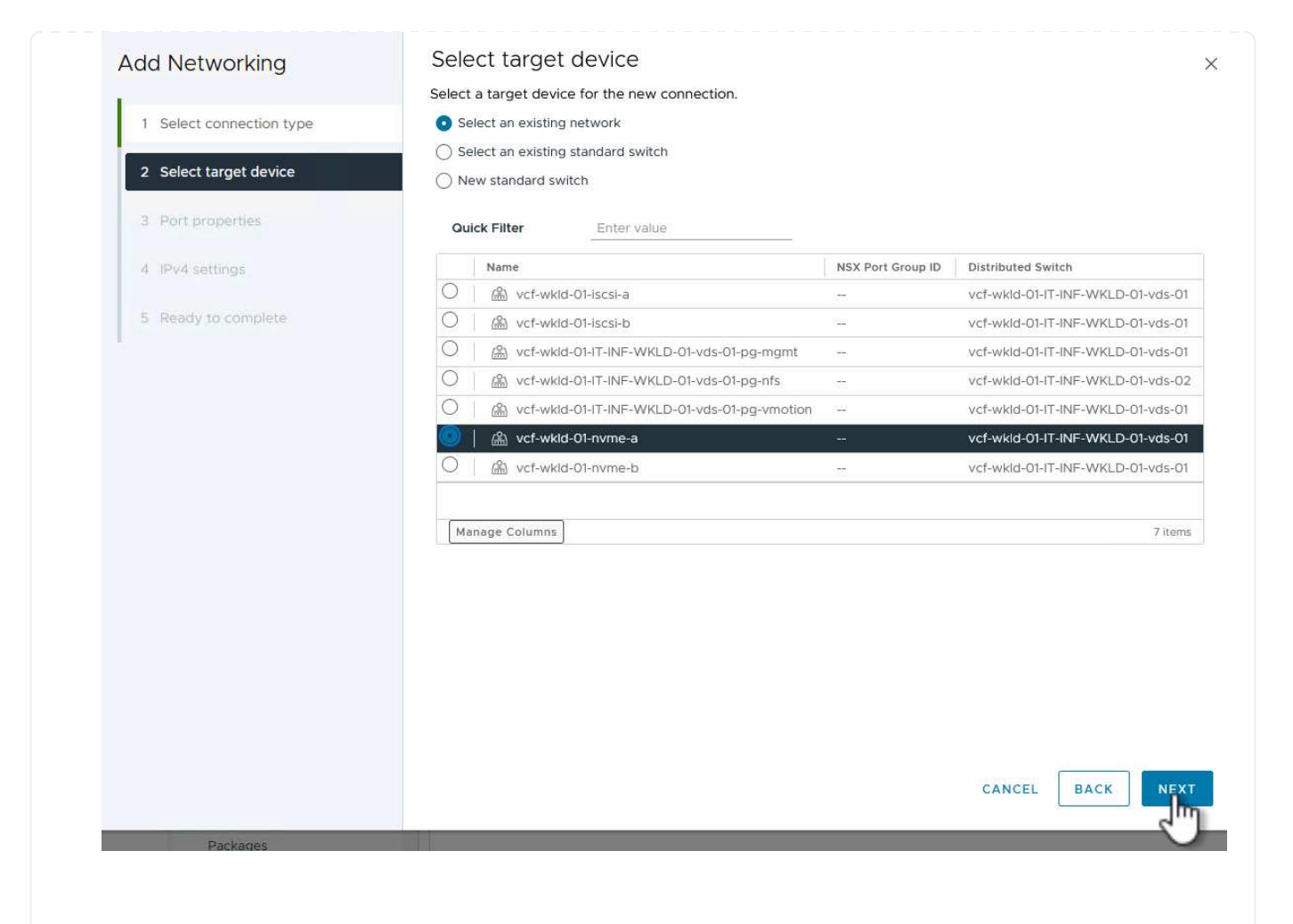

4. Nella pagina **Proprietà porta** fare clic sulla casella **NVMe su TCP** e fare clic su **Avanti** per continuare.

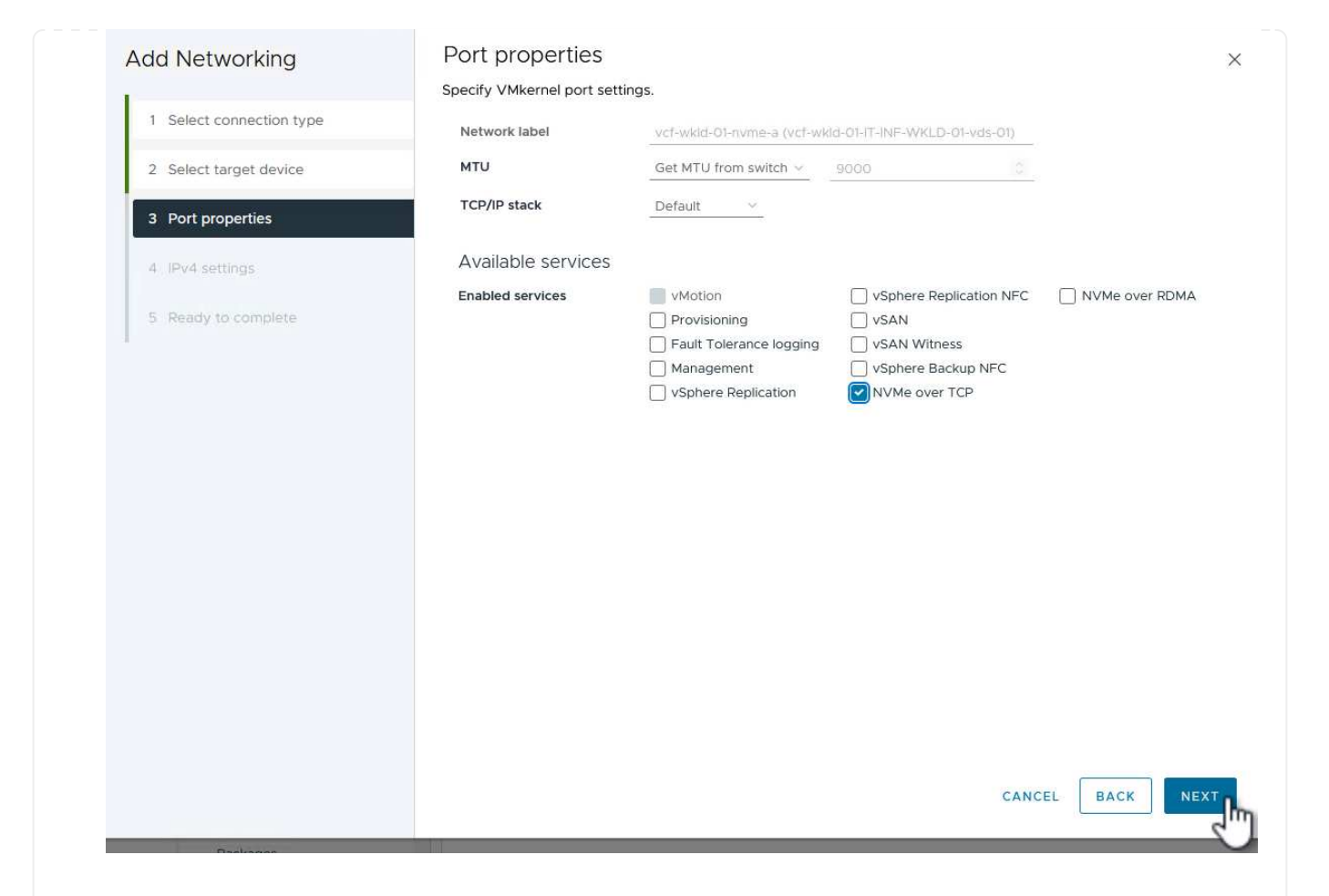

5. Nella pagina **IPv4 settings** compilare i campi **IP address**, **Subnet mask** e fornire un nuovo indirizzo IP del gateway (solo se necessario). Fare clic su **Avanti** per continuare.

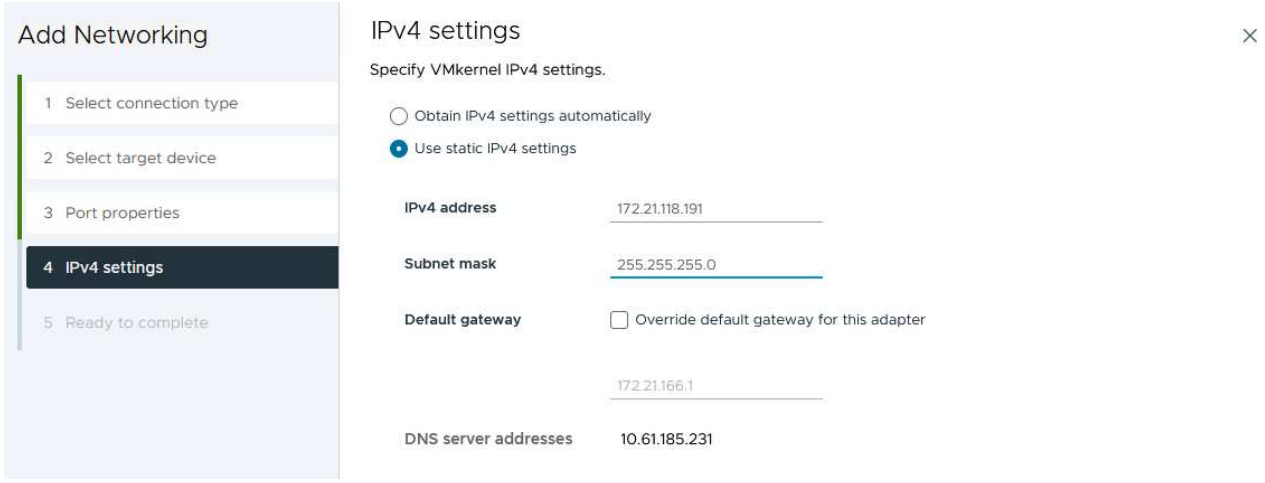

6. Rivedere le selezioni nella pagina **Pronto per il completamento** e fare clic su **fine** per creare l'adattatore VMkernel.

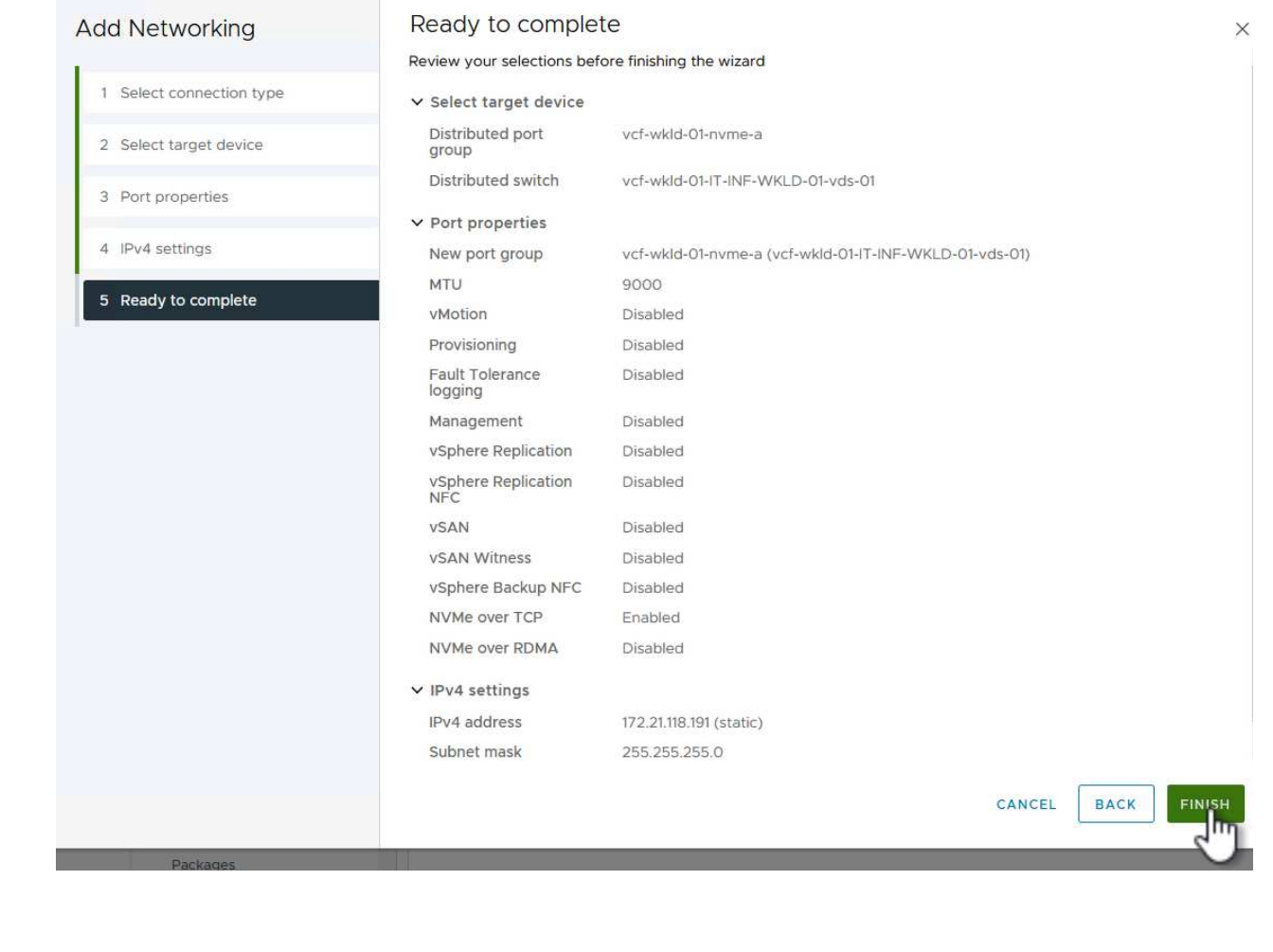

7. Ripetere questa procedura per creare un adattatore VMkernel per la seconda rete iSCSI.

Ogni host ESXi nel cluster del dominio del carico di lavoro deve avere installato un adattatore software NVMe over TCP per ogni rete NVMe/TCP consolidata dedicata al traffico storage.

Per installare gli adattatori NVMe over TCP e rilevare i controller NVMe, attenersi alla seguente procedura:

1. Nel client vSphere, accedere a uno degli host ESXi nel cluster del dominio del carico di lavoro. Dalla scheda **Configure** (Configura), fare clic su **Storage Adapters** (schede di memoria) nel menu a discesa **Add Software Adapter** (Aggiungi scheda software) e selezionare **Add NVMe over TCP adapter** (Aggiungi scheda NVMe su TCP).

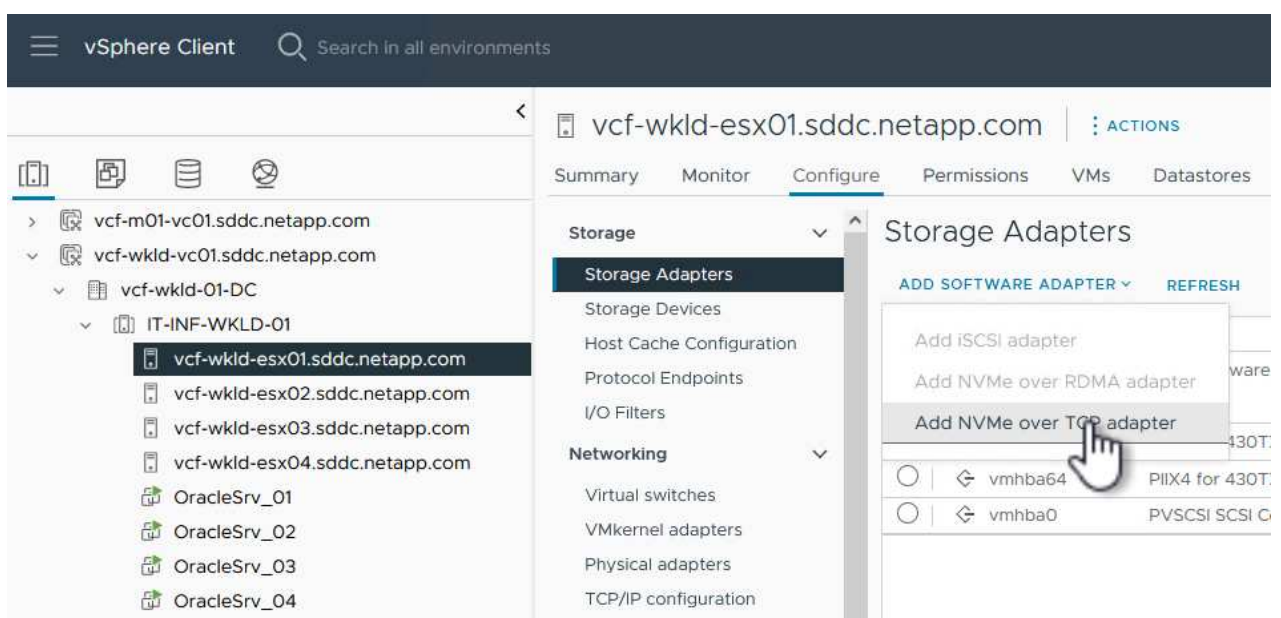

2. Nella finestra **Add Software NVMe over TCP adapter** (Aggiungi adattatore NVMe su TCP), accedere al menu a discesa **Physical Network Adapter** (scheda di rete fisica) e selezionare l'adattatore di rete fisico corretto su cui abilitare l'adattatore NVMe.

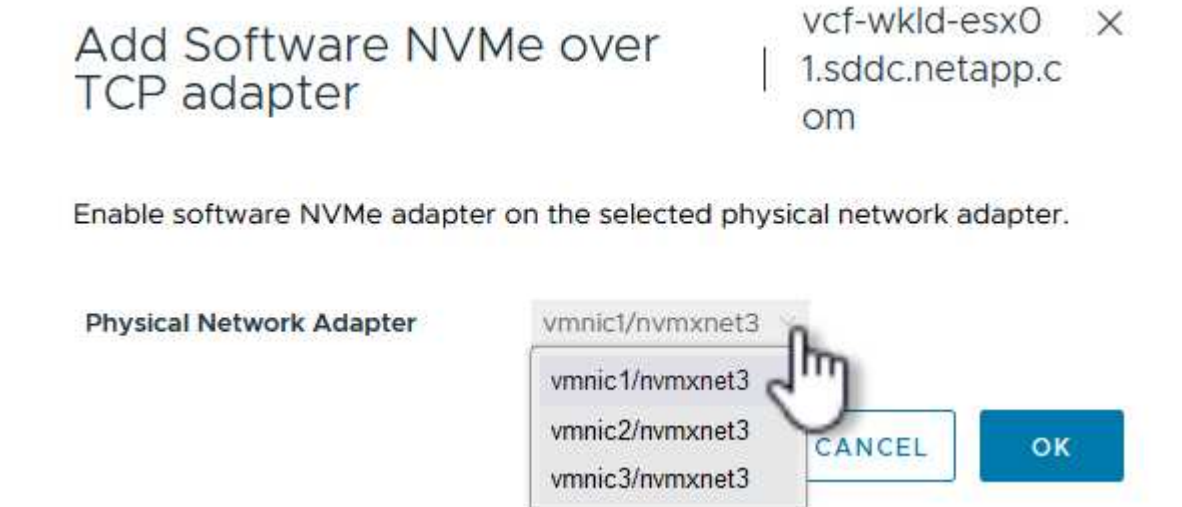

- 3. Ripetere questa procedura per la seconda rete assegnata al traffico NVMe su TCP, assegnando l'adattatore fisico corretto.
- 4. Selezionare una delle schede NVMe over TCP appena installate e, nella scheda **Controller**, selezionare **Aggiungi controller**.

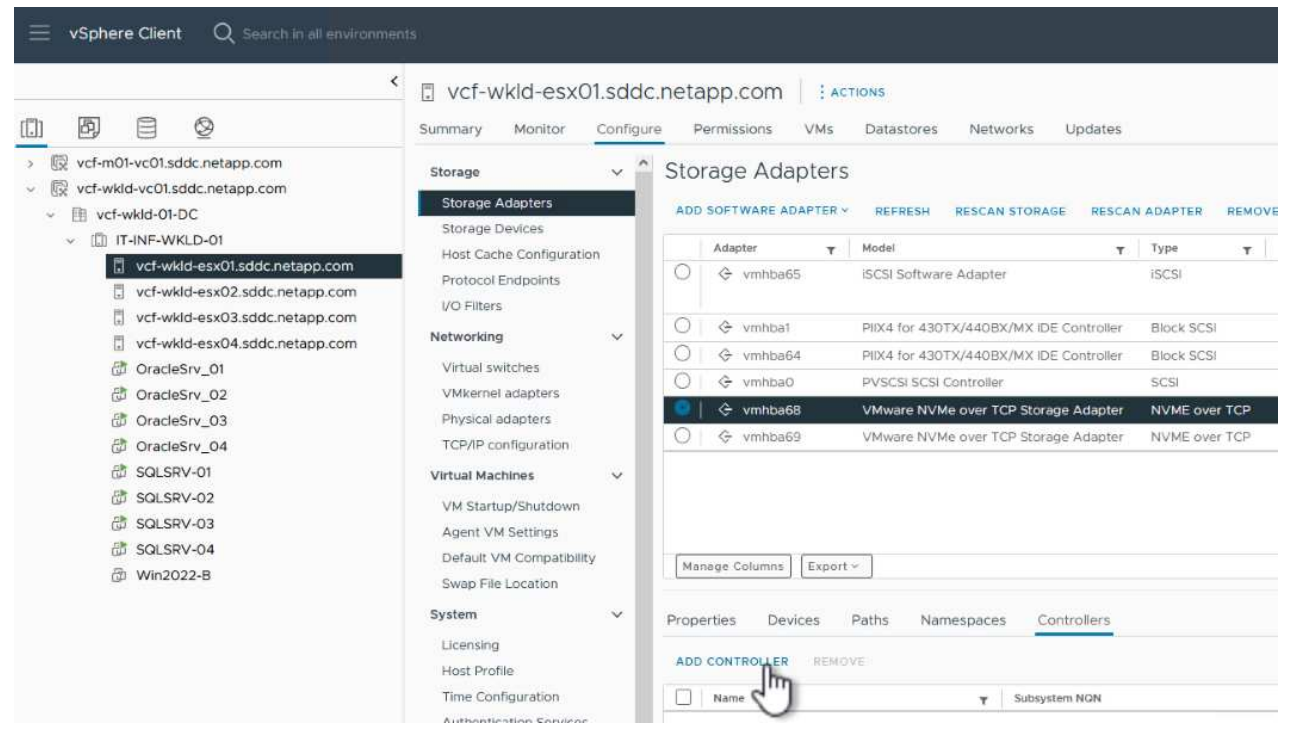

- 5. Nella finestra **Aggiungi controller**, selezionare la scheda **automaticamente** e completare i seguenti passaggi.
	- Immettere gli indirizzi IP per una delle interfacce logiche SVM sulla stessa rete dell'adattatore fisico assegnato a questo adattatore NVMe over TCP.
	- Fare clic sul pulsante **Scopri controller**.
	- Dall'elenco dei controller rilevati, fare clic sulla casella di controllo per i due controller con indirizzi di rete allineati con questo adattatore NVMe over TCP.
	- Fare clic sul pulsante **OK** per aggiungere i controller selezionati.

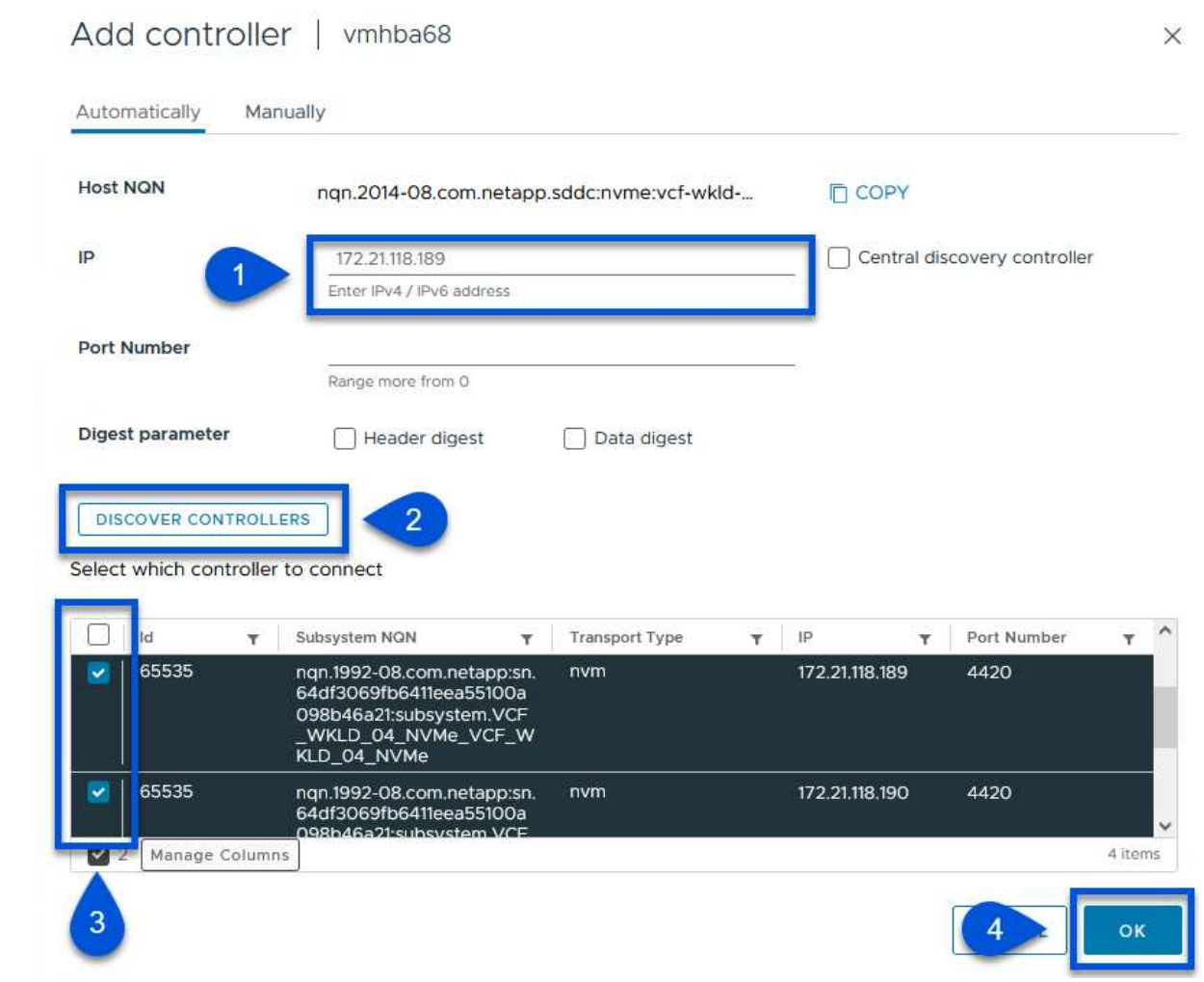

6. Dopo qualche secondo dovresti vedere il namespace NVMe nella scheda Devices (dispositivi).

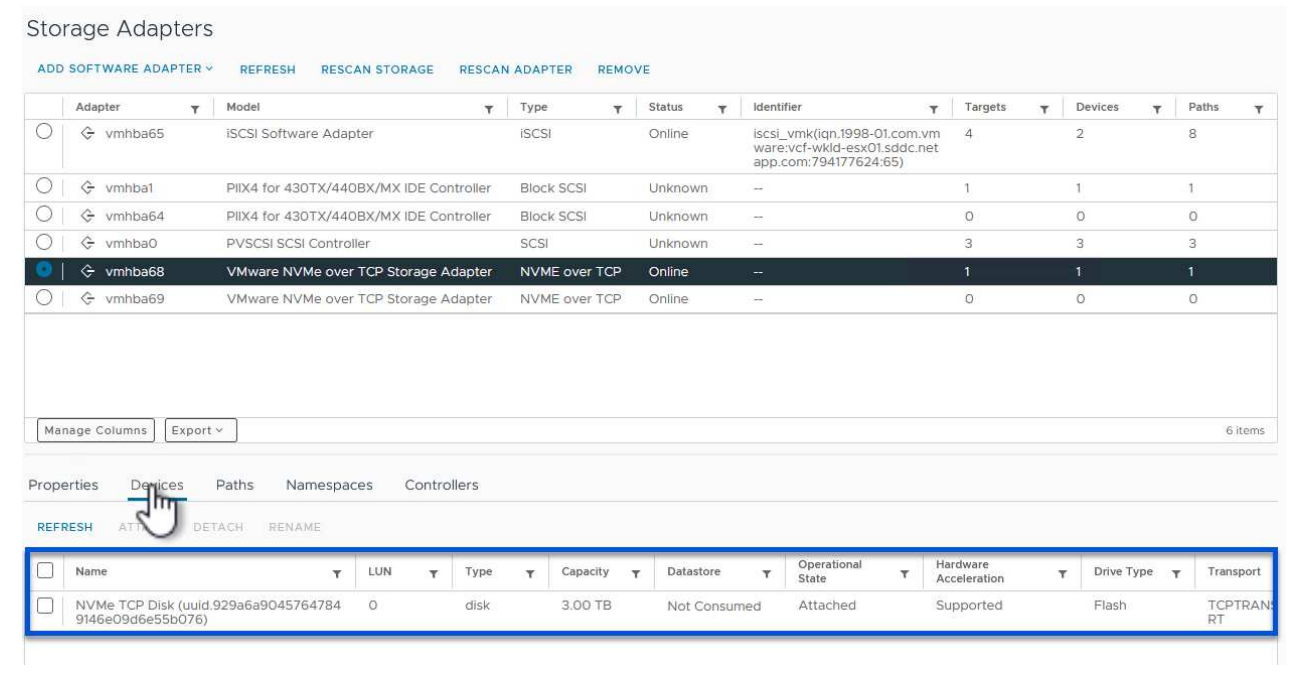

7. Ripetere questa procedura per creare un adattatore NVMe over TCP per la seconda rete stabilita per il traffico NVMe/TCP.

Per creare un datastore VMFS nel namespace NVMe, completa i seguenti passaggi:

1. Nel client vSphere, accedere a uno degli host ESXi nel cluster del dominio del carico di lavoro. Dal menu **azioni**, selezionare **archiviazione > nuovo archivio dati…**.

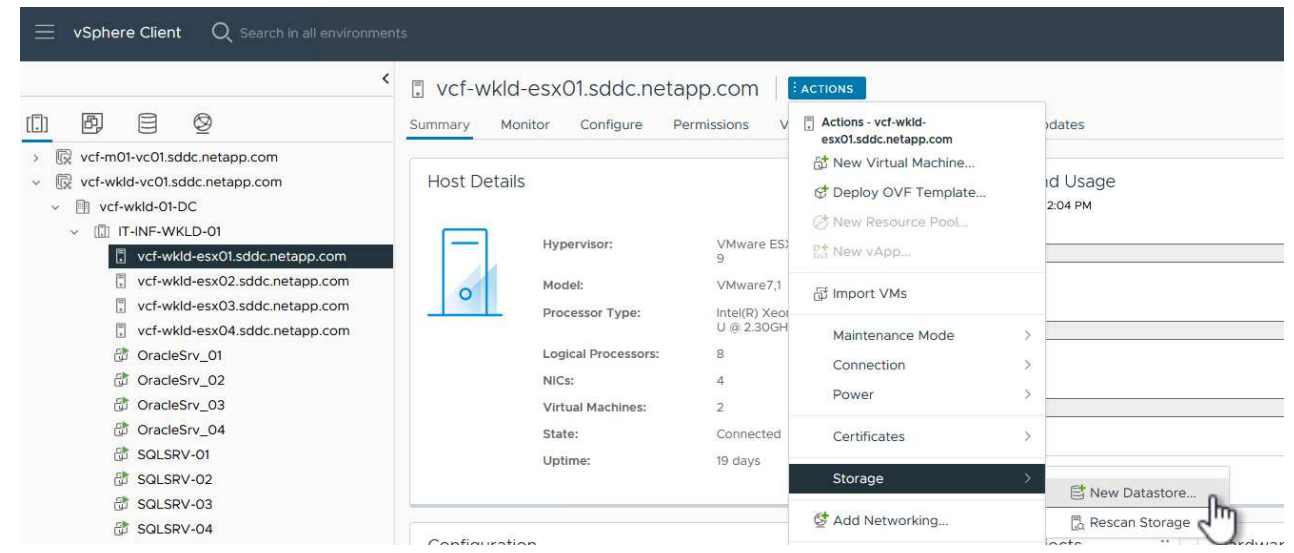

- 2. Nella procedura guidata **nuovo datastore**, selezionare **VMFS** come tipo. Fare clic su **Avanti** per continuare.
- 3. Nella pagina **selezione nome e dispositivo**, fornire un nome per l'archivio dati e selezionare lo spazio dei nomi NVMe dall'elenco dei dispositivi disponibili.

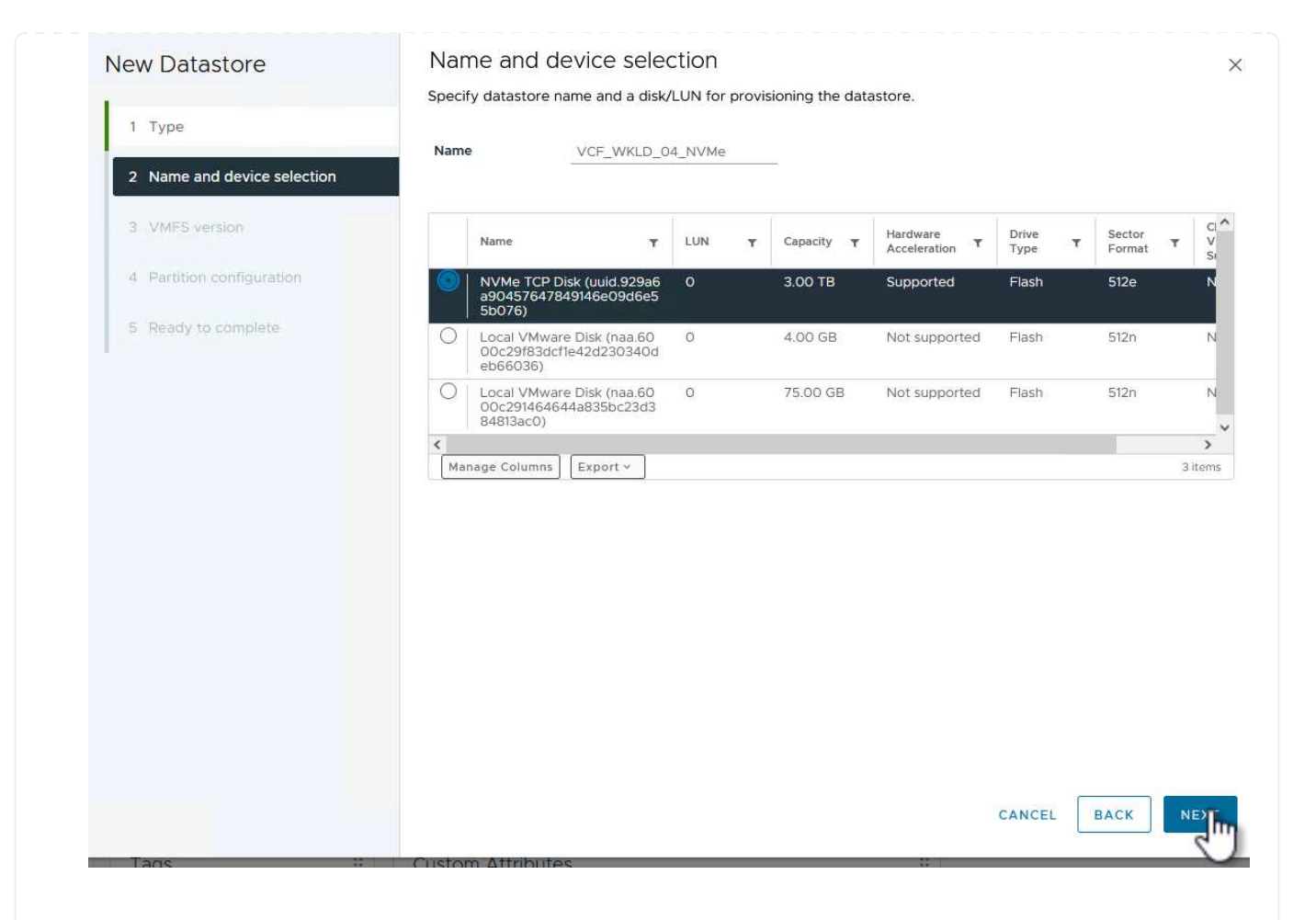

- 4. Nella pagina **VMFS versione** selezionare la versione di VMFS per il datastore.
- 5. Nella pagina **Partition Configuration**, apportare le modifiche desiderate allo schema di partizione predefinito. Fare clic su **Avanti** per continuare.

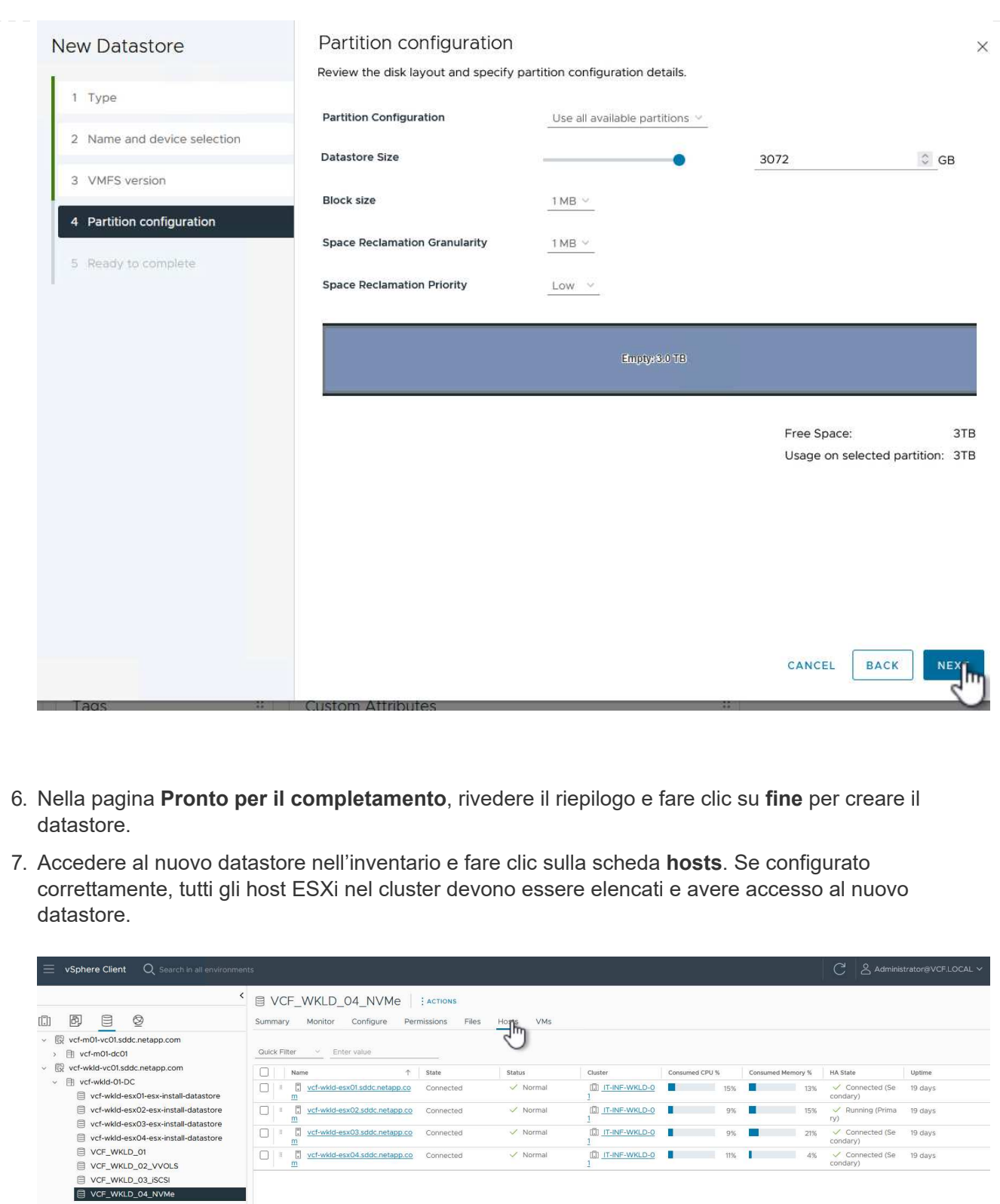

#### **Ulteriori informazioni**

Per informazioni sulla configurazione dei sistemi storage ONTAP, consultare la ["Documentazione di ONTAP 9"](https://docs.netapp.com/us-en/ontap) centro.

## **Utilizza il plug-in SnapCenter per VMware vSphere per proteggere le VM nei domini del carico di lavoro VCF**

Autore: Josh Powell

#### **Utilizza il plug-in SnapCenter per VMware vSphere per proteggere le VM nei domini del carico di lavoro VCF**

### **Panoramica dello scenario**

In questo scenario dimostreremo come implementare e utilizzare il plug-in SnapCenter per VMware vSphere (SCV) per eseguire il backup e il ripristino di VM e datastore in un dominio di carico di lavoro VCF. SCV utilizza la tecnologia Snapshot di ONTAP per eseguire copie di backup veloci ed efficienti dei volumi di storage ONTAP che ospitano i datastore vSphere. Le tecnologie SnapMirror e SnapVault vengono utilizzate per creare backup secondari su un sistema storage separato e con policy di conservazione che simulano il volume originale o possono essere indipendenti dal volume originale per la conservazione a lungo termine.

**ISCSI** viene utilizzato come protocollo storage per il datastore VMFS in questa soluzione.

Questo scenario copre i seguenti passaggi di alto livello:

- Distribuire il plug-in SnapCenter per VMware vSphere (SCV) nel dominio del carico di lavoro VI.
- Aggiungere i sistemi di stoccaggio al distributore idraulico.
- Creare criteri di backup in SCV.
- Creare gruppi di risorse in SCV.
- Utilizzare SCV per eseguire il backup di datastore o macchine virtuali specifiche.
- Utilizzare SCV per ripristinare le macchine virtuali in una posizione alternativa nel quadro strumenti.
- Utilizzare SCV per ripristinare i file in un file system Windows.

#### **Prerequisiti**

Questo scenario richiede i seguenti componenti e configurazioni:

- Un sistema di storage ONTAP ASA con archivi dati VMFS iSCSI allocati al cluster di dominio del carico di lavoro.
- Un sistema di storage ONTAP secondario configurato per ricevere backup secondari utilizzando SnapMirror.
- La distribuzione del dominio di gestione VCF è stata completata e il client vSphere è accessibile.
- Un dominio del carico di lavoro VI è stato distribuito in precedenza.
- Le macchine virtuali sono presenti sul gruppo SCV è designato come protezione.

Per informazioni sulla configurazione degli archivi dati VMFS iSCSI come storage supplementare, fare riferimento a. ["](https://docs.netapp.com/us-en/netapp-solutions/virtualization/vmware_vcf_asa_supp_mgmt_iscsi.html)**[ISCSI come archiviazione supplementare per i domini di gestione](https://docs.netapp.com/us-en/netapp-solutions/virtualization/vmware_vcf_asa_supp_mgmt_iscsi.html)**["](https://docs.netapp.com/us-en/netapp-solutions/virtualization/vmware_vcf_asa_supp_mgmt_iscsi.html) ivi descritti. Il processo per utilizzare OTV per implementare i datastore è identico per i domini di gestione e carico di lavoro.

 $\left( \begin{matrix} 9 \end{matrix} \right)$ 

Oltre alla replica dei backup eseguiti con SCV nello storage secondario, è possibile realizzare copie offsite dei dati nello storage a oggetti su uno dei tre (3) cloud provider leader, utilizzando il backup e recovery di NetApp BlueXP per le VM. Per ulteriori informazioni, consultare la soluzione ["Data Protection 3-2-1 per VMware con plug-in SnapCenter e backup e recovery](https://docs.netapp.com/us-en/netapp-solutions/ehc/bxp-scv-hybrid-solution.html) [BlueXP per le VM".](https://docs.netapp.com/us-en/netapp-solutions/ehc/bxp-scv-hybrid-solution.html)

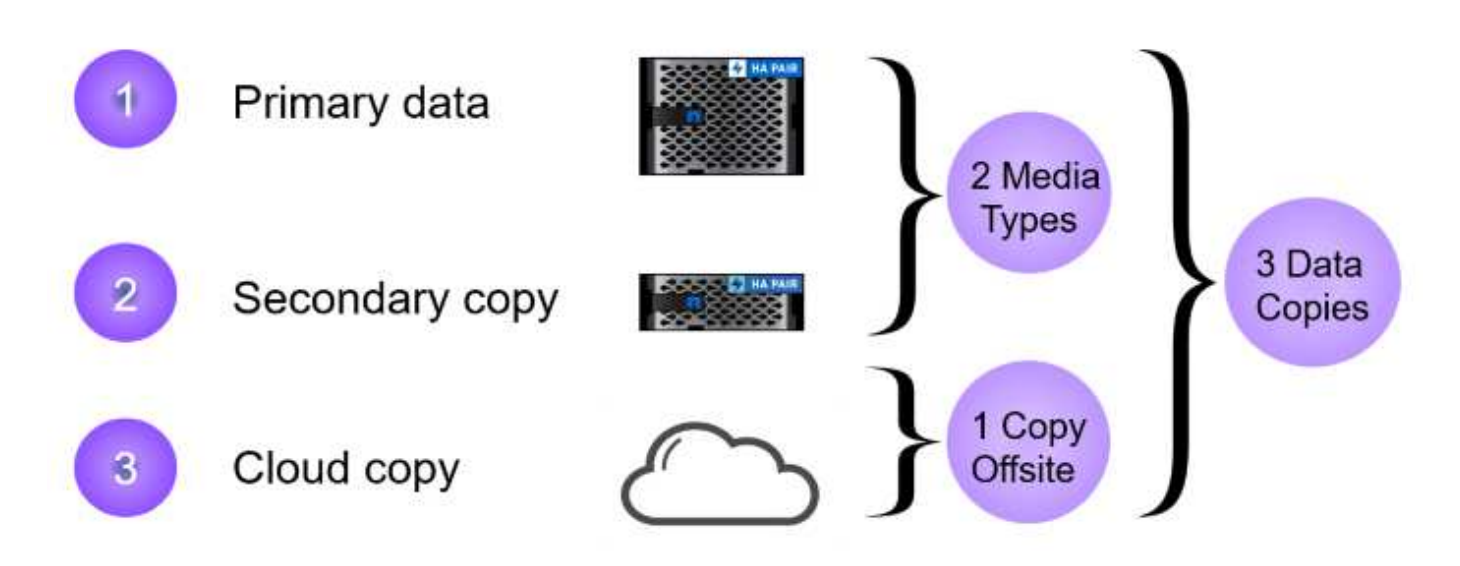

#### **Fasi di implementazione**

Per implementare il plug-in SnapCenter e utilizzarlo per creare backup e ripristinare macchine virtuali e datastore, attenersi alla seguente procedura:

### **Distribuire e utilizzare SCV per proteggere i dati in un dominio del carico di lavoro VI**

Completare i seguenti passaggi per distribuire, configurare e utilizzare SCV per proteggere i dati in un dominio del carico di lavoro VI:

Il plug-in SnapCenter è ospitato nel dominio di gestione VCF ma registrato in vCenter per il dominio del carico di lavoro VI. È necessaria un'istanza SCV per ciascuna istanza di vCenter e, tenere presente che un dominio del carico di lavoro può includere cluster multipli gestiti da una singola istanza di vCenter.

Completare i seguenti passaggi dal client vCenter per distribuire SCV al dominio del carico di lavoro VI:

- 1. Scaricare il file OVA per l'implementazione dei distributori idraulici dall'area di download del sito di assistenza NetApp ["](https://mysupport.netapp.com/site/products/all/details/scv/downloads-tab)**[QUI](https://mysupport.netapp.com/site/products/all/details/scv/downloads-tab)**[".](https://mysupport.netapp.com/site/products/all/details/scv/downloads-tab)
- 2. Dal client vCenter del dominio di gestione, selezionare **Deploy OVF Template…**.

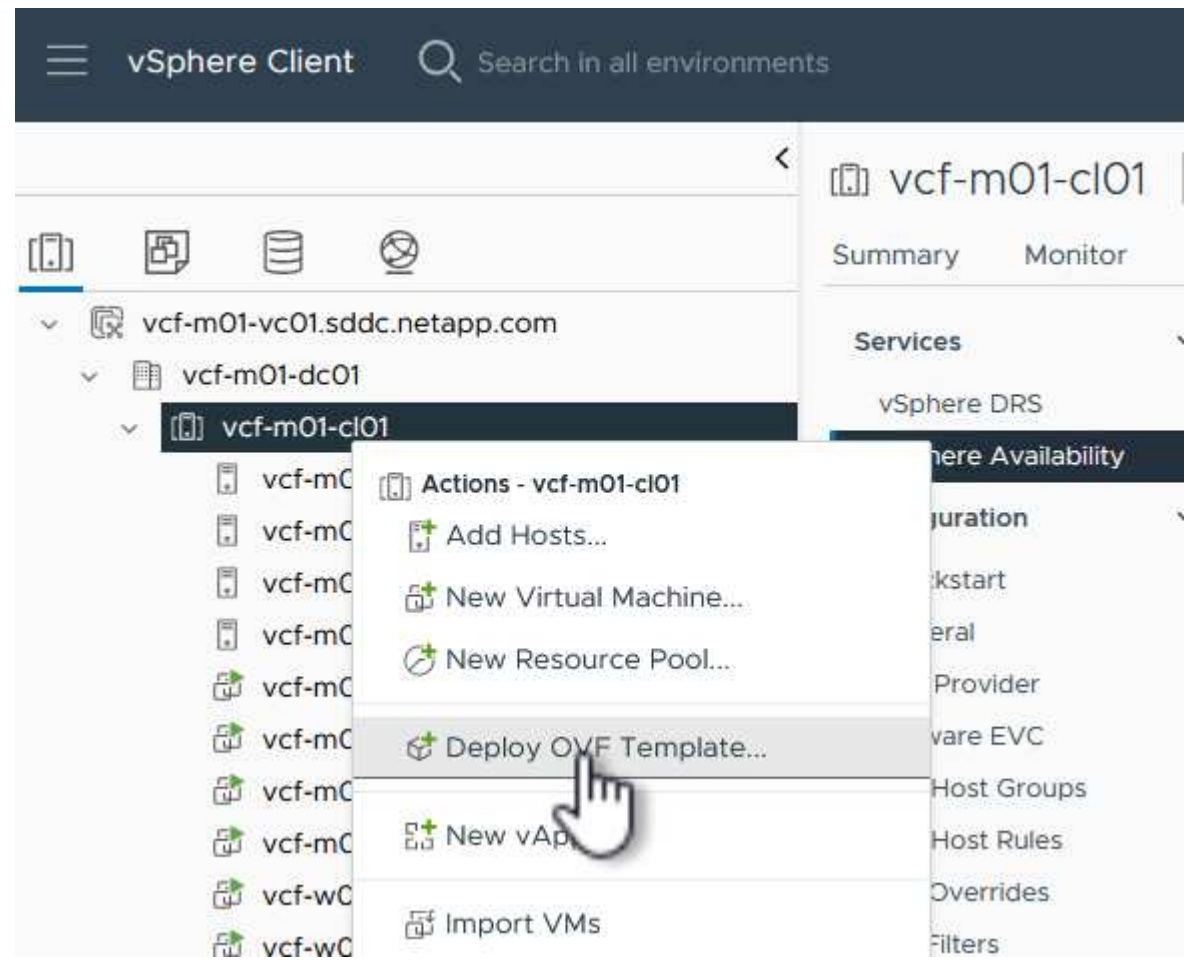

3. Nella procedura guidata **Deploy OVF Template**, fare clic sul pulsante di opzione **Local file**, quindi selezionare per caricare il modello OVF scaricato in precedenza. Fare clic su **Avanti** per continuare.

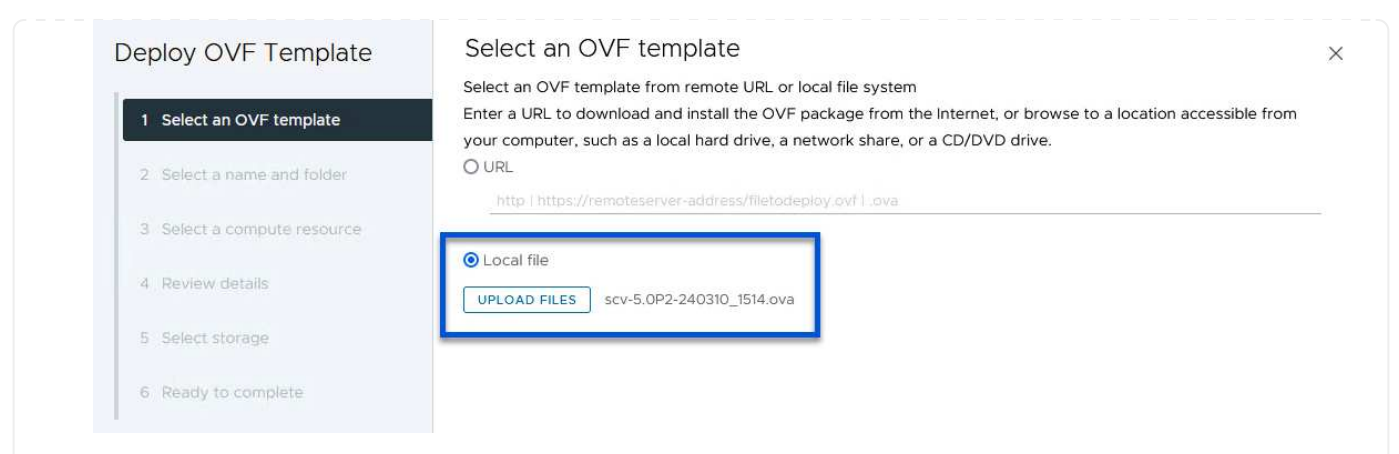

- 4. Nella pagina **Select name and folder** (Seleziona nome e cartella\*), fornire un nome per la VM del broker di dati SCV e una cartella nel dominio di gestione. Fare clic su **Avanti** per continuare.
- 5. Nella pagina **selezionare una risorsa di calcolo**, selezionare il cluster del dominio di gestione o l'host ESXi specifico all'interno del cluster in cui installare la VM.
- 6. Esaminare le informazioni relative al modello OVF nella pagina **Dettagli revisione** e accettare i termini di licenza nella pagina **contratti di licenza**.
- 7. Nella pagina **Select storage** (Seleziona storage), scegliere il datastore in cui verrà installata la macchina virtuale e selezionare **virtual disk format** (formato disco virtuale) e **VM Storage Policy** (criterio archiviazione VM). In questa soluzione, la macchina virtuale verrà installata in un datastore VMFS iSCSI situato in un sistema storage ONTAP, come precedentemente implementato in una sezione separata di questa documentazione. Fare clic su **Avanti** per continuare.

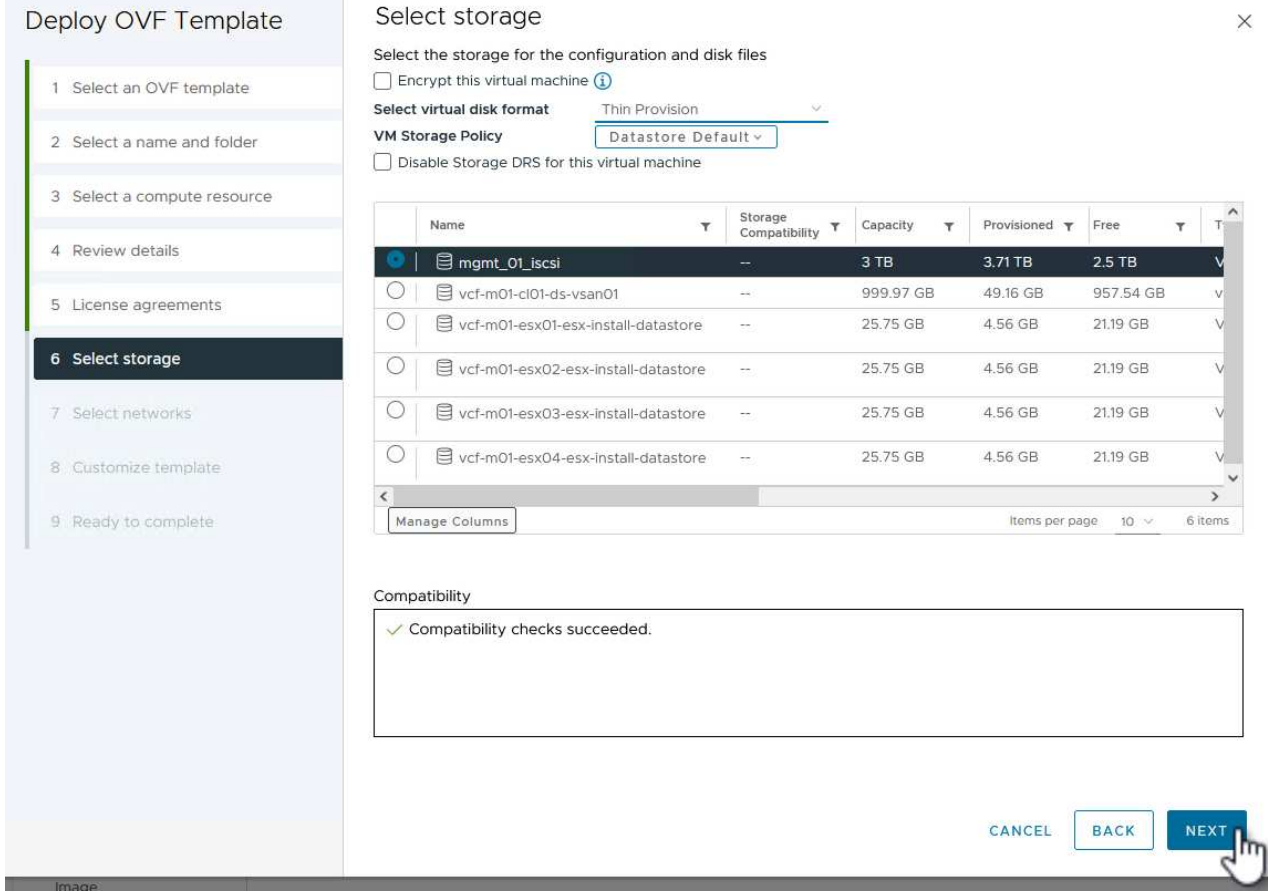

8. Nella pagina **Seleziona rete**, seleziona la rete di gestione in grado di comunicare con l'appliance vCenter del dominio del carico di lavoro e con i sistemi storage ONTAP primari e secondari.

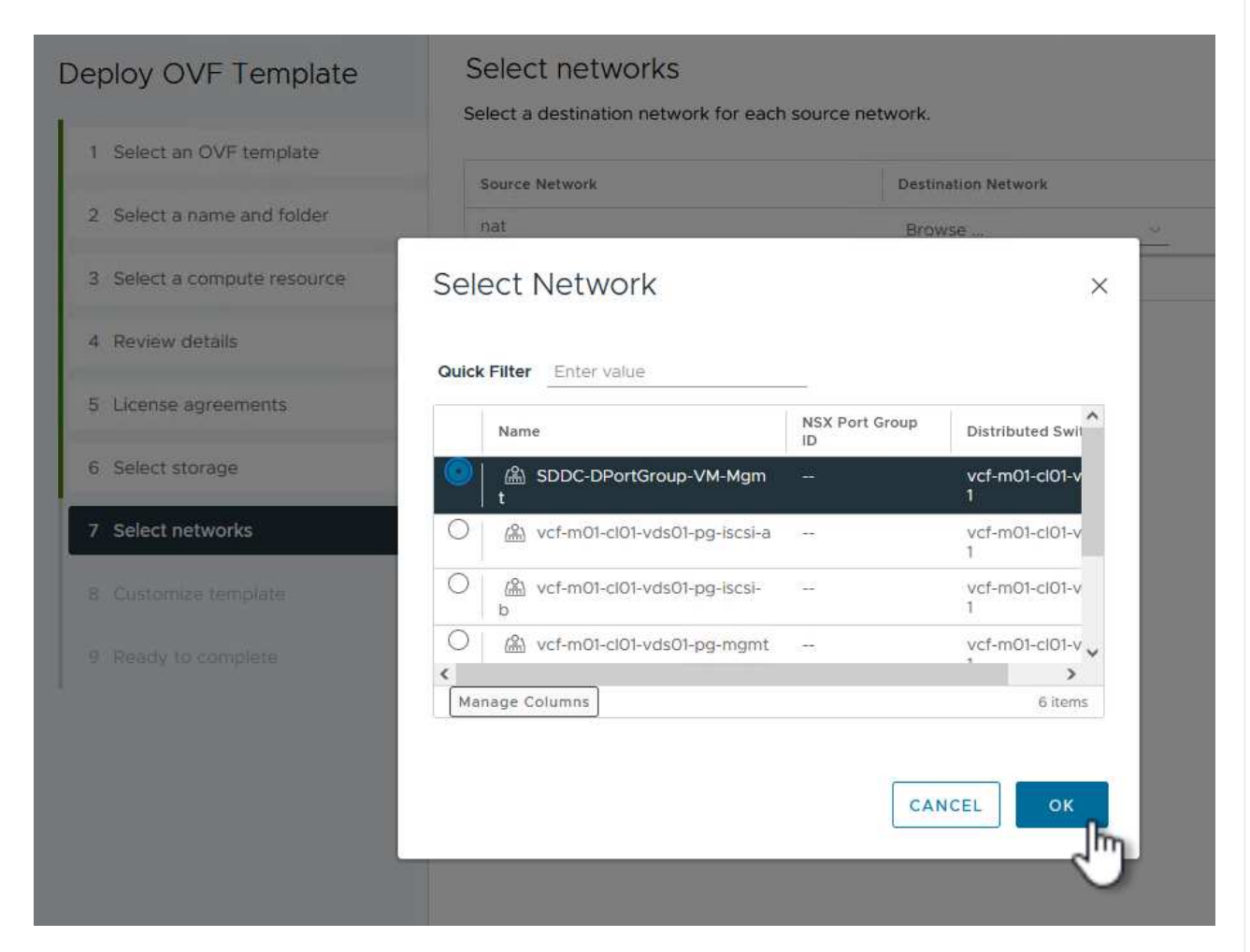

9. Nella pagina **Personalizza modello** compilare tutte le informazioni necessarie per la distribuzione:

- FQDN o IP e credenziali per l'appliance vCenter del dominio del carico di lavoro.
- Credenziali per l'account amministrativo SCV.
- Credenziali per l'account di manutenzione SCV.
- IPv4 informazioni dettagliate sulle proprietà di rete (è possibile utilizzare anche IPv6).
- Impostazioni di data e ora.

Fare clic su **Avanti** per continuare.

#### Deploy OVF Template

Customize template

Customize template

Customize the deployment properties of this software solution.

- 1 Select an OVF template
- 2 Select a name and folder
- 3 Select a compute resource
- 4 Review details
- 5 License agreements
- 6 Select storage
- 7 Select networks
- 8 Customize template

9 Ready to complete

 $\times$  1. Register to existing vCenter 4 settings 1.1 vCenter Name(FQDN) or IP Address cf-wkld-vc01.sddc.netapp.com 1.2 vCenter username administrator@vcf.local 1.3 yCenter password Password  $^{\circ}$ ----------Confirm Password .........  $\circledcirc$ 1.4 vCenter port 443  $\Diamond$  $\times$  2. Create SCV Credentials 2 settings 2.1 Username admin 2.2 Password Password  $\circledcirc$ ......... Confirm Password .........  $^{\circ}$  $\times$  3. System Configuration 1 setting

#### Deploy OVF Template

1 Select an OVF template 2 Select a name and folder 3 Select a compute resource 4 Review details 5 License agreements 6 Select storage 7 Select networks 8 Customize template 9 Ready to complete

#### $\times$  4.2 Setup IPv4 Network Properties 6 settings 4.2.1 IPv4 Address IP address for the appliance. (Leave blank if DHCP is desired) 172.21.166.148 4.2.2 IPv4 Netmask Subnet to use on the deployed network. (Leave blank if DHCP is desired) 255.255.255.0 4.2.3 IPv4 Gateway Gateway on the deployed network. (Leave blank if DHCP is desired) 172,21.166.1 4.2.4 IPv4 Primary DNS Primary DNS server's IP address. (Leave blank if DHCP is desired) 10.61.185,231 4.2.5 IPv4 Secondary DNS Secondary DNS server's IP address. (optional - Leave blank if DHCP is desired) 10.61.186.231 4.2.6 IPv4 Search Domains (optional) Comma separated list of search domain names to use when resolving host names. (Leave blank if DHCP is desired) netapp.com,sddc.netapp.com  $\times$  3.3 Setup IPv6 Network Properties 6 settings 4.3.1 IPv6 Address IP address for the appliance. (Leave blank if DHCP is desired) 4.3.2 IPv6 PrefixLen Prefix length to use on the deployed network. (Leave blank if DHCP is desired)

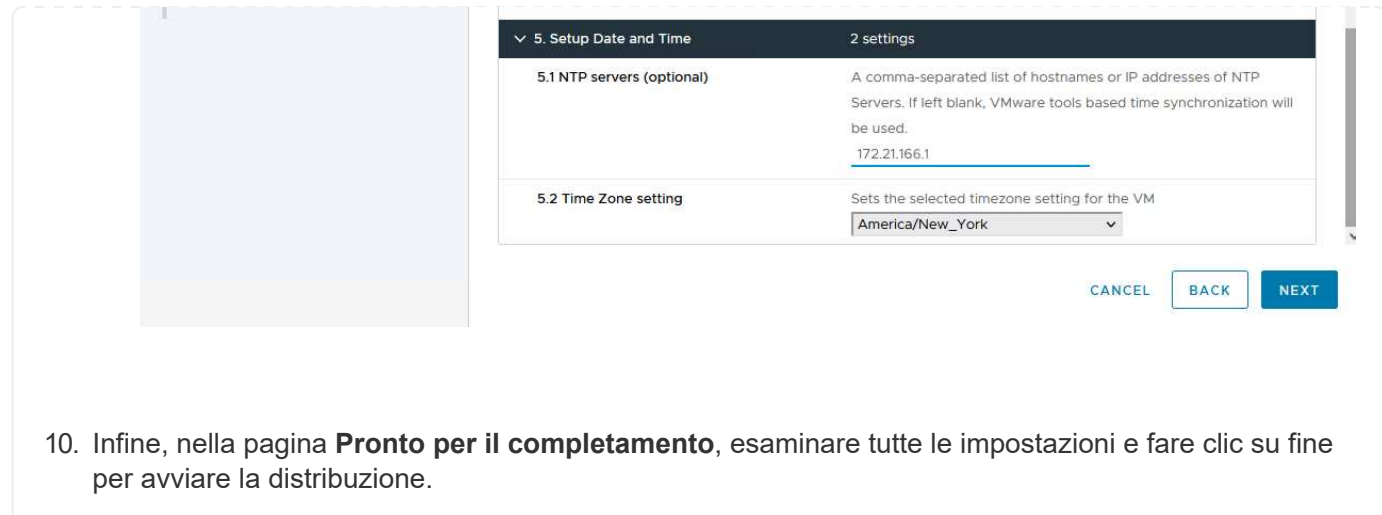

Una volta installato il plug-in SnapCenter, completare i seguenti passaggi per aggiungere i sistemi di stoccaggio al distributore idraulico:

1. SCV è accessibile dal menu principale di vSphere Client.

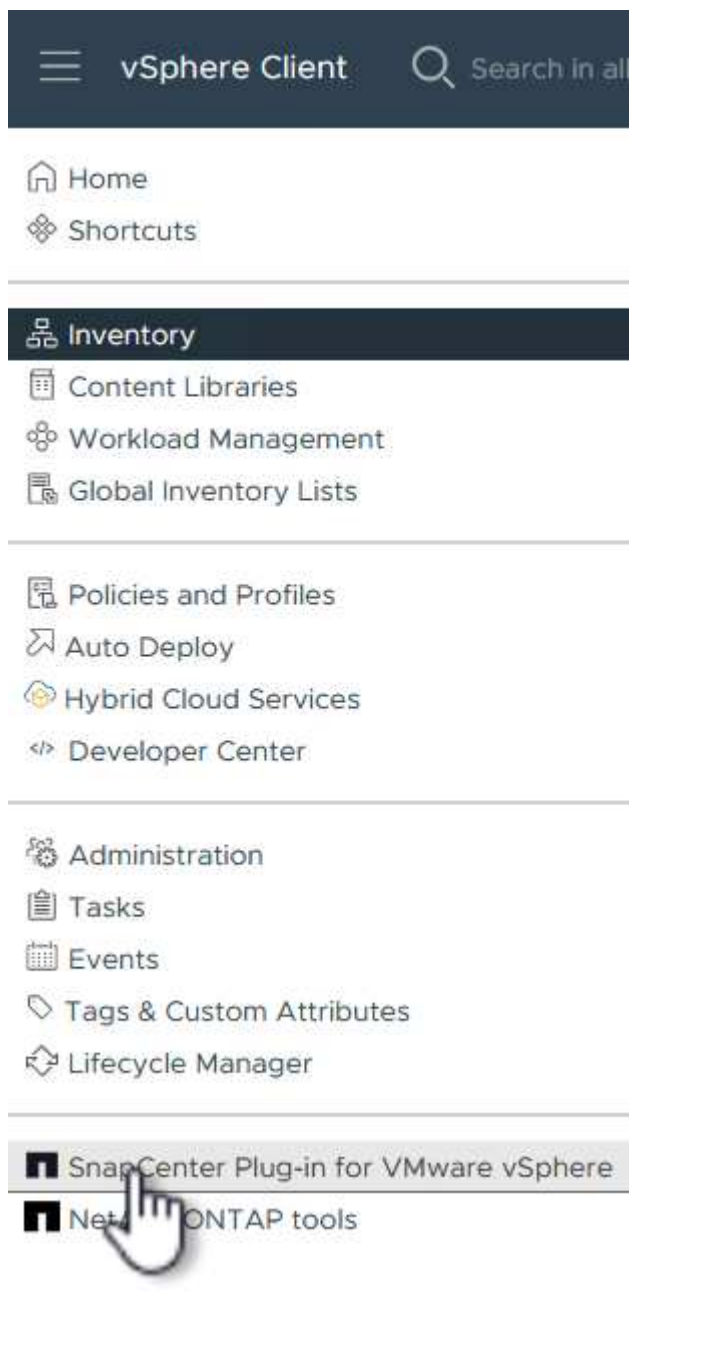

2. Nella parte superiore dell'interfaccia utente SCV, selezionare l'istanza SCV corretta che corrisponde al cluster vSphere da proteggere.

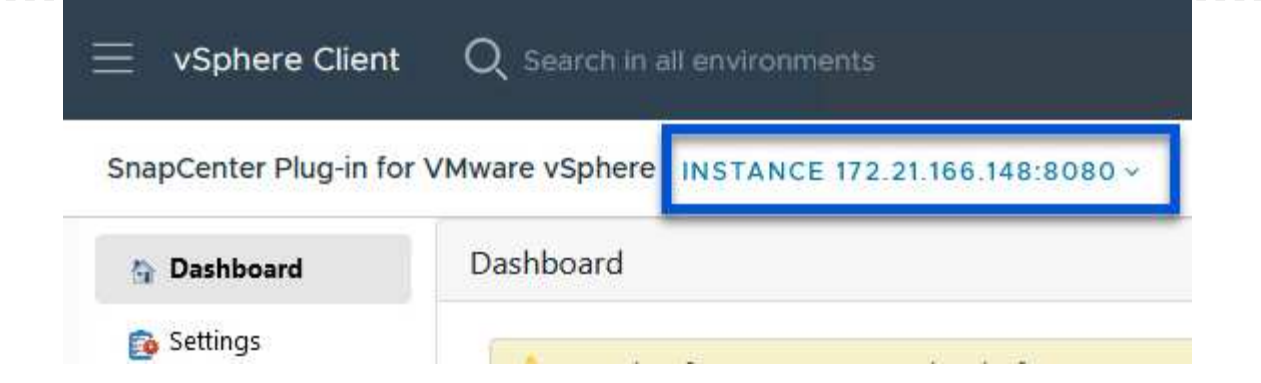

3. Accedere a **Storage Systems** nel menu a sinistra e fare clic su **Add** per iniziare.

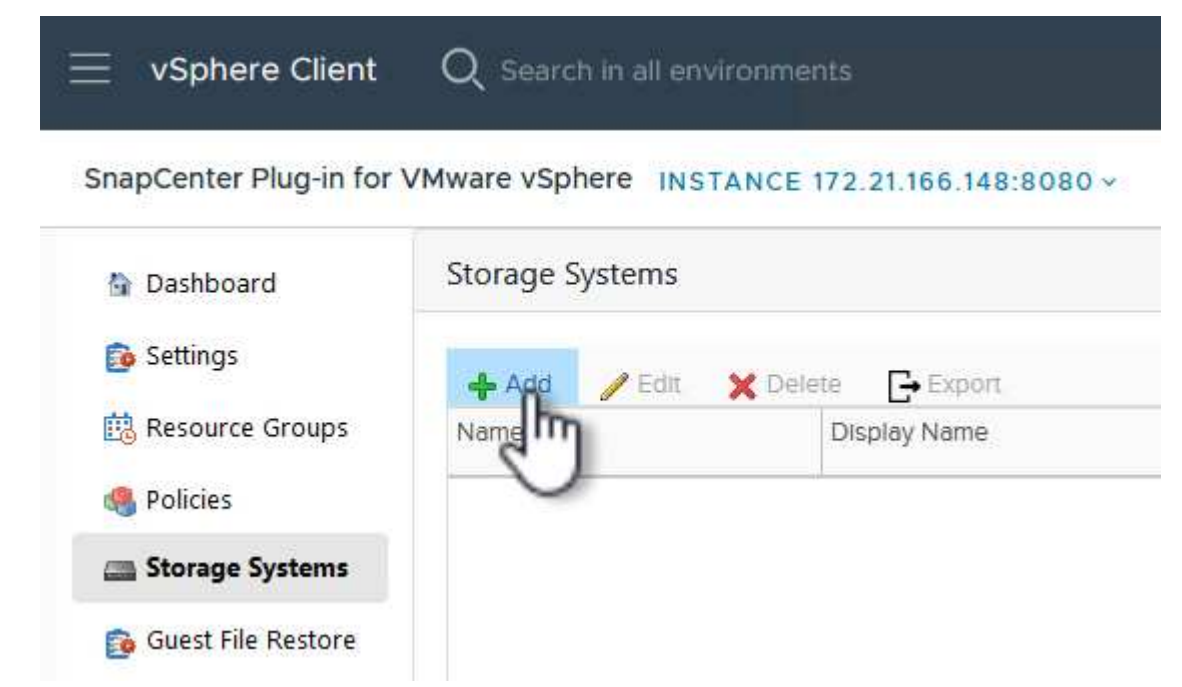

4. Nel modulo **Aggiungi sistema di archiviazione**, immettere l'indirizzo IP e le credenziali del sistema di archiviazione ONTAP da aggiungere, quindi fare clic su **Aggiungi** per completare l'azione.

# Add Storage System

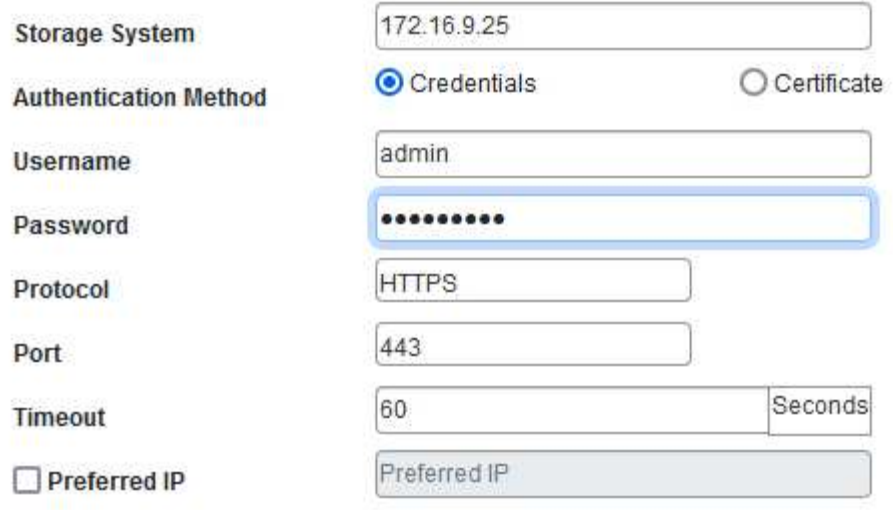

#### Event Management System(EMS) & AutoSupport Setting

□ Log Snapcenter server events to syslog

Send AutoSupport Notification for failed operation to storage system

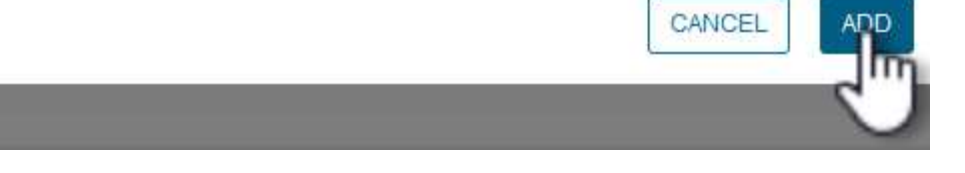

 $\times$ 

5. Ripetere questa procedura per tutti i sistemi di storage aggiuntivi da gestire, inclusi tutti i sistemi da utilizzare come destinazioni di backup secondarie.

 $\mathsf{Q}$ 

Per ulteriori informazioni sulla creazione delle politiche di backup dei distributori idraulici, fare riferimento a. ["Creare policy di backup per macchine virtuali e datastore".](https://docs.netapp.com/us-en/sc-plugin-vmware-vsphere/scpivs44_create_backup_policies_for_vms_and_datastores.html)

Completare i seguenti passaggi per creare un nuovo criterio di backup:

1. Dal menu a sinistra, selezionare **Policies** e fare clic su **Create** per iniziare.

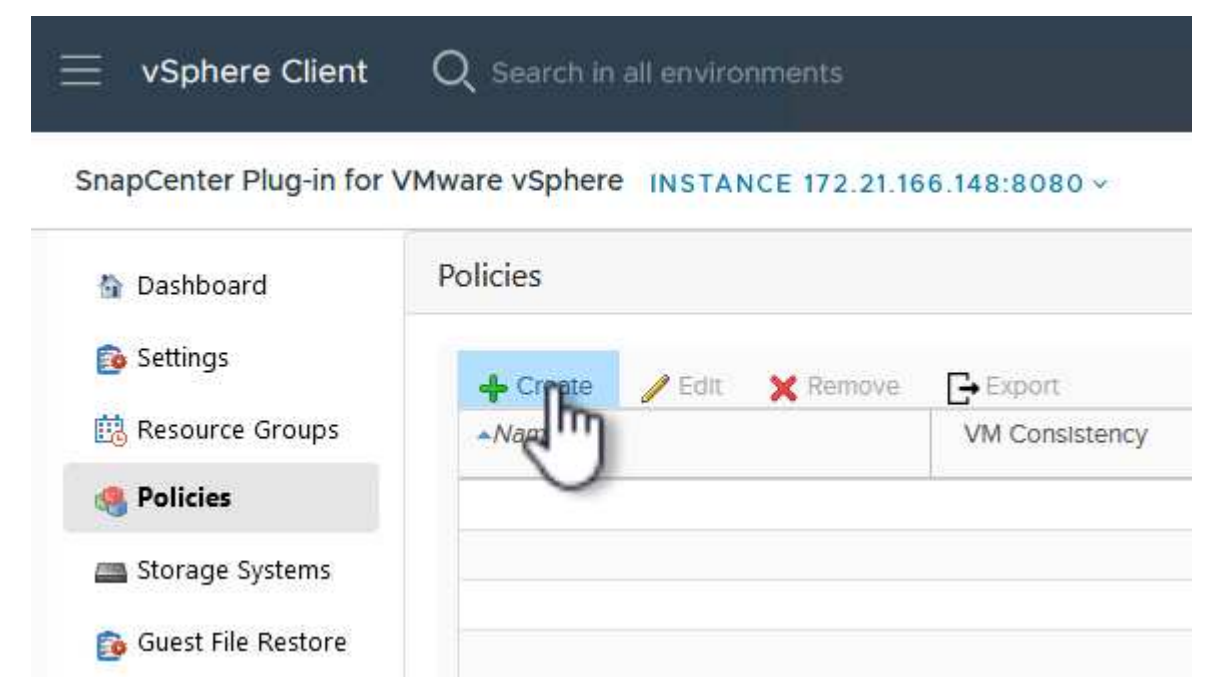

2. Nel modulo **Nuova policy di backup**, fornire un **Nome** e **Descrizione** per il criterio, la **frequenza** in cui verranno eseguiti i backup e il periodo **conservazione** che specifica la durata di conservazione del backup.

**Periodo di blocco** abilita la funzione ONTAP SnapLock per creare istantanee antimanomissione e consente la configurazione del periodo di blocco.

Per **Replica** selezionare per aggiornare le relazioni SnapMirror o SnapVault sottostanti per il volume di storage ONTAP.

> Le repliche di SnapMirror e SnapVault sono simili in quanto utilizzano la tecnologia ONTAP SnapMirror per replicare in modo asincrono i volumi storage in un sistema storage secondario, per una maggiore protezione e sicurezza. Per le relazioni di SnapMirror, il programma di conservazione specificato nella politica di backup dei distributori idraulici regolerà la conservazione per il volume primario e secondario. Con le relazioni di SnapVault, è possibile stabilire un piano di conservazione separato sul sistema di storage secondario per pianificazioni di conservazione a lungo termine o diverse. In questo caso, l'etichetta dell'istantanea viene specificata nella politica di backup dei distributori idraulici e nella politica associata al volume secondario, per identificare i volumi a cui applicare la pianificazione di conservazione indipendente.

Scegliere eventuali opzioni avanzate aggiuntive e fare clic su **Aggiungi** per creare il criterio.

# New Backup Policy

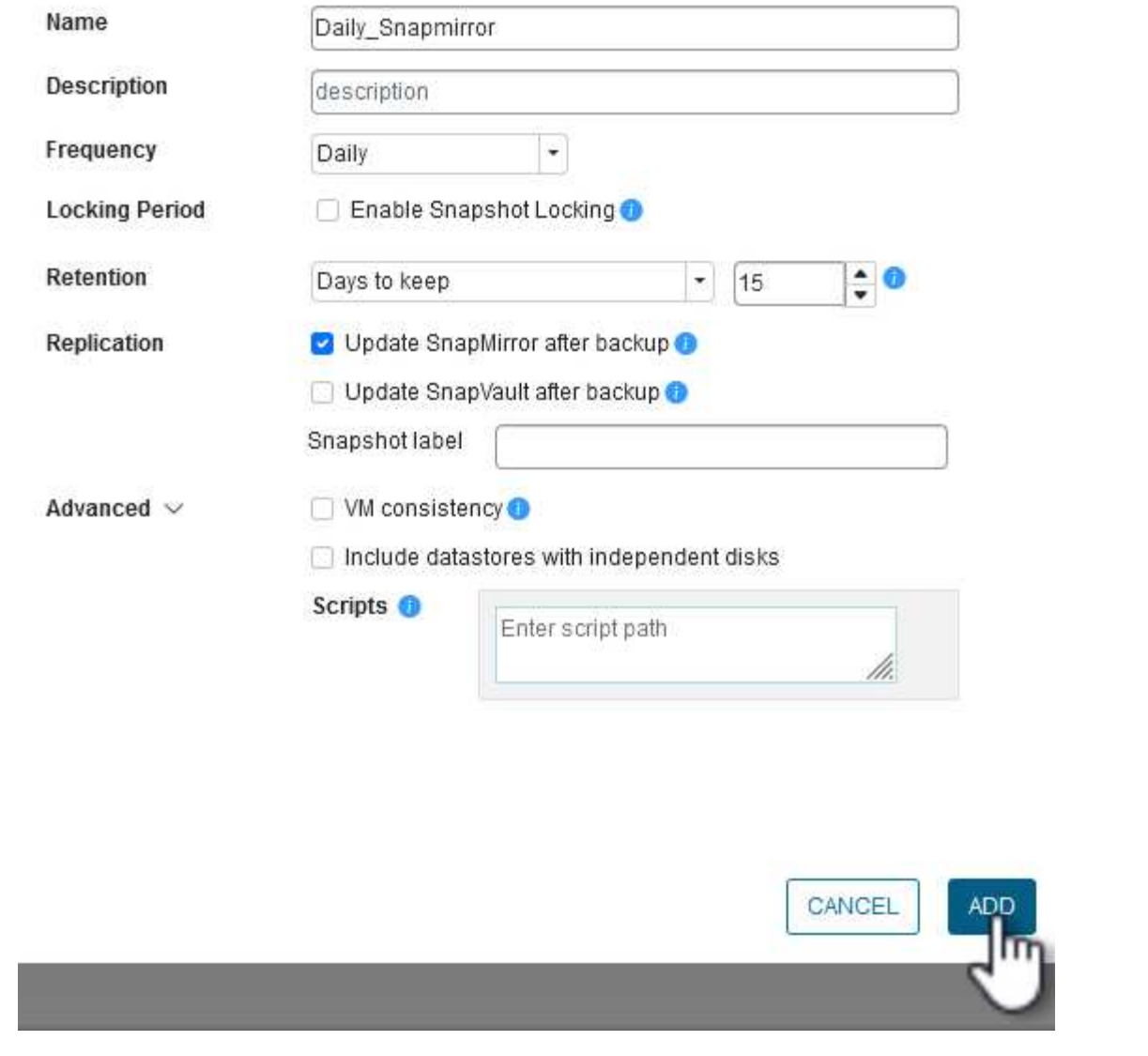

 $\times$ 

Per ulteriori informazioni sulla creazione di gruppi di risorse SCV, fare riferimento a. ["Creare gruppi di](https://docs.netapp.com/us-en/sc-plugin-vmware-vsphere/scpivs44_create_resource_groups_for_vms_and_datastores.html) [risorse"](https://docs.netapp.com/us-en/sc-plugin-vmware-vsphere/scpivs44_create_resource_groups_for_vms_and_datastores.html).

Completare i seguenti passaggi per creare un nuovo gruppo di risorse:

1. Dal menu a sinistra, selezionare **gruppi di risorse** e fare clic su **Crea** per iniziare.

[Creare un nuovo gruppo di risorse]

- 2. Nella pagina **informazioni generali e notifica**, fornire un nome per il gruppo di risorse, le impostazioni di notifica e le eventuali opzioni aggiuntive per la denominazione delle istantanee.
- 3. Nella pagina **risorsa** selezionare gli archivi dati e le VM da proteggere nel gruppo di risorse. Fare clic su **Avanti** per continuare.

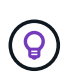

Anche quando sono selezionate solo macchine virtuali specifiche, viene sempre eseguito il backup dell'intero datastore. Ciò è dovuto al fatto che ONTAP crea snapshot del volume che ospita il datastore. Tuttavia, la selezione solo di macchine virtuali specifiche per il backup limita la possibilità di ripristino solo a queste macchine virtuali.

[Selezionare le risorse di cui eseguire il backup]

4. Nella pagina **dischi di spanning** selezionare l'opzione per la gestione delle macchine virtuali con VMDK che coprono più archivi dati. Fare clic su **Avanti** per continuare.

[Selezionare l'opzione spanning dei datastore]

5. Nella pagina **Criteri**, selezionare uno o più criteri creati in precedenza da utilizzare con questo gruppo di risorse. Fare clic su **Avanti** per continuare.

[Selezionare i criteri]

6. Nella pagina **piani di lavoro** stabilire quando verrà eseguito il backup configurando la ricorrenza e l'ora del giorno. Fare clic su **Avanti** per continuare.

[Selezionare il programma ]

7. Infine, esaminare il **Riepilogo** e fare clic su **fine** per creare il gruppo di risorse.

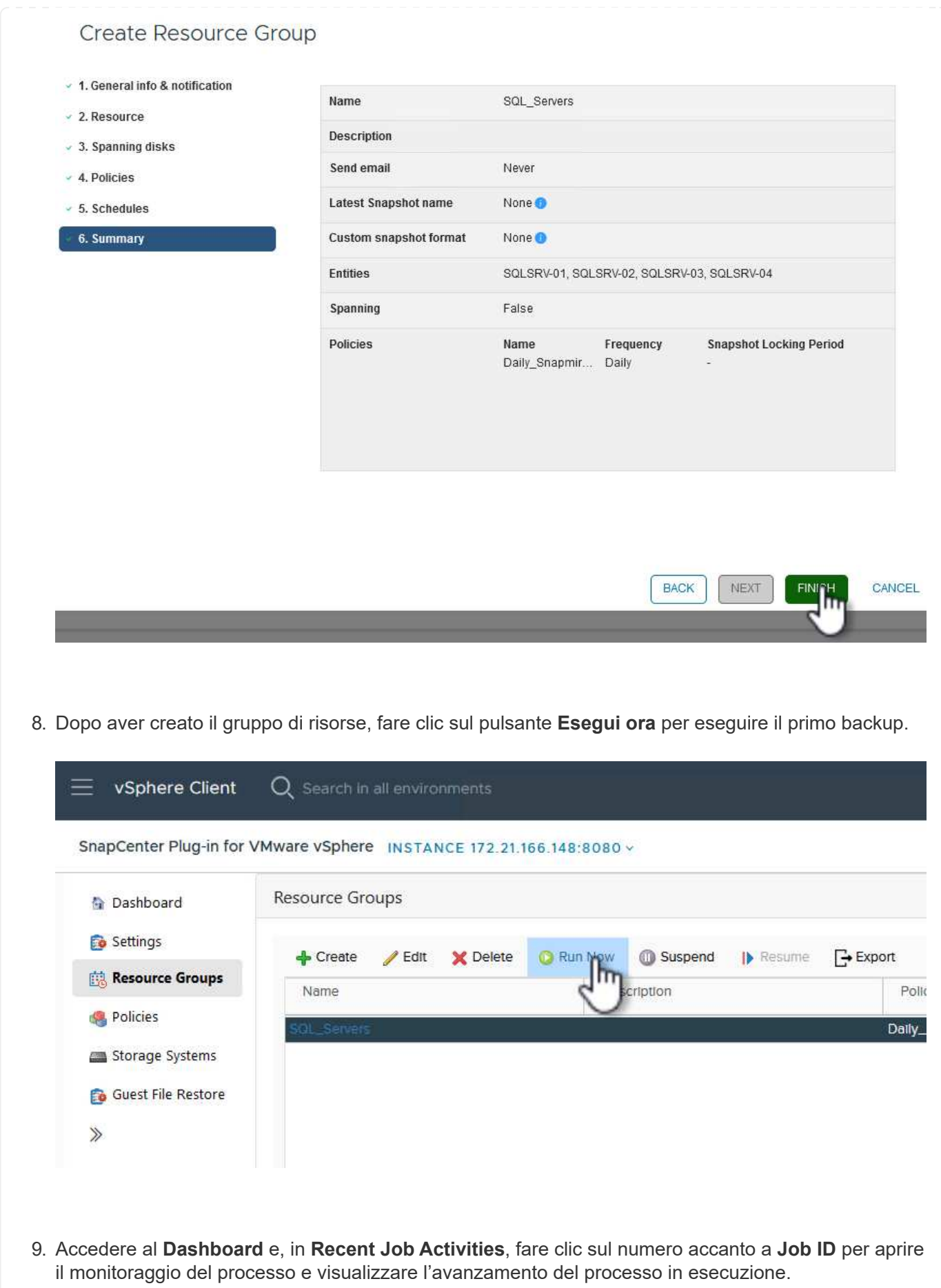

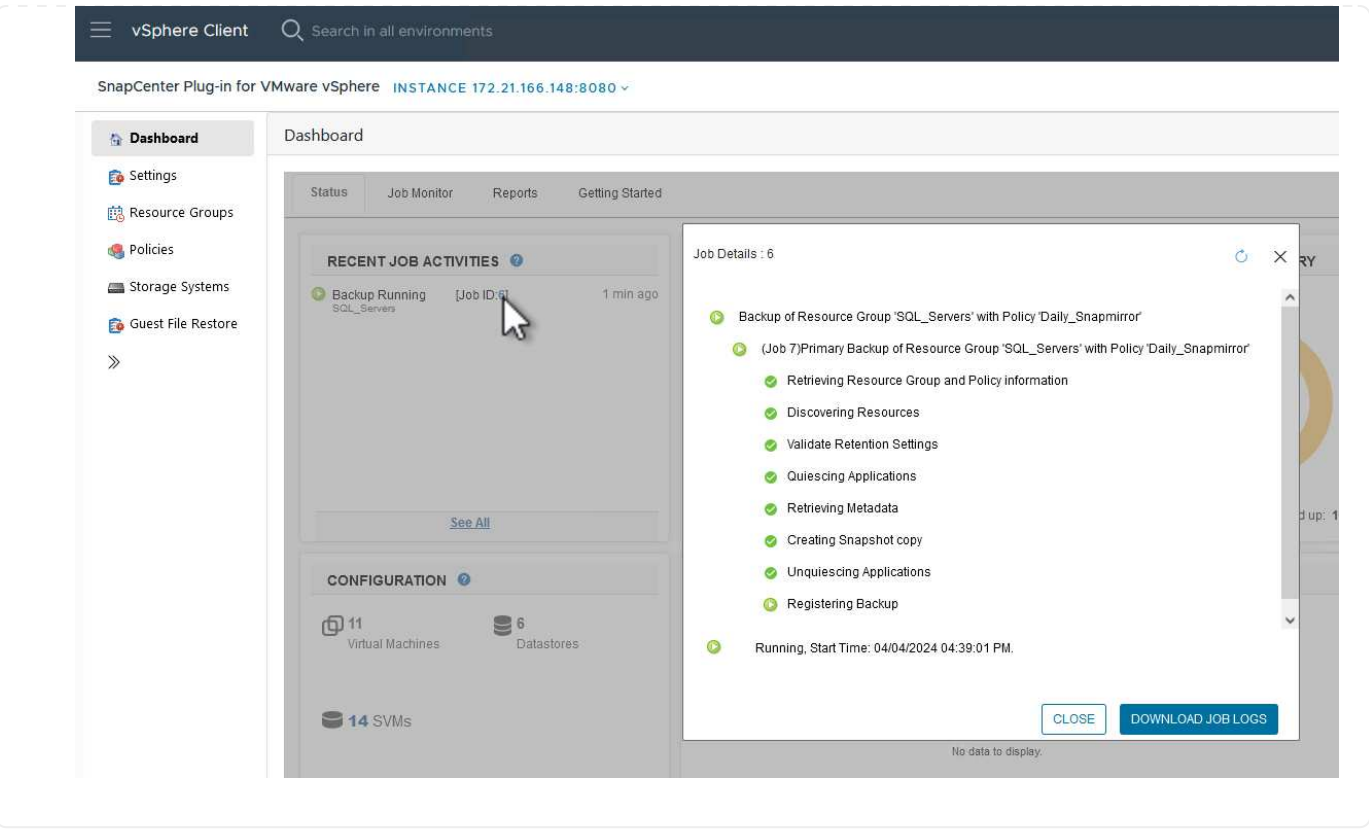

### **Utilizzare SCV per ripristinare VM, VMDK e file**

Il plug-in SnapCenter consente il ripristino di macchine virtuali, VMDK, file e cartelle da backup primari o secondari.

Le macchine virtuali possono essere ripristinate sull'host originale, su un host alternativo nello stesso vCenter Server o su un host ESXi alternativo gestito dallo stesso vCenter o da qualsiasi vCenter in modalità collegata.

Le macchine virtuali vVol possono essere ripristinate sull'host originale.

I VMDK delle macchine virtuali tradizionali possono essere ripristinati nel datastore originale o in un datastore alternativo.

I VMDK delle macchine virtuali vVol possono essere ripristinati nel datastore originale.

È possibile ripristinare singoli file e cartelle in una sessione di ripristino dei file guest, allegando una copia di backup di un disco virtuale e ripristinando i file o le cartelle selezionati.

Completare i seguenti passaggi per ripristinare VM, VMDK o singole cartelle.

Completare i seguenti passaggi per ripristinare una VM con SCV:

1. Accedere alla VM da ripristinare nel client vSphere, fare clic con il pulsante destro del mouse e selezionare **SnapCenter Plug-in for VMware vSphere**. Selezionare **Ripristina** dal sottomenu.

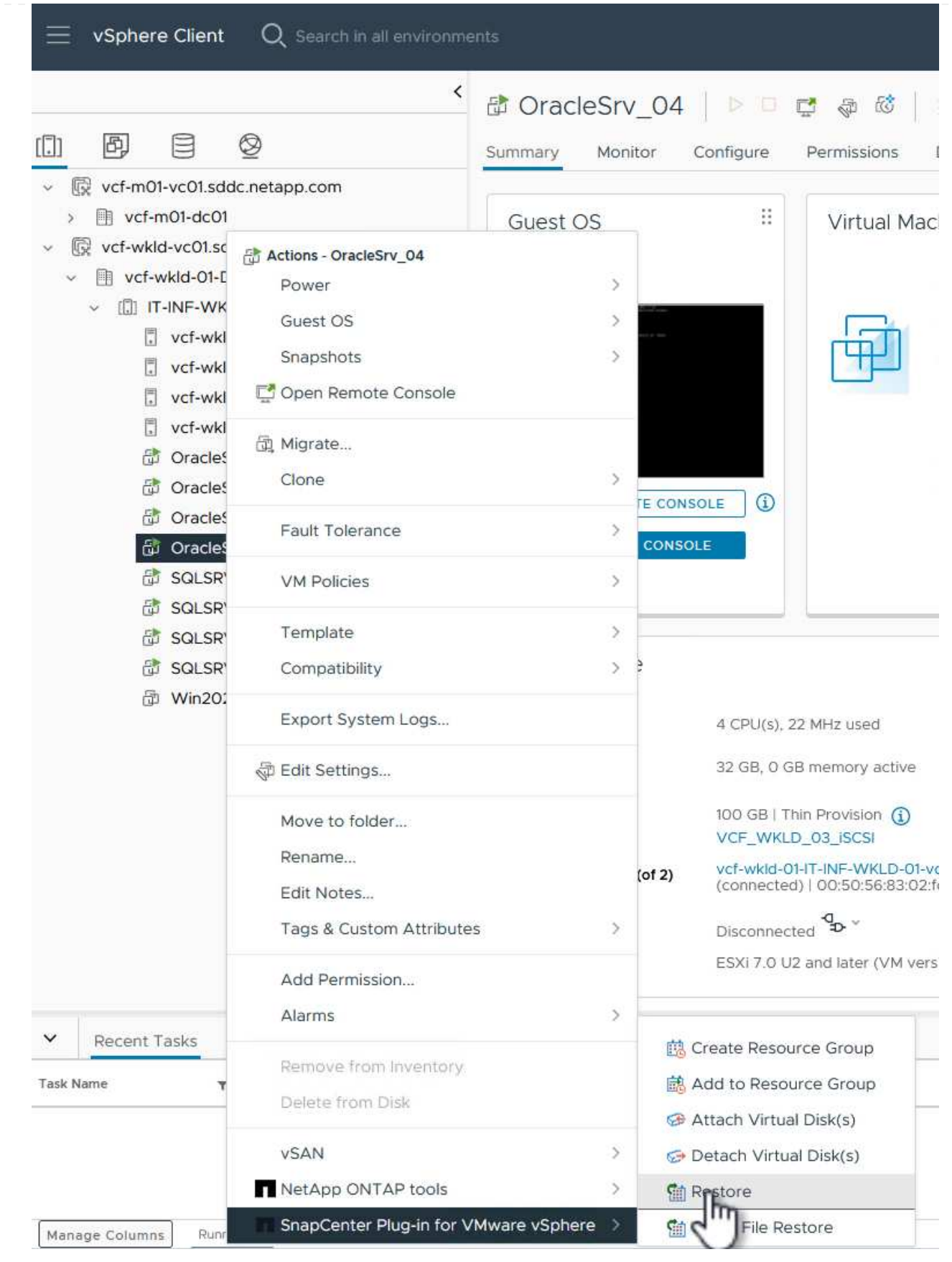

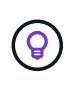

Un'alternativa è accedere al datastore nell'inventario, quindi nella scheda **Configura** andare a **plug-in SnapCenter per VMware vSphere > Backup**. Dal backup scelto, selezionare le VM da ripristinare.

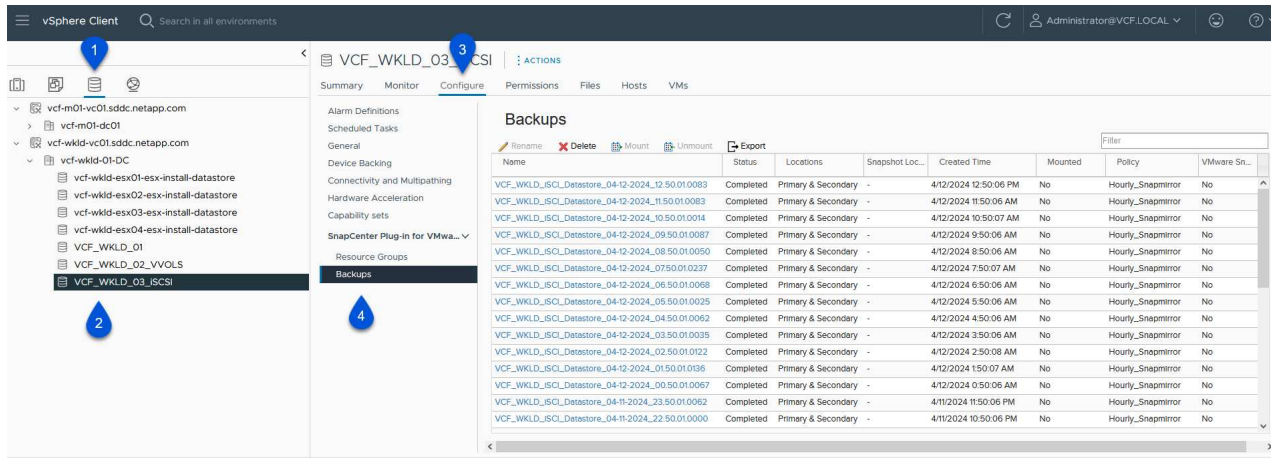

2. Nella procedura guidata **Restore** selezionare il backup da utilizzare. Fare clic su **Avanti** per continuare.

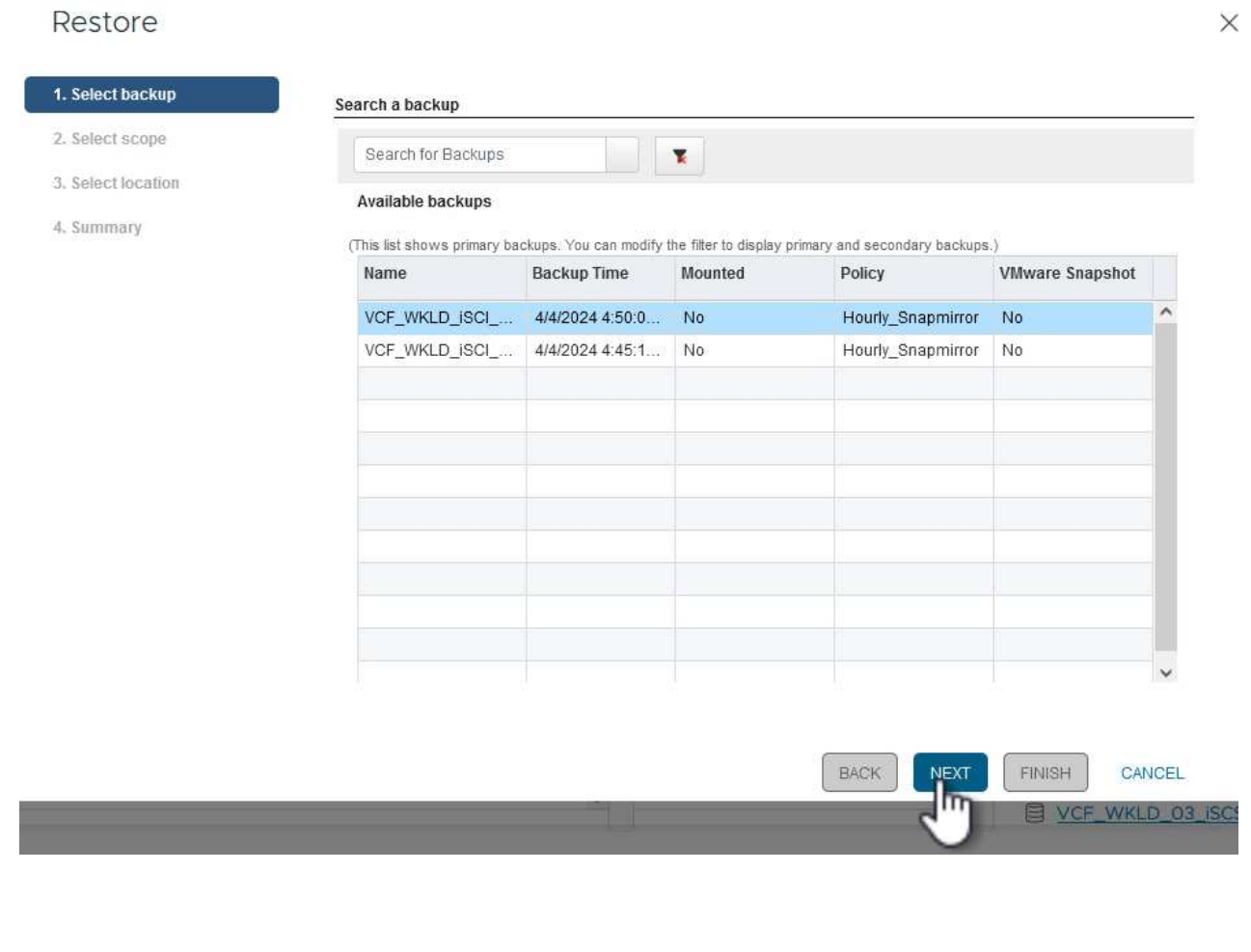

3. Nella pagina **Seleziona ambito** compilare tutti i campi obbligatori:

- **Ripristina ambito** selezionare per ripristinare l'intera macchina virtuale.
- **Riavvia VM** consente di scegliere se avviare la VM dopo il ripristino.
- **Ripristina posizione** scegliere di ripristinare la posizione originale o in una posizione alternativa. Quando si sceglie una posizione alternativa, selezionare le opzioni da ciascuno dei campi:
	- **Destinazione vCenter Server** vCenter locale o vCenter alternativo in modalità collegata
	- **Host ESXi di destinazione**
	- **Rete**
	- **Nome VM dopo il ripristino**
	- **Seleziona archivio dati:**

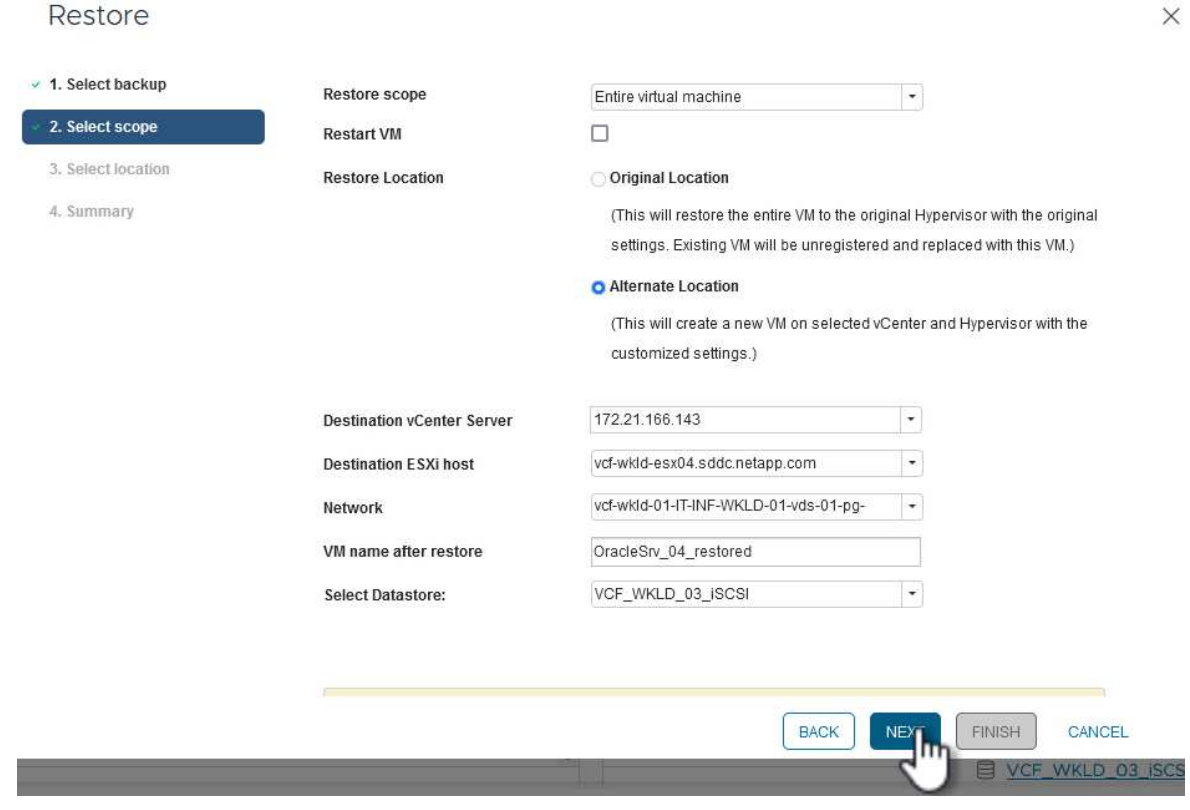

Fare clic su **Avanti** per continuare.

4. Nella pagina **Seleziona posizione**, scegliere di ripristinare la macchina virtuale dal sistema di storage ONTAP primario o secondario. Fare clic su **Avanti** per continuare.

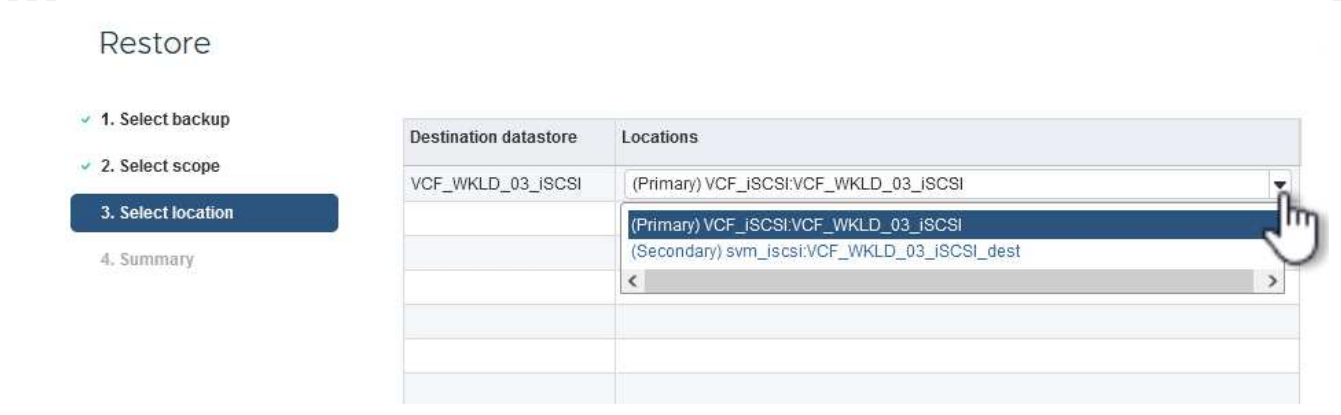

5. Infine, esaminare il **Riepilogo** e fare clic su **fine** per avviare il processo di ripristino.

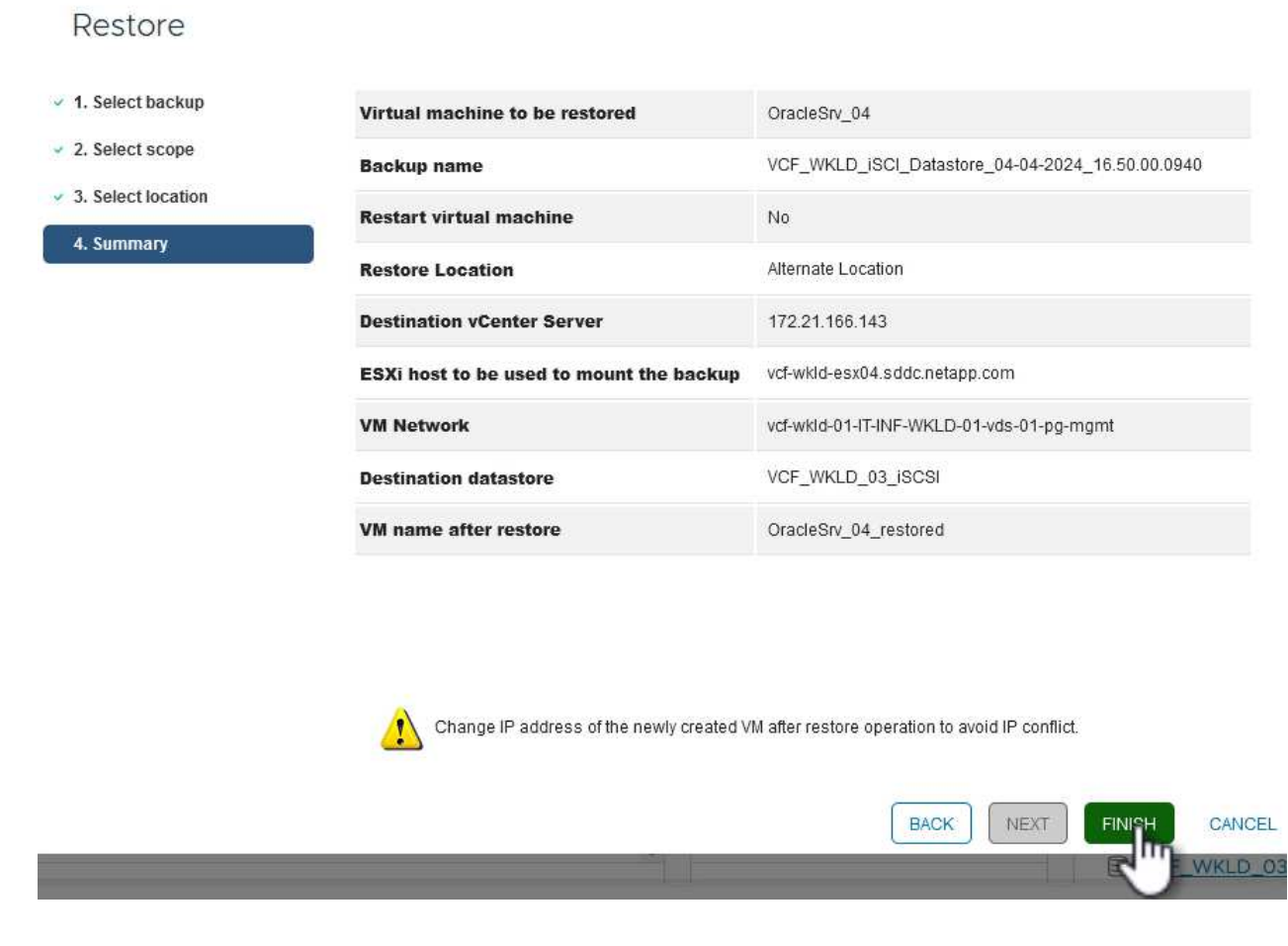

6. L'avanzamento del processo di ripristino può essere monitorato dal riquadro **Recent Tasks** (attività recenti) nel client vSphere e dal monitoraggio dei processi in SCV.

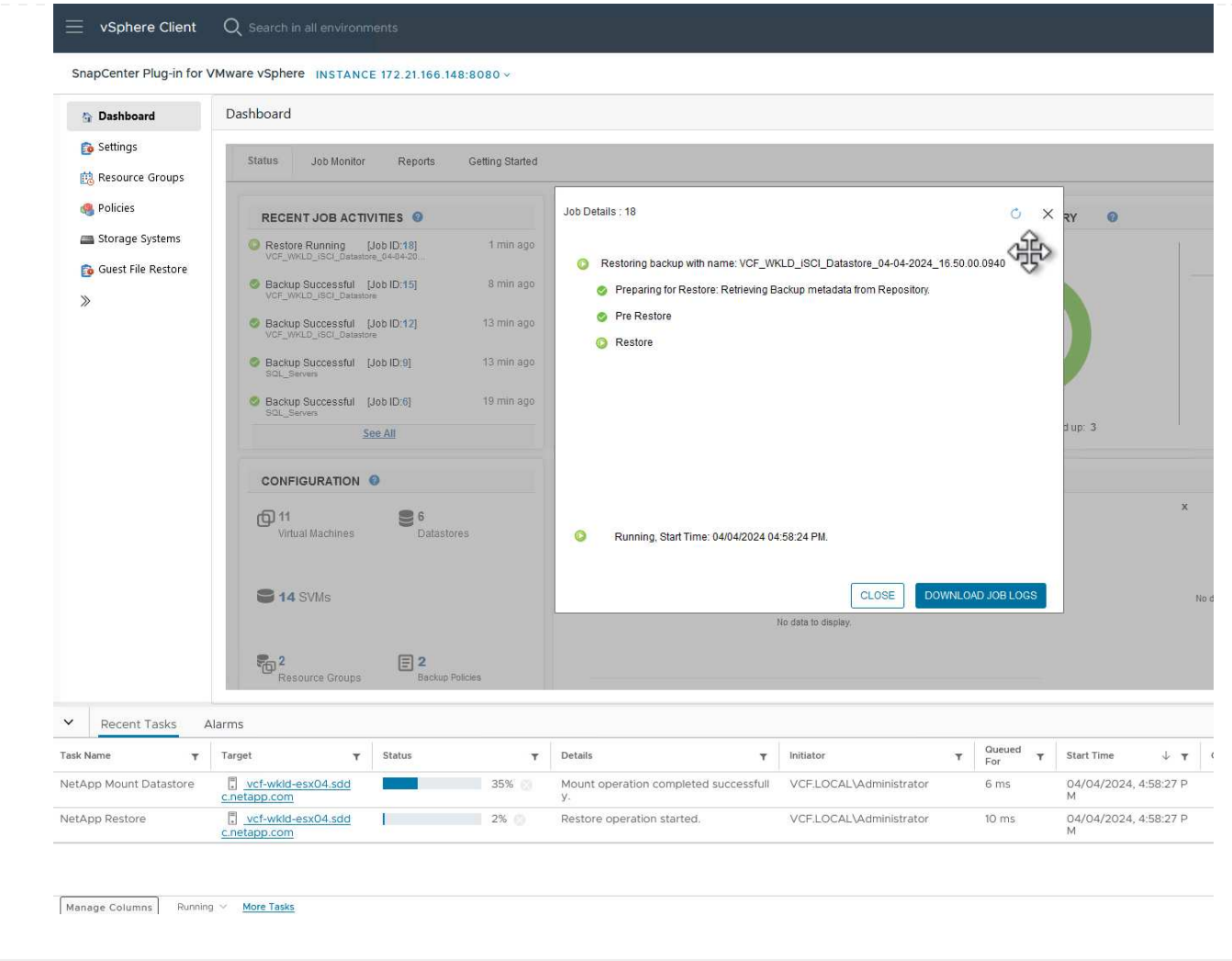

ONTAP Tools consente il ripristino completo dei file VMDK nella posizione originale o la possibilità di collegare un file VMDK come nuovo disco a un sistema host. In questo scenario, un VMDK verrà collegato a un host Windows per accedere al file system.

Per collegare un VMDK da un backup, attenersi alla seguente procedura:

1. Nel client vSphere, passare a una VM e, dal menu **azioni**, selezionare **Plug-in SnapCenter per VMware vSphere > Allega dischi virtuali**.

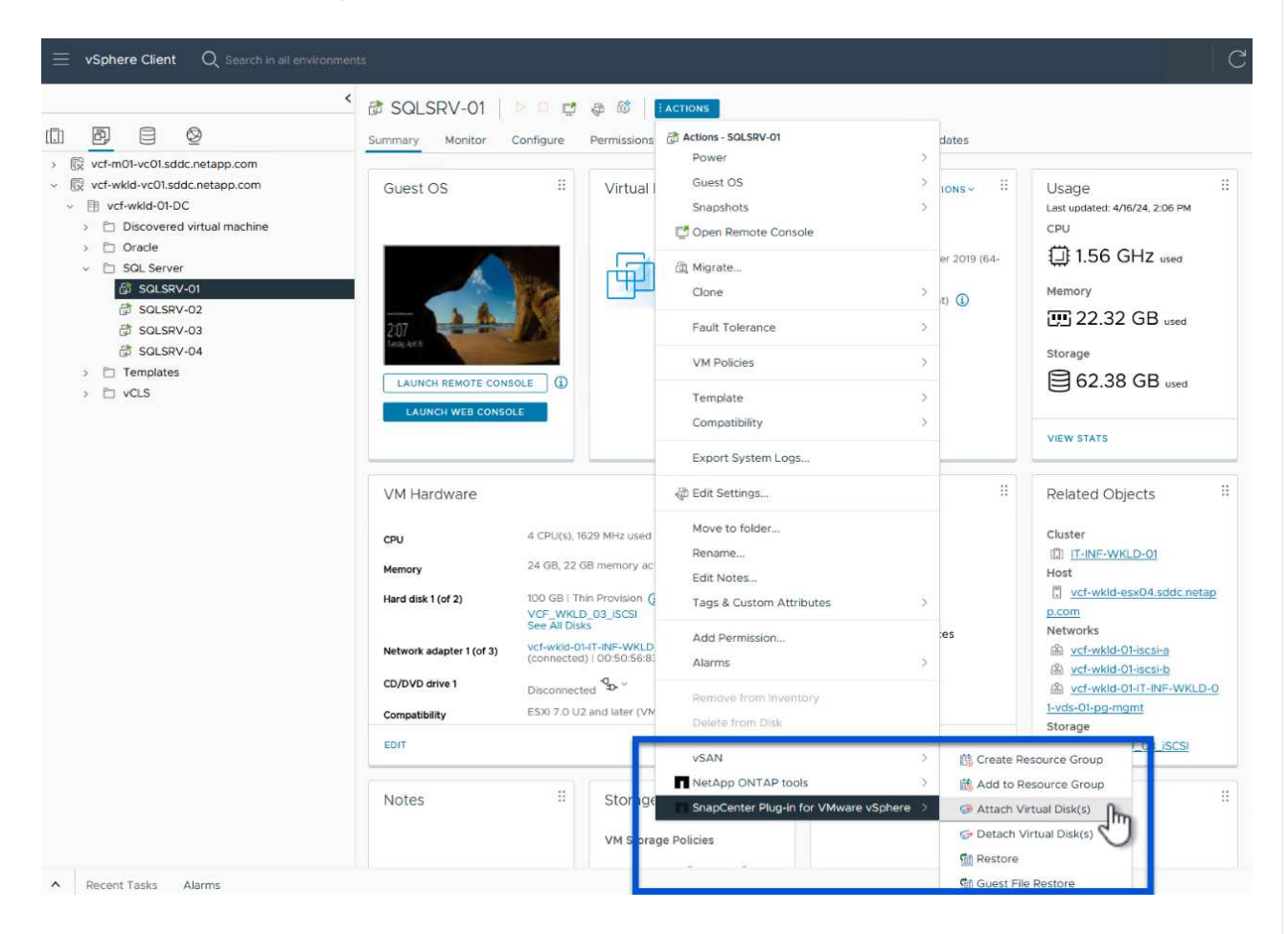

2. Nella procedura guidata **Allega dischi virtuali**, selezionare l'istanza di backup da utilizzare e il VMDK specifico da collegare.

**N** 

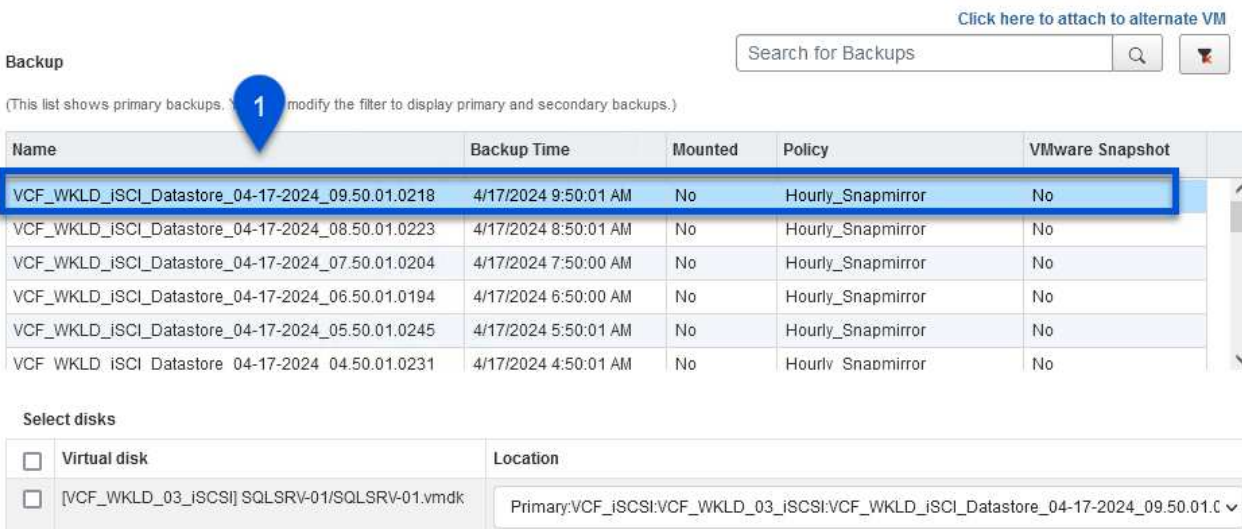

V [VCF\_WKLD\_03\_ISCSI] SQLSRV-01/SQLSRV-01\_1.v...

3 CANCEL **ATTACH** 

Primary:VCF\_iSCSI:VCF\_WKLD\_03\_iSCSI:VCF\_WKLD\_iSCI\_Datastore\_04-17-2024\_09.50.01.0 v

Le opzioni dei filtri consentono di individuare i backup e visualizzare i backup dei sistemi di storage primario e secondario.

## Attach Virtual Disk(s)

 $\overline{2}$ 

 $\circledcirc$ 

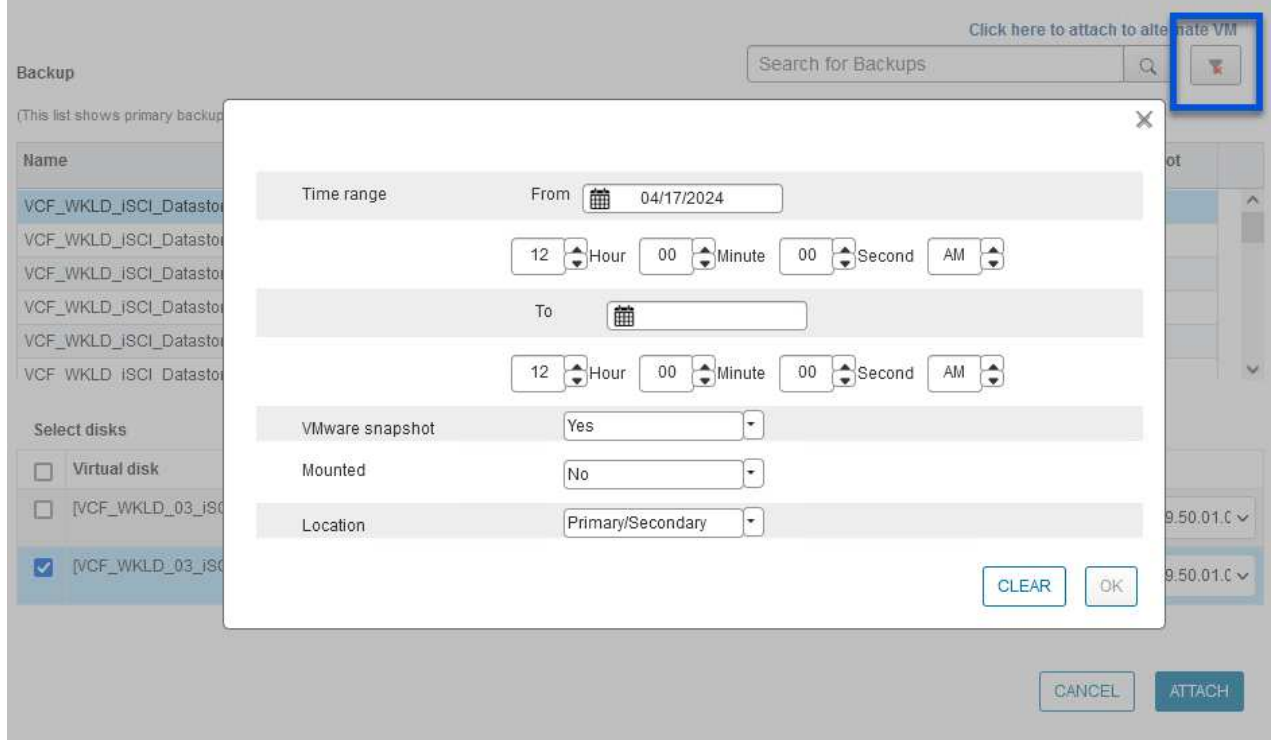

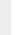

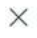

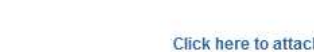

 $\times$ 

- 3. Dopo aver selezionato tutte le opzioni, fare clic sul pulsante **Allega** per avviare il processo di ripristino e collegare il VMDK all'host.
- 4. Una volta completata la procedura di collegamento, è possibile accedere al disco dal sistema operativo del sistema host. In questo caso SCV ha collegato il disco con il file system NTFS all'unità e: Di Windows SQL Server e i file di database SQL sul file system sono accessibili tramite Esplora file.

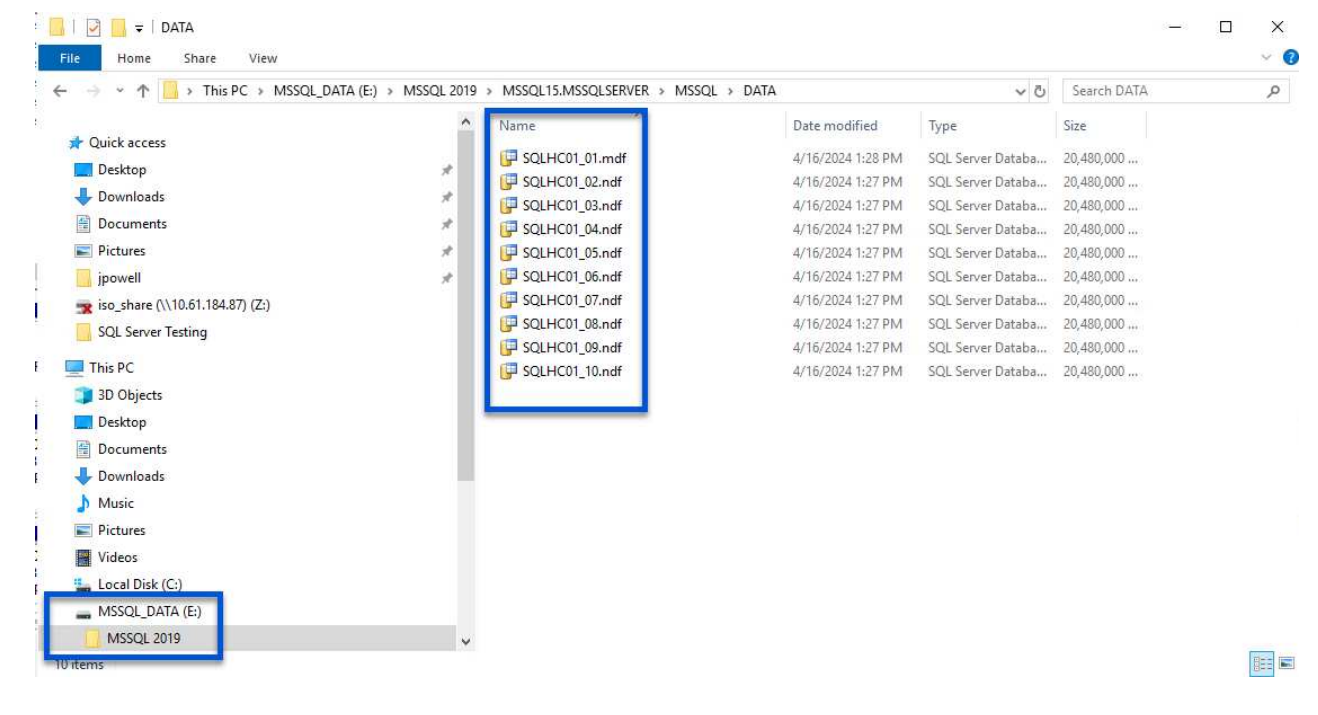

ONTAP Tools consente di eseguire il ripristino del file system guest da un VMDK sui sistemi operativi Windows Server. Questo è preformato centralmente dall'interfaccia del plug-in SnapCenter.

Per informazioni dettagliate, fare riferimento a. ["Ripristinare file e cartelle guest"](https://docs.netapp.com/us-en/sc-plugin-vmware-vsphere/scpivs44_restore_guest_files_and_folders_overview.html) Sul sito della documentazione del distributore idraulico.

Per eseguire un ripristino del file system guest per un sistema Windows, attenersi alla seguente procedura:

1. Il primo passaggio consiste nel creare credenziali Esegui come per fornire l'accesso al sistema host Windows. Nel client vSphere, accedere all'interfaccia del plug-in CSV e fare clic su **Guest file Restore** nel menu principale.

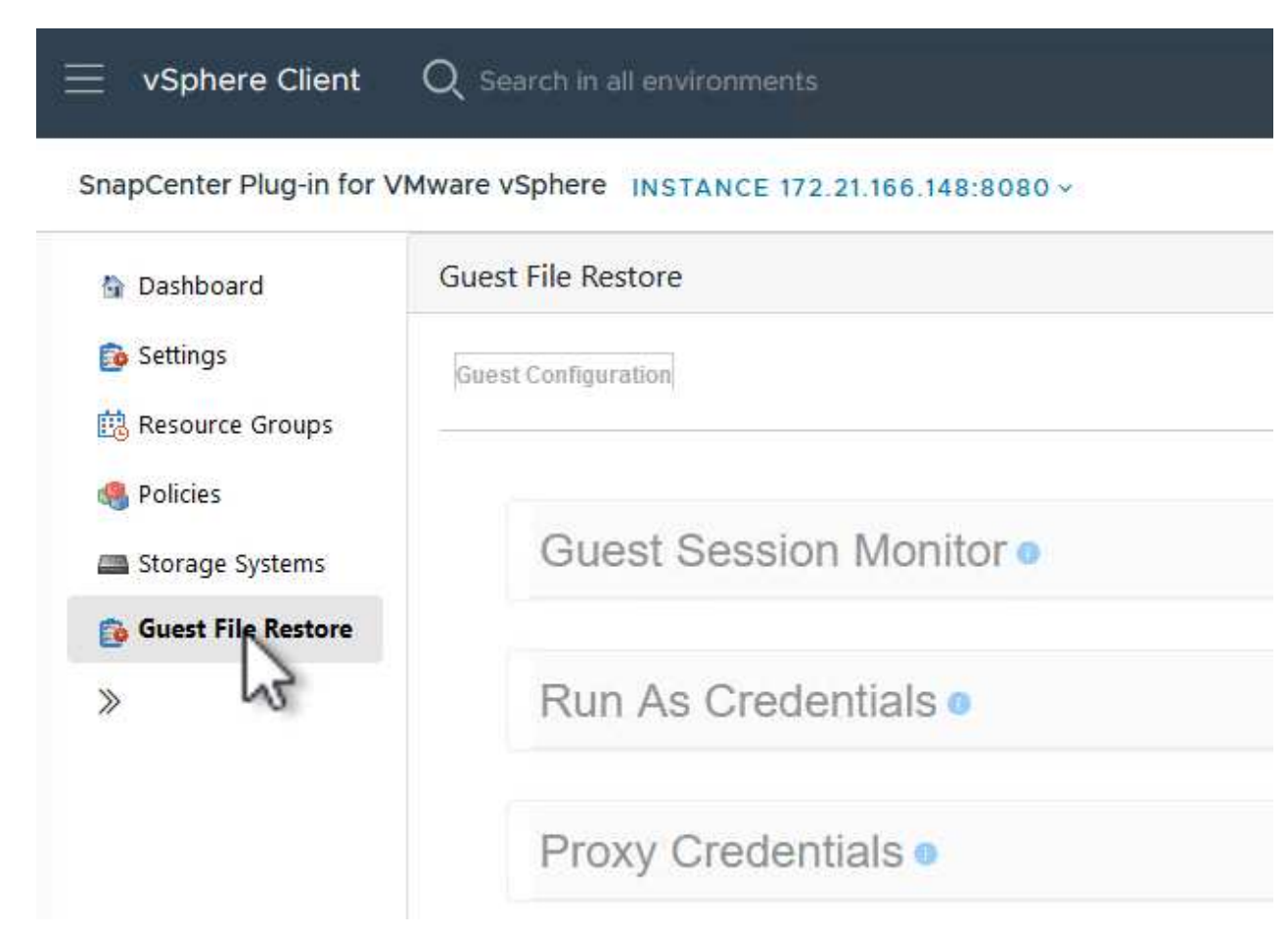

- 2. In **Esegui come credenziali** fare clic sull'icona **+** per aprire la finestra **Esegui come credenziali**.
- 3. Immettere un nome per il record delle credenziali, un nome utente e una password dell'amministratore per il sistema Windows, quindi fare clic sul pulsante **Select VM** (Seleziona VM) per selezionare una VM proxy opzionale da utilizzare per il ripristino.

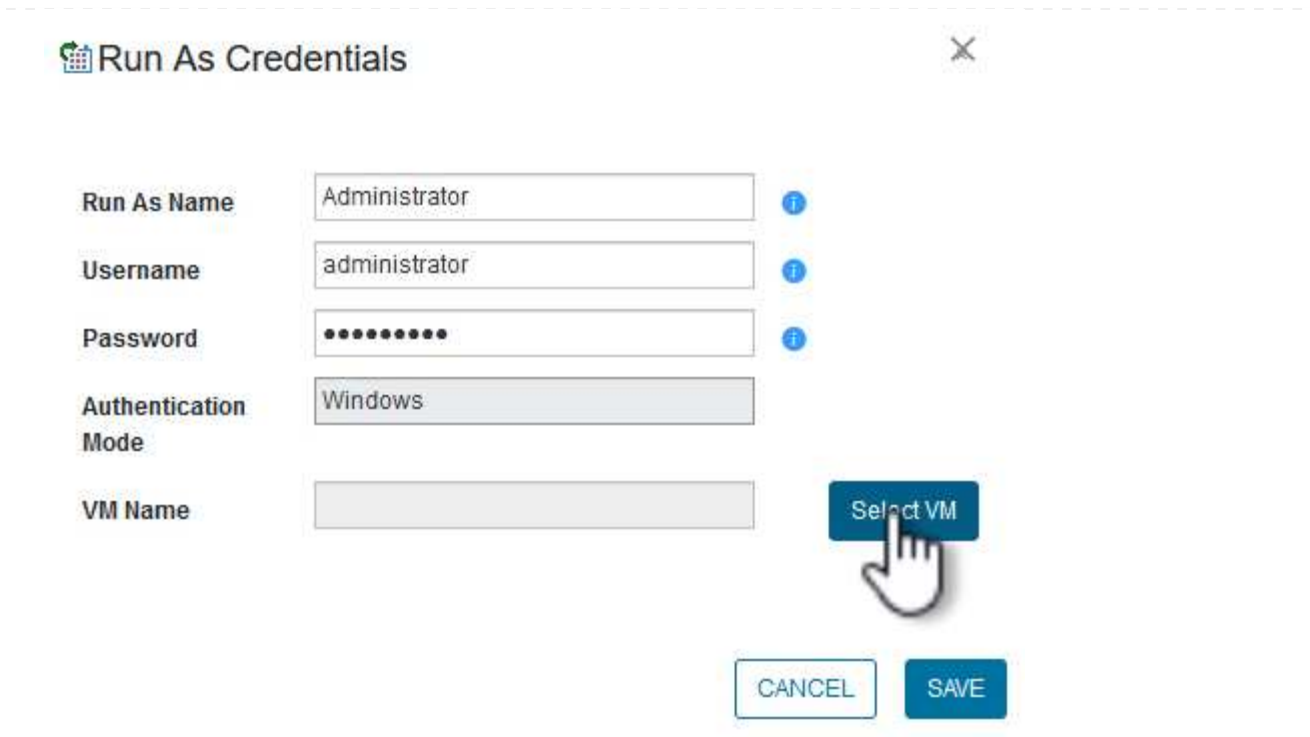

4. Nella pagina Proxy VM, fornire un nome per la VM e individuarla ricercando per host ESXi o per nome. Una volta selezionata, fare clic su **Salva**.
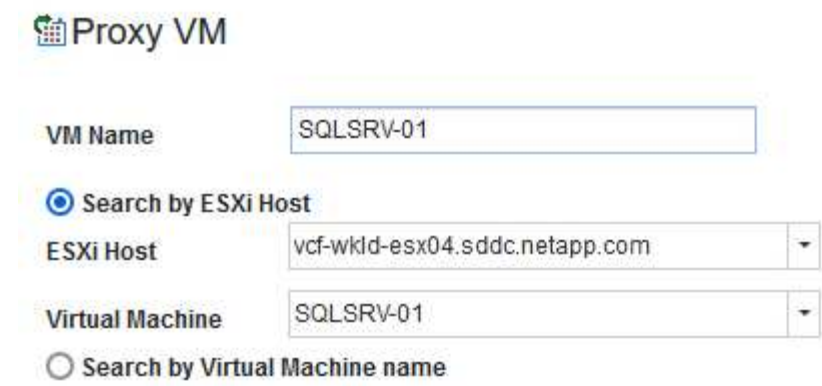

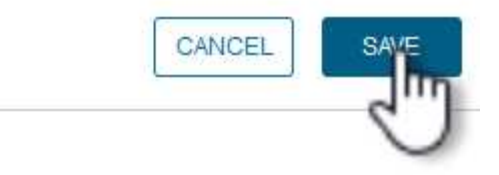

 $\mathbb X$ 

- 5. Fare nuovamente clic su **Salva** nella finestra **Esegui come credenziali** per completare il salvataggio del record.
- 6. Quindi, passare a una VM nell'inventario. Dal menu **azioni**, oppure facendo clic con il pulsante destro del mouse sulla macchina virtuale, selezionare **Plug-in SnapCenter per VMware vSphere > Ripristino file guest**.

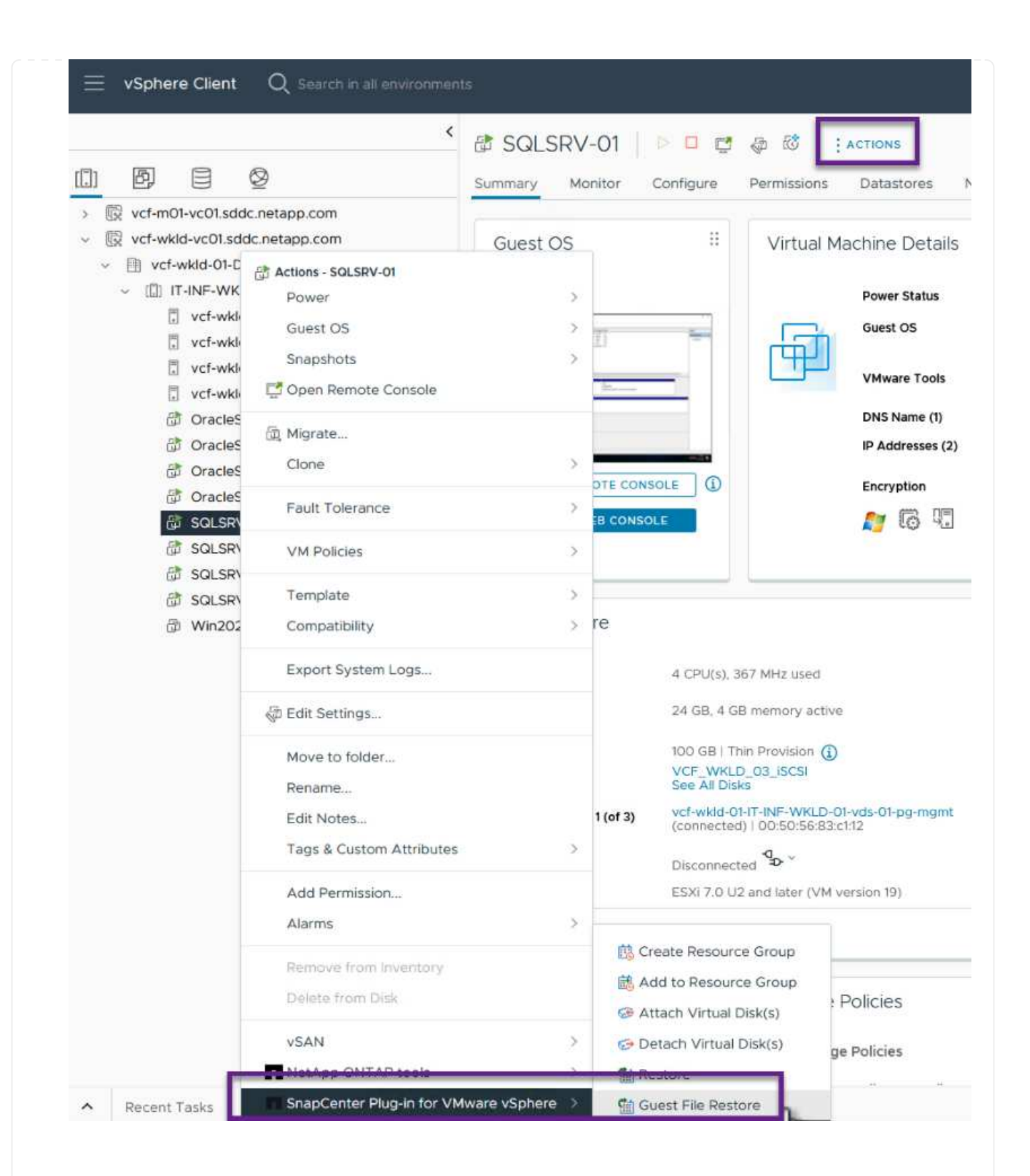

7. Nella pagina **Restore Scope** della procedura guidata **Guest file Restore**, selezionare il backup da cui eseguire il ripristino, il VMDK specifico e la posizione (primaria o secondaria) da cui ripristinare il VMDK. Fare clic su **Avanti** per continuare.

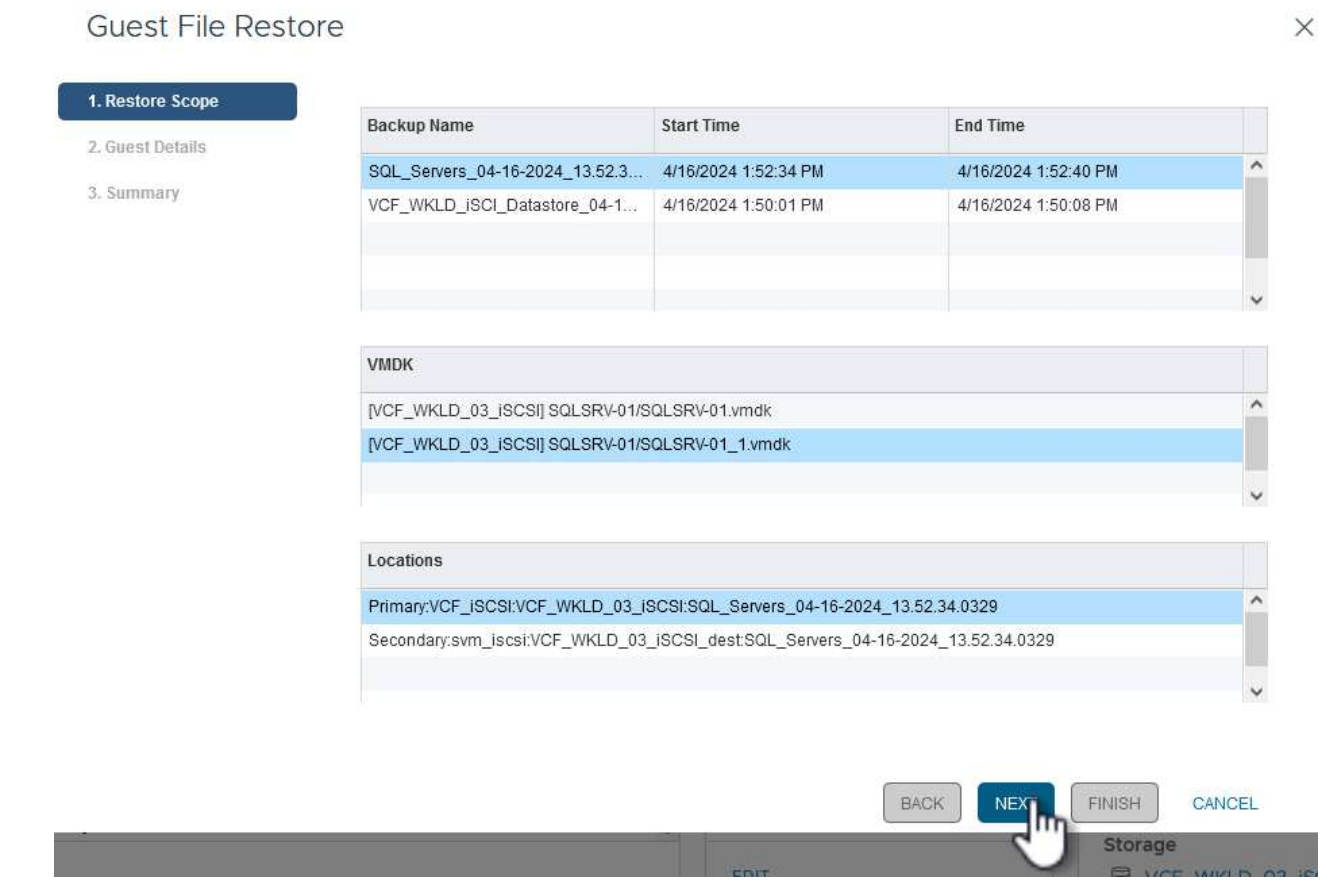

8. Nella pagina **Dettagli ospite**, selezionare per utilizzare **Guest VM** o **Use gues file Restore proxy VM** per il ripristino. Inoltre, se lo si desidera, compilare qui le impostazioni per le notifiche e-mail. Fare clic su **Avanti** per continuare.

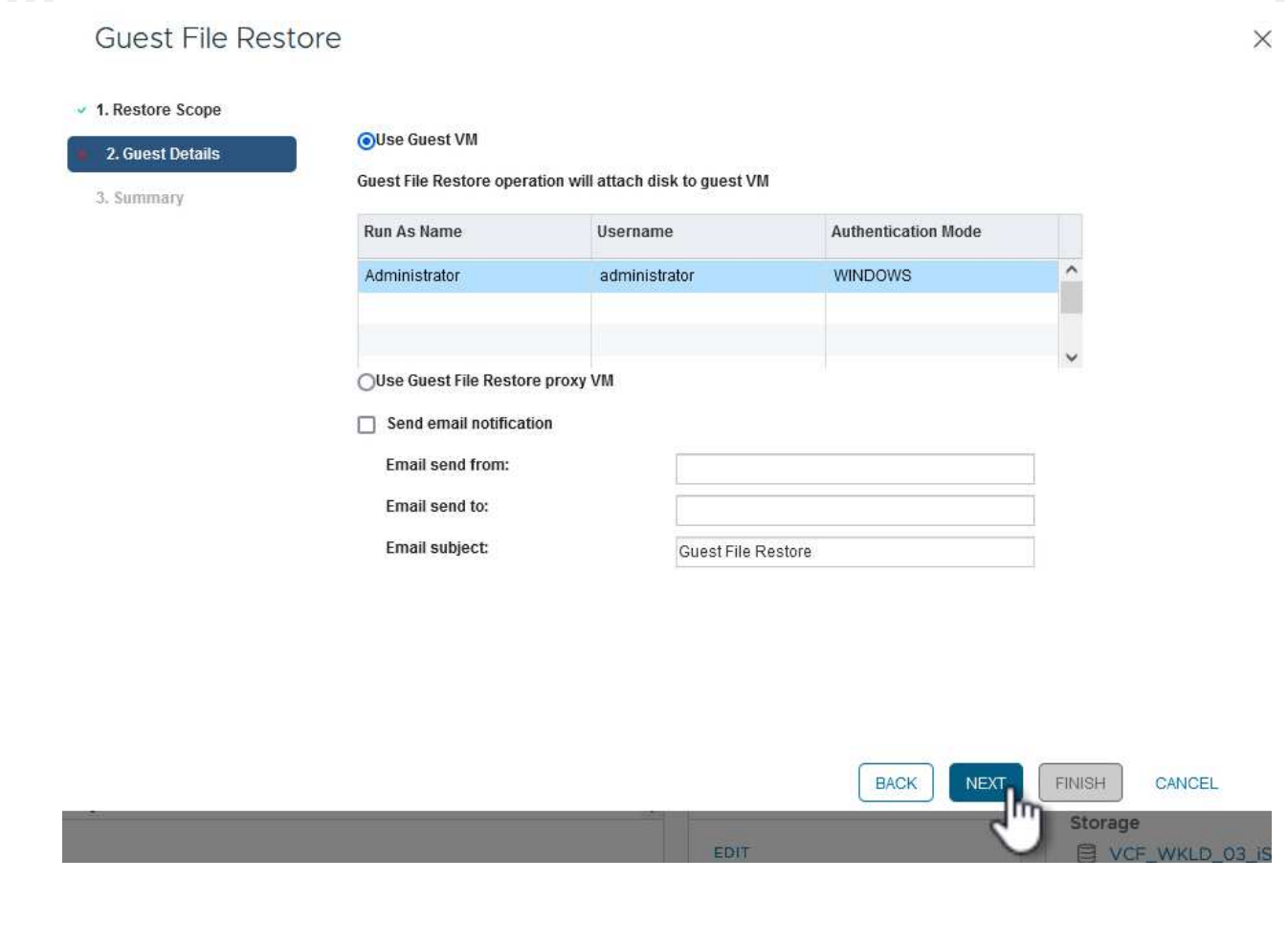

- 9. Infine, esaminare la pagina **Riepilogo** e fare clic su **fine** per avviare la sessione Ripristino configurazione di sistema file guest.
- 10. Nell'interfaccia del plug-in SnapCenter, accedere nuovamente a **Ripristino file guest** e visualizzare la sessione in esecuzione in **monitoraggio sessione guest**. Fare clic sull'icona sotto **Sfoglia file** per continuare.

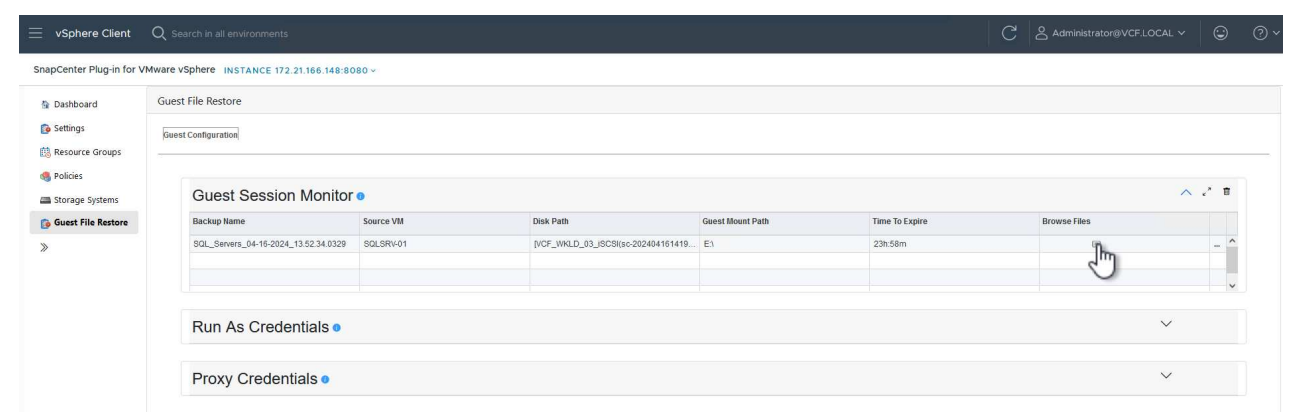

11. Nella procedura guidata **Guest file Browse** selezionare la cartella o i file da ripristinare e la posizione del file system in cui ripristinarli. Infine, fare clic su **Restore** per avviare il processo **Restore**.

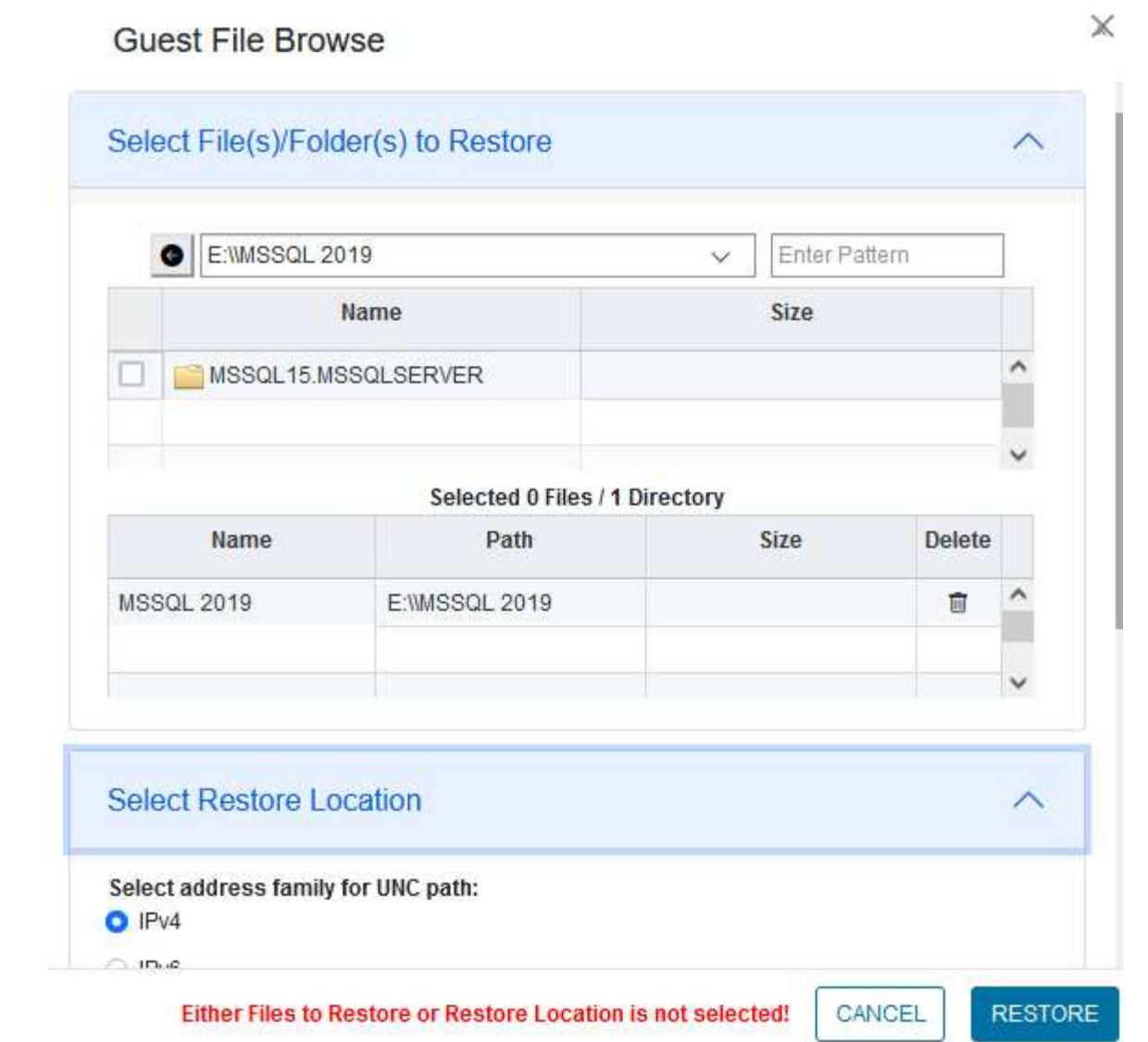

ш

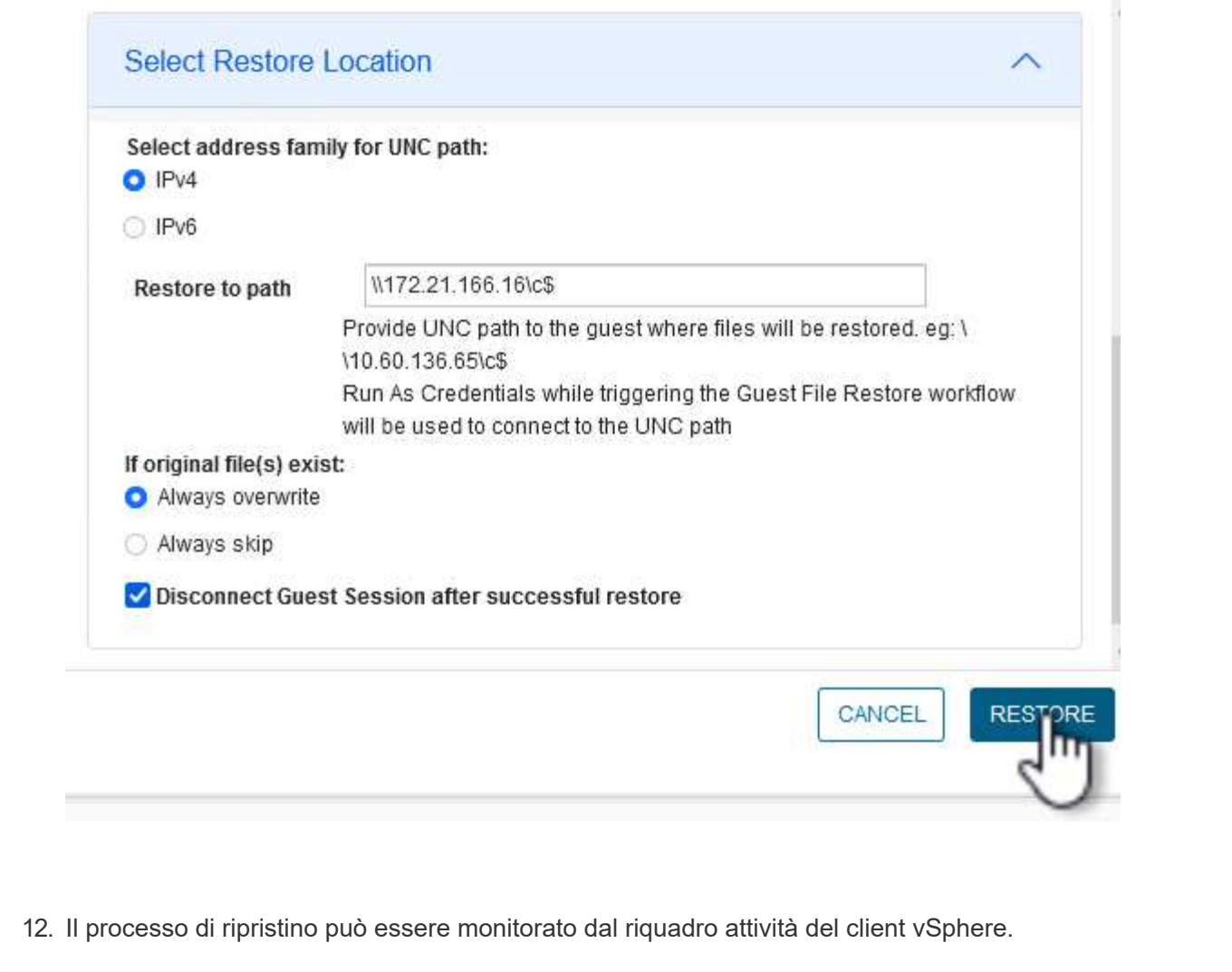

## **Ulteriori informazioni**

Per informazioni sulla configurazione di VCF, fare riferimento a. ["Documentazione di VMware Cloud](https://docs.vmware.com/en/VMware-Cloud-Foundation/index.html) [Foundation"](https://docs.vmware.com/en/VMware-Cloud-Foundation/index.html).

Per informazioni sulla configurazione dei sistemi storage ONTAP, consultare la ["Documentazione di ONTAP 9"](https://docs.netapp.com/us-en/ontap) centro.

Per informazioni sull'utilizzo del plug-in SnapCenter per VMware vSphere, consultare la ["Plug-in SnapCenter](https://docs.netapp.com/us-en/sc-plugin-vmware-vsphere/) [per la documentazione di VMware vSphere".](https://docs.netapp.com/us-en/sc-plugin-vmware-vsphere/)

## **Informazioni sul copyright**

Copyright © 2024 NetApp, Inc. Tutti i diritti riservati. Stampato negli Stati Uniti d'America. Nessuna porzione di questo documento soggetta a copyright può essere riprodotta in qualsiasi formato o mezzo (grafico, elettronico o meccanico, inclusi fotocopie, registrazione, nastri o storage in un sistema elettronico) senza previo consenso scritto da parte del detentore del copyright.

Il software derivato dal materiale sottoposto a copyright di NetApp è soggetto alla seguente licenza e dichiarazione di non responsabilità:

IL PRESENTE SOFTWARE VIENE FORNITO DA NETAPP "COSÌ COM'È" E SENZA QUALSIVOGLIA TIPO DI GARANZIA IMPLICITA O ESPRESSA FRA CUI, A TITOLO ESEMPLIFICATIVO E NON ESAUSTIVO, GARANZIE IMPLICITE DI COMMERCIABILITÀ E IDONEITÀ PER UNO SCOPO SPECIFICO, CHE VENGONO DECLINATE DAL PRESENTE DOCUMENTO. NETAPP NON VERRÀ CONSIDERATA RESPONSABILE IN ALCUN CASO PER QUALSIVOGLIA DANNO DIRETTO, INDIRETTO, ACCIDENTALE, SPECIALE, ESEMPLARE E CONSEQUENZIALE (COMPRESI, A TITOLO ESEMPLIFICATIVO E NON ESAUSTIVO, PROCUREMENT O SOSTITUZIONE DI MERCI O SERVIZI, IMPOSSIBILITÀ DI UTILIZZO O PERDITA DI DATI O PROFITTI OPPURE INTERRUZIONE DELL'ATTIVITÀ AZIENDALE) CAUSATO IN QUALSIVOGLIA MODO O IN RELAZIONE A QUALUNQUE TEORIA DI RESPONSABILITÀ, SIA ESSA CONTRATTUALE, RIGOROSA O DOVUTA A INSOLVENZA (COMPRESA LA NEGLIGENZA O ALTRO) INSORTA IN QUALSIASI MODO ATTRAVERSO L'UTILIZZO DEL PRESENTE SOFTWARE ANCHE IN PRESENZA DI UN PREAVVISO CIRCA L'EVENTUALITÀ DI QUESTO TIPO DI DANNI.

NetApp si riserva il diritto di modificare in qualsiasi momento qualunque prodotto descritto nel presente documento senza fornire alcun preavviso. NetApp non si assume alcuna responsabilità circa l'utilizzo dei prodotti o materiali descritti nel presente documento, con l'eccezione di quanto concordato espressamente e per iscritto da NetApp. L'utilizzo o l'acquisto del presente prodotto non comporta il rilascio di una licenza nell'ambito di un qualche diritto di brevetto, marchio commerciale o altro diritto di proprietà intellettuale di NetApp.

Il prodotto descritto in questa guida può essere protetto da uno o più brevetti degli Stati Uniti, esteri o in attesa di approvazione.

LEGENDA PER I DIRITTI SOTTOPOSTI A LIMITAZIONE: l'utilizzo, la duplicazione o la divulgazione da parte degli enti governativi sono soggetti alle limitazioni indicate nel sottoparagrafo (b)(3) della clausola Rights in Technical Data and Computer Software del DFARS 252.227-7013 (FEB 2014) e FAR 52.227-19 (DIC 2007).

I dati contenuti nel presente documento riguardano un articolo commerciale (secondo la definizione data in FAR 2.101) e sono di proprietà di NetApp, Inc. Tutti i dati tecnici e il software NetApp forniti secondo i termini del presente Contratto sono articoli aventi natura commerciale, sviluppati con finanziamenti esclusivamente privati. Il governo statunitense ha una licenza irrevocabile limitata, non esclusiva, non trasferibile, non cedibile, mondiale, per l'utilizzo dei Dati esclusivamente in connessione con e a supporto di un contratto governativo statunitense in base al quale i Dati sono distribuiti. Con la sola esclusione di quanto indicato nel presente documento, i Dati non possono essere utilizzati, divulgati, riprodotti, modificati, visualizzati o mostrati senza la previa approvazione scritta di NetApp, Inc. I diritti di licenza del governo degli Stati Uniti per il Dipartimento della Difesa sono limitati ai diritti identificati nella clausola DFARS 252.227-7015(b) (FEB 2014).

## **Informazioni sul marchio commerciale**

NETAPP, il logo NETAPP e i marchi elencati alla pagina<http://www.netapp.com/TM> sono marchi di NetApp, Inc. Gli altri nomi di aziende e prodotti potrebbero essere marchi dei rispettivi proprietari.